Imprimantes HP LaserJet séries P4010 et P4510

# Guide d'utilisation

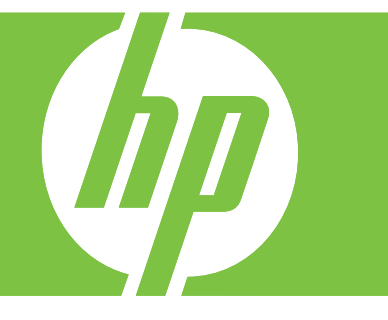

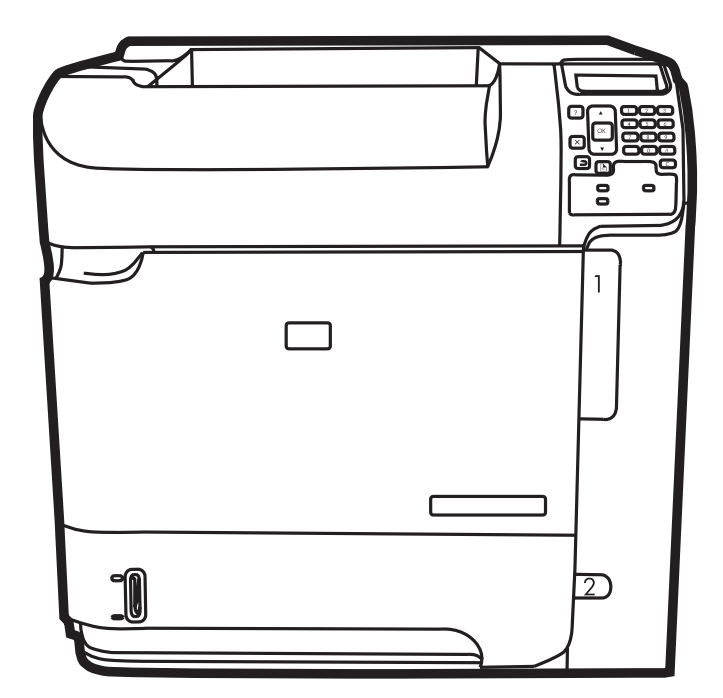

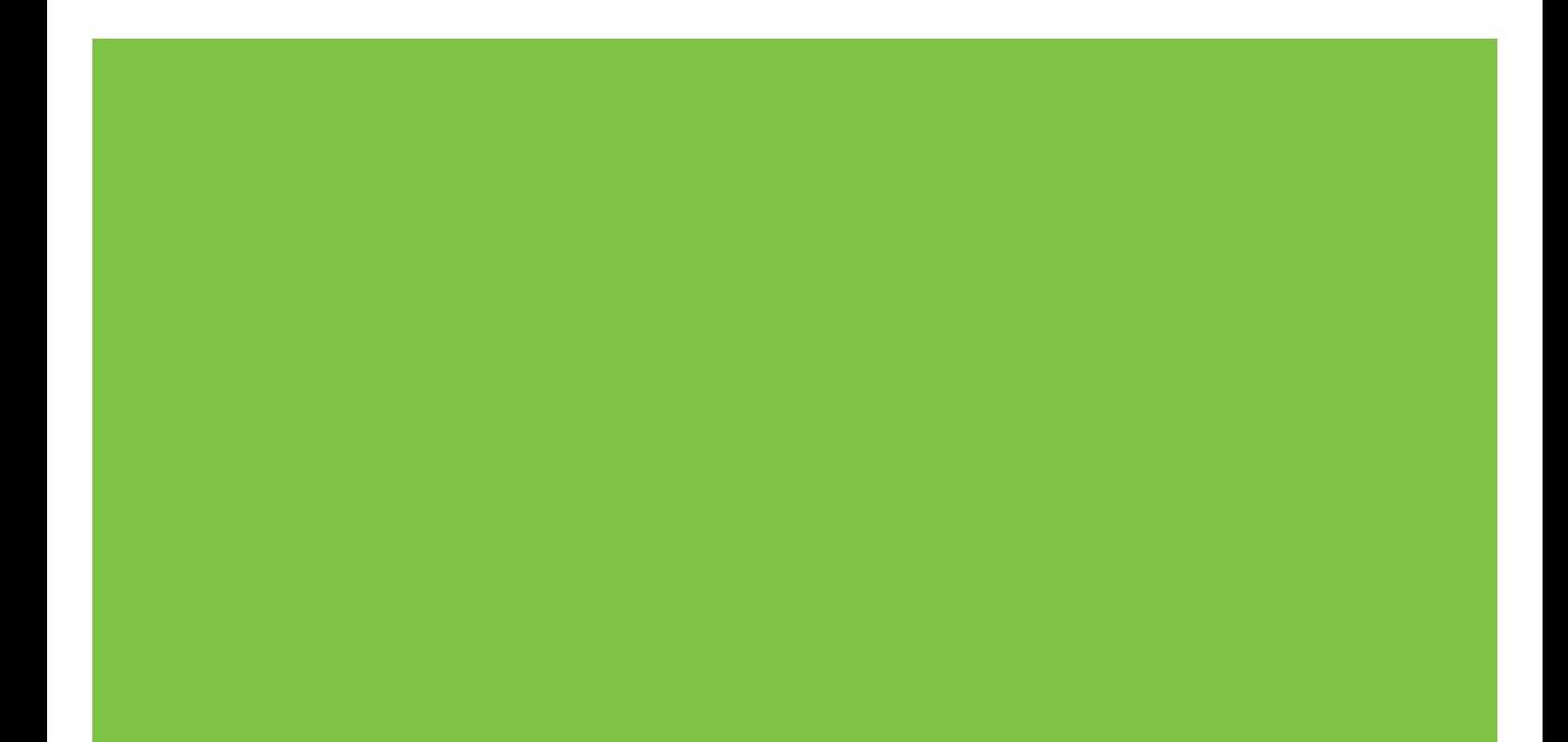

## Imprimantes HP LaserJet séries P4010 et P4510 Guide d'utilisation

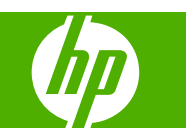

#### **Copyright et licence**

© 2008 Copyright Hewlett-Packard Development Company, L.P.

Il est interdit de reproduire, adapter ou traduire ce manuel sans autorisation expresse par écrit, sauf dans les cas permis par les lois régissant les droits d'auteur.

Les informations contenues dans ce document sont susceptibles d'être modifiées sans préavis.

Les seules garanties des produits et services HP sont exposées dans les clauses expresses de garantie fournies avec les produits ou services concernés. Le contenu de ce document ne constitue en aucun cas une garantie supplémentaire. HP ne peut être tenu responsable des éventuelles erreurs techniques ou éditoriales de ce document.

Numéro de référence : CB506-90972

Edition 1, 8/2008

#### **Marques commerciales**

Adobe®, Acrobat®et PostScript® sont des marques commerciales d'Adobe Systems Incorporated.

Microsoft®, Windows® et Windows® XP sont des marques de Microsoft Corporation déposées aux Etats-Unis.

Windows Vista® est une marque ou une marque déposée de Microsoft Corporation aux Etats-Unis et/ou dans d'autres pays/ régions.

UNIX® est une marque déposée de The Open Group.

ENERGY STAR et le logo ENERGY STAR sont des marques déposées aux Etats-Unis.

# **Sommaire**

#### 1 Principes de base

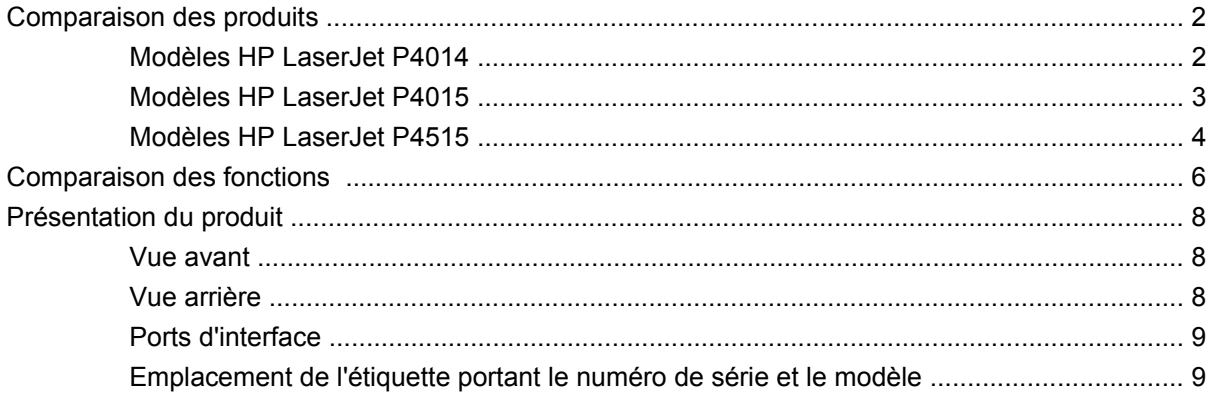

#### 2 Panneau de commande

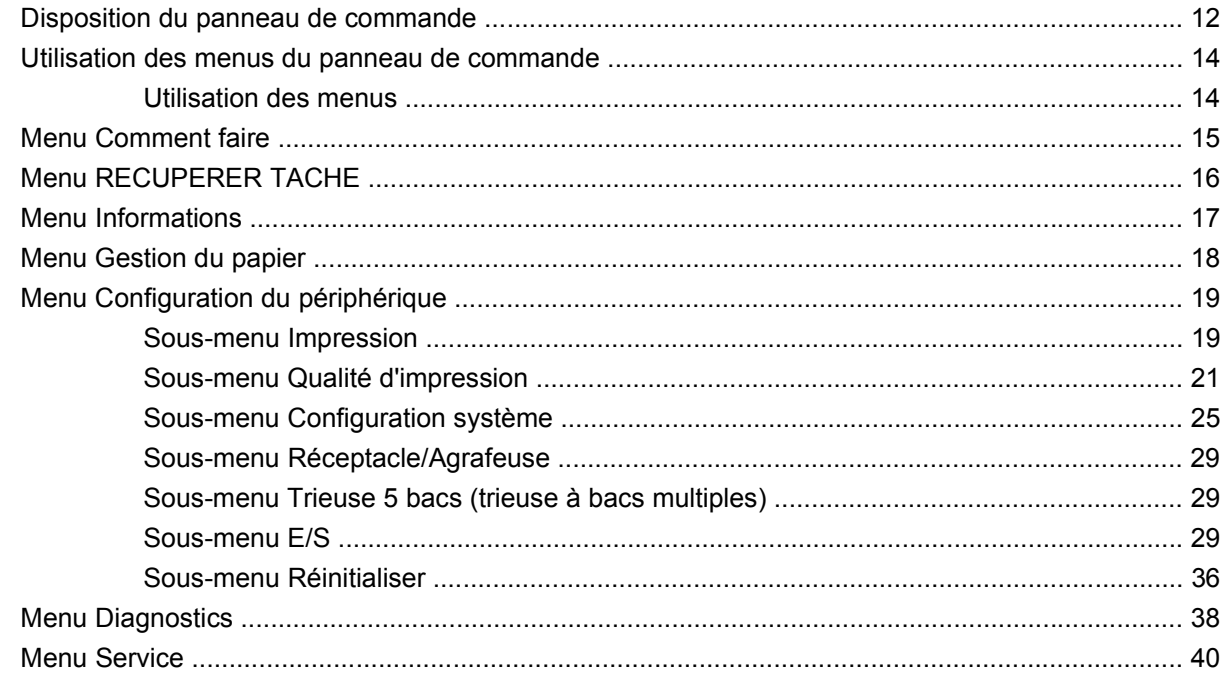

#### 3 Logiciels pour Windows

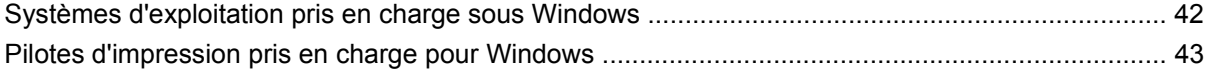

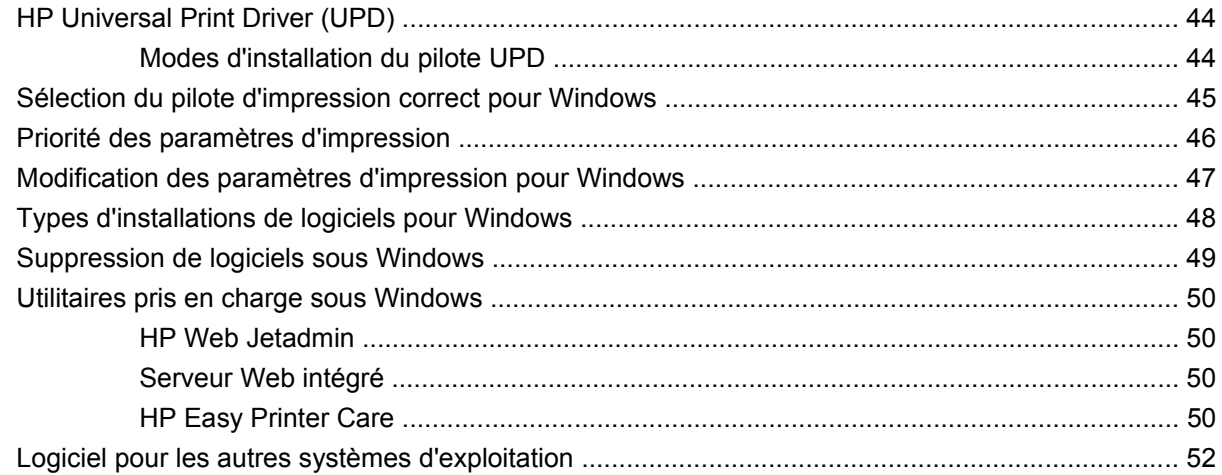

### **[4 Utilisation du produit sur Macintosh](#page-64-0)**

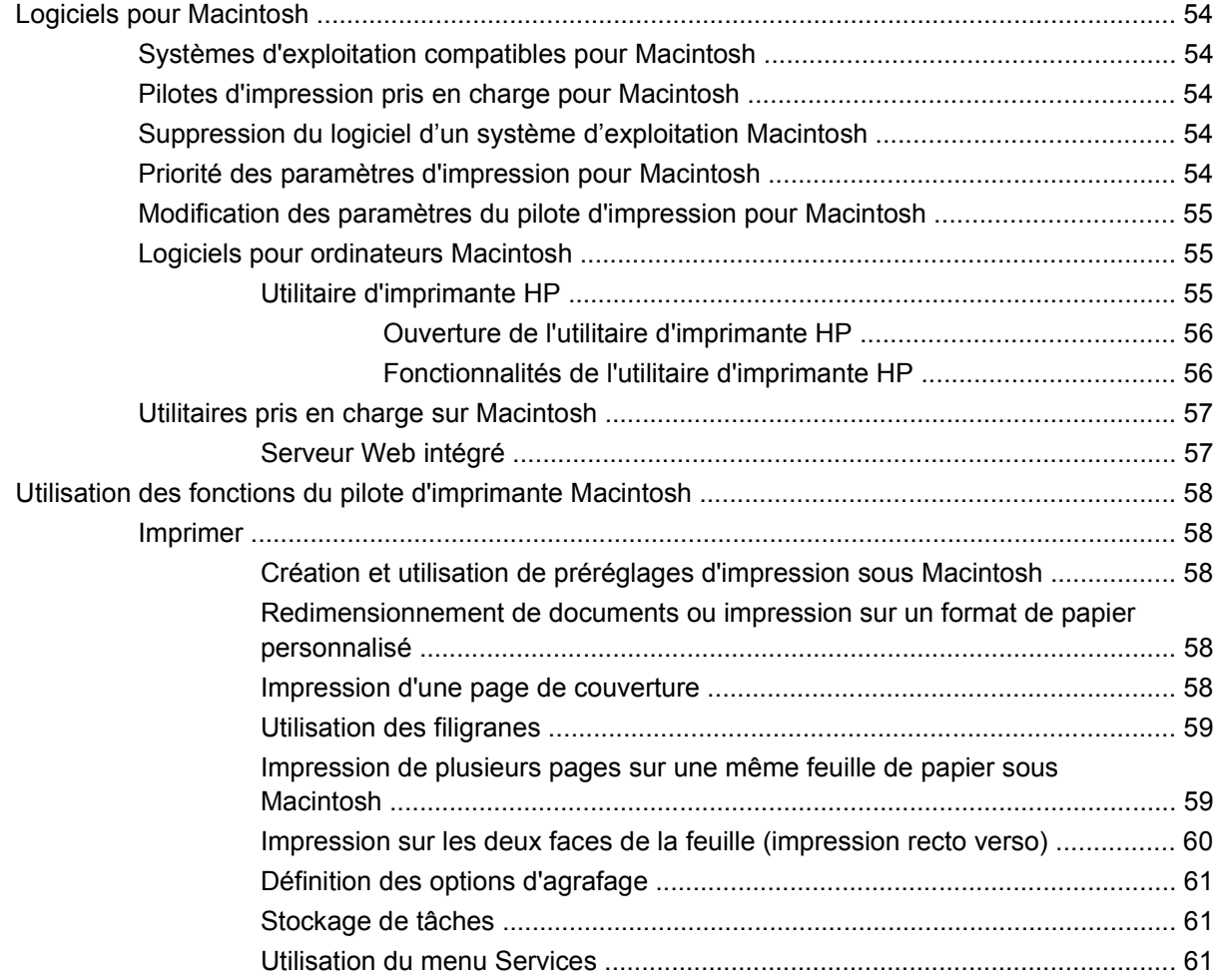

#### **[5 Connectivité](#page-74-0)**

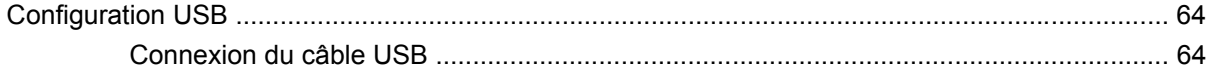

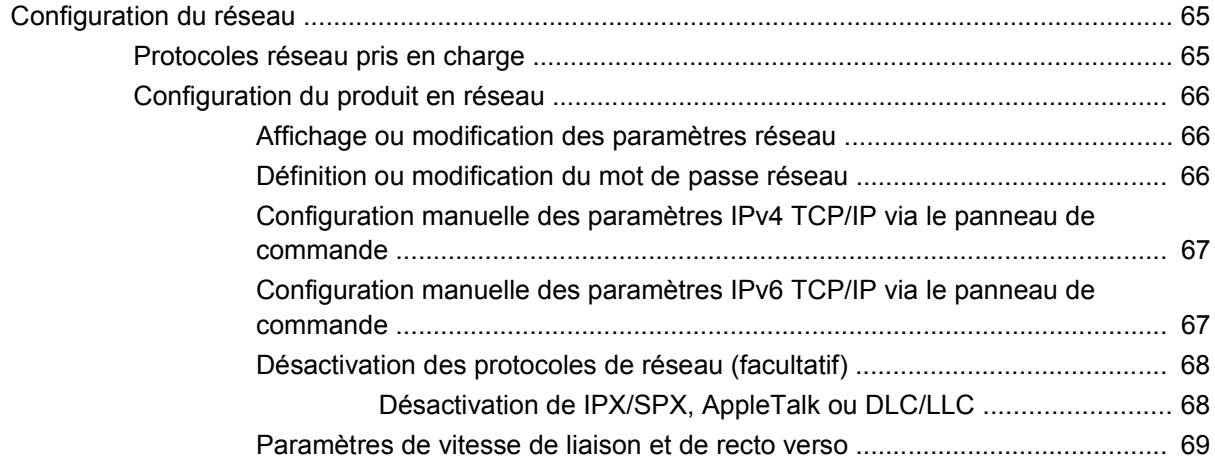

### **[6 Papier et supports d'impression](#page-82-0)**

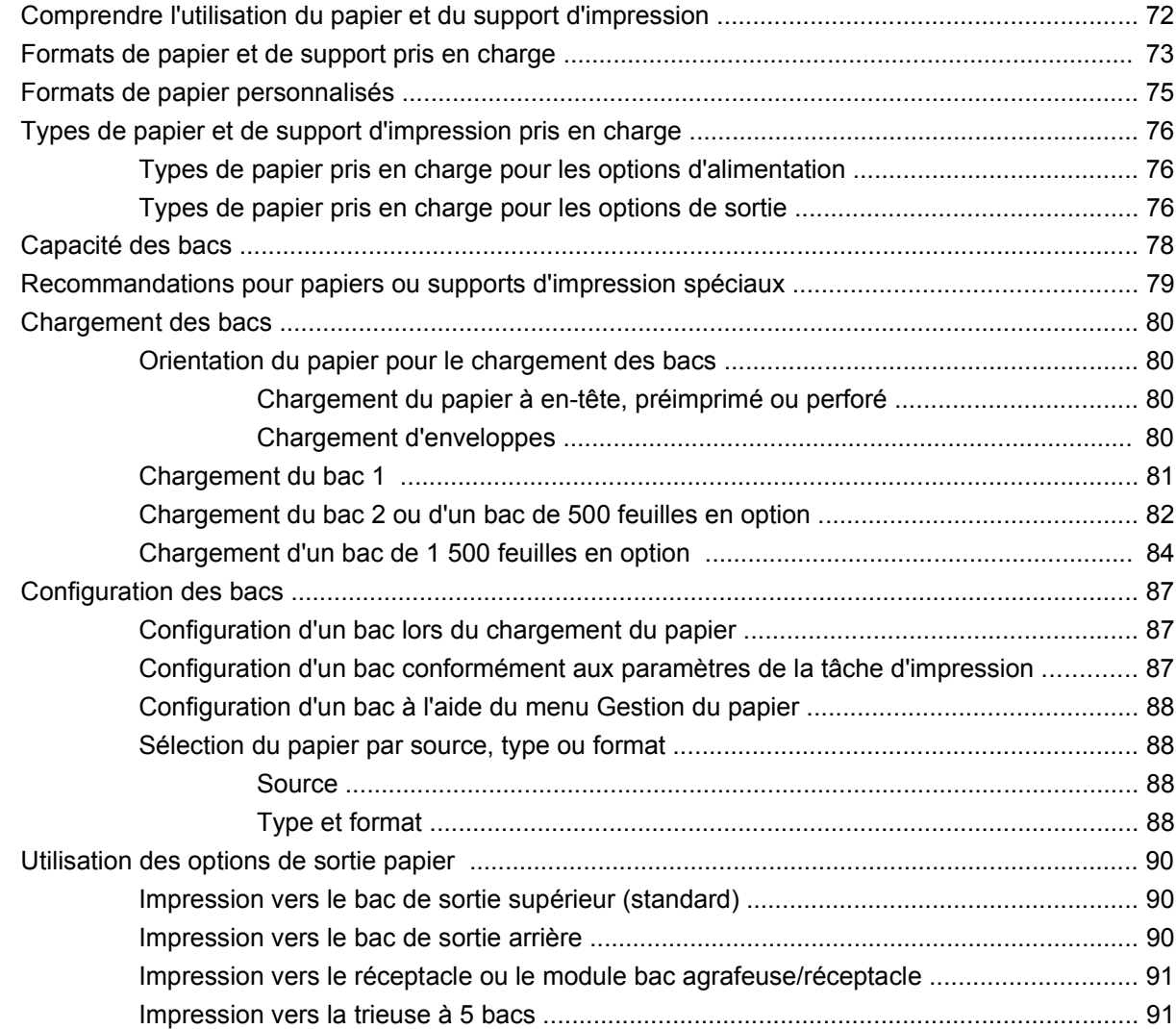

#### **[7 Utilisation des fonctions du produit](#page-104-0)**

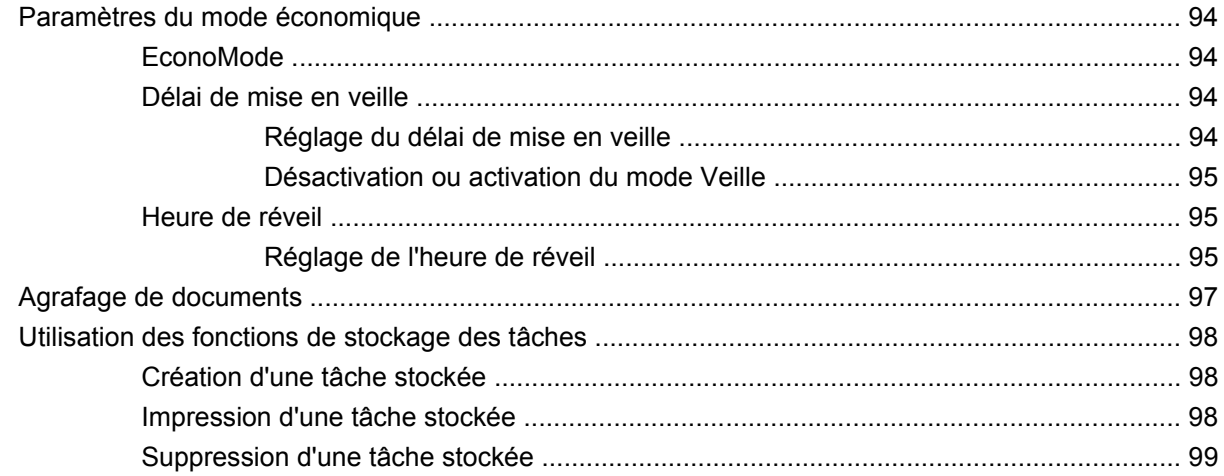

### **[8 Tâches d'impression](#page-112-0)**

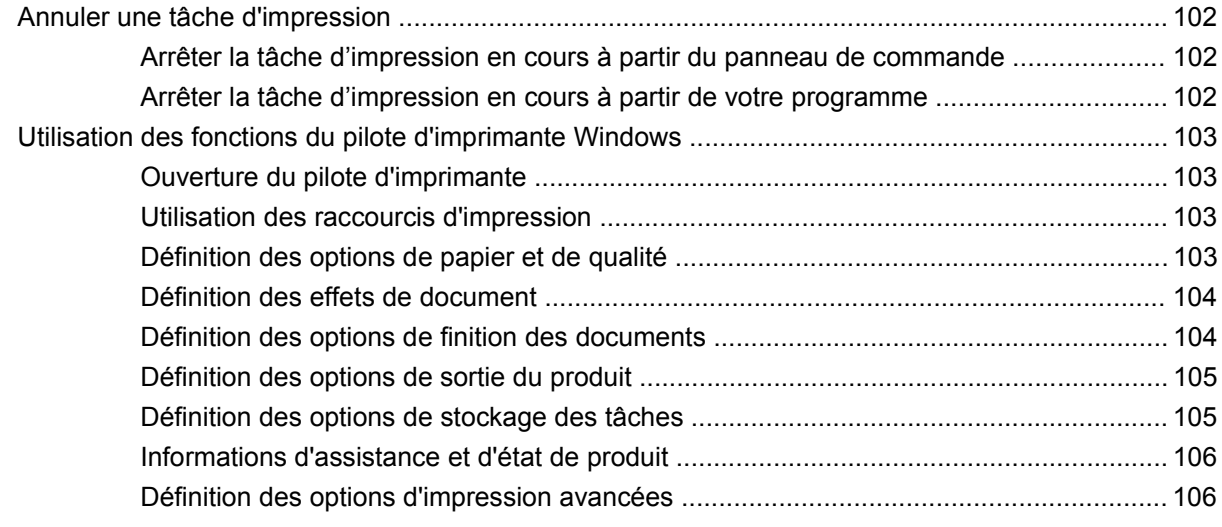

### **[9 Utilisation et maintenance du produit](#page-120-0)**

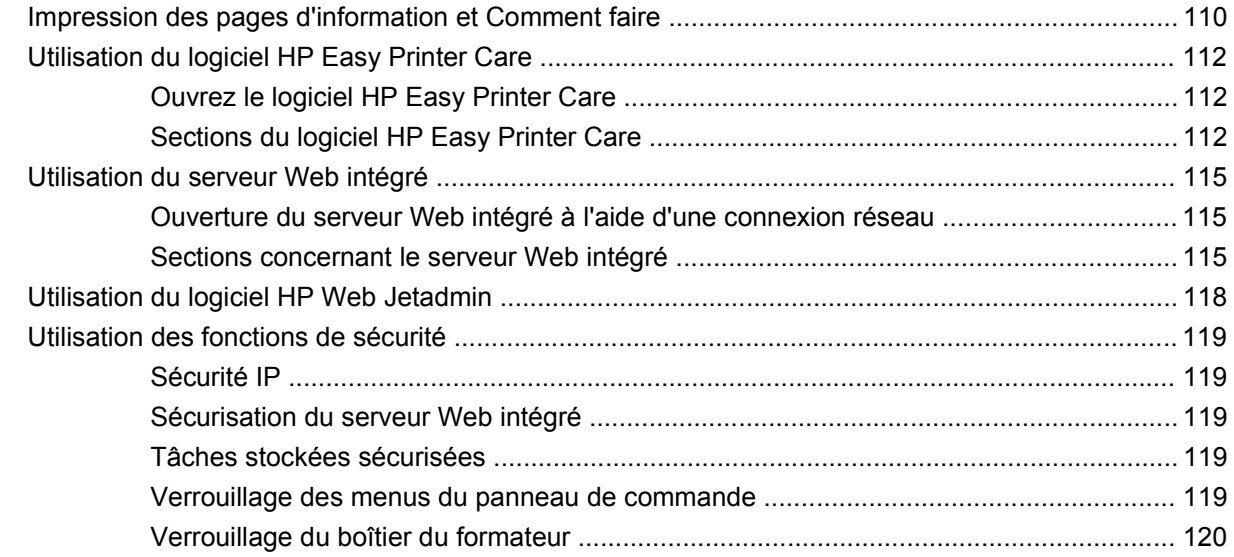

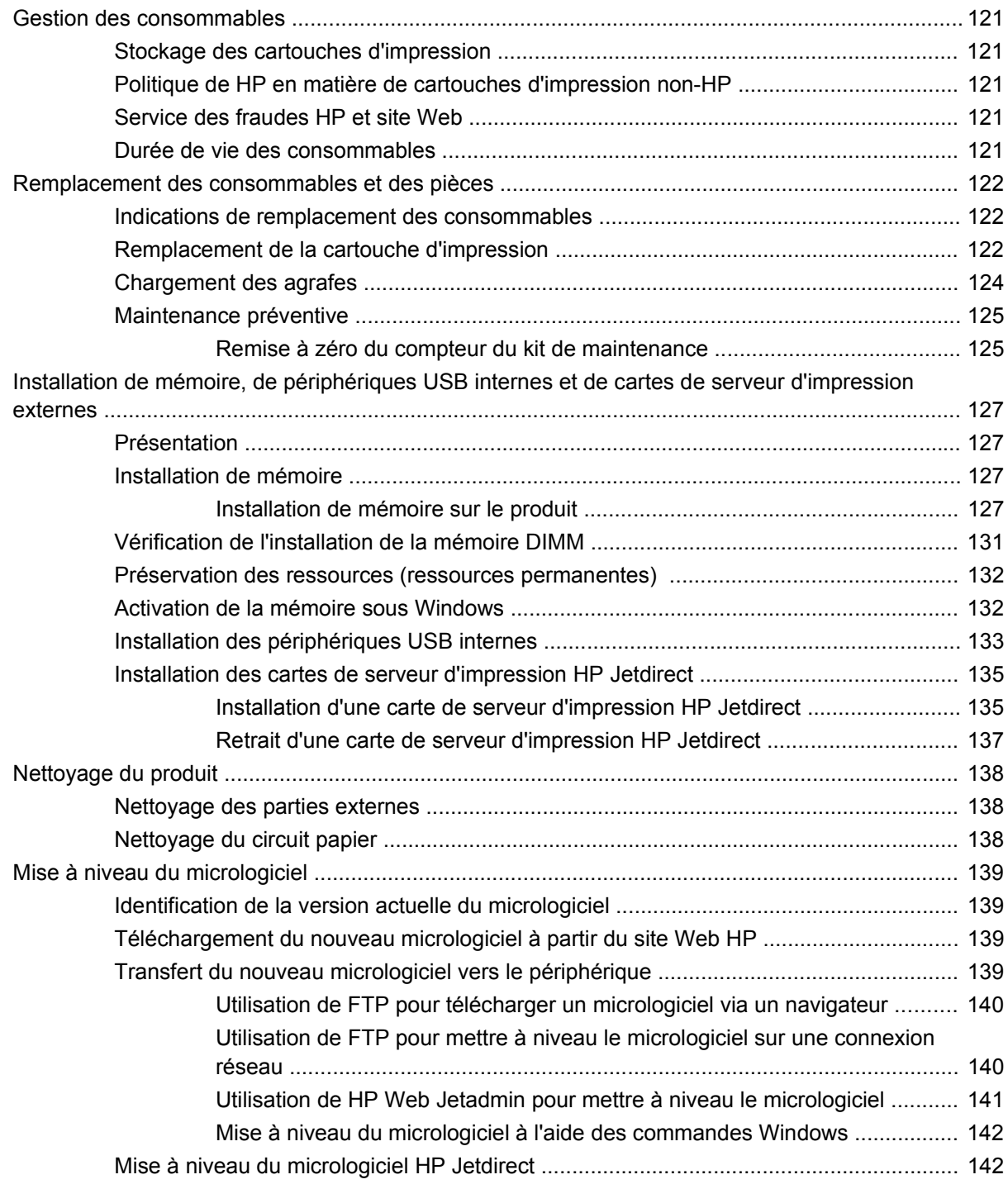

#### **[10 Résolution des problèmes](#page-156-0)**

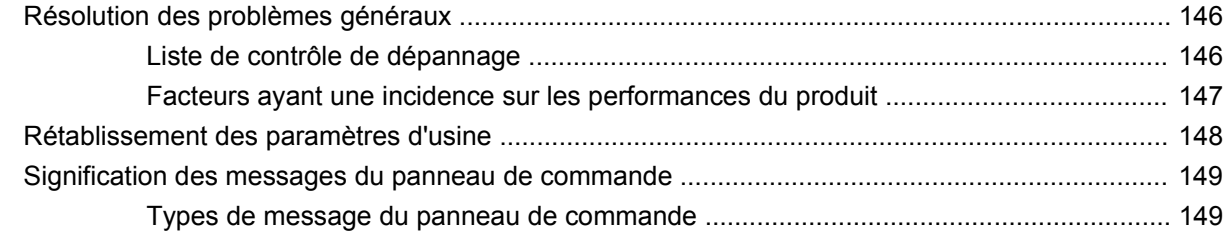

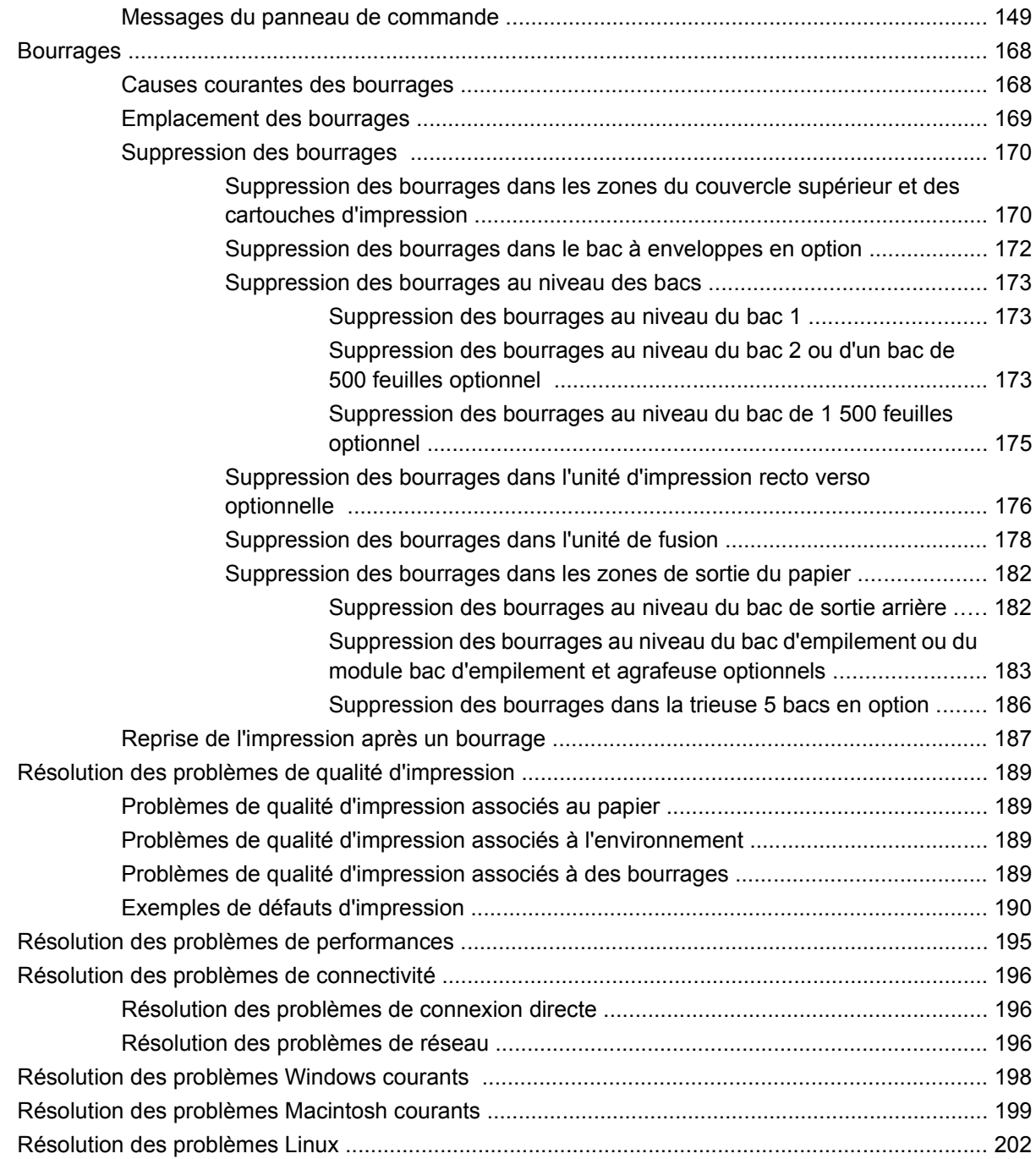

#### **[Annexe A Consommables et accessoires](#page-214-0)**

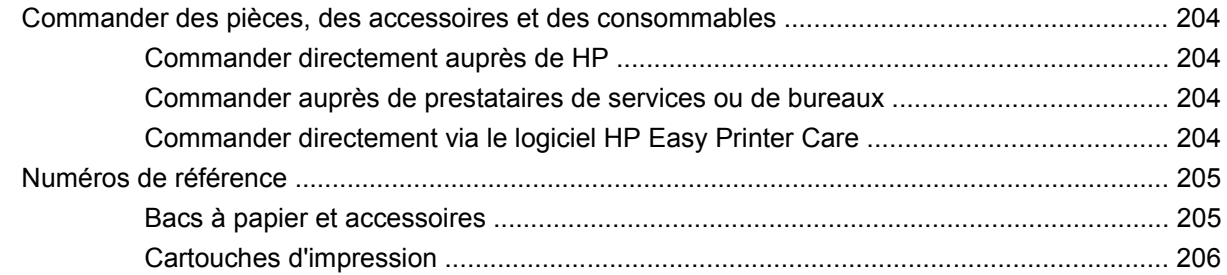

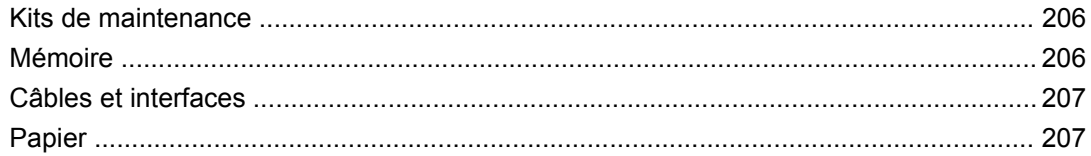

#### **Annexe B Service et assistance**

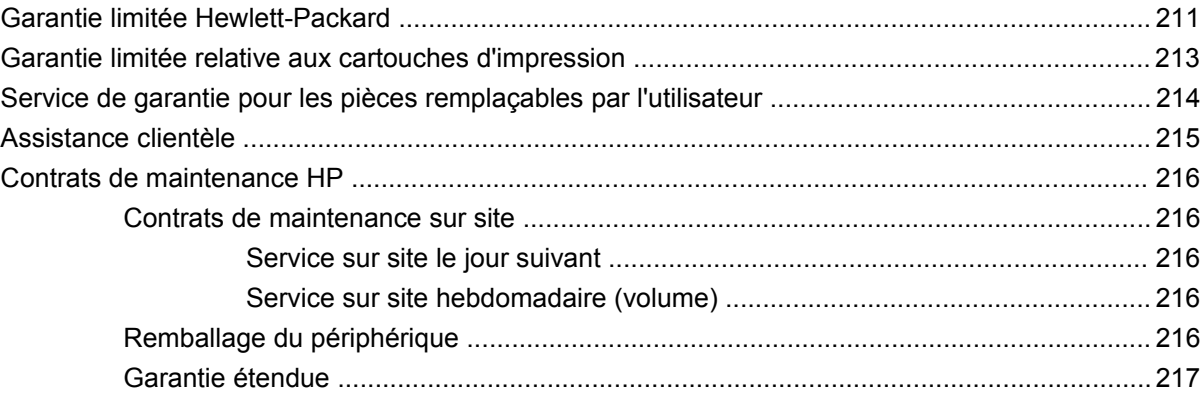

#### **Annexe C Caractéristiques**

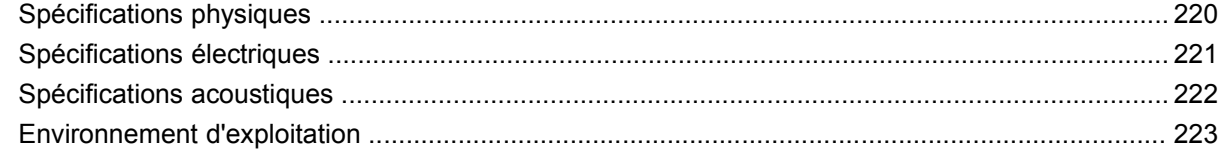

### Annexe D Informations réglementaires

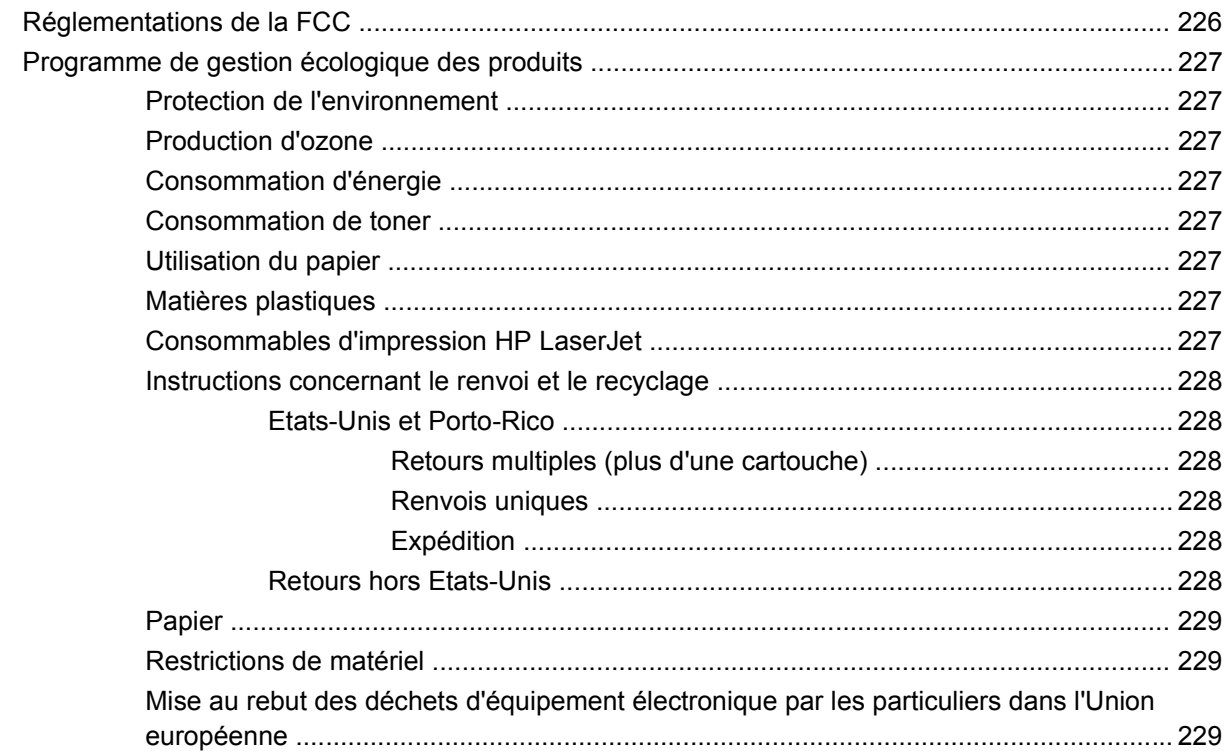

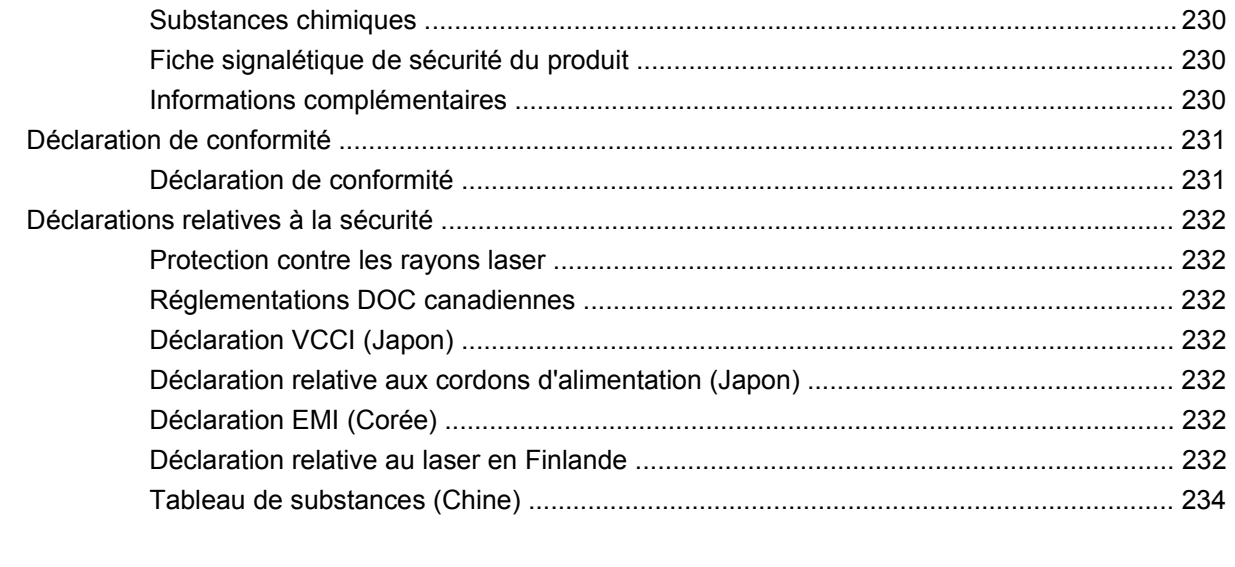

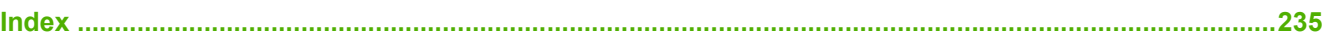

# <span id="page-12-0"></span>**1 Principes de base**

- [Comparaison des produits](#page-13-0)
- [Comparaison des fonctions](#page-17-0)
- **•** [Présentation du produit](#page-19-0)

## <span id="page-13-0"></span>**Comparaison des produits**

### **Modèles HP LaserJet P4014**

#### **Imprimante HP LaserJet P4014**

#### **CB506A**

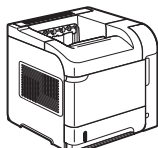

- Permet d'imprimer jusqu'à 45 pages par
- minute (ppm) sur du papier au format Letter et 43 ppm sur du papier au format A4.
- Contient 96 Mo de mémoire vive (RAM). Mémoire extensible jusqu'à 608 Mo.
- Cartouche d'impression HP, prévue pour une utilisation jusqu'à 10 000 pages.
- Le bac 1 peut contenir jusqu'à 100 feuilles de papier.
- Le bac 2 peut contenir jusqu'à 500 feuilles de papier.
- Bac de sortie de 500 feuilles, côté recto vers le bas.
- Bac de sortie de 100 feuilles, côté verso vers le bas.
- Ecran graphique du panneau de commande pouvant afficher 4 lignes.
- Port USB 2.0 haute vitesse.
- Logement entrée/sortie amélioré (EIO).
- Logement DIMM (module de mémoire à deux rangées de connexions) ouvert.

#### **Imprimante HP LaserJet P4014n**

#### **CB507A**

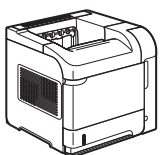

Possède les mêmes fonctions que l'imprimante HP LaserJet P4014, plus les suivantes :

- Réseau HP Jetdirect intégré.
- Contient 128 Mo de mémoire vive (RAM). Mémoire extensible jusqu'à 640 Mo.

#### **HP LaserJet P4014dn**

#### **CB512A**

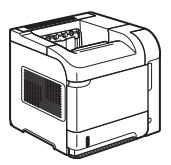

Possède les mêmes fonctions que l'imprimante HP LaserJet P4014n, plus les suivantes :

Accessoire d'impression recto verso pour impression automatique sur les deux côtés du papier.

### <span id="page-14-0"></span>**Modèles HP LaserJet P4015**

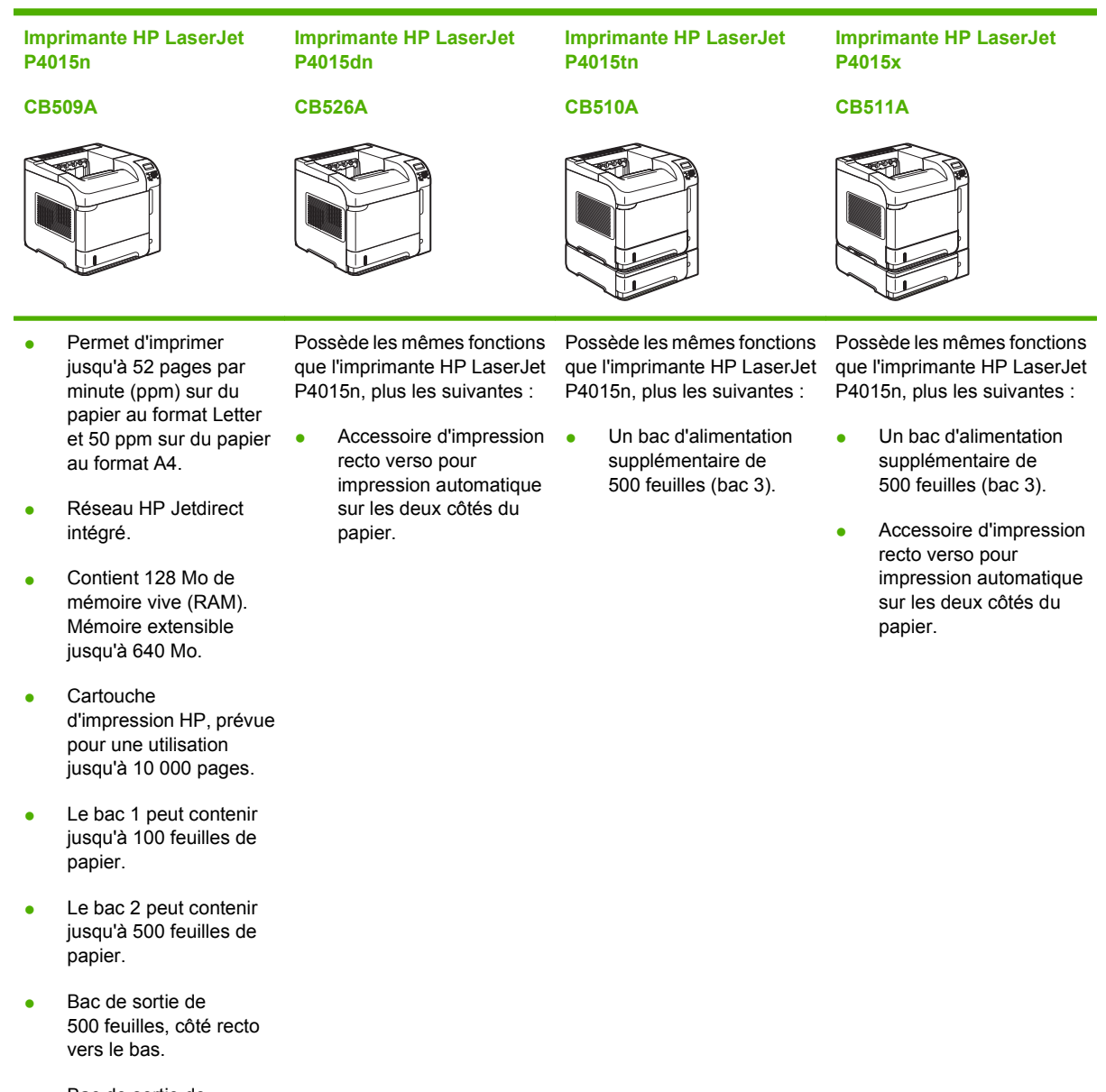

- Bac de sortie de 100 feuilles, côté verso vers le bas.
- Ecran graphique du panneau de commande pouvant afficher 4 lignes.
- Pavé numérique.
- Port USB 2.0 haute vitesse.
- Logement entrée/sortie amélioré (EIO).
- **Logement DIMM** (module de mémoire à

<span id="page-15-0"></span>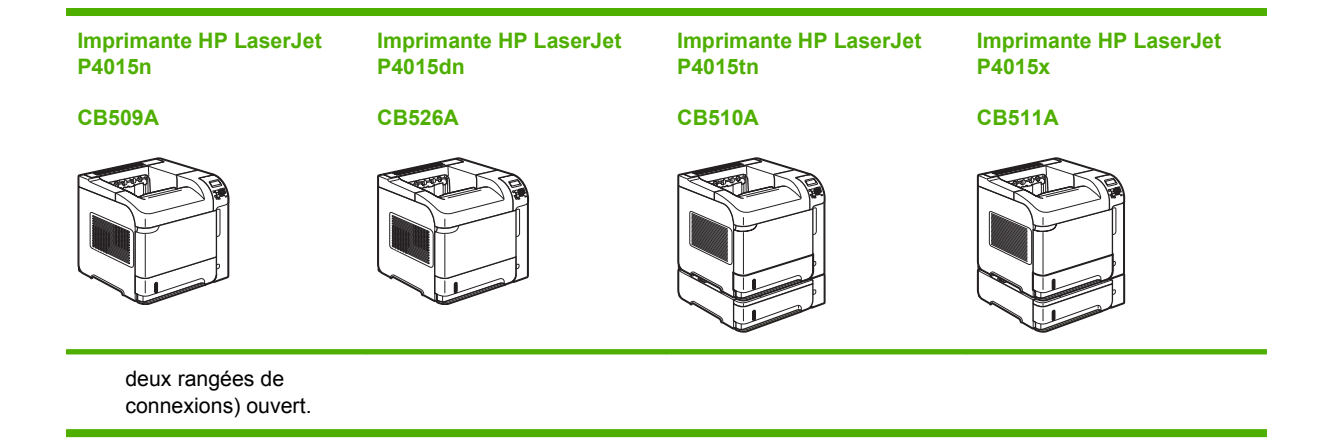

### **Modèles HP LaserJet P4515**

**Imprimante HP LaserJet P4515n**

**CB514A**

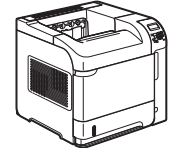

**P4515tn CB515A**

**Imprimante HP LaserJet**

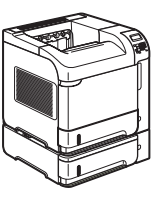

**P4515x CB516A**

**Imprimante HP LaserJet**

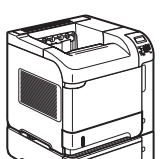

**Imprimante HP LaserJet P4515xm**

**CB517A**

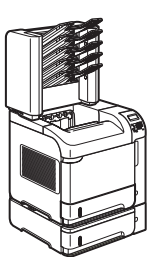

- Permet d'imprimer jusqu'à 62 pages par minute (ppm) sur du papier au format Letter et 60 ppm sur du papier au format A4.
- Réseau HP Jetdirect intégré.
- Contient 128 Mo de mémoire vive (RAM). Mémoire extensible jusqu'à 640 Mo.
- Cartouche d'impression HP, prévue pour une utilisation jusqu'à 10 000 pages.
- Le bac 1 peut contenir jusqu'à 100 feuilles de papier.
- Le bac 2 peut contenir jusqu'à 500 feuilles de papier.

Possède les mêmes fonctions que l'imprimante HP LaserJet P4515n, plus les suivantes :

Un bac d'alimentation supplémentaire de 500 feuilles (bac 3).

Possède les mêmes fonctions que l'imprimante HP LaserJet P4515n, plus les suivantes :

- Un bac d'alimentation supplémentaire de 500 feuilles (bac 3).
- Accessoire d'impression · recto verso pour impression automatique sur les deux côtés du papier.

Possède les mêmes fonctions que l'imprimante HP LaserJet P4515n, plus les suivantes :

- Un bac d'alimentation supplémentaire de 500 feuilles (bac 3).
- Accessoire d'impression recto verso pour impression automatique sur les deux côtés du papier.
- Une trieuse à 5 bacs de 500 feuilles pour les tâches de tri.

#### **Imprimante HP LaserJet P4515n**

#### **CB514A**

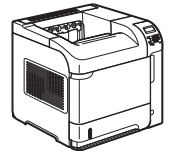

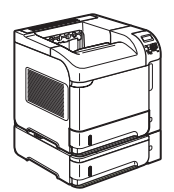

**P4515tn CB515A**

**Imprimante HP LaserJet**

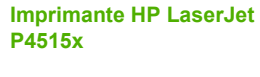

#### **CB516A**

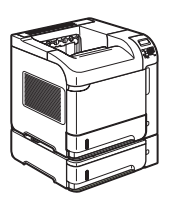

#### **Imprimante HP LaserJet P4515xm**

#### **CB517A**

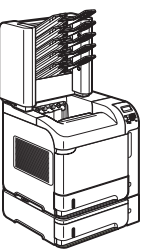

- Bac de sortie de 500 feuilles, côté recto vers le bas.
- Bac de sortie de 100 feuilles, côté verso vers le bas.
- Ecran graphique du panneau de commande pouvant afficher 4 lignes.
- · Pavé numérique.
- Port USB 2.0 haute vitesse.
- **•** Logement entrée/sortie amélioré (EIO).
- Logement DIMM (module de mémoire à deux rangées de connexions) ouvert.

## <span id="page-17-0"></span>**Comparaison des fonctions**

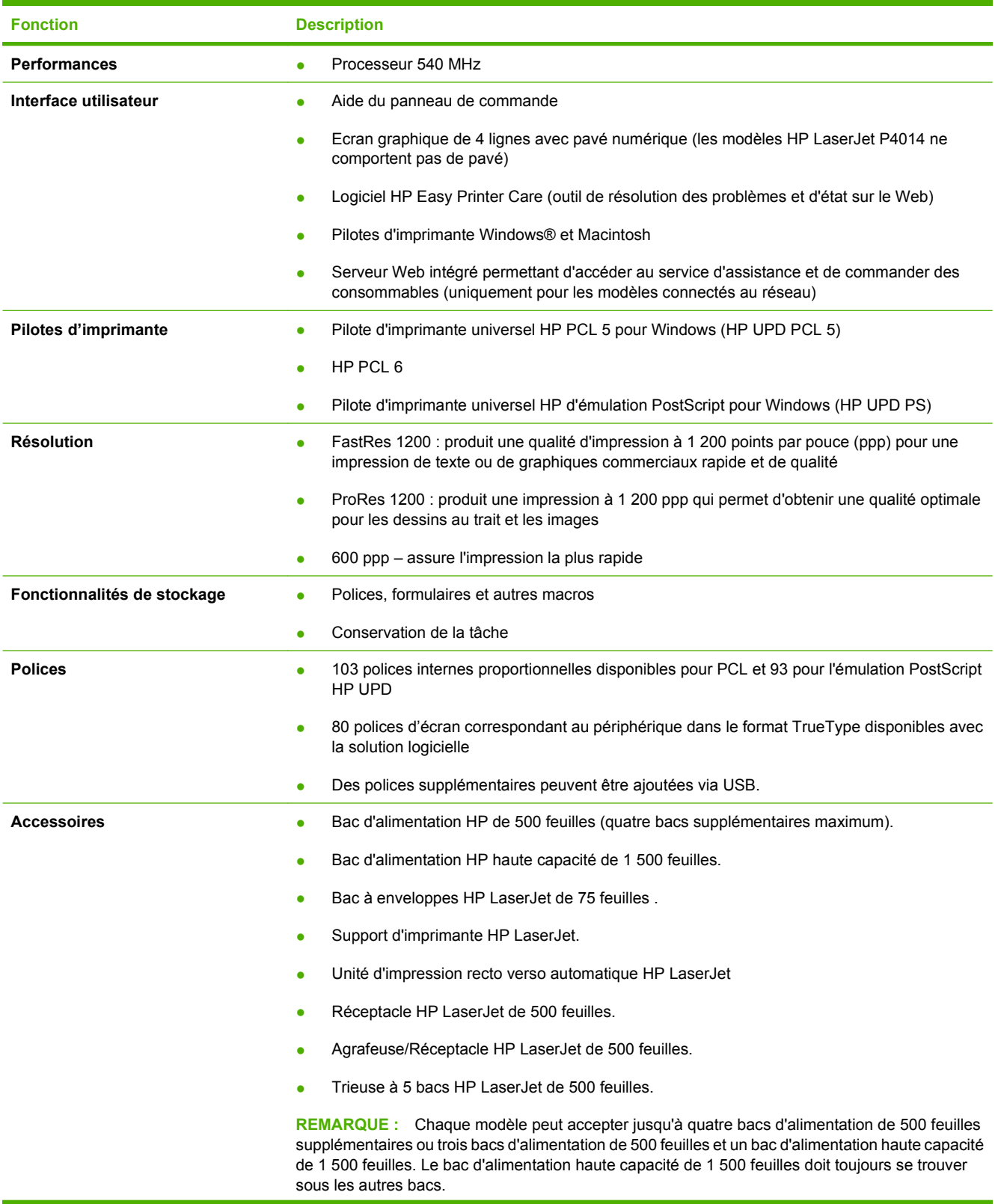

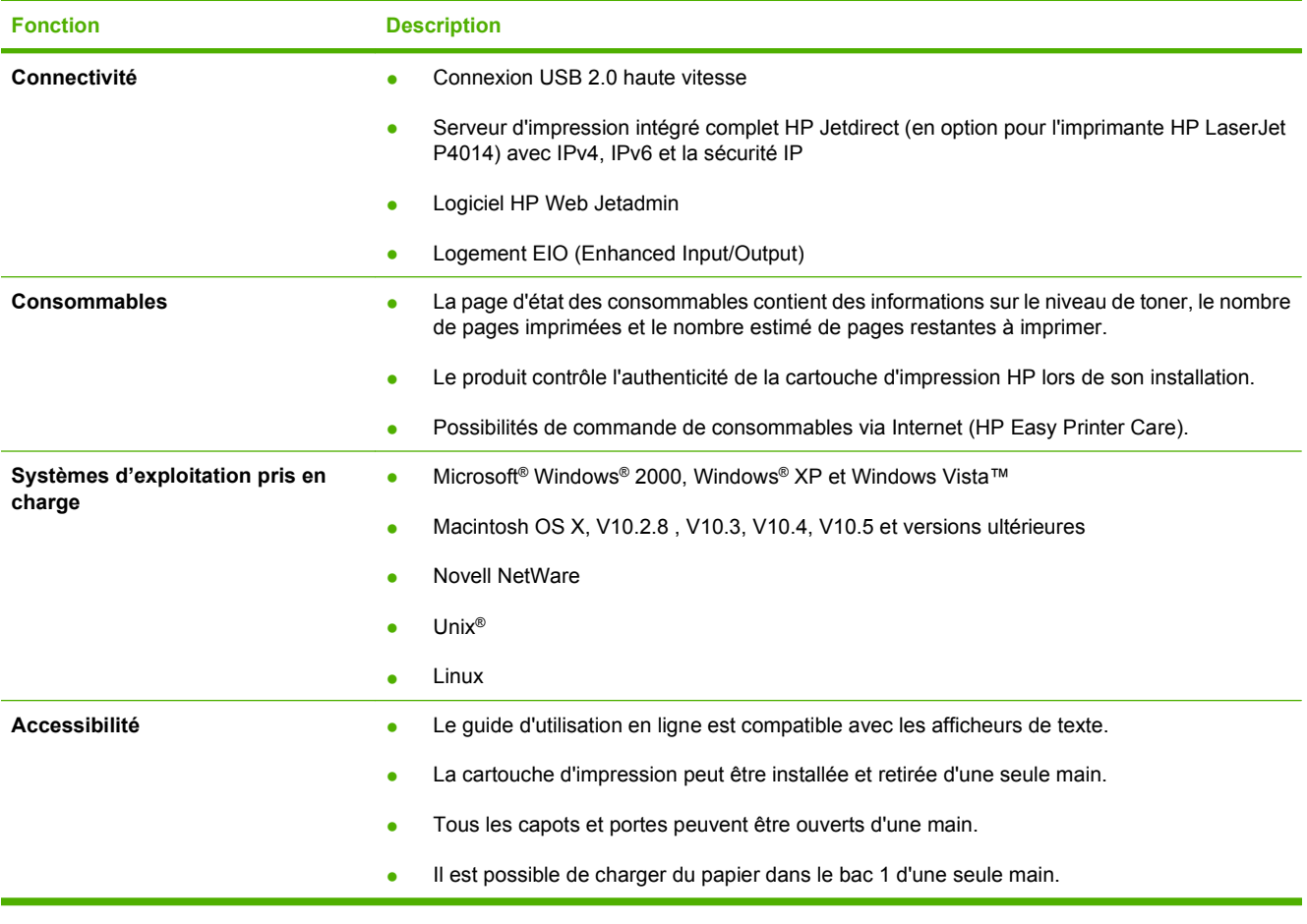

## <span id="page-19-0"></span>**Présentation du produit**

### **Vue avant**

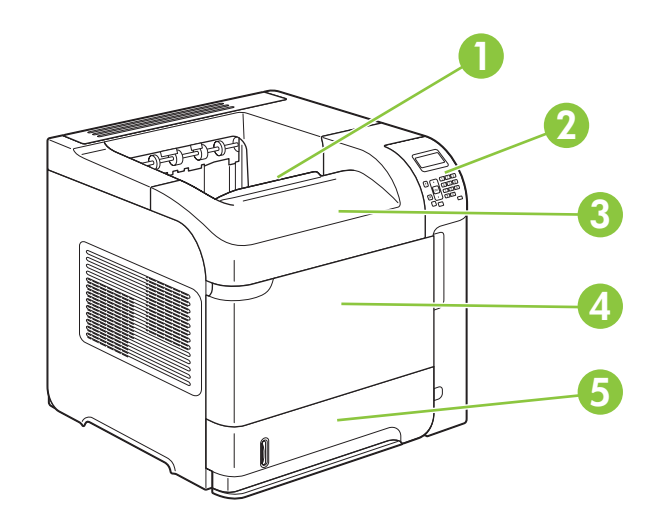

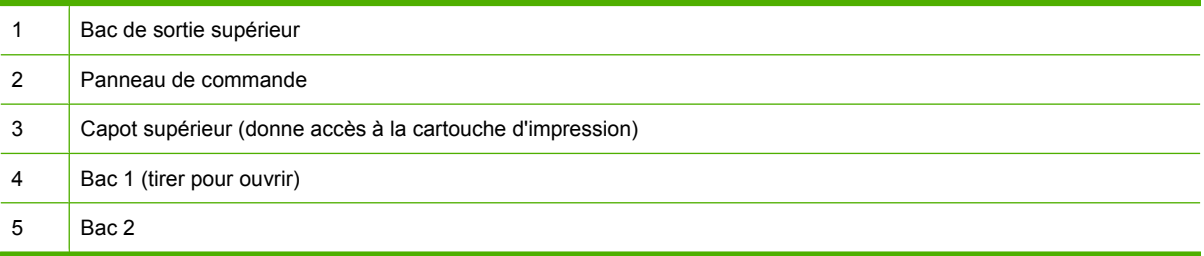

### **Vue arrière**

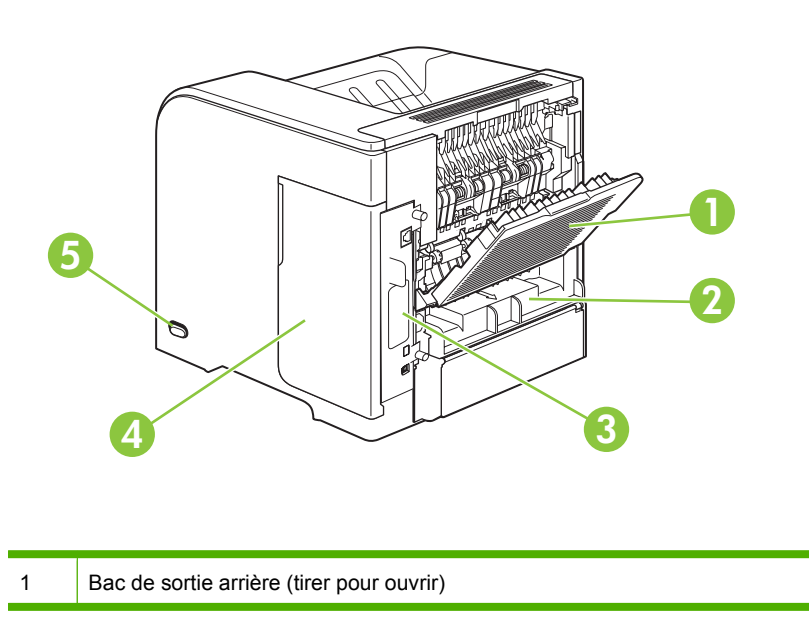

<span id="page-20-0"></span>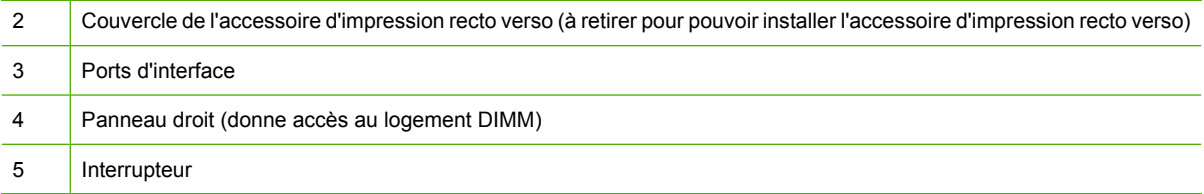

### **Ports d'interface**

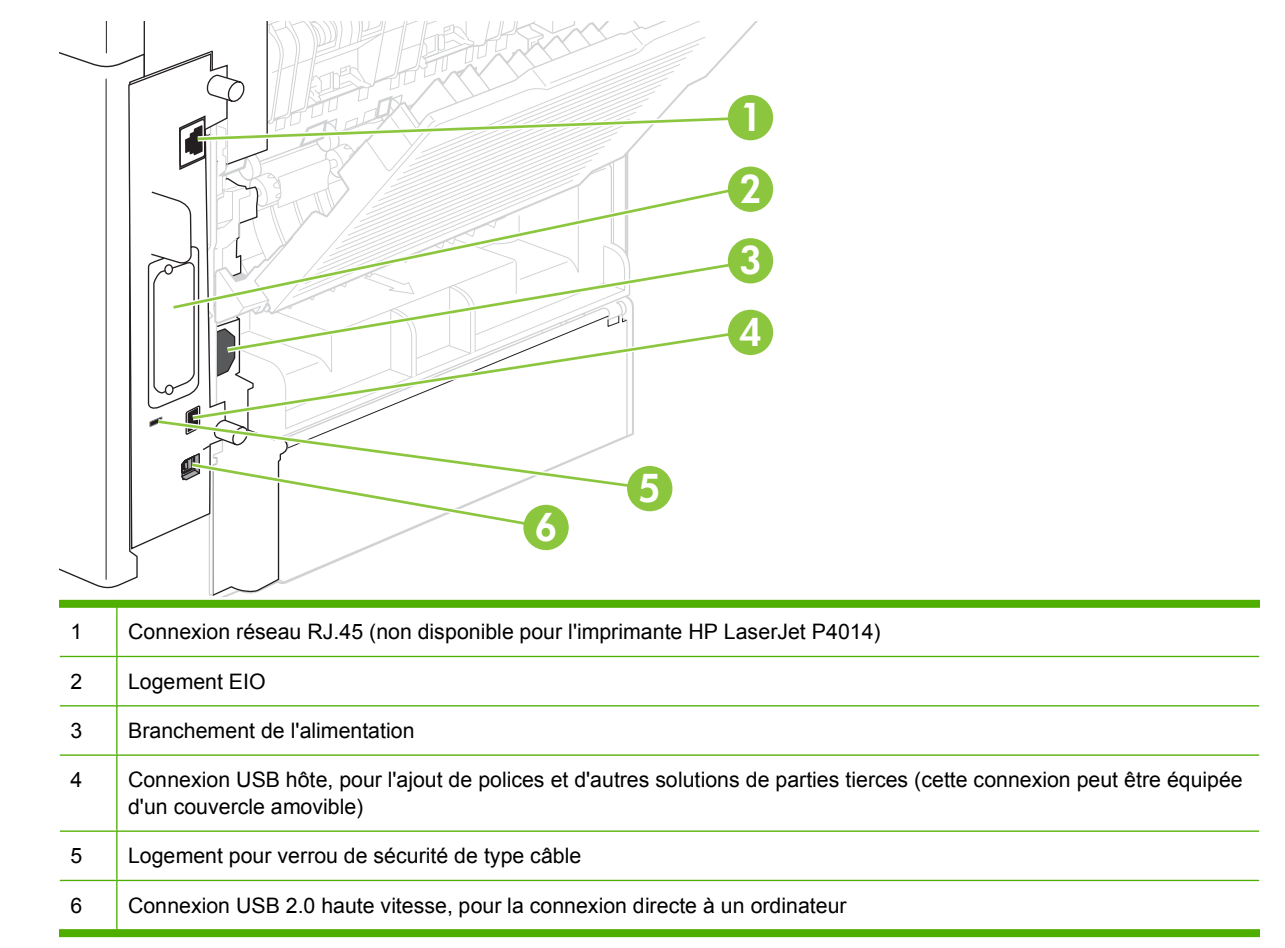

### **Emplacement de l'étiquette portant le numéro de série et le modèle**

L'étiquette indiquant le modèle et les numéros de série figure à l'intérieur du capot supérieur.

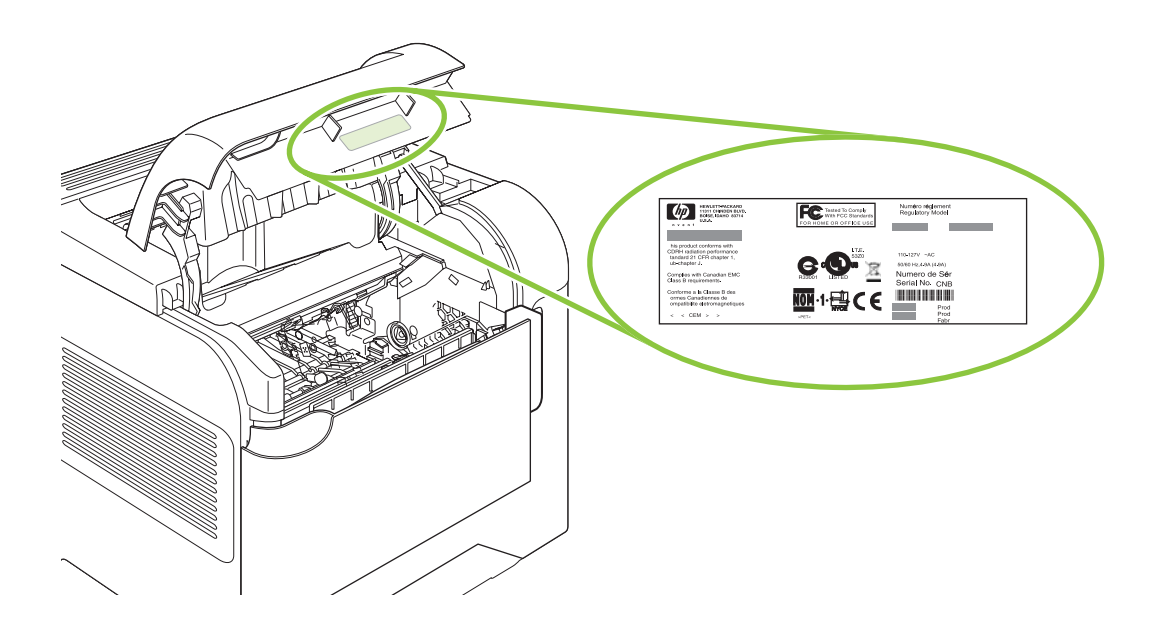

# <span id="page-22-0"></span>**2 Panneau de commande**

- [Disposition du panneau de commande](#page-23-0)
- [Utilisation des menus du panneau de commande](#page-25-0)
- [Menu Comment faire](#page-26-0)
- **[Menu RECUPERER TACHE](#page-27-0)**
- [Menu Informations](#page-28-0)
- [Menu Gestion du papier](#page-29-0)
- [Menu Configuration du périphérique](#page-30-0)
- [Menu Diagnostics](#page-49-0)
- [Menu Service](#page-51-0)

## <span id="page-23-0"></span>**Disposition du panneau de commande**

Utilisez le panneau de commande pour obtenir les informations d'état sur le produit et les tâches ainsi que pour configurer le produit.

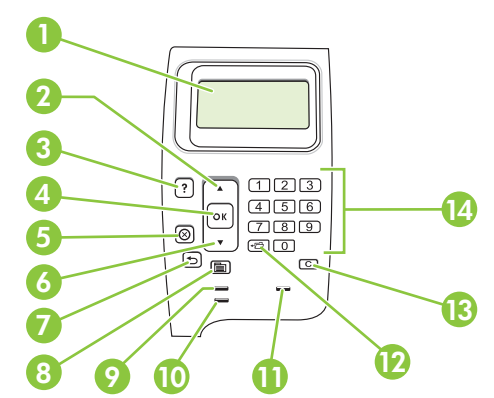

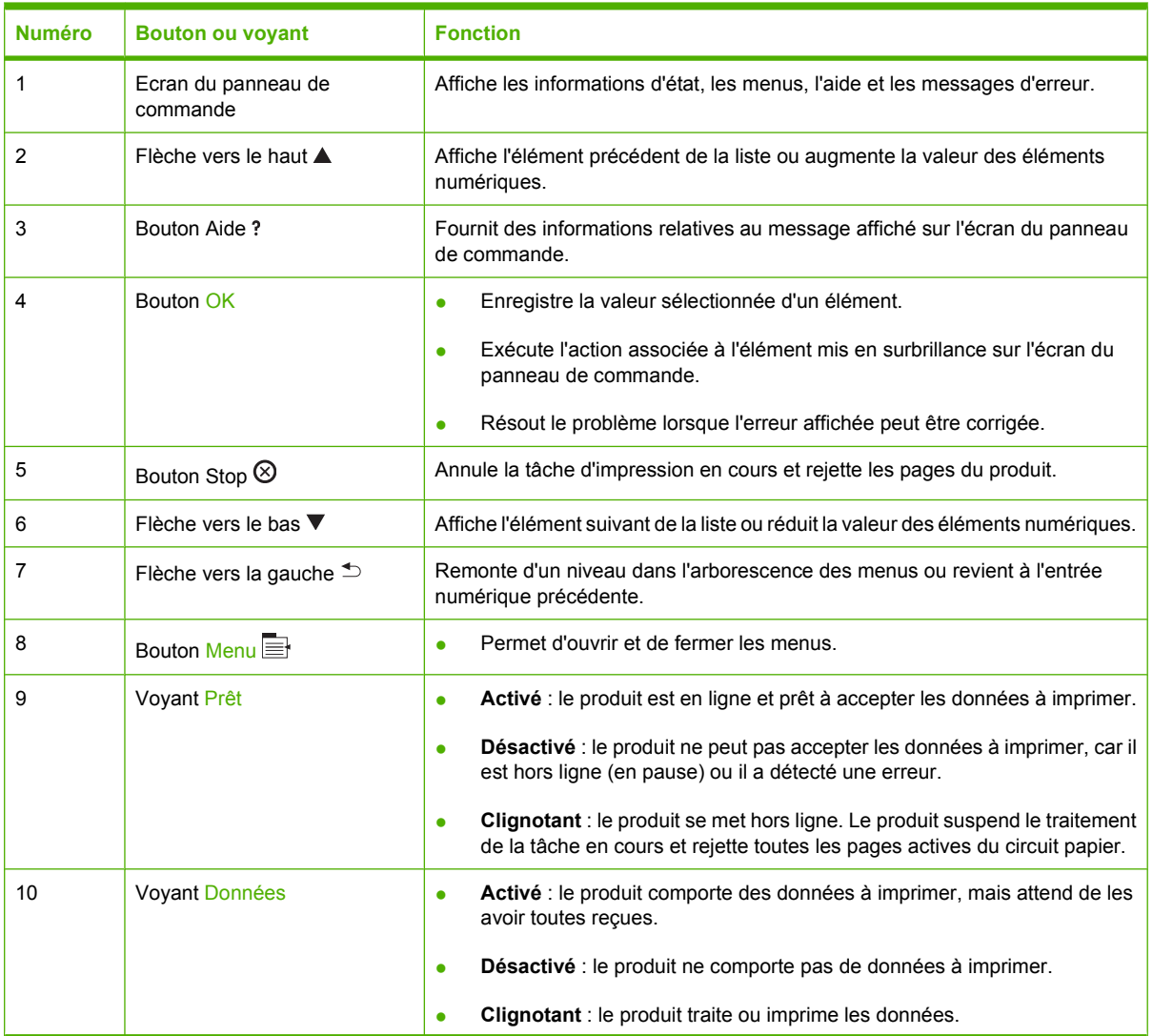

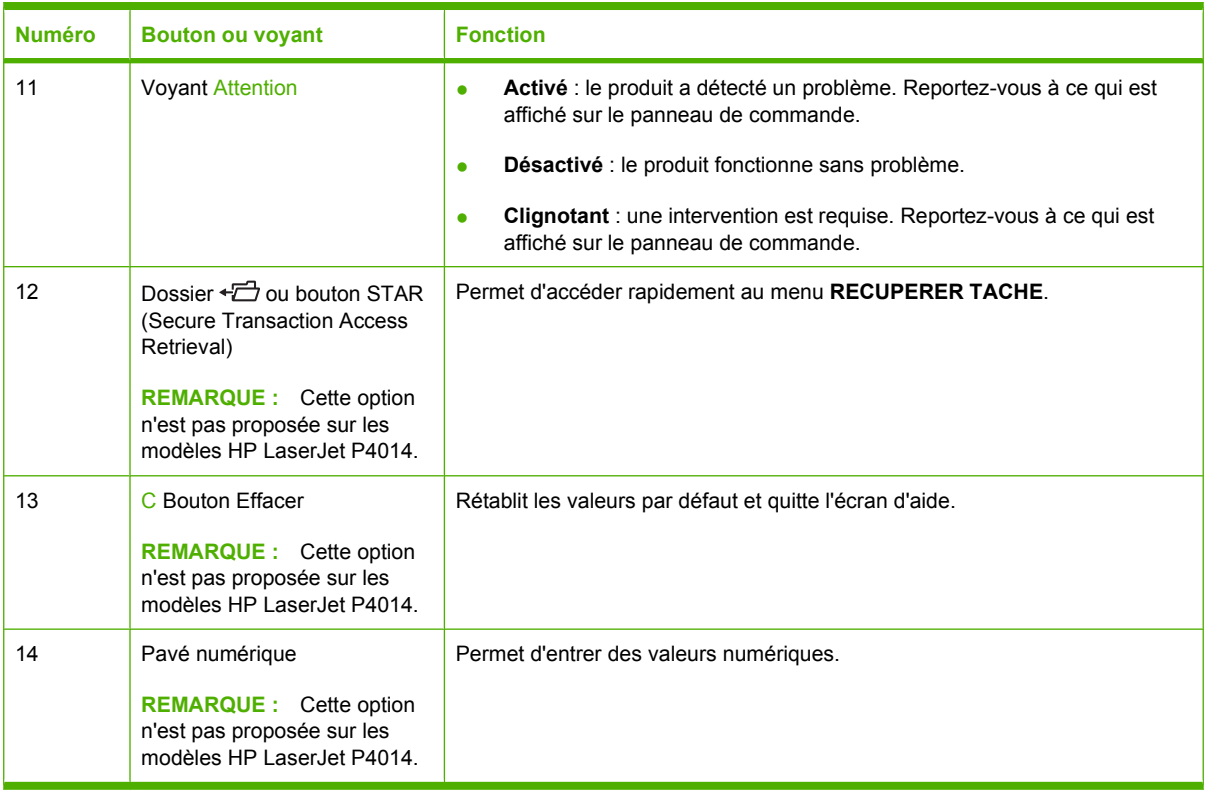

## <span id="page-25-0"></span>**Utilisation des menus du panneau de commande**

Pour accéder aux menus du panneau de commande, effectuez les étapes ci-dessous.

### **Utilisation des menus**

- **1.** Appuyez sur Menu■.
- **2.** Appuyez sur la flèche vers le bas ▼ ou vers le haut ▲ pour parcourir les listes.
- **3.** Appuyez sur OK pour sélectionner l'option appropriée.
- **4.** Appuyez sur la flèche vers la gauche  $\Rightarrow$  pour revenir au niveau précédent.
- **5.** Appuyez sur Menu **pour quitter le menu.**
- 6. Appuyez sur le bouton d'aide ? pour afficher des informations supplémentaires sur l'option.

Voici les principaux menus disponibles :

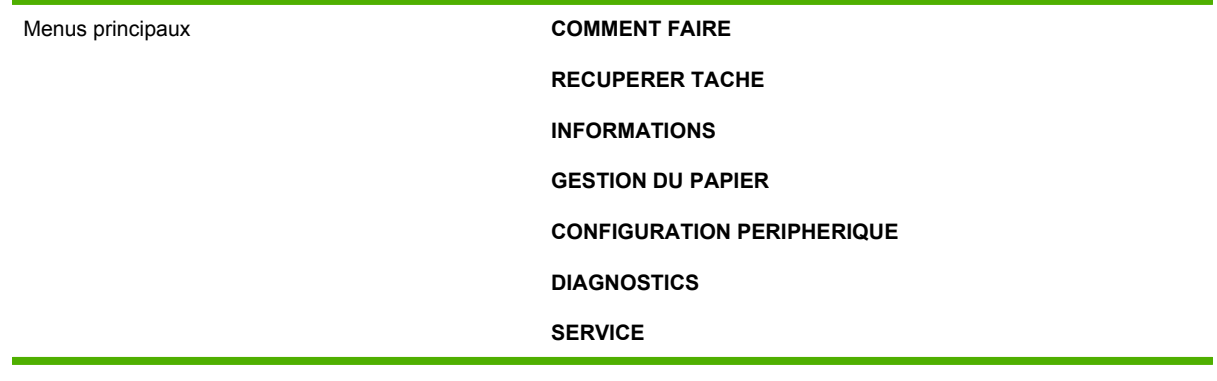

## <span id="page-26-0"></span>**Menu Comment faire**

Chaque option du menu **COMMENT FAIRE** imprime une page apportant un complément d'informations.

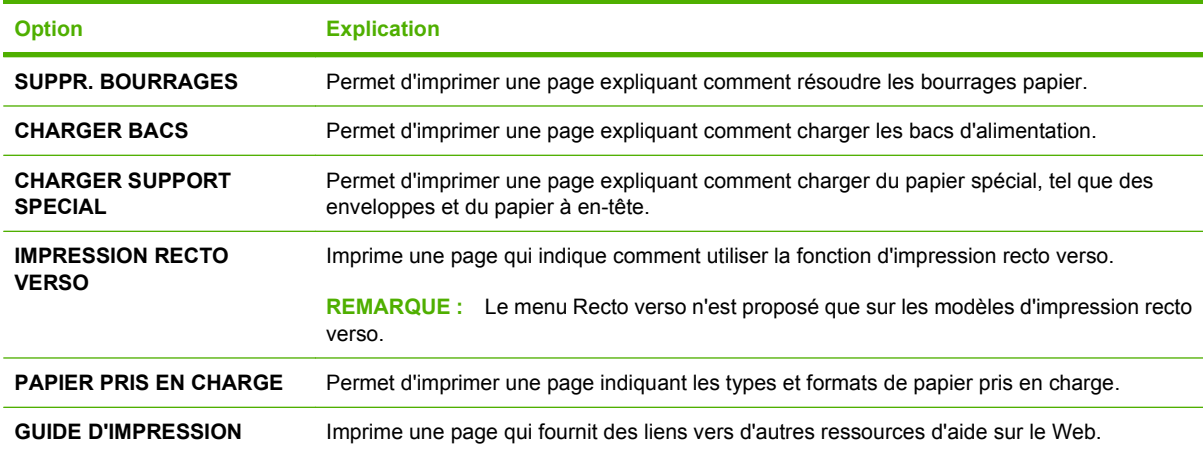

## <span id="page-27-0"></span>**Menu RECUPERER TACHE**

Ce menu fournit la liste des tâches enregistrées dans le produit et permet d'accéder à toutes les fonctionnalités de mise en mémoire des tâches. Vous pouvez imprimer ou supprimer ces tâches depuis le panneau de commande du produit. Ce menu s'affiche lorsque le produit comporte au moins 80 Mo de mémoire de base. Pour plus d'informations sur ce menu, reportez-vous à la section [Utilisation des](#page-109-0) [fonctions de stockage des tâches à la page 98.](#page-109-0)

**REMARQUE :** Lorsque vous mettez le produit hors tension, toutes les tâches stockées sont effacées, sauf si vous avez installé un disque dur optionnel.

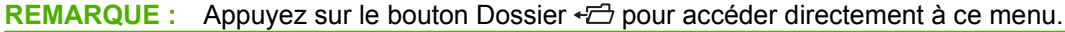

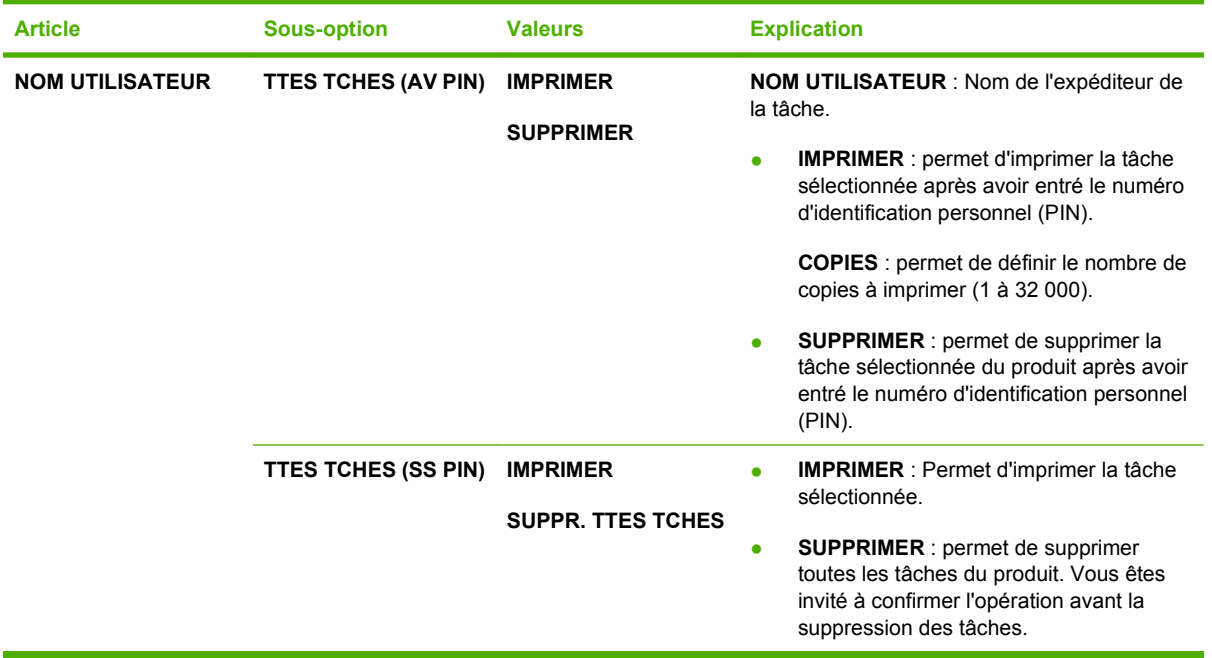

## <span id="page-28-0"></span>**Menu Informations**

Le menu **INFORMATIONS** contient les pages d'information donnant des détails sur le produit et sa configuration. Accédez à la page d'information de votre choix, puis appuyez sur OK.

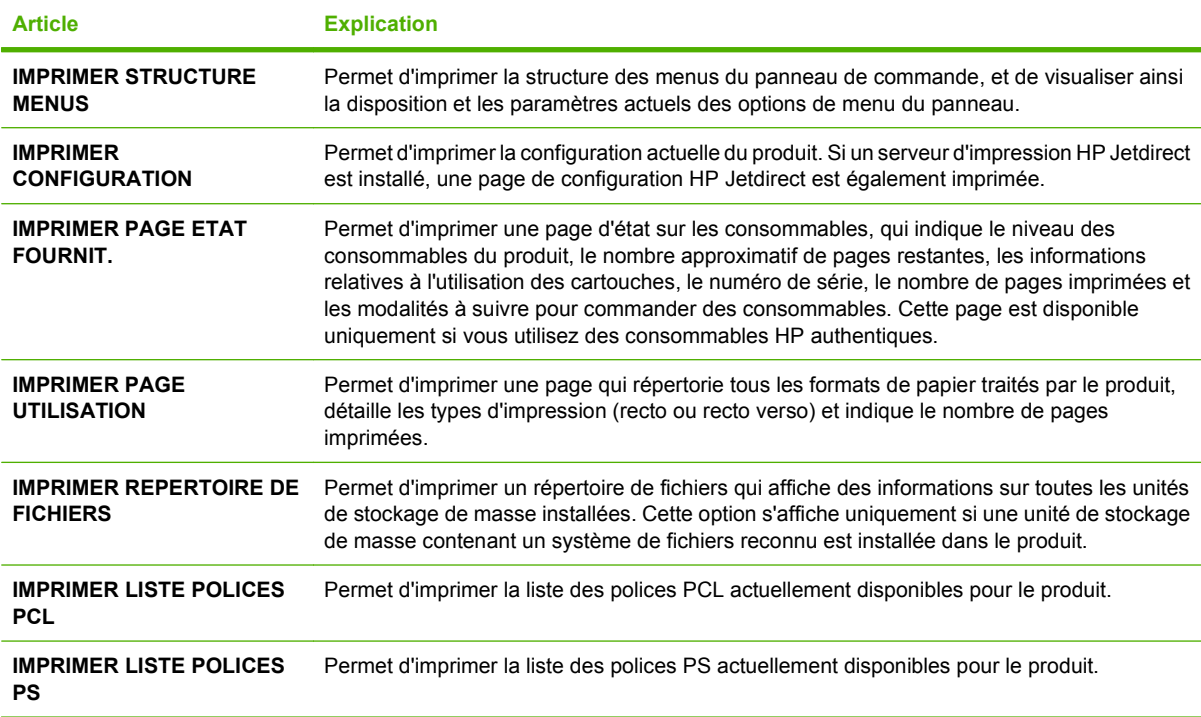

## <span id="page-29-0"></span>**Menu Gestion du papier**

Utilisez ce menu pour définir le type et le format de papier de chaque bac. Le produit utilise ces informations pour produire des pages offrant la meilleure qualité d'impression possible. Pour plus d'informations, reportez-vous à la section [Configuration des bacs à la page 87](#page-98-0).

Certaines options de ce menu sont également accessibles à partir du programme ou du pilote d'imprimante. Les paramètres du programme et du pilote d'imprimante sont prioritaires sur ceux du panneau de commande.

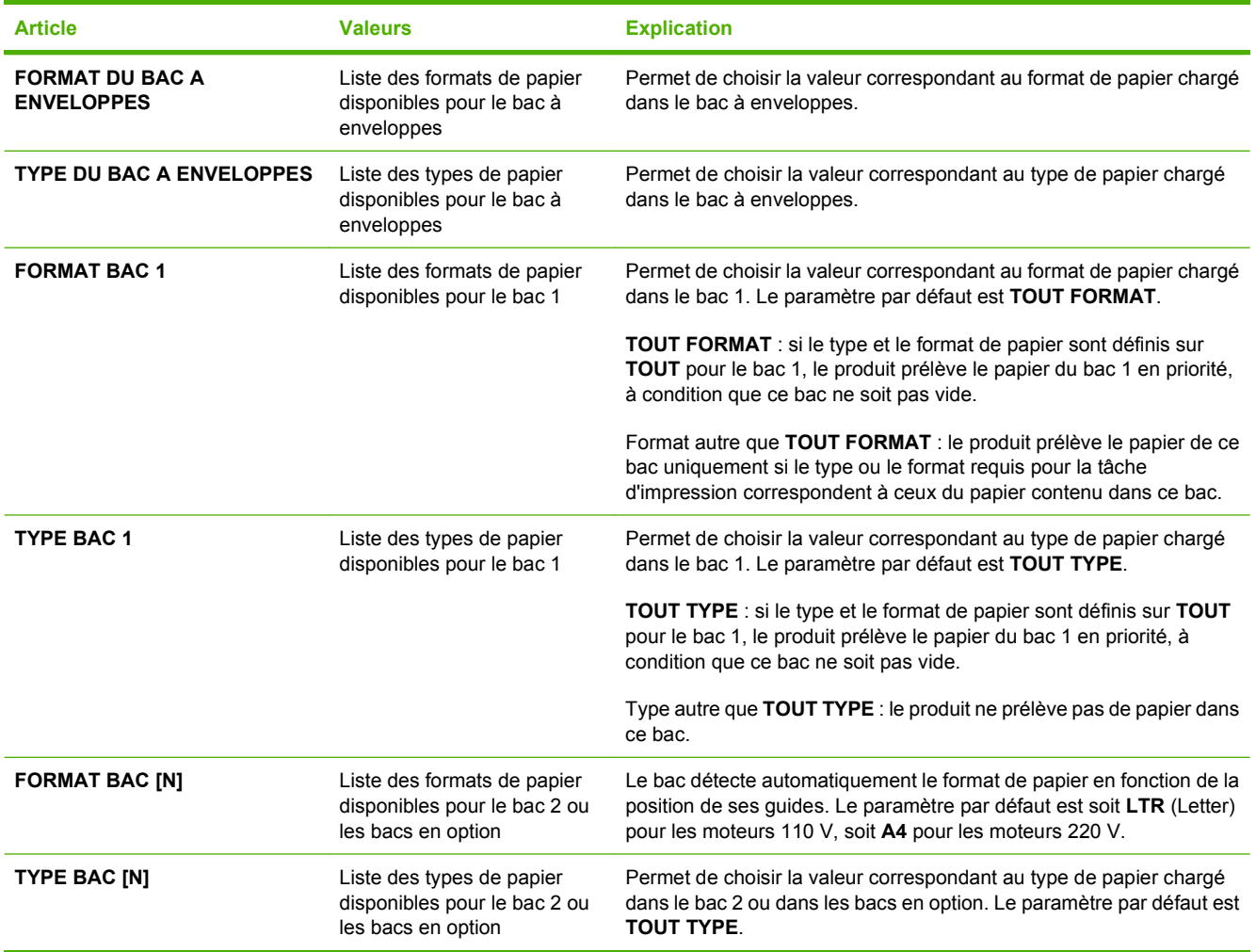

## <span id="page-30-0"></span>**Menu Configuration du périphérique**

Permet de modifier les paramètres d'impression par défaut, de régler la qualité d'impression et de modifier la configuration système et les options d'E/S.

### **Sous-menu Impression**

Certaines options de ce menu sont accessibles à partir du programme ou du pilote d'imprimante. Les paramètres du programme et du pilote d'imprimante sont prioritaires sur ceux du panneau de commande. En général, il est conseillé de modifier ces paramètres dans le pilote d'imprimante.

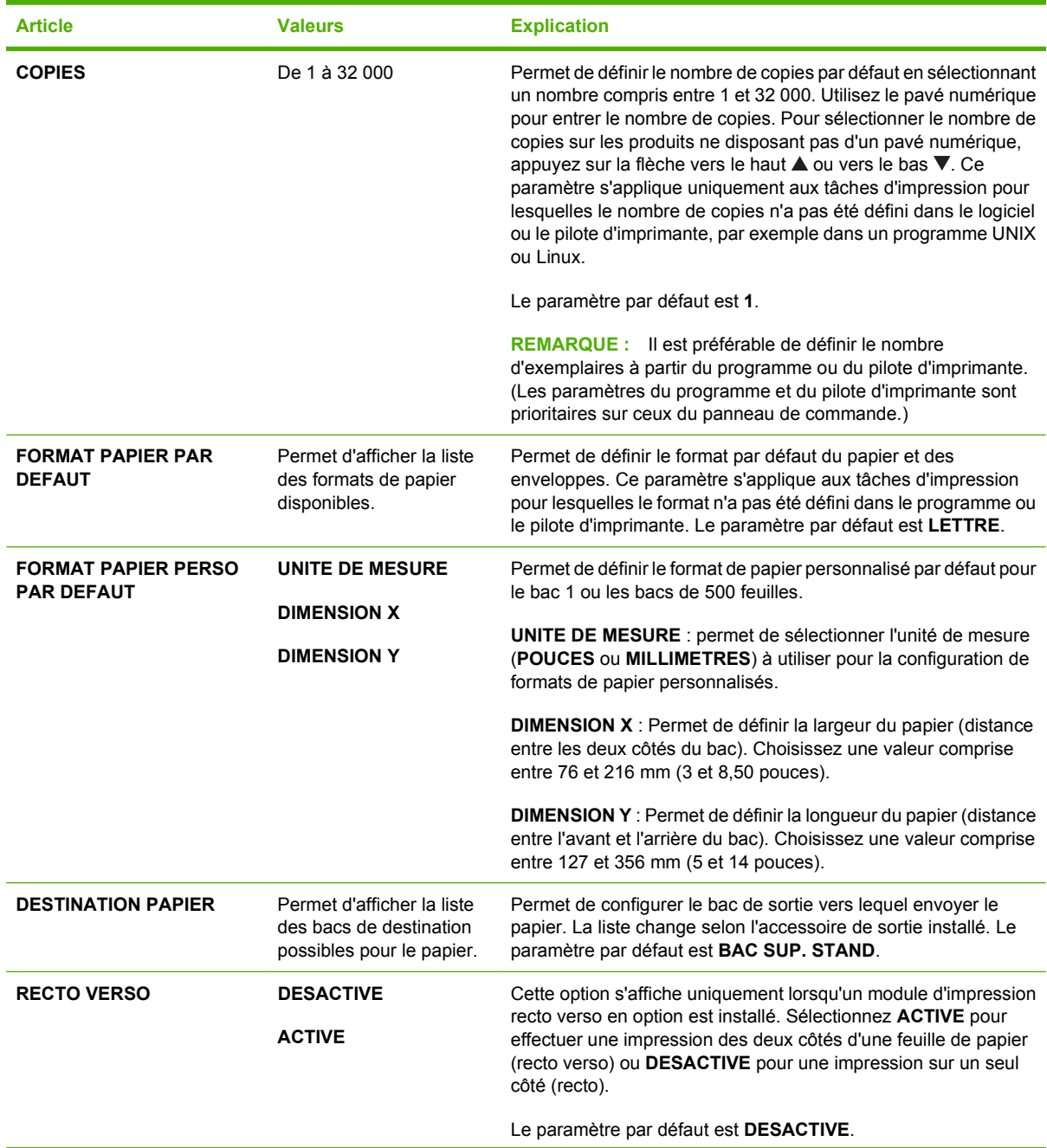

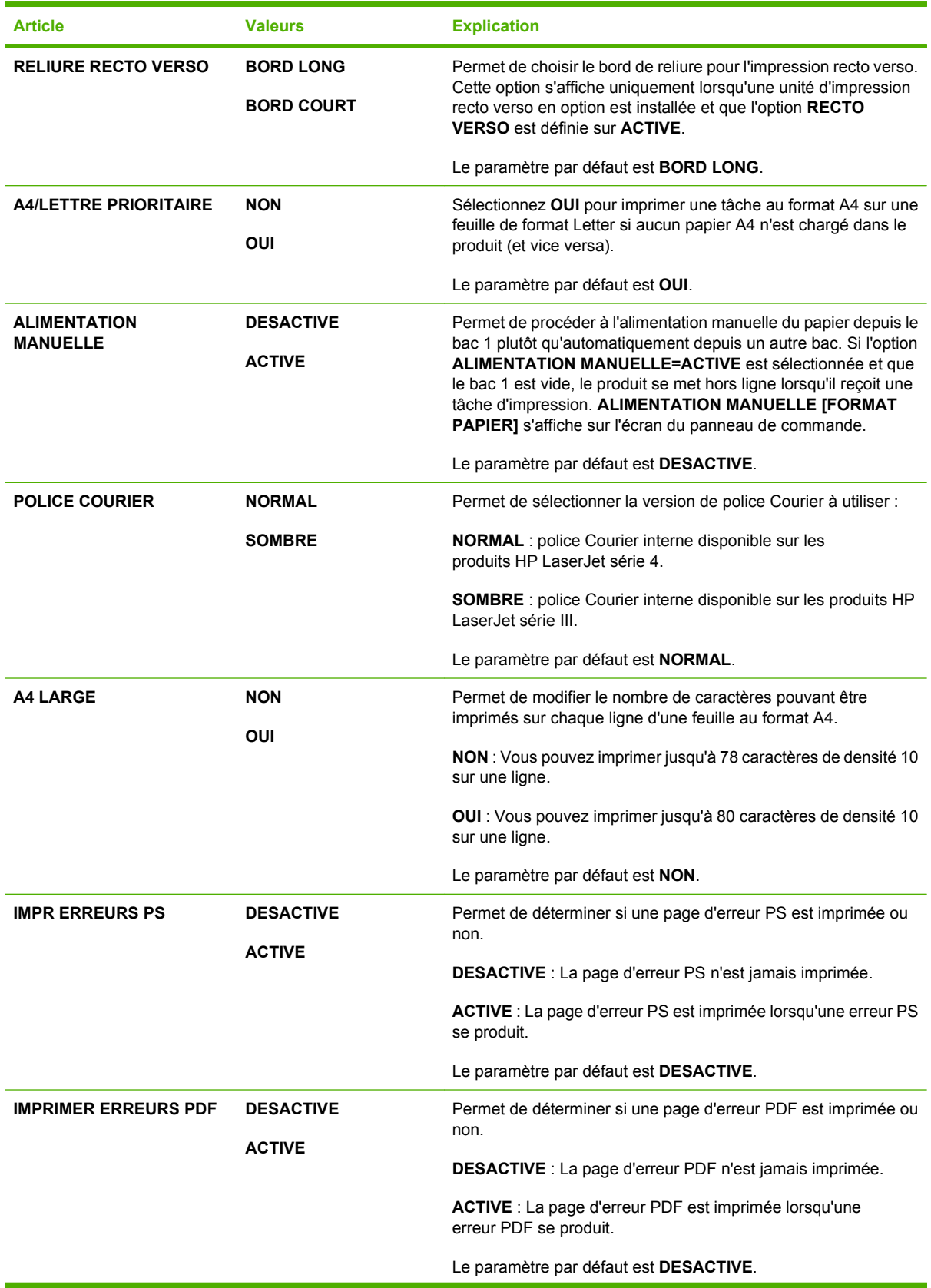

<span id="page-32-0"></span>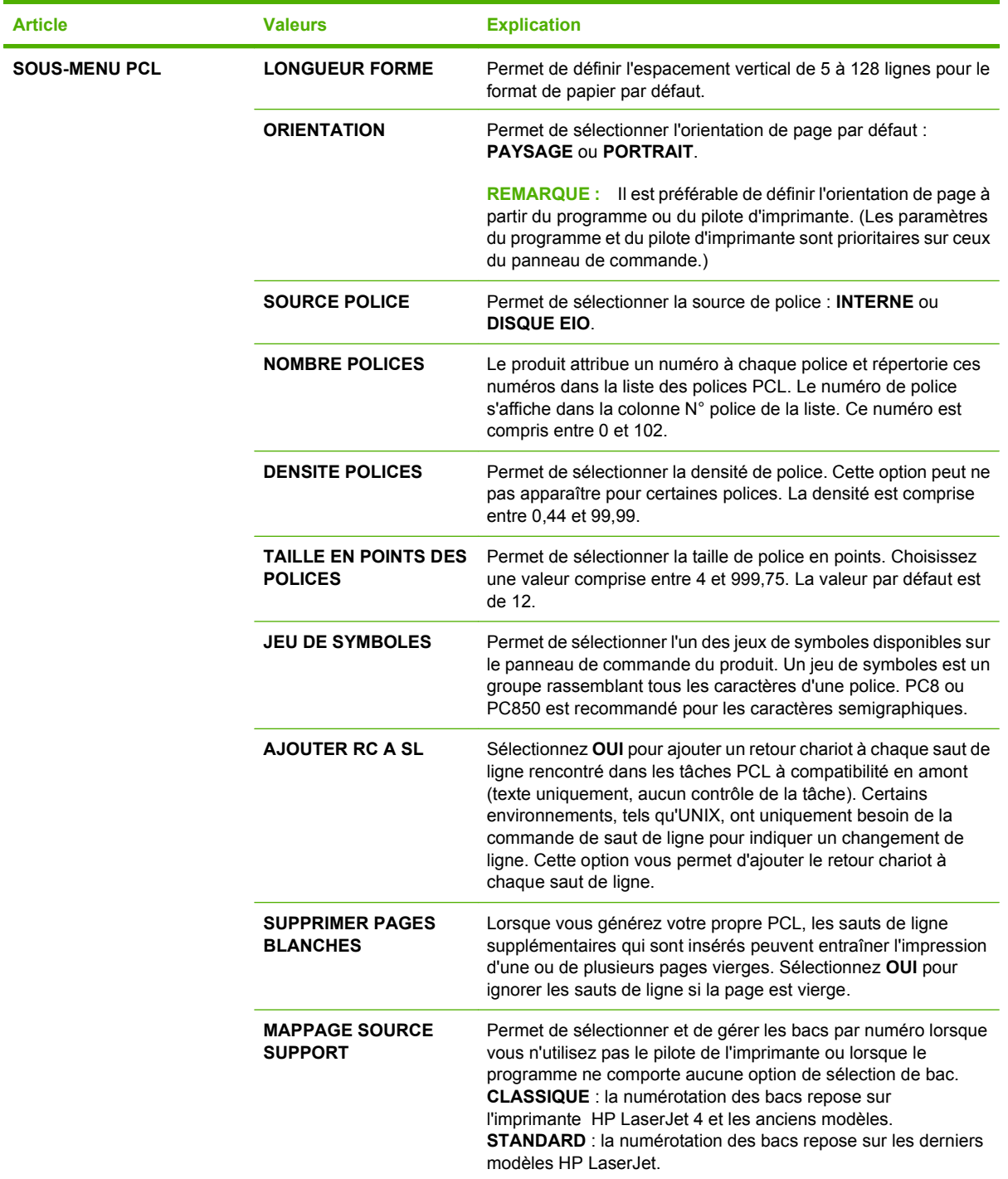

### **Sous-menu Qualité d'impression**

Certaines options de ce menu sont accessibles à partir du programme ou du pilote d'imprimante. Les paramètres du programme et du pilote d'imprimante sont prioritaires sur ceux du panneau de commande. En général, il est préférable de modifier ces paramètres dans le pilote d'imprimante.

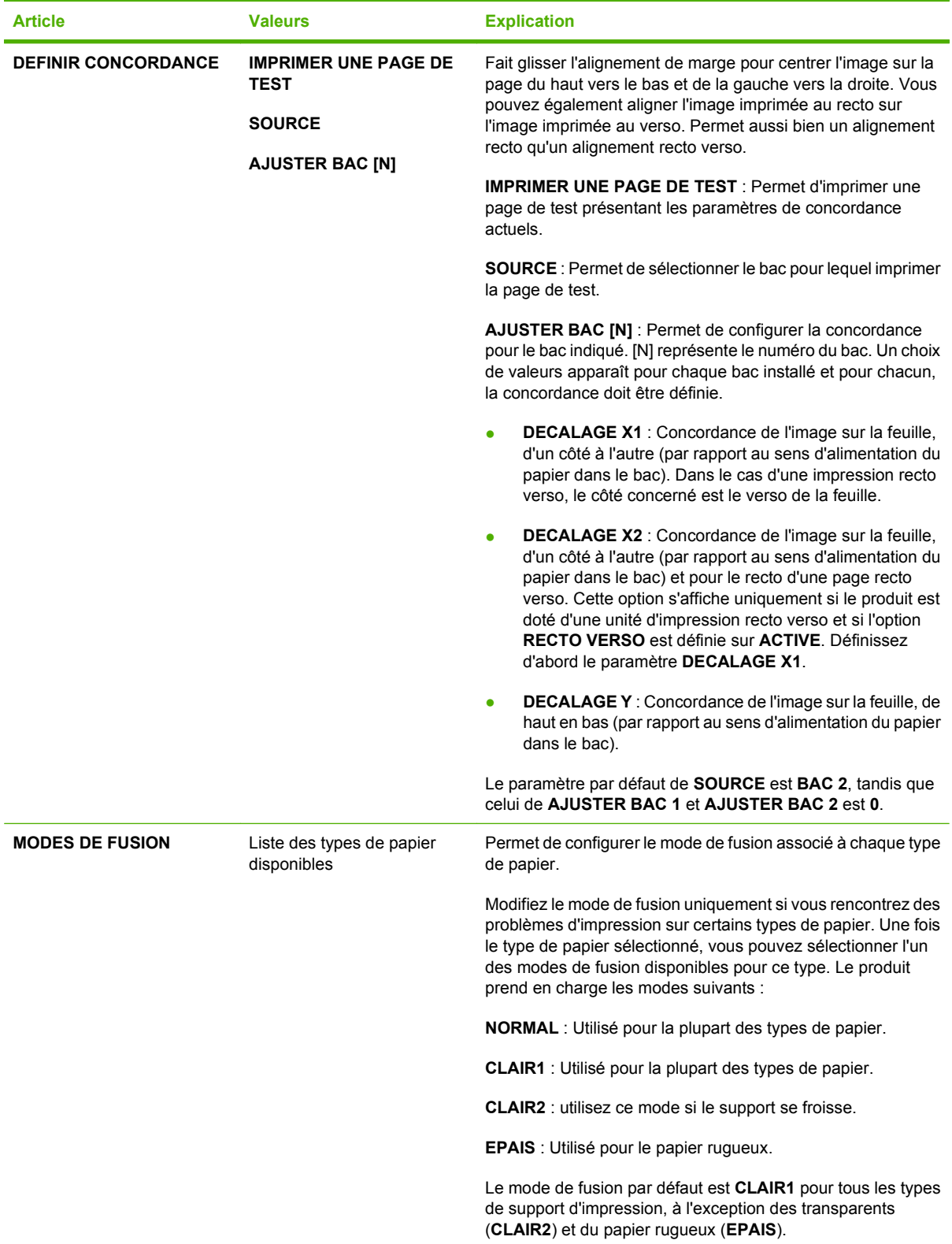

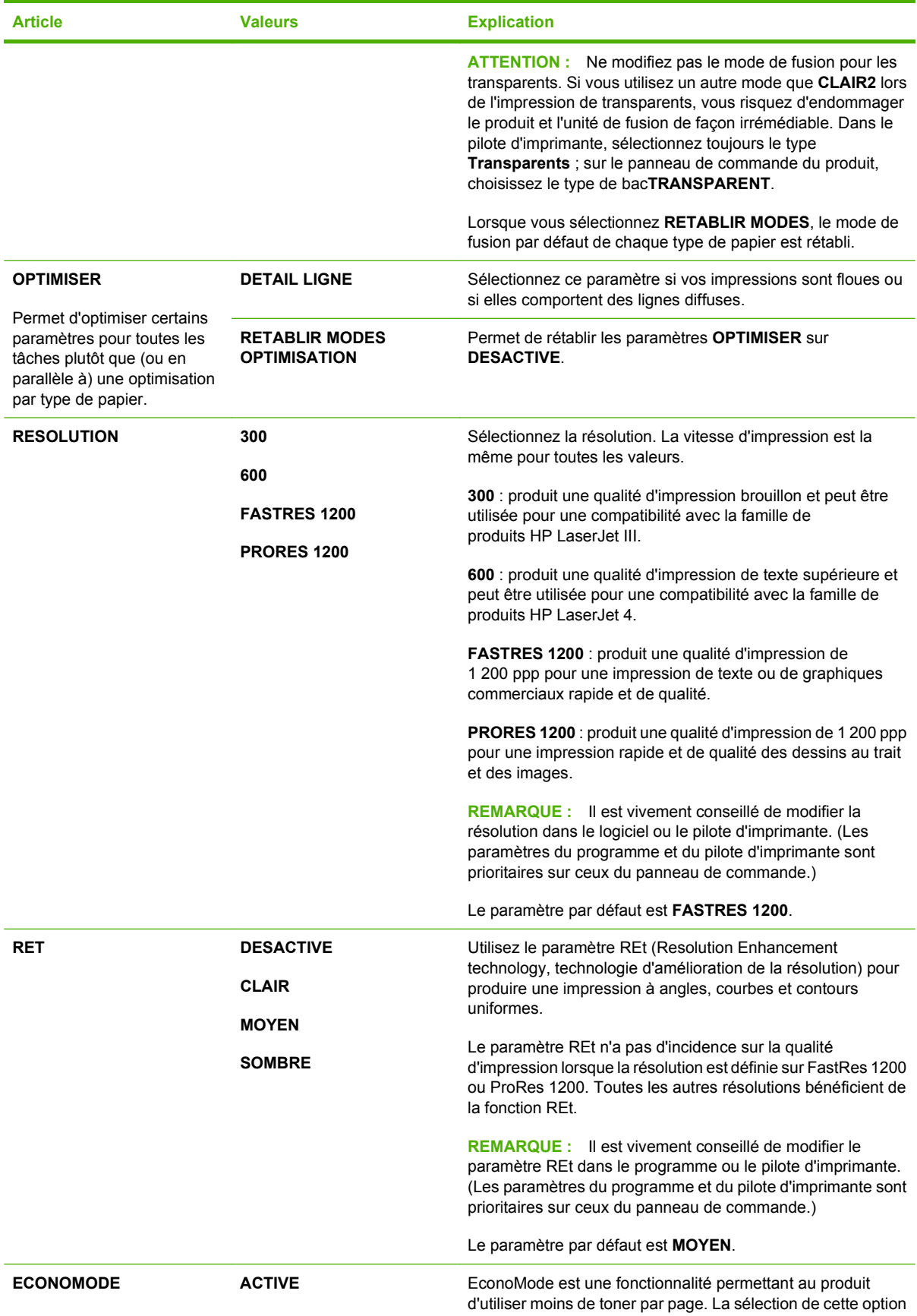

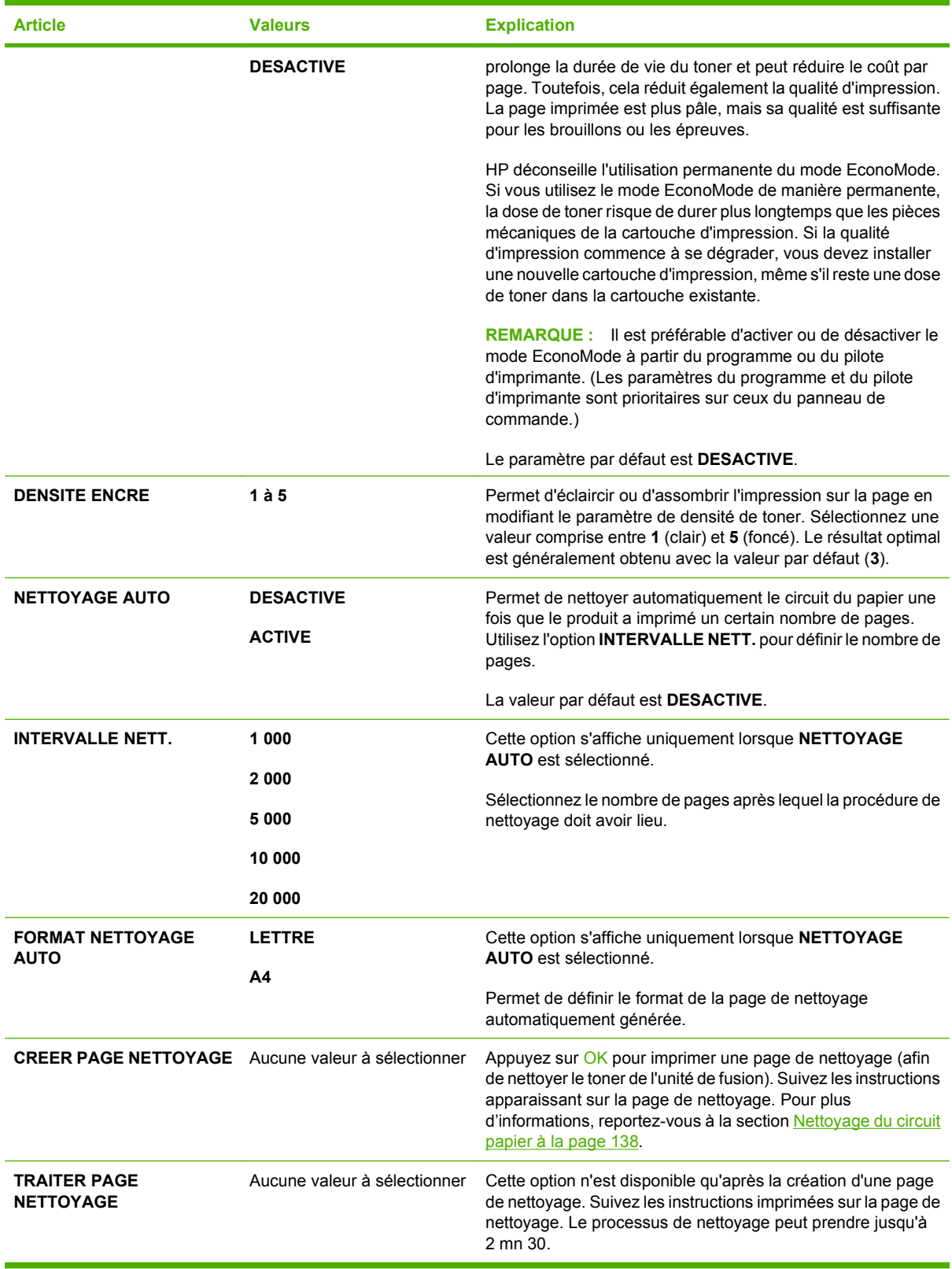
# **Sous-menu Configuration système**

Les options de ce menu concernent le comportement du produit. Configurez le produit en fonction de vos besoins d'impression.

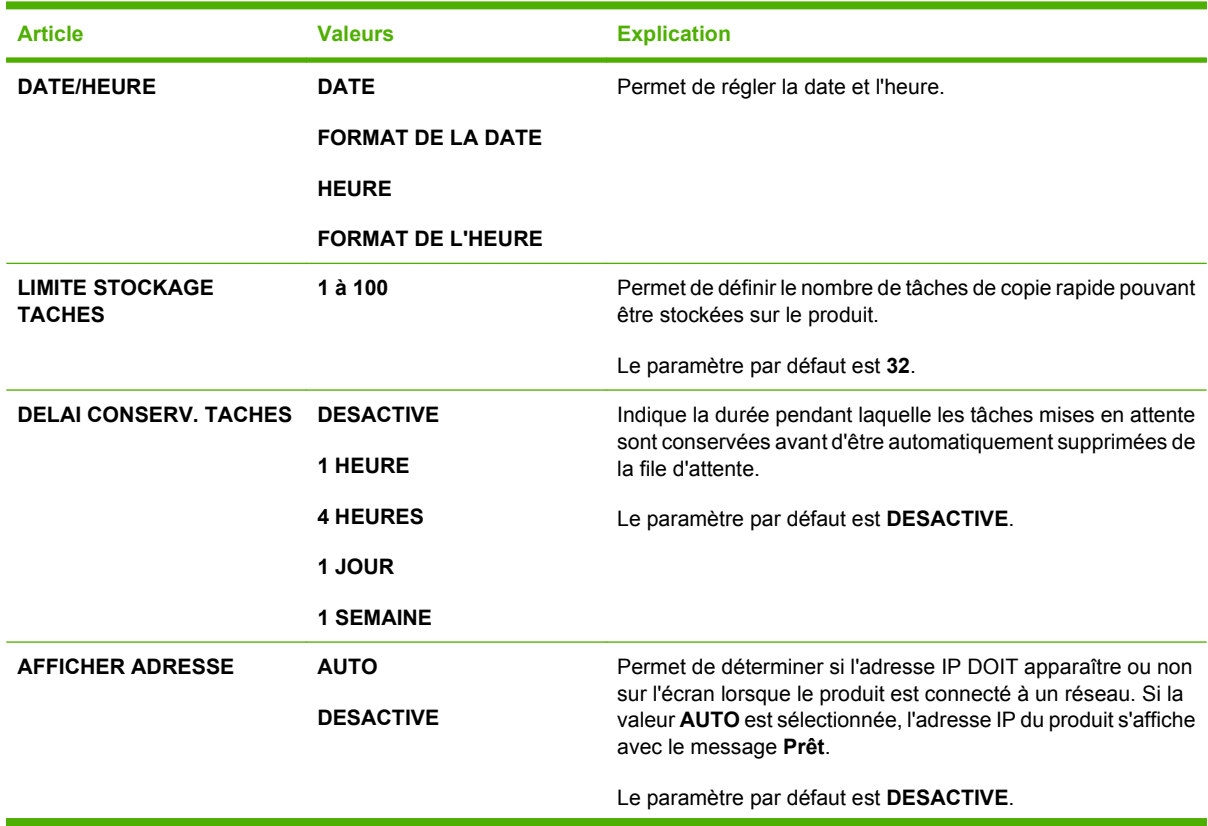

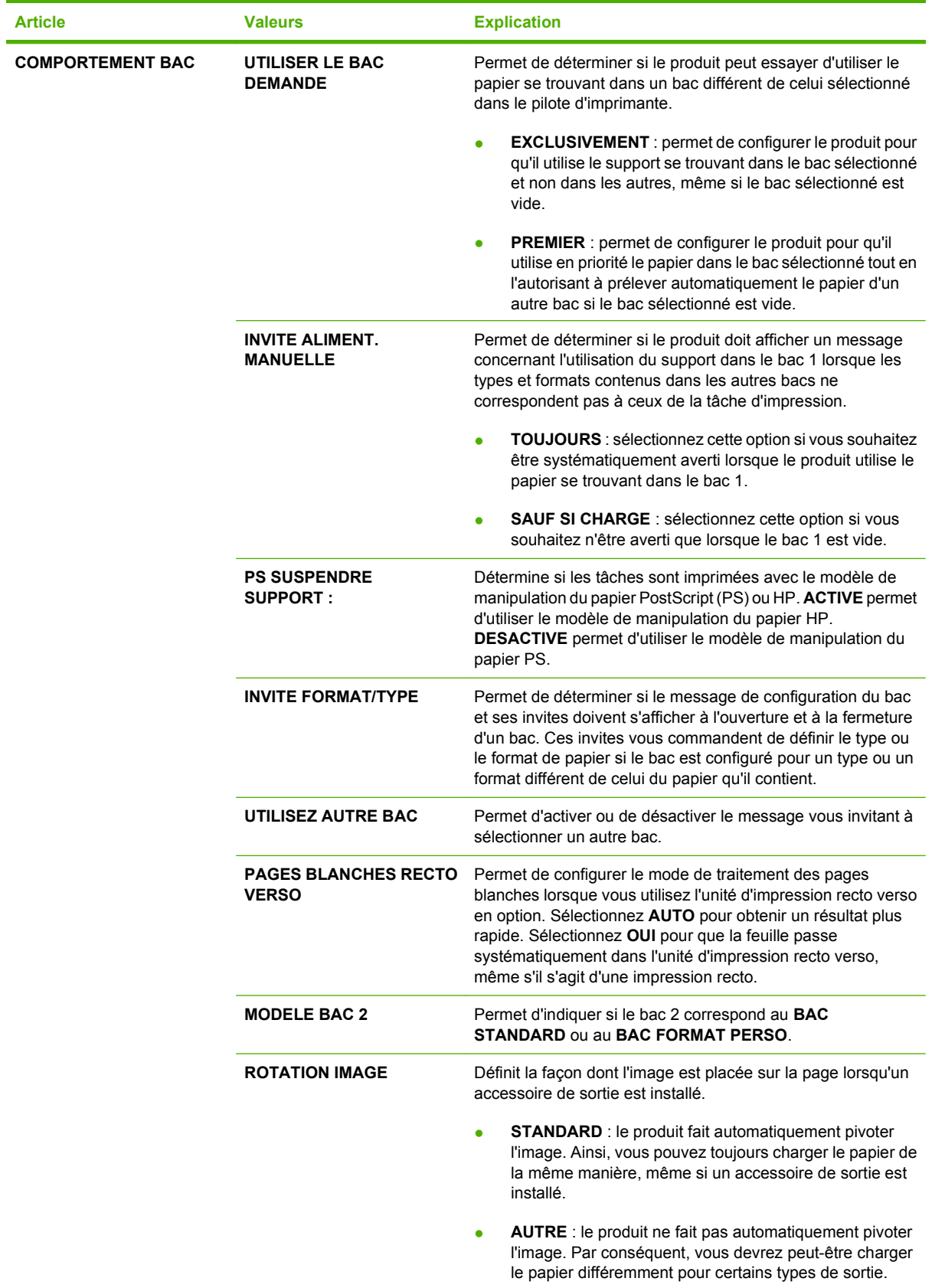

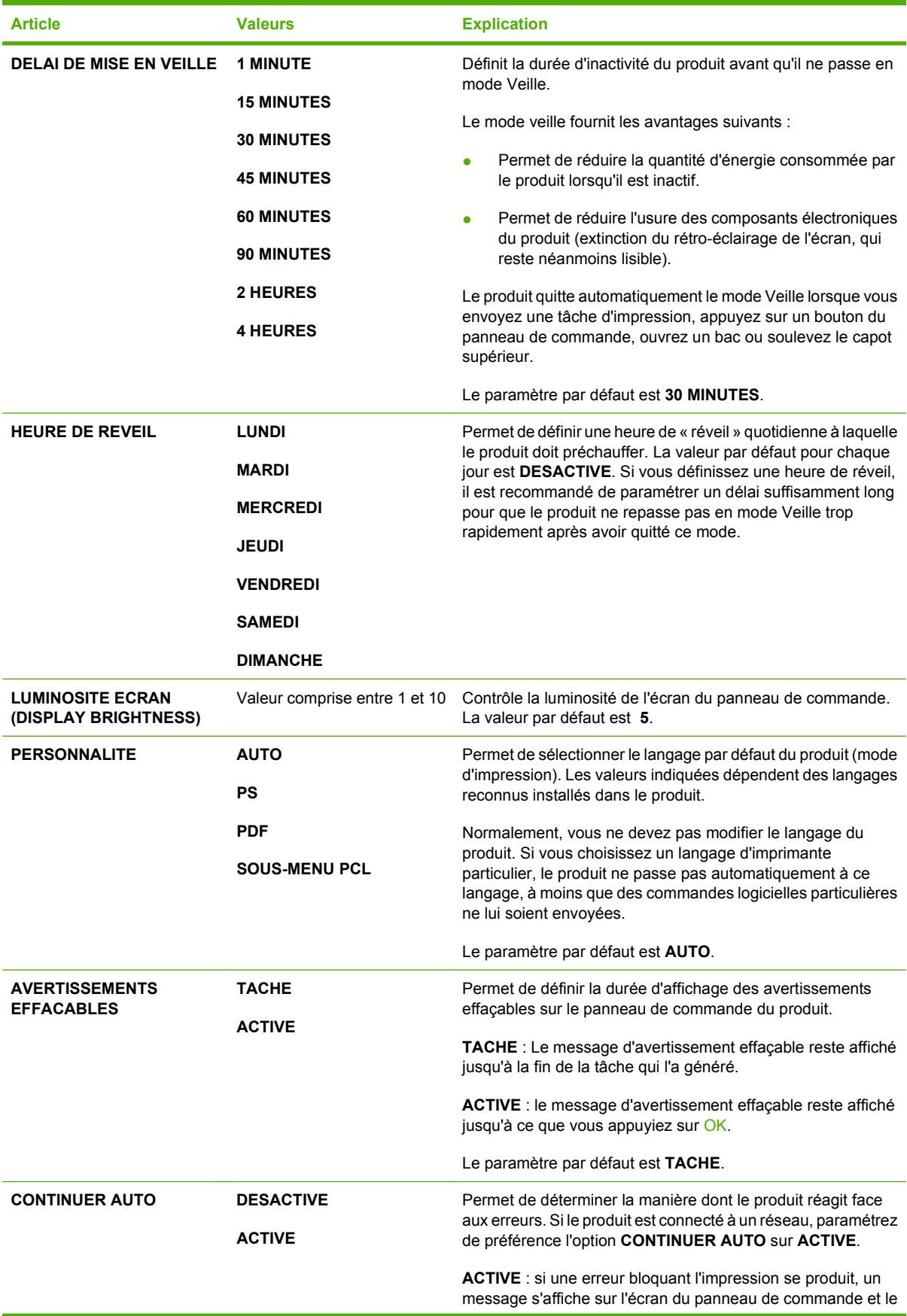

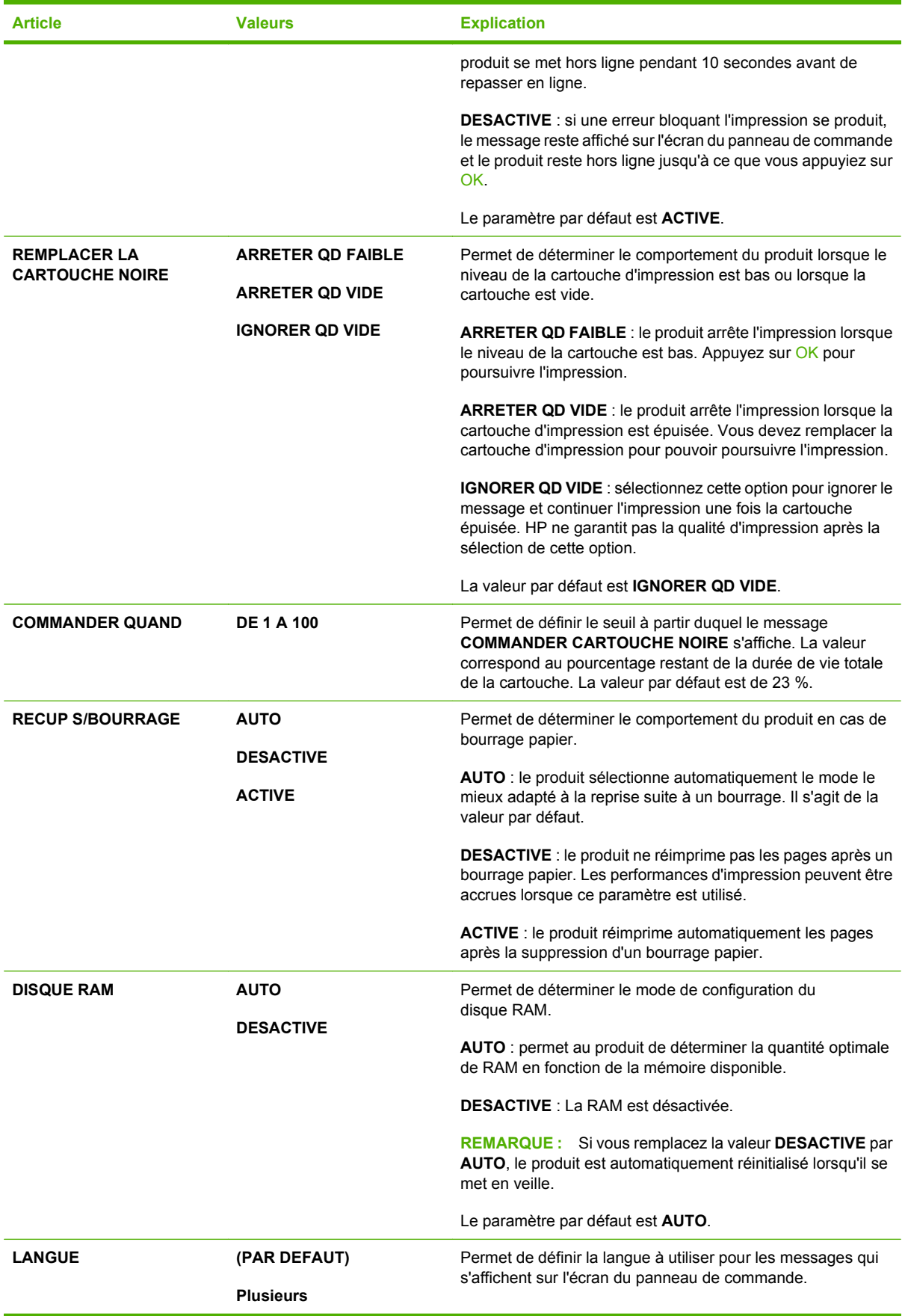

**Article Valeurs Explication**

La langue par défaut est déterminée par le pays/la région où le produit est acheté.

## **Sous-menu Réceptacle/Agrafeuse**

Ce menu ne s'affiche que lorsqu'un module agrafeuse/réceptacle en option est installé.

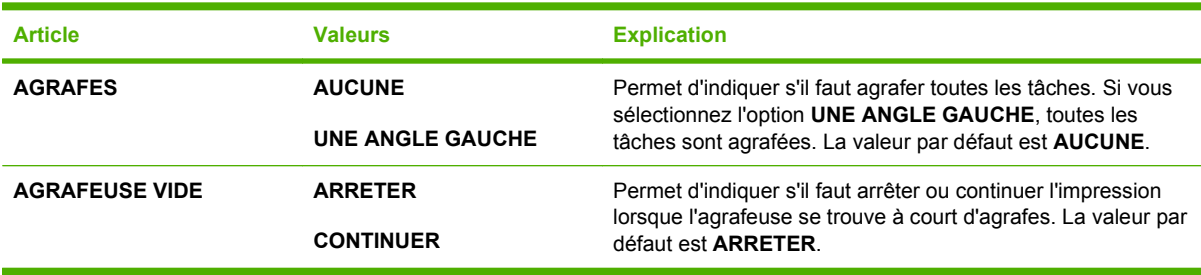

## **Sous-menu Trieuse 5 bacs (trieuse à bacs multiples)**

Ce menu ne s'affiche que lorsqu'une trieuse à 5 bacs en option est installée.

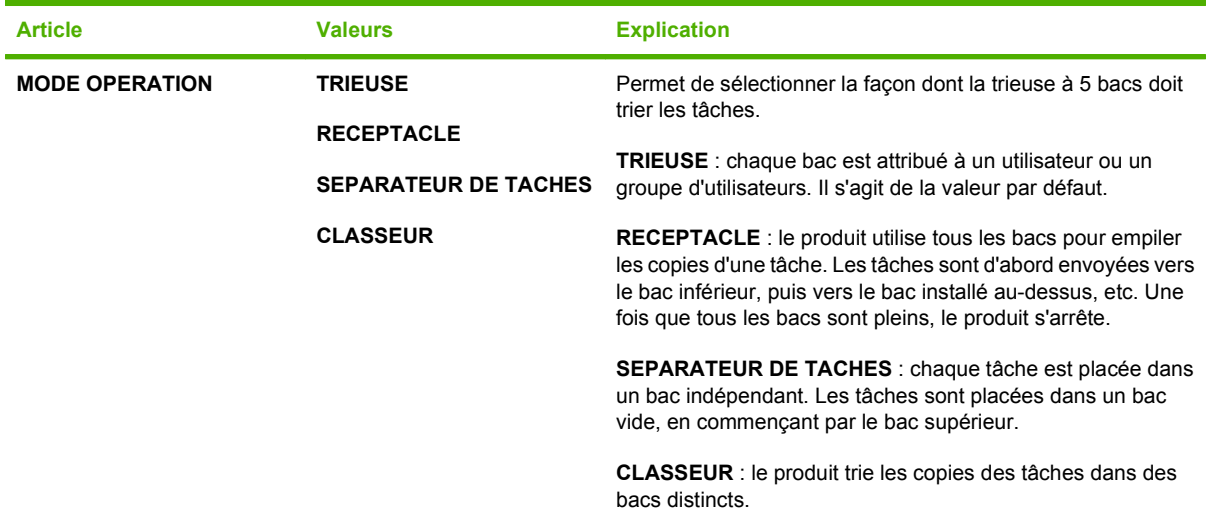

### **Sous-menu E/S**

Les options du menu E/S (entrée/sortie) concernent la communication entre le produit et l'ordinateur. Si le produit contient un serveur d'impression HP Jetdirect, vous pouvez définir les paramètres de configuration réseau de base dans ce sous-menu. Vous pouvez également configurer ces paramètres, ainsi que d'autres options, via le serveur Web intégré ou HP Web Jetadmin.

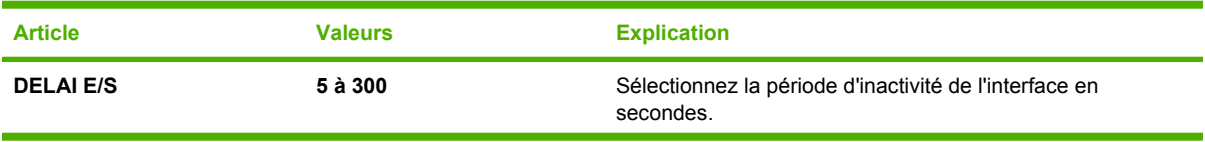

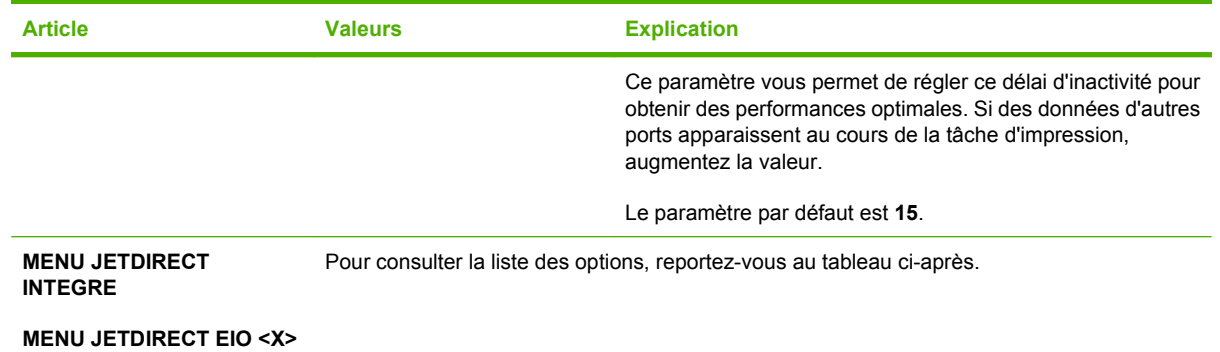

**REMARQUE :** Dans le tableau suivant, les options suivies d'un astérisque (\*) correspondent aux paramètres par défaut.

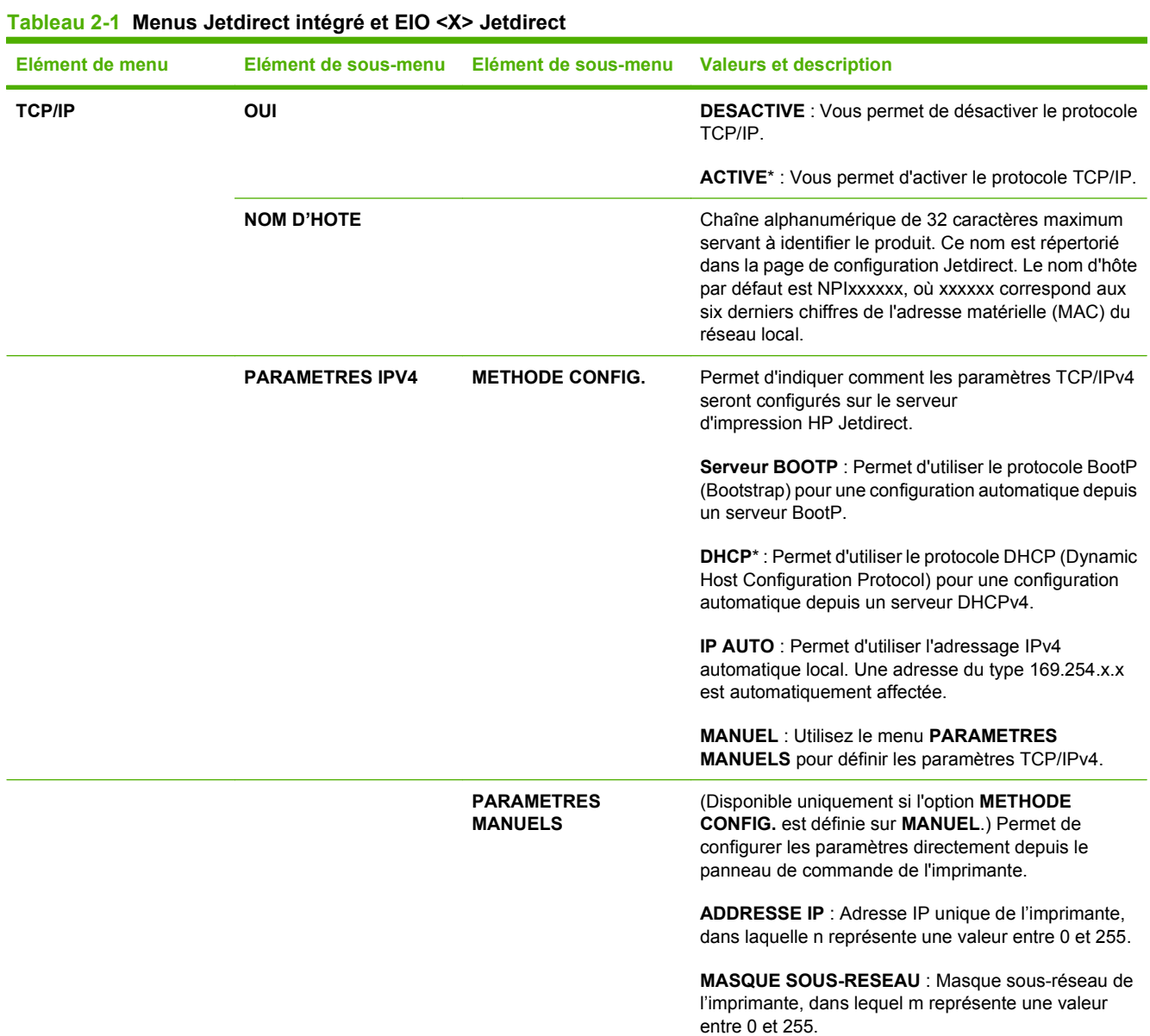

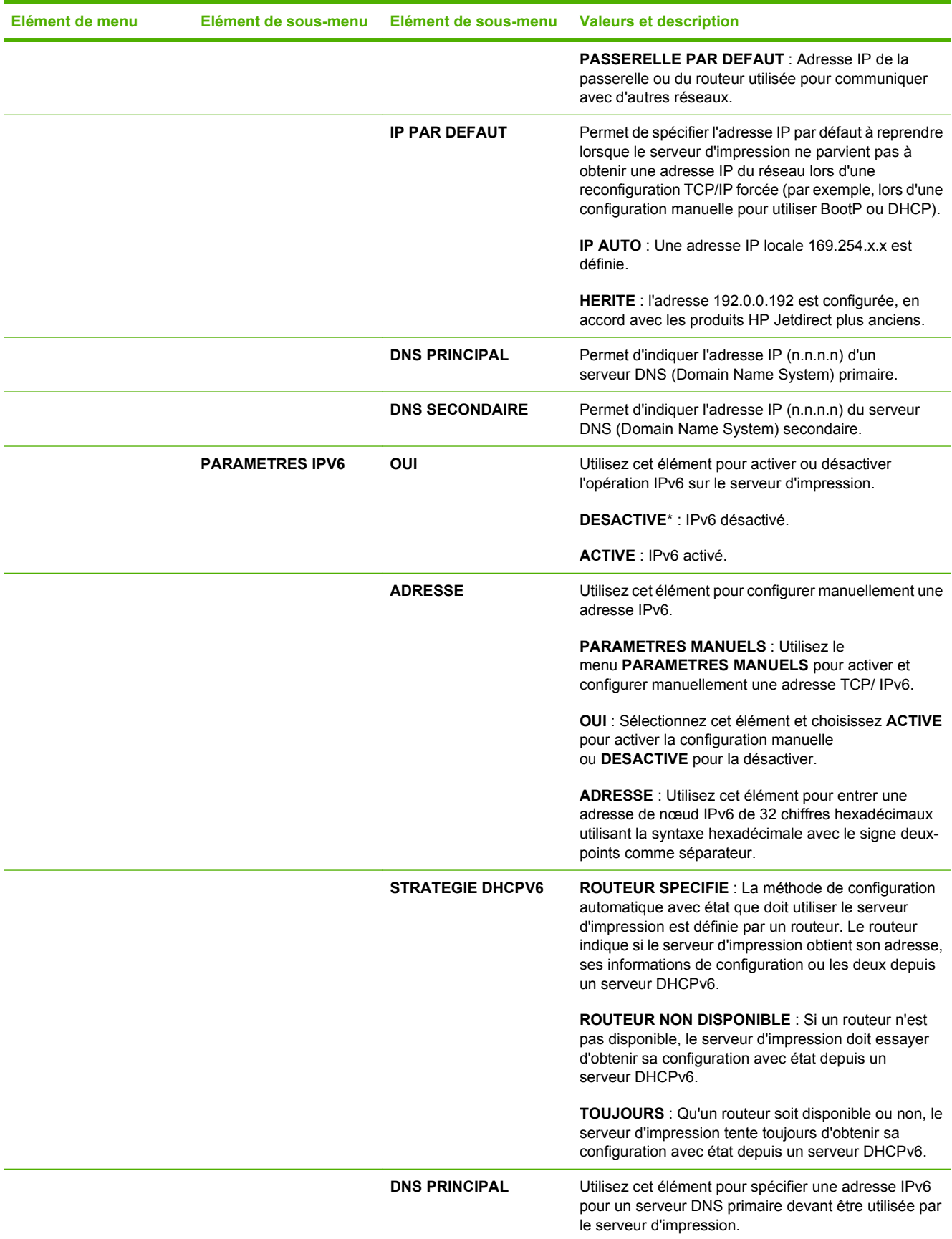

### **Tableau 2-1 Menus Jetdirect intégré et EIO <X> Jetdirect (suite)**

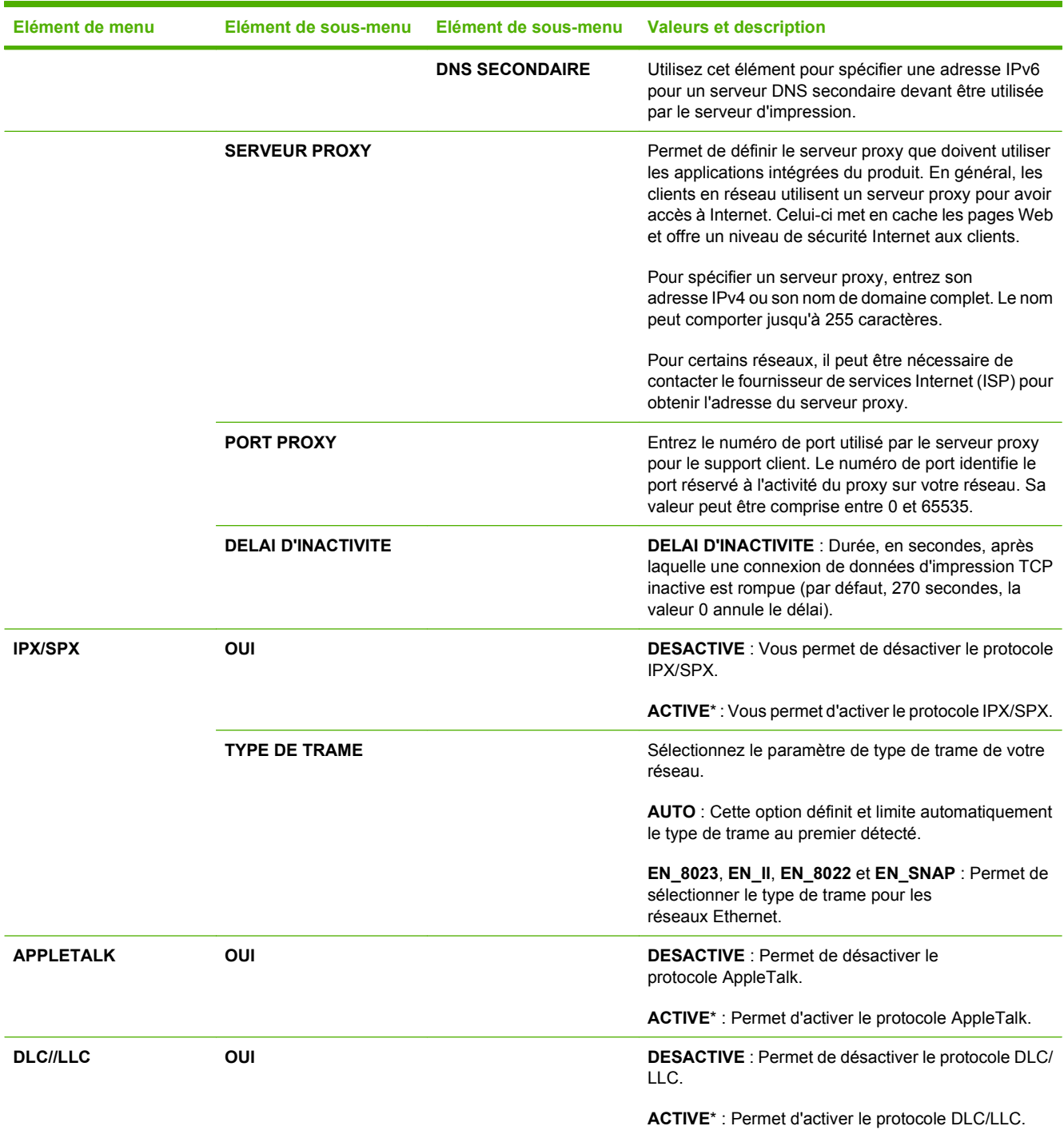

### **Tableau 2-1 Menus Jetdirect intégré et EIO <X> Jetdirect (suite)**

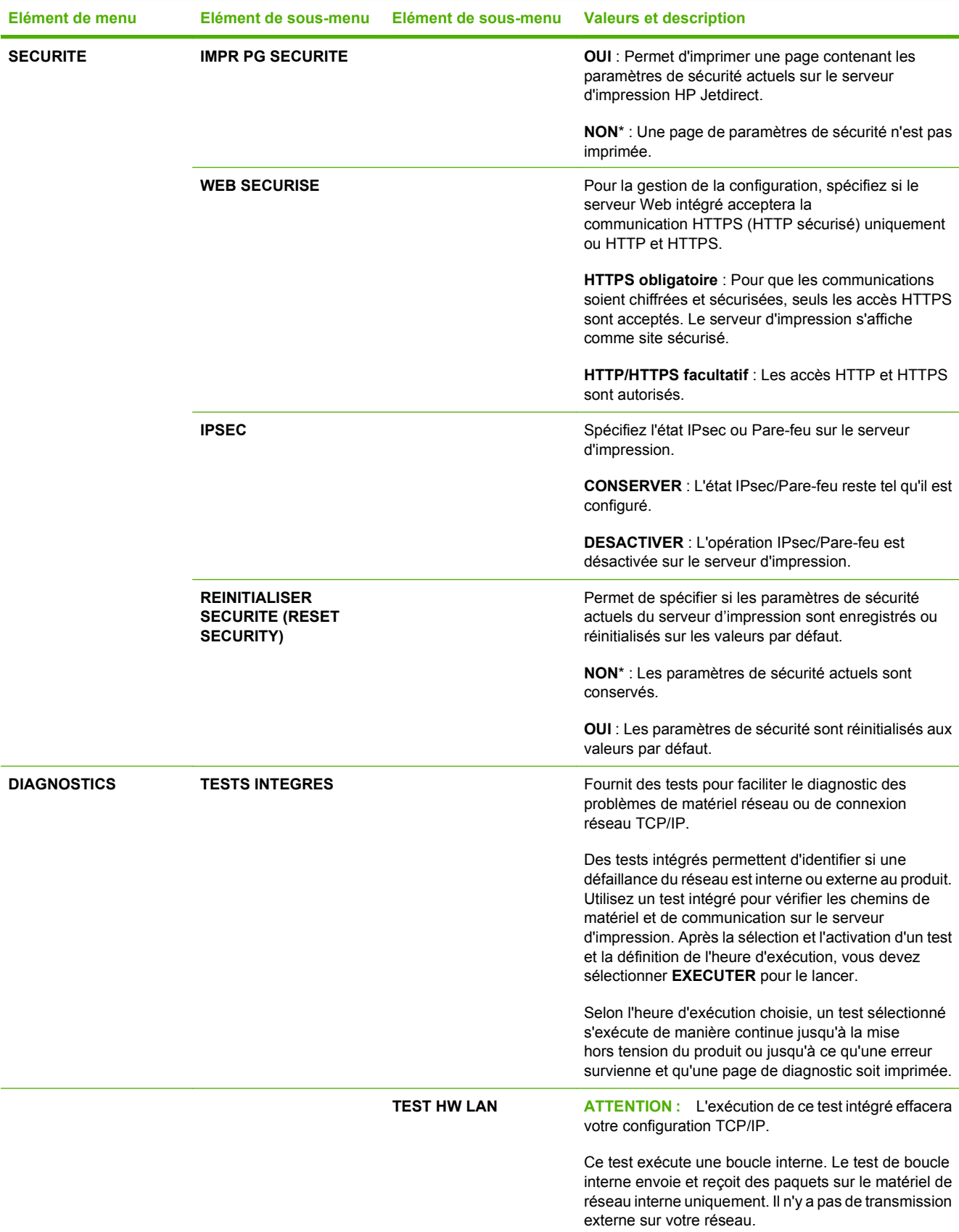

### **Tableau 2-1 Menus Jetdirect intégré et EIO <X> Jetdirect (suite)**

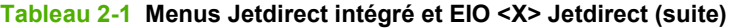

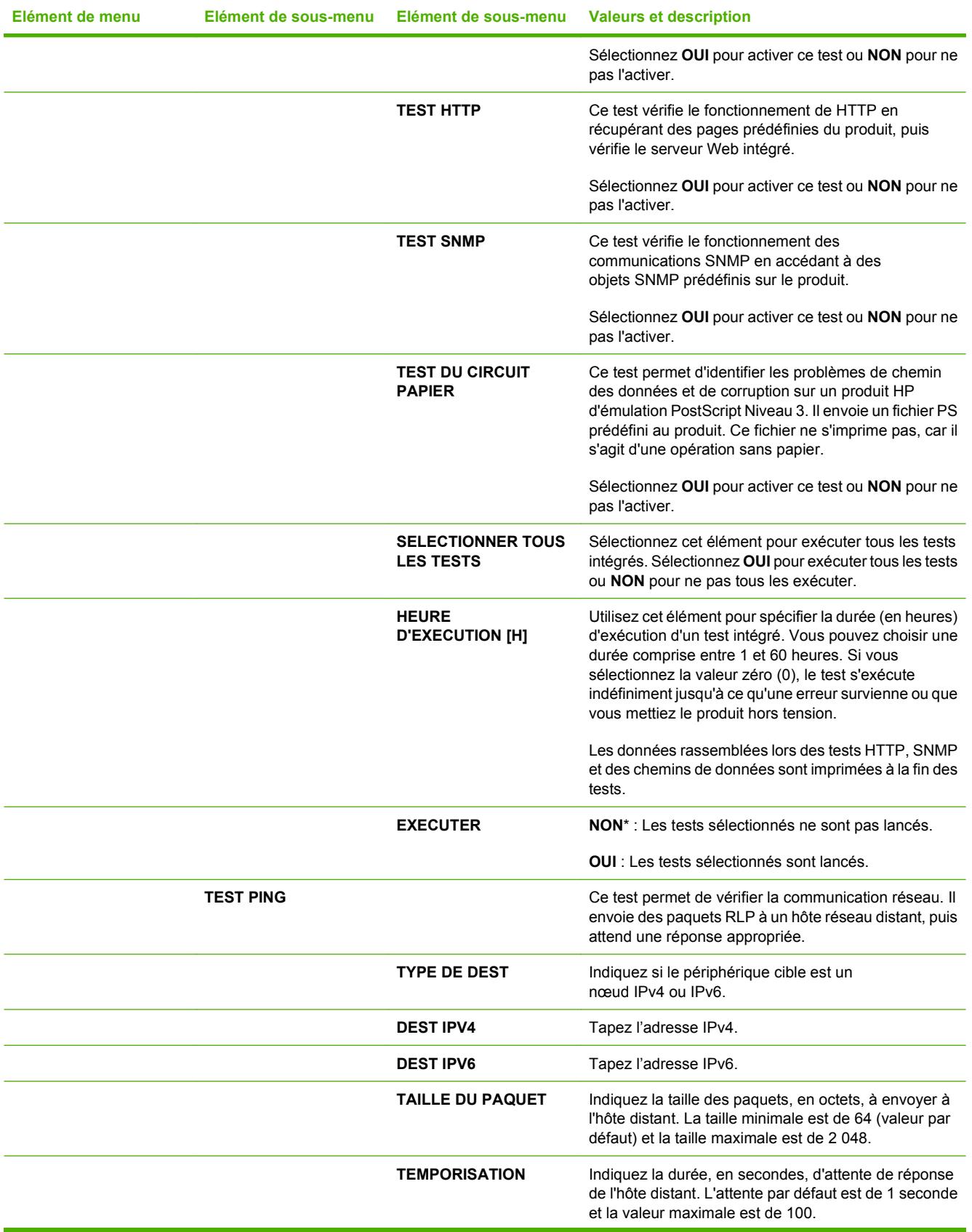

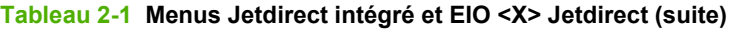

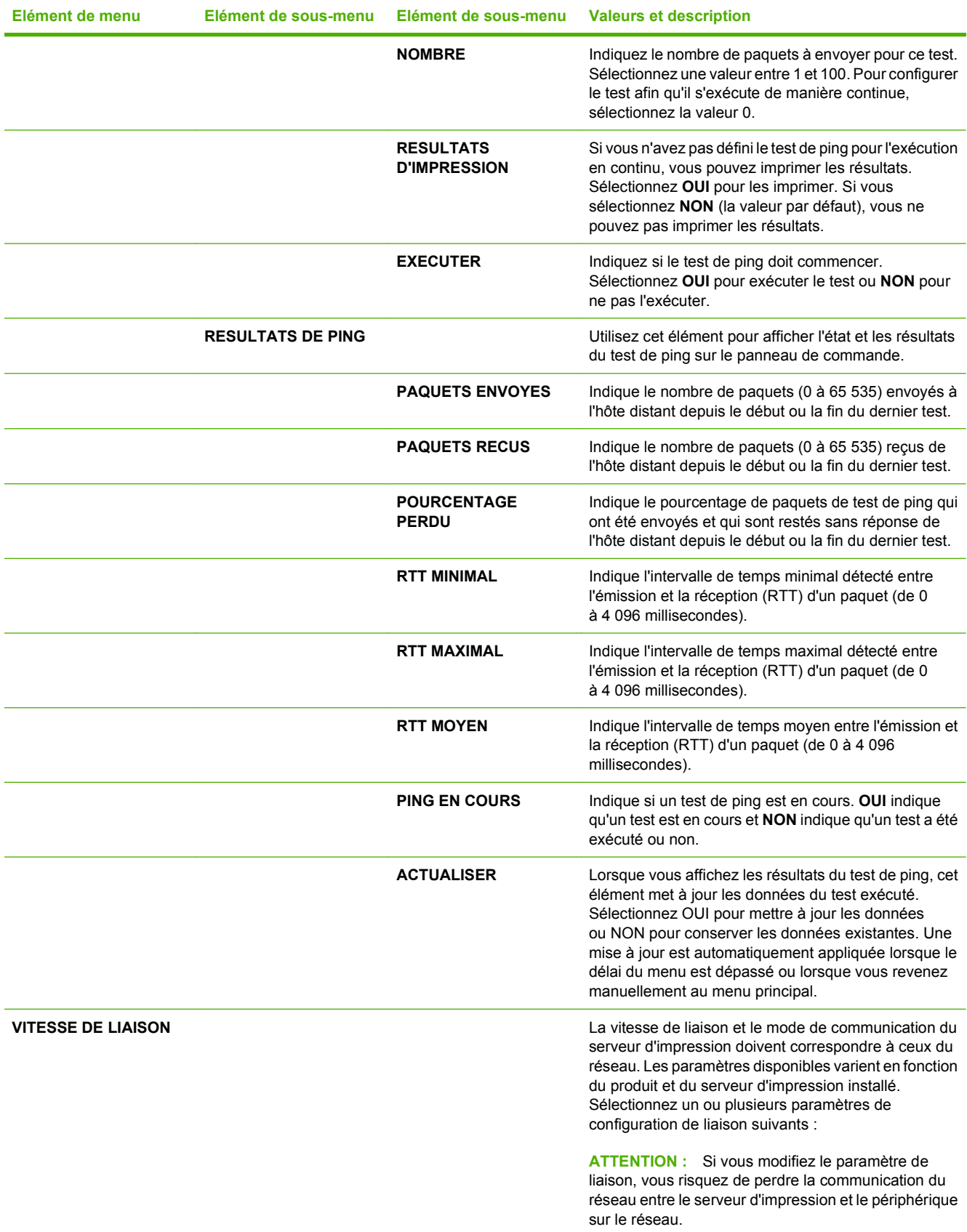

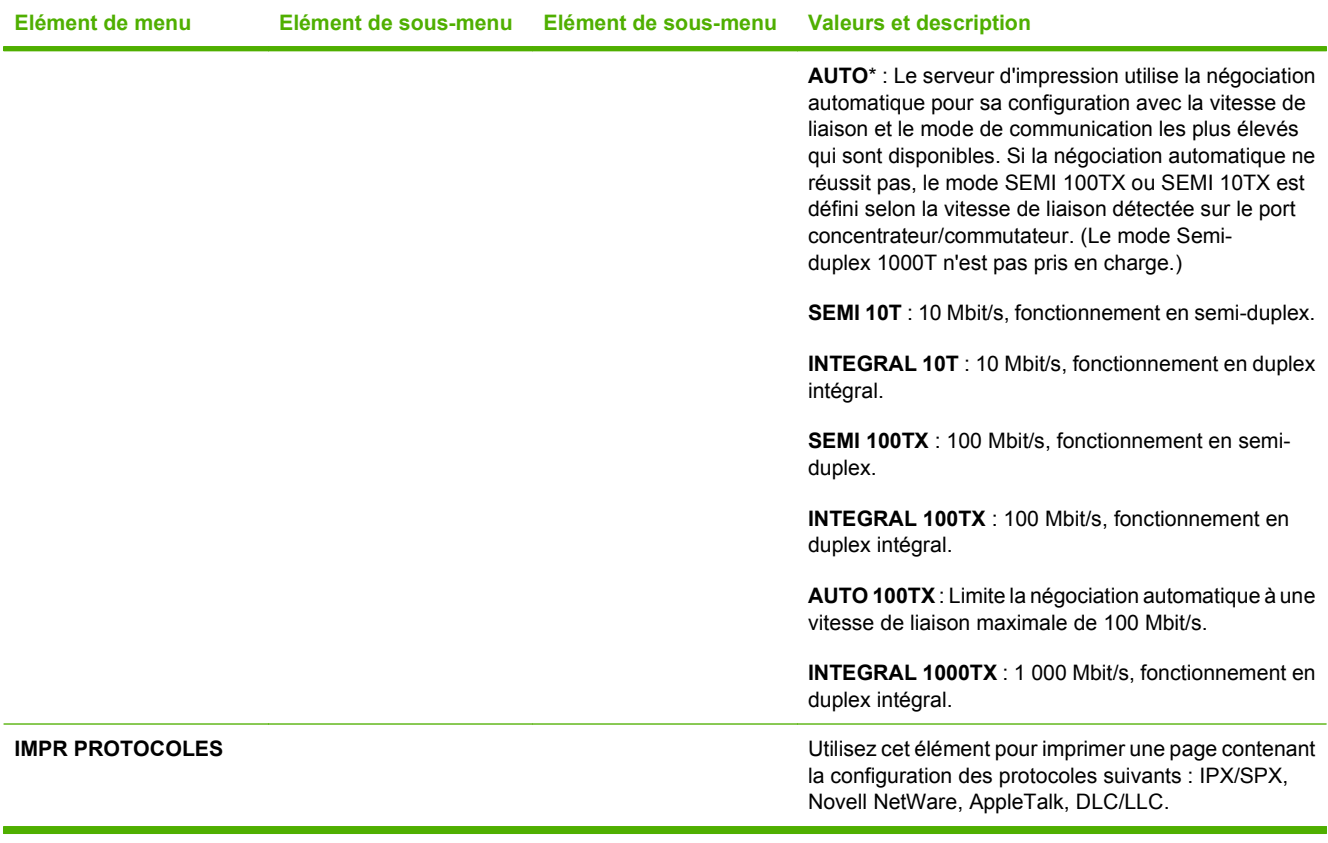

# **Sous-menu Réinitialiser**

Utilisez ce sous-menu pour rétablir les paramètres par défaut et modifier certains paramètres, tels que le mode Veille.

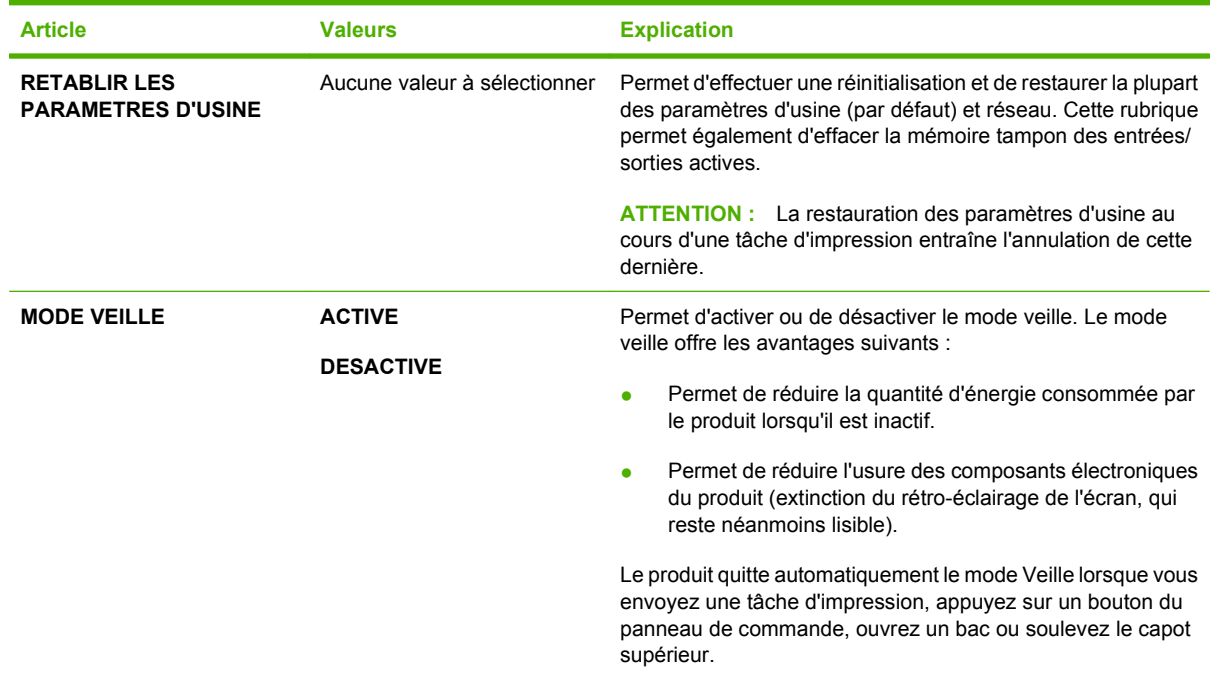

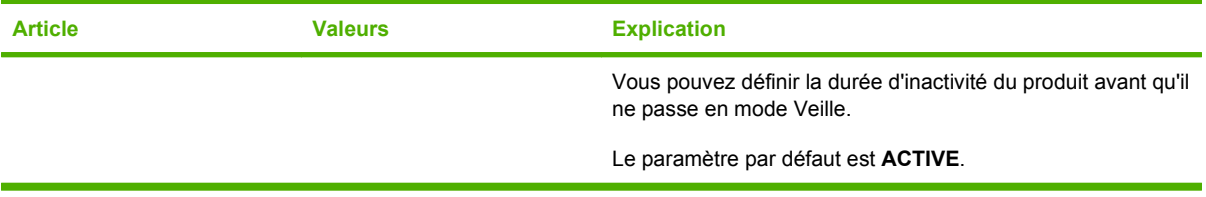

# **Menu Diagnostics**

Les administrateurs peuvent utiliser ce sous-menu pour isoler des pièces et résoudre des problèmes de qualité d'impression et de bourrage.

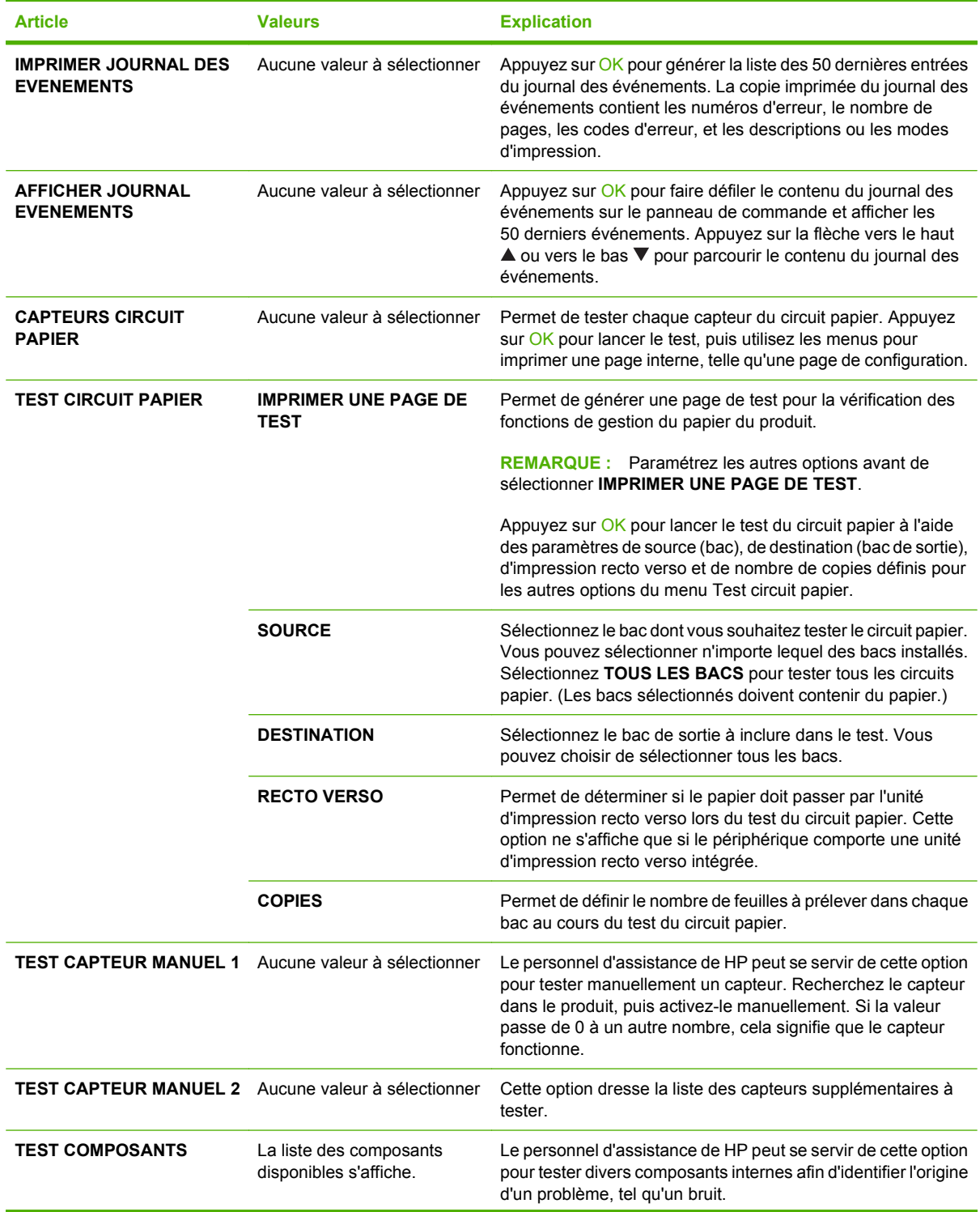

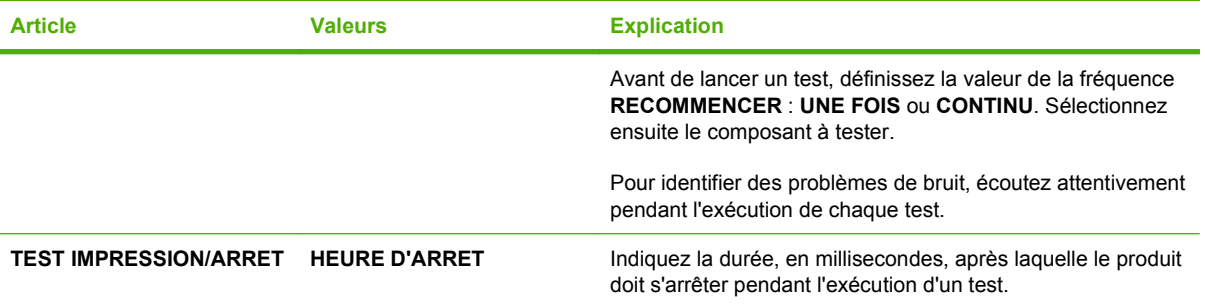

# **Menu Service**

Le menu **SERVICE** est verrouillé. Un code PIN est nécessaire pour y accéder. Ce menu a été conçu pour le personnel autorisé uniquement.

# **3 Logiciels pour Windows**

- [Systèmes d'exploitation pris en charge sous Windows](#page-53-0)
- [Pilotes d'impression pris en charge pour Windows](#page-54-0)
- **•** [HP Universal Print Driver \(UPD\)](#page-55-0)
- [Sélection du pilote d'impression correct pour Windows](#page-56-0)
- [Priorité des paramètres d'impression](#page-57-0)
- [Modification des paramètres d'impression pour Windows](#page-58-0)
- [Types d'installations de logiciels pour Windows](#page-59-0)
- **[Suppression de logiciels sous Windows](#page-60-0)**
- [Utilitaires pris en charge sous Windows](#page-61-0)
- [Logiciel pour les autres systèmes d'exploitation](#page-63-0)

# <span id="page-53-0"></span>**Systèmes d'exploitation pris en charge sous Windows**

Le produit prend en charge les systèmes d'exploitation Windows suivants :

- Windows  $XP(32 \text{ bits et } 64 \text{ bits})$
- Windows Server 2003 (32 bits et 64 bits)
- Windows 2000
- Windows Vista (32 bits et 64 bits)

# <span id="page-54-0"></span>**Pilotes d'impression pris en charge pour Windows**

- Pilote d'imprimante universel HP PCL 5 (HP UPD PCL 5)
- HP PCL 6
- Pilote d'imprimante universel HP d'émulation PostScript (HP UPD PS)

Les pilotes de l'imprimante incluent une aide en ligne qui fournit des instructions sur les tâches d'impression courantes et décrit les boutons, les cases à cocher et les listes déroulantes disponibles.

**REMARQUE :** Pour plus d'informations sur les pilotes d'imprimante universels, reportez-vous au site [www.hp.com/go/upd.](http://www.hp.com/go/upd)

# <span id="page-55-0"></span>**HP Universal Print Driver (UPD)**

Le pilote HP Universal Print Driver (UPD) pour Windows est un pilote qui vous donne un accès virtuel instantané à tous les produits HP LaserJet, où que vous soyez, sans avoir à télécharger différents pilotes. Basé sur la technologie éprouvée HP de pilote d'imprimante, il a été testé de manière systématique et utilisé avec de nombreux logiciels. C'est une solution puissante, aux performances constantes sur le long terme.

Le pilote HP UPD communique directement avec chaque produit HP, rassemble les informations de configuration, puis personnalise l'interface utilisateur pour dévoiler les fonctions uniques de chaque produit. Il active automatiquement les fonctions disponibles pour le produit, comme l'impression recto verso ou l'agrafage, de sorte que vous n'avez pas à le faire manuellement.

Pour plus d'informations, rendez-vous à l'adresse [www.hp.com/go/upd.](http://www.hp.com/go/upd)

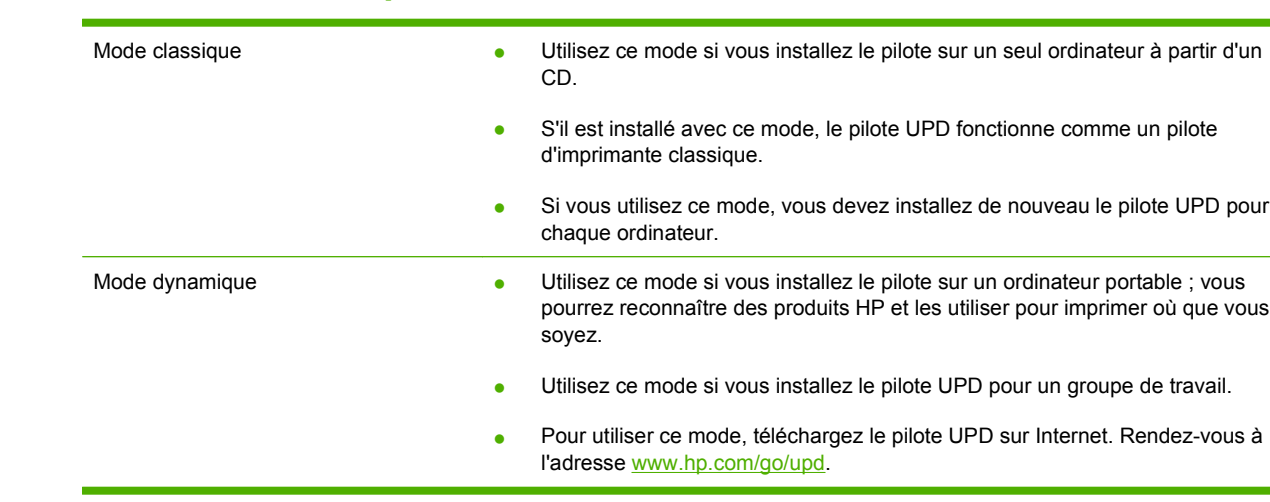

# **Modes d'installation du pilote UPD**

# <span id="page-56-0"></span>**Sélection du pilote d'impression correct pour Windows**

Les pilotes d'imprimante donnent accès aux fonctions du produit et permettent à l'ordinateur de communiquer avec celui-ci (via un langage d'imprimante). Pour obtenir des logiciels et des langages supplémentaires, reportez-vous aux notes d'installation et au fichier LisezMoi sur le CD-ROM du produit.

#### **Description du pilote HP PCL 6**

- Recommandé pour l'impression dans tous les environnements Windows.
- Permet à la plupart des utilisateurs d'obtenir des résultats optimaux en termes de vitesse, de qualité d'impression et de prise en charge des fonctions de l'imprimante.
- Ce pilote est conçu pour fonctionner avec l'interface GDI (Graphic Device Interface) afin d'optimiser la vitesse dans les environnements Windows.
- Il se peut qu'il ne soit pas totalement compatible avec des solutions tierces ou personnalisées basées sur PCL 5.

#### **Description du pilote HP UPD PS**

- Recommandé pour l'impression avec les programmes Adobe® ou avec d'autres programmes fortement orientés graphiques.
- Assure la prise en charge des impressions utilisant l'émulation PostScript ou la prise en charge des polices PostScript Flash.

#### **Description du pilote HP UPD PCL 5**

- Recommandé pour les applications bureautiques d'impression dans les environnements Windows.
- Compatible avec les versions antérieures de PCL et les produits HP LaserJet plus anciens.
- Convient parfaitement aux impressions à partir de programmes tiers ou personnalisés.
- Convient parfaitement aux environnements mixtes, qui nécessitent de configurer le produit sur PCL 5 (UNIX, Linux, gros système).
- Etudié pour fournir dans les environnements d'entreprise Windows un pilote unique utilisable par plusieurs modèles d'imprimante.
- Solution de choix pour l'impression sur plusieurs modèles d'imprimante à partir d'un ordinateur portable Windows.

# <span id="page-57-0"></span>**Priorité des paramètres d'impression**

Les modifications de paramètres d'impression se voient attribuées un ordre de priorité en fonction de leur emplacement :

**REMARQUE :** Les noms de commande et de boîte de dialogue peuvent varier selon le logiciel.

- **Boîte de dialogue Mise en page** : Pour ouvrir cette boîte de dialogue, cliquez sur **Mise en page** ou sur une option similaire du menu **Fichier** du programme que vous utilisez. Les paramètres modifiés ici remplacent toutes les autres modifications.
- **Boîte de dialogue Imprimer** : Pour ouvrir cette boîte de dialogue, cliquez sur **Imprimer**, **Configuration de l'impression** ou sur une option similaire du menu **Fichier** du programme que vous utilisez. Les paramètres modifiés dans la boîte de dialogue **Imprimer** ont une priorité inférieure et ne remplacent *pas* les modifications effectuées dans la boîte de dialogue **Mise en page**.
- **Boîte de dialogue Propriétés de l'imprimante (pilote d'imprimante)** : Cliquez sur **Propriétés** dans la boîte de dialogue **Imprimer** pour ouvrir le pilote d'imprimante. Les paramètres modifiés dans la boîte de dialogue **Propriétés de l'imprimante** ne remplacent pas ceux modifiés à un autre emplacement.
- **Paramètres par défaut du pilote d'imprimante** : Les paramètres par défaut du pilote d'imprimante spécifient les paramètres utilisés dans toutes les tâches d'impression, *à moins que* vous ne modifiez des paramètres dans la boîte de dialogue **Mise en page**, **Imprimer** ou **Propriétés de l'imprimante**.
- **Paramètres du panneau de commande de l'imprimante** : Les paramètres modifiés à partir du panneau de commande de l'imprimante ont une priorité inférieure aux modifications effectuées à tout autre emplacement.

# <span id="page-58-0"></span>**Modification des paramètres d'impression pour Windows**

**Modification des paramètres de tâches d'impression jusqu'à la fermeture du logiciel**

- **1.** Dans le menu **Fichier** du logiciel, cliquez sur **Imprimer**.
- **2.** Sélectionnez le pilote, puis cliquez sur **Propriétés** ou sur **Préférences**.

Les étapes peuvent être différentes ; cette procédure est classique.

**Modification des paramètres par défaut de tâches d'impression**

**1. Windows XP et Windows Server 2003 (vue par défaut du menu Démarrer)** : Cliquez sur **Démarrer**, puis sur **Imprimantes et télécopieurs**.

**-ou-**

**Windows 2000, Windows XP et Windows Server 2003 (vue classique du menu Démarrer)** : Cliquez sur **Démarrer**, sur **Paramètres**, puis sur **Imprimantes**.

**-ou-**

**Windows Vista** : Cliquez sur **Démarrer**, sur **Panneau de configuration**, puis, dans le menu **Matériel et audio**, cliquez sur **Imprimantes**.

**2.** Cliquez avec le bouton droit de la souris sur l'icône du pilote, puis sélectionnez **Préférences d'impression**.

**Modification des paramètres de configuration du produit**

**1. Windows XP et Windows Server 2003 (vue par défaut du menu Démarrer)** : Cliquez sur **Démarrer**, puis sur **Imprimantes et télécopieurs**.

**-ou-**

**Windows 2000, Windows XP et Windows Server 2003 (vue classique du menu Démarrer)** : Cliquez sur **Démarrer**, sur **Paramètres**, puis sur **Imprimantes**.

**-ou-**

**Windows Vista** : Cliquez sur **Démarrer**, sur **Panneau de configuration**, puis, dans le menu **Matériel et audio**, cliquez sur **Imprimantes**.

- **2.** Cliquez avec le bouton droit de la souris sur l'icône du pilote, puis cliquez sur **Propriétés**.
- **3.** Cliquez sur l'onglet **Paramètres du périphérique**.

# <span id="page-59-0"></span>**Types d'installations de logiciels pour Windows**

Vous pouvez choisir un type d'installation de logiciel parmi les suivants :

- **Installation de base (Recommandé)**. Installe uniquement les pilotes et logiciels nécessaires. Ce type d'installation est recommandé pour l'installation en réseau.
- **Installation complète**. Installe le jeu complet de pilotes et de logiciels, y compris les outils d'état, d'alerte et de dépannage. Ce type d'installation est recommandé pour l'installation en connexion directe.
- **Installation personnalisée**. Utilisez cette option pour sélectionner les pilotes à installer et pour indiquer si les polices internes doivent être installées. Ce type d'installation est recommandé aux utilisateurs avancés et administrateurs système.

# <span id="page-60-0"></span>**Suppression de logiciels sous Windows**

- **1.** Cliquez sur **Démarrer**, puis cliquez sur **Programmes**.
- **2.** Cliquez sur **HP**, puis sur le nom du produit.
- **3.** Cliquez sur l'option de désinstallation du produit, puis suivez les instructions à l'écran pour supprimer le logiciel.

# <span id="page-61-0"></span>**Utilitaires pris en charge sous Windows**

### **HP Web Jetadmin**

Basé sur navigateur, HP Web Jetadmin est un outil de gestion d'imprimantes connectées à Jetdirect sur votre réseau intranet. Il doit être installé uniquement sur l'ordinateur de l'administrateur du réseau.

Pour télécharger une version à jour de la solution HP Web Jetadmin et obtenir la liste la plus récente des systèmes hôtes pris en charge, rendez-vous à l'adresse suivante : [www.hp.com/go/webjetadmin](http://www.hp.com/go/webjetadmin).

Si HP Web Jetadmin est installé sur un serveur hôte, un client Windows peut accéder à cet outil via un navigateur compatible (tels qu'Internet Explorer 4.x ou Netscape Navigator 4.x ou versions supérieures).

### **Serveur Web intégré**

Le périphérique est équipé d'un serveur Web intégré permettant d'accéder à des informations sur son activité et sur celles du réseau. Ces informations peuvent être affichées par un navigateur Web tel que Microsoft Internet Explorer, Netscape Navigator, Apple Safari ou Firefox.

Le serveur Web intégré se trouve sur le périphérique. Il n'est pas chargé sur un serveur de réseau.

Le serveur Web intégré offre une interface avec le périphérique pouvant être utilisée par quiconque possédant un ordinateur connecté au réseau et un navigateur Web standard. Aucun logiciel particulier ne doit être installé ou configuré, mais votre ordinateur doit être doté d'un navigateur Web pris en charge. Pour accéder au serveur Web intégré, saisissez l'adresse IP du périphérique dans la barre d'adresse du navigateur. (Pour connaître l'adresse IP, imprimez une page de configuration. Pour de plus amples renseignements sur l'impression d'une page de configuration, reportez-vous à la section [Impression](#page-121-0) [des pages d'information et Comment faire à la page 110.](#page-121-0))

Pour des informations détaillées sur les caractéristiques et fonctionnalités du serveur Web intégré, reportez-vous à la section [Utilisation du serveur Web intégré à la page 115.](#page-126-0)

### **HP Easy Printer Care**

Le logiciel HP Easy Printer Care est un programme que vous pouvez utiliser pour :

- Vérifier l'état du produit
- Vérifier l'état des consommables et utiliser HP SureSupply pour commander des consommables en ligne
- Paramétrer des alertes
- Afficher des rapports d'utilisation de produit
- Afficher la documentation produit
- Accéder aux outils de dépannage et de maintenance
- Utiliser HP Proactive Support pour analyser régulièrement votre système d'impression et détecter les problèmes potentiels. HP Proactive Support fournit des mises à jour pour les logiciels, les micrologiciels et les pilotes d'imprimantes HP.

Vous pouvez afficher le logiciel HP Easy Printer Care lorsque le produit est directement relié à votre ordinateur ou lorsqu'il est connecté à un réseau.

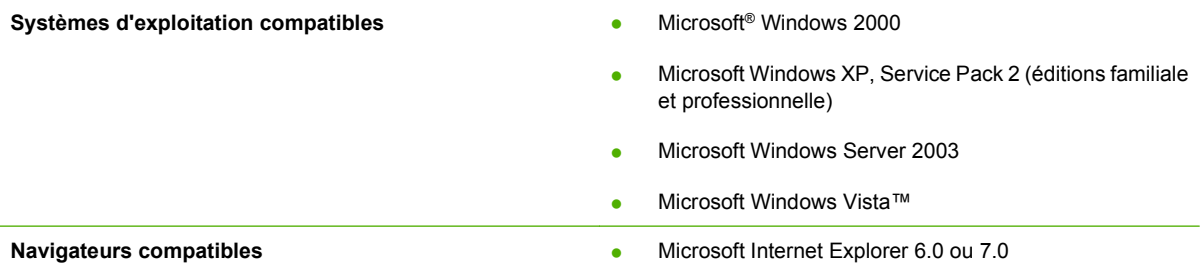

Pour télécharger le logiciel HP Easy Printer Care, rendez-vous sur [www.hp.com/go/easyprintercare](http://www.hp.com/go/easyprintercare). Ce site Web fournit également les informations les plus récentes concernant les navigateurs compatibles et la liste des produits HP compatibles avec le logiciel HP Easy Printer Care.

Pour plus d'informations sur l'utilisation du logiciel HP Easy Printer Care, reportez-vous à la section [Ouvrez le logiciel HP Easy Printer Care à la page 112.](#page-123-0)

# <span id="page-63-0"></span>**Logiciel pour les autres systèmes d'exploitation**

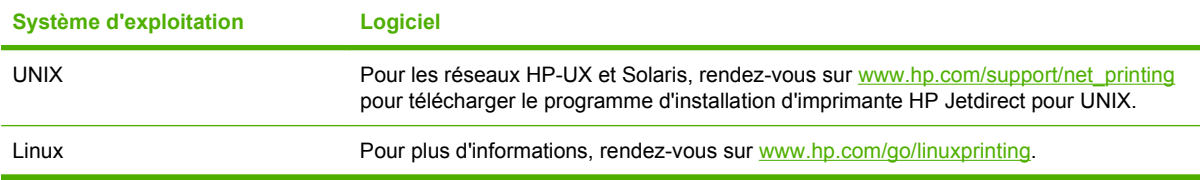

# **4 Utilisation du produit sur Macintosh**

- **•** [Logiciels pour Macintosh](#page-65-0)
- [Utilisation des fonctions du pilote d'imprimante Macintosh](#page-69-0)

# <span id="page-65-0"></span>**Logiciels pour Macintosh**

### **Systèmes d'exploitation compatibles pour Macintosh**

Le produit prend en charge les systèmes d'exploitation Macintosh suivants :

- Mac OS X versions 10.2.8, 10.3, 10.4, 10.5 et ultérieures
- **REMARQUE :** Pour les Mac OS X versions 10.4 et ultérieures, les Mac PPC et à processeur Intel Core sont compatibles.

### **Pilotes d'impression pris en charge pour Macintosh**

Le programme d'installation de HP fournit des fichiers PPD (PostScript® Printer Description), PDE (Printer Dialog Extensions), ainsi que l'utilitaire d'imprimante HP à utiliser avec les ordinateurs Macintosh.

Les fichiers PPD, en combinaison avec les pilotes d'imprimante PostScript Apple, offrent accès aux fonctions du périphérique. Utilisez le pilote d'imprimante PostScript Apple fourni avec l'ordinateur.

## **Suppression du logiciel d'un système d'exploitation Macintosh**

Pour supprimer le logiciel d'un ordinateur Macintosh, faites glisser les fichiers PPD dans la corbeille.

### **Priorité des paramètres d'impression pour Macintosh**

Les modifications de paramètres d'impression se voient attribuées un ordre de priorité en fonction de leur emplacement :

- **REMARQUE :** Les noms de commande et de boîte de dialogue peuvent varier selon le logiciel.
	- **Boîte de dialogue de mise en page** : Pour ouvrir cette boîte de dialogue, cliquez sur **Mise en page** ou sur une commande identique dans le menu **Fichier** de l'application dans laquelle vous travaillez. Il est possible que les paramètres modifiés dans cette boîte de dialogue remplacent les paramètres modifiés ailleurs.
	- **Boîte de dialogue Imprimer** : Pour ouvrir cette boîte de dialogue, cliquez sur **Imprimer**, **Configuration de l'impression** ou sur une option similaire du menu **Fichier** du programme que vous utilisez. Les paramètres modifiés dans la boîte de dialogue **Imprimer** ont une priorité inférieure et ne remplacent *pas* les modifications effectuées dans la boîte de dialogue **Mise en page**.
	- **Paramètres par défaut du pilote d'imprimante** : Les paramètres par défaut du pilote d'imprimante spécifient les paramètres utilisés dans toutes les tâches d'impression, *à moins que* vous ne modifiez des paramètres dans la boîte de dialogue **Mise en page**, **Imprimer** ou **Propriétés de l'imprimante**.
	- **Paramètres du panneau de commande de l'imprimante** : Les paramètres modifiés à partir du panneau de commande de l'imprimante ont une priorité inférieure aux modifications effectuées à tout autre emplacement.

# **Modification des paramètres du pilote d'impression pour Macintosh**

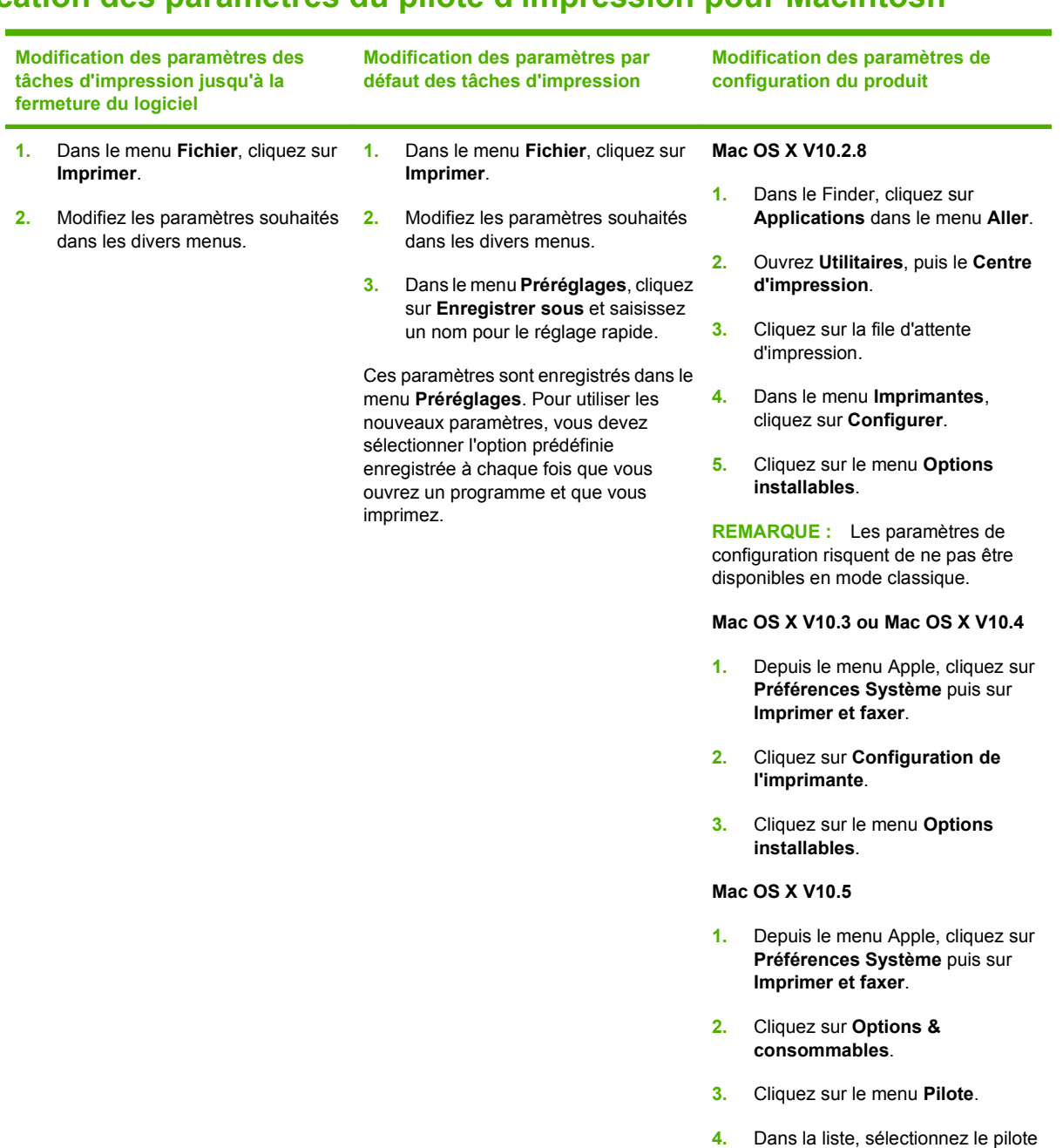

# **Logiciels pour ordinateurs Macintosh**

### **Utilitaire d'imprimante HP**

L'utilitaire d'imprimante HP permet de configurer les fonctions du produit qui ne sont pas disponibles sur le pilote de ce dernier.

Vous pouvez utiliser l'utilitaire de périphérique HP lorsque le produit est connecté à l'aide d'un câble USB (Universal Serial Bus) ou lorsqu'il est connecté à un réseau TCP/IP.

et configurez les options

d'installation.

#### **Ouverture de l'utilitaire d'imprimante HP**

#### **Ouverture de l'utilitaire d'imprimante HP sur Mac OS X V10.2.8**

- **1.** Dans le Finder, cliquez sur **Applications**.
- **2.** Cliquez sur **Bibliothèque**, puis sur **Imprimantes**.
- **3.** Cliquez sur **hp**, puis sur **Utilitaires**.
- **4.** Cliquez deux fois sur le **sélecteur d'imprimantes HP** pour l'ouvrir pour ouvrir le sélecteur d'imprimantes HP.
- **5.** Sélectionnez l'imprimante à configurer, puis cliquez sur **Utilitaire**.

#### **Ouverture de l'utilitaire d'imprimante HP dans Mac OS X V10.3 ou V10.4**

- **1.** Ouvrez le Finder, cliquez sur **Applications**, **Utilitaires**, puis double-cliquez sur **Utilitaire de configuration d'imprimante**.
- **2.** Sélectionnez l'imprimante à configurer, puis cliquez sur **Utilitaire**.

#### **Ouverture de l'utilitaire d'imprimante HP dans Mac OS X V10.5**

▲ Dans le menu **Imprimante**, cliquez sur **Utilitaire d'imprimante**.

**-ou-**

Dans la **file d'attente d'impression**, cliquez sur l'icône de l'**Utilitaire**.

#### **Fonctionnalités de l'utilitaire d'imprimante HP**

L'utilitaire d'imprimante HP est composé de pages que vous pouvez ouvrir en cliquant dans la liste des **paramètres de configuration**. Le tableau suivant décrit les tâches que vous pouvez effectuer à partir de ces pages.

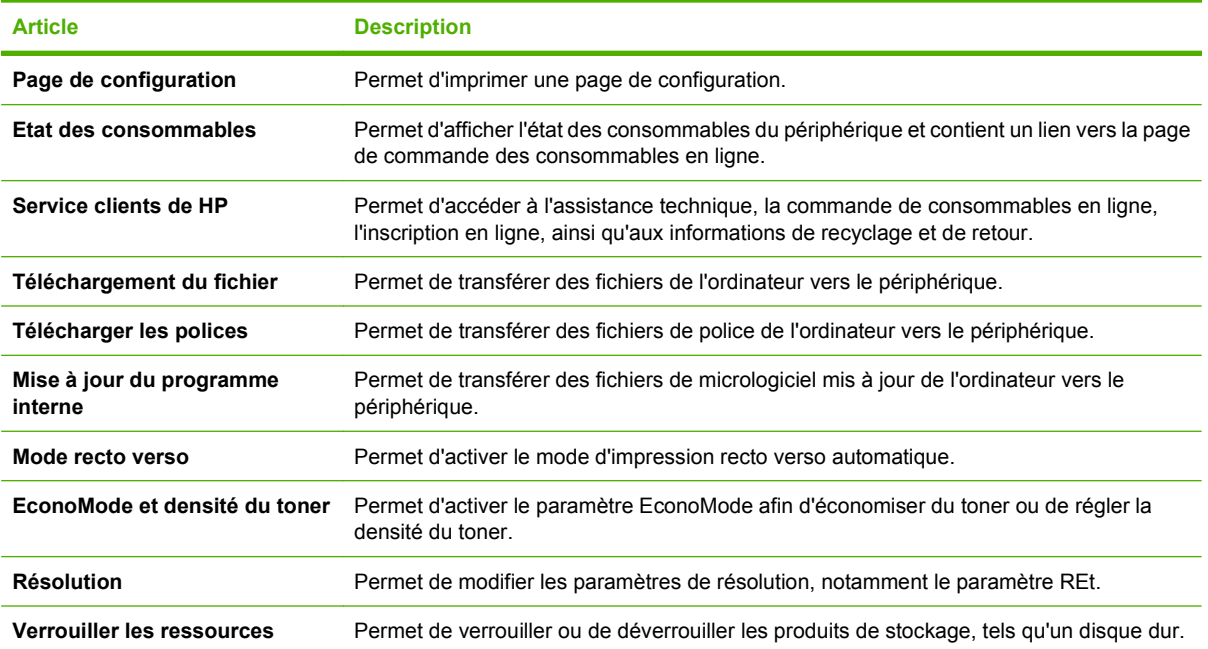

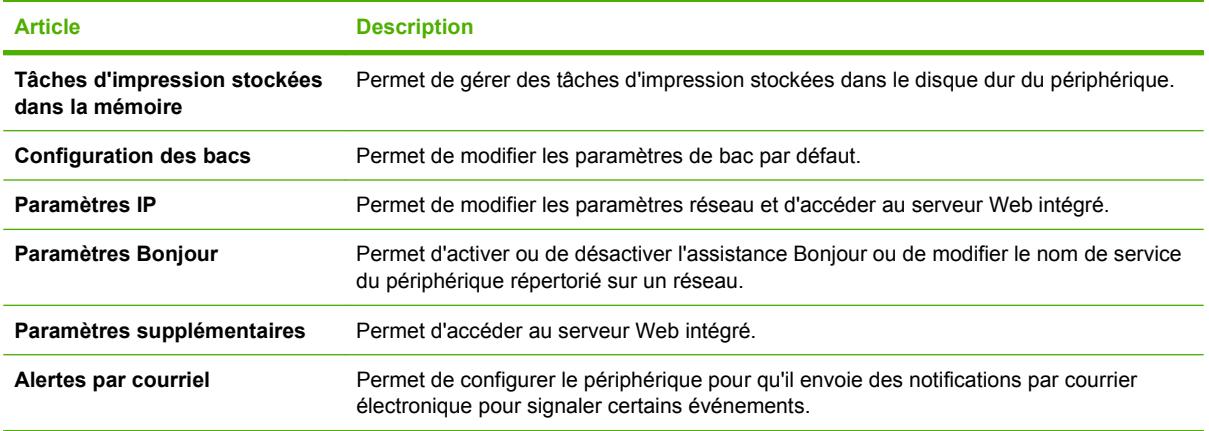

### **Utilitaires pris en charge sur Macintosh**

#### **Serveur Web intégré**

Le périphérique est équipé d'un serveur Web intégré permettant d'accéder à des informations sur son activité et sur celles du réseau. Ces informations peuvent être affichées par un navigateur Web tel que Microsoft Internet Explorer, Netscape Navigator, Apple Safari ou Firefox.

Le serveur Web intégré se trouve sur le périphérique. Il n'est pas chargé sur un serveur de réseau.

Le serveur Web intégré offre une interface avec le périphérique pouvant être utilisée par quiconque possédant un ordinateur connecté au réseau et un navigateur Web standard. Aucun logiciel particulier ne doit être installé ou configuré, mais votre ordinateur doit être doté d'un navigateur Web pris en charge. Pour accéder au serveur Web intégré, saisissez l'adresse IP du périphérique dans la barre d'adresse du navigateur. (Pour connaître l'adresse IP, imprimez une page de configuration. Pour de plus amples renseignements sur l'impression d'une page de configuration, reportez-vous à la section *[Impression](#page-121-0)* [des pages d'information et Comment faire à la page 110.](#page-121-0))

Pour des informations détaillées sur les caractéristiques et fonctionnalités du serveur Web intégré, reportez-vous à la section [Utilisation du serveur Web intégré à la page 115.](#page-126-0)

# <span id="page-69-0"></span>**Utilisation des fonctions du pilote d'imprimante Macintosh**

### **Imprimer**

#### **Création et utilisation de préréglages d'impression sous Macintosh**

Utilisez les préréglages d'impression pour enregistrer les paramètres actuels du pilote d'imprimante, en vue d'une utilisation ultérieure.

#### **Création d'un préréglage d'impression**

- **1.** Dans le menu **Fichier**, cliquez sur **Imprimer**.
- **2.** Sélectionnez le pilote.
- **3.** Sélectionnez les paramètres d'impression.
- **4.** Dans la boîte de dialogue **Préréglages**, cliquez sur **Enregistrer sous...** et saisissez un nom pour le préréglage.
- **5.** Cliquez sur **OK**.

#### **Utilisation de préréglages d'impression**

- **1.** Dans le menu **Fichier**, cliquez sur **Imprimer**.
- **2.** Sélectionnez le pilote.
- **3.** Dans la boîte de dialogue **Préréglages**, sélectionnez le préréglage d'impression à utiliser.
- **EX REMARQUE :** Pour utiliser les paramètres par défaut du pilote d'imprimante, sélectionnez **Standard**.

#### **Redimensionnement de documents ou impression sur un format de papier personnalisé**

Vous pouvez réduire ou agrandir un document pour l'adapter à un autre format de papier.

- **1.** Dans le menu **Fichier**, cliquez sur **Imprimer**.
- **2.** Ouvrez le menu **Gestion du papier**.
- **3.** Dans la zone **Format de destination**, sélectionnez **Ajuster au format de papier**, puis choisissez un format depuis la liste déroulante.
- **4.** Si vous souhaitez utiliser uniquement un format de papier inférieur à celui du document, sélectionnez **Réduire uniquement**.

#### **Impression d'une page de couverture**

Vous pouvez imprimer une couverture distincte contenant un message (tel que « Confidentiel ») pour votre document.

- **1.** Dans le menu **Fichier**, cliquez sur **Imprimer**.
- **2.** Sélectionnez le pilote.
- **3.** Ouvrez le menu **Couverture**, puis indiquez si vous souhaitez imprimer la couverture **avant** ou **après le document**.
- **4.** Dans le menu **Type de couverture**, sélectionnez le message à imprimer sur la page de couverture.
- **REMARQUE :** Pour imprimer une page de garde vierge, sélectionnez Standard dans le menu **Type de couverture**.

#### **Utilisation des filigranes**

Un filigrane est une note, telle que « Confidentiel », imprimée en arrière-plan sur chaque page d'un document.

- **1.** Dans le menu **Fichier**, cliquez sur **Imprimer**.
- **2.** Ouvrez le menu **Filigranes**.
- **3.** En regard de **Mode**, sélectionnez le type de filigrane à imprimer. Sélectionnez **Filigrane** pour imprimer un message semi-transparent. Sélectionnez **Cache** pour imprimer un message non transparent.
- **4.** En regard de **Pages**, vous pouvez choisir d'imprimer le filigrane sur toutes les pages ou sur la première page seulement.
- **5.** En regard de **Texte**, sélectionnez un des messages prédéfinis ou sélectionnez **Personnalisé** pour créer un nouveau message dans le champ correspondant.
- **6.** Sélectionnez les options appropriées pour les paramètres restants.

#### **Impression de plusieurs pages sur une même feuille de papier sous Macintosh**

Vous pouvez imprimer plusieurs pages sur une même feuille de papier. Cette fonction permet d'imprimer des pages de brouillon à moindre coût.

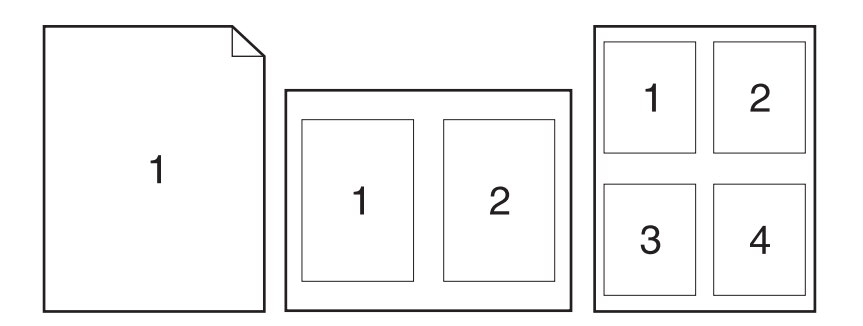

- **1.** Dans le menu **Fichier**, cliquez sur **Imprimer**.
- **2.** Sélectionnez le pilote.
- **3.** Ouvrez le menu **Disposition**.
- **4.** En regard de **Pages par feuille**, sélectionnez le nombre de pages que vous souhaitez imprimer sur chaque feuille (1, 2, 4, 6, 9 ou 16).
- **5.** En regard de **Sens de la disposition**, sélectionnez l'ordre et le positionnement des pages sur la feuille.
- **6.** En regard de **Bordures**, sélectionnez le type de bordure à imprimer autour de chaque page de la feuille.

### **Impression sur les deux faces de la feuille (impression recto verso)**

#### **Utilisation de l'impression recto verso automatique**

- **1.** Insérez suffisamment de papier dans l'un des bacs. Si vous chargez un papier spécial tel que du papier à en-tête, appliquez l'une des procédures suivantes :
	- Dans le bac 1, chargez le papier à en-tête, face recto vers le haut, bord supérieur en premier.
	- Dans tous les autres bacs, chargez le papier à en-tête côté face recto vers le bas, bord supérieur à l'avant du bac.
- **2.** Dans le menu **Fichier**, cliquez sur **Imprimer**.
- **3.** Ouvrez le menu **Mise en page**.
- **4.** En regard de **Recto verso**, sélectionnez **Reliure côté long** ou **Reliure côté court**.
- **5.** Cliquez sur **Imprimer**.

#### **Impression recto verso manuelle**

- **1.** Insérez suffisamment de papier dans l'un des bacs. Si vous chargez un papier spécial tel que du papier à en-tête, appliquez l'une des procédures suivantes :
	- Dans le bac 1, chargez le papier à en-tête, face recto vers le haut, bord supérieur en premier.
	- Dans tous les autres bacs, chargez le papier à en-tête côté face recto vers le bas, bord supérieur à l'avant du bac.
- **2.** Dans le menu **Fichier**, cliquez sur **Imprimer**.
- **3.** Dans le menu **Finition**, sélectionnez **Imprimer manuellement sur le verso**.
- **4.** Cliquez sur **Imprimer**. Avant de placer la pile dans le bac 1 pour imprimer la seconde moitié, suivez les instructions affichées dans la fenêtre contextuelle qui s'affiche à l'écran de l'ordinateur.
- **5.** Retirez du produit tout le papier vierge figurant dans le bac 1.
- **6.** Insérez la pile imprimée face recto vers le haut dans le bac 1, bord supérieur en premier. Vous *devez* imprimer le côté verso à partir du bac 1.
- **7.** Si un message apparaît sur le panneau de commande, appuyez sur l'un des boutons pour continuer.
### **Définition des options d'agrafage**

Si un périphérique de finition équipé d'une agrafeuse est installé, vous pouvez agrafer des documents.

- **1.** Dans le menu **Fichier**, cliquez sur **Imprimer**.
- **2.** Ouvrez le menu **Finition**.
- **3.** Dans la liste déroulante **Options d'agrafage**, sélectionnez l'option d'agrafage à utiliser.

#### **Stockage de tâches**

Vous avez la possibilité de stocker des tâches sur le produit de façon à pouvoir les imprimer à tout moment. Vous pouvez décider de partager ou non les tâches en mémoire avec d'autres utilisateurs.

- **1.** Dans le menu **Fichier**, cliquez sur **Imprimer**.
- **2.** Ouvrez le menu **Stockage tâche**.
- **3.** Dans la liste déroulante **Stockage des tâches**, sélectionnez le type de tâche en mémoire.
- **4.** Pour les types **Tâche en mémoire**, **Tâche privée** et **Tâche privée en mémoire**, saisissez le nom de la tâche en mémoire dans le champ en regard de **Nom de tâche**.

Si une autre tâche en mémoire porte déjà ce nom, sélectionnez l'option à utiliser.

- **Ajouter + (1 99) au nom de tâche** ajoute un numéro unique à la fin du nom de la tâche.
- **Remplacer le fichier existant** remplace la tâche en mémoire par la nouvelle.
- **5.** Si, à l'étape 3, vous avez sélectionné **Tâche en mémoire** ou **Tâche privée**, saisissez un numéro à 4 chiffres dans le champ en regard de **NIP pour imprimer (0000 - 9999)**. Lorsque d'autres utilisateurs tenteront d'imprimer cette tâche, le produit les invitera à saisir ce numéro NIP.

#### **Utilisation du menu Services**

Si le produit est connecté à un réseau, utilisez le menu **Services** pour obtenir des informations sur le produit et l'état des fournitures.

- **1.** Dans le menu **Fichier**, cliquez sur **Imprimer**.
- **2.** Ouvrez le menu **Services**.
- **3.** Pour ouvrir le serveur Web intégré et effectuer une tâche de maintenance, procédez comme suit :
	- **a.** Sélectionnez **Maintenance du périphérique**.
	- **b.** Sélectionnez une tâche dans la liste déroulante.
	- **c.** Cliquez sur **Lancer**.
- **4.** Pour accéder à divers sites Web d'assistance pour ce périphérique, procédez comme suit :
	- **a.** Sélectionnez **Services sur le Web**.
	- **b.** Sélectionnez **Services Internet**, puis sélectionnez une option dans la liste déroulante.
	- **c.** Cliquez sur **Atteindre**.

# **5 Connectivité**

- [Configuration USB](#page-75-0)
- **•** [Configuration du réseau](#page-76-0)

# <span id="page-75-0"></span>**Configuration USB**

L'imprimante prend en charge un port USB 2.0 haute vitesse. La longueur maximale du câble USB doit être de 5 mètres.

# **Connexion du câble USB**

Raccordez le câble USB à l'imprimante. Raccordez l'autre extrémité du câble USB à l'ordinateur.

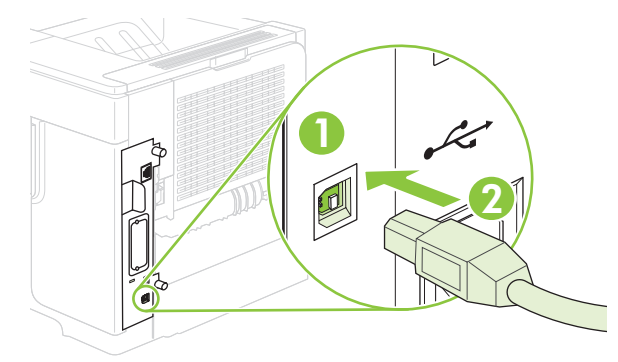

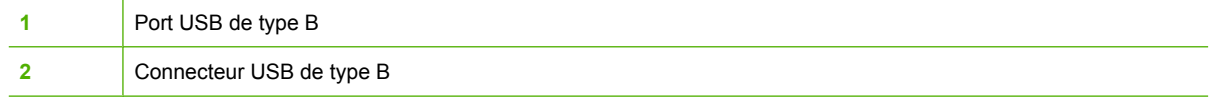

# <span id="page-76-0"></span>**Configuration du réseau**

Il peut être nécessaire de configurer certains paramètres de réseau sur le produit. Vous pouvez configurer ces paramètres à partir du panneau de commande, du serveur Web intégré ou, pour la plupart des réseaux, du logiciel HP Web Jetadmin.

Pour obtenir la liste exhaustive des réseaux pris en charge ainsi que des instructions sur la configuration des paramètres de réseau à partir du logiciel, reportez-vous au manuel *HP Jetdirect Embedded Print Server Administrator's Guide*. Le guide est fourni avec les produits équipés d'un serveur d'impression intégré HP Jetdirect.

### **Protocoles réseau pris en charge**

Le produit prend en charge le protocole réseau TCP/IP, protocole le plus communément utilisé et accepté. sans doute le plus communément utilisé et accepté. Le tableau suivant dresse la liste de tous les services et protocoles réseau pris en charge.

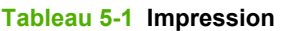

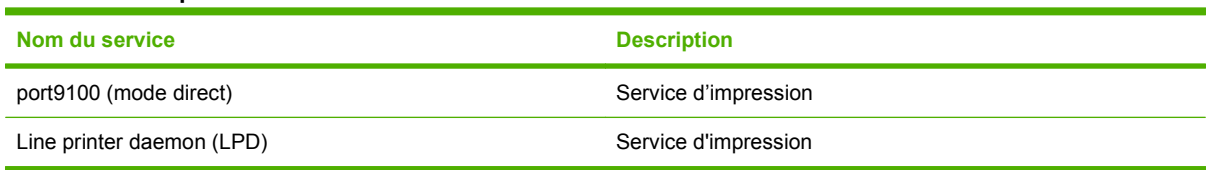

#### **Tableau 5-2 Découverte du périphérique réseau**

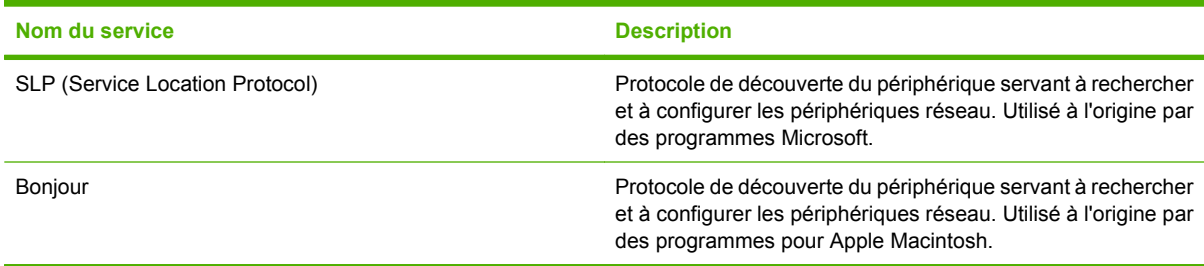

#### **Tableau 5-3 Messagerie et gestion**

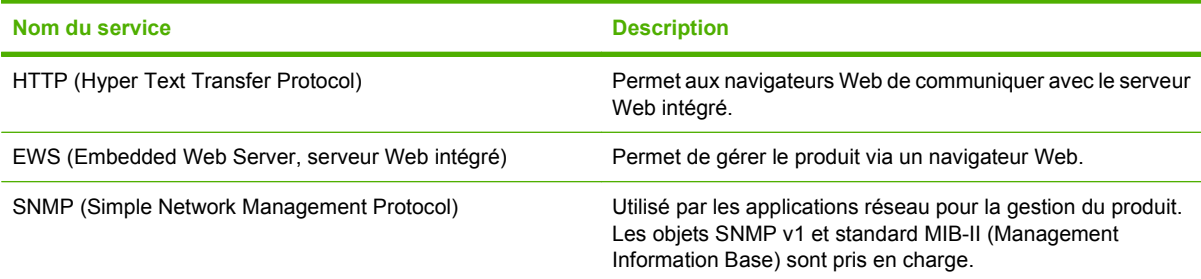

#### **Tableau 5-4 Configuration des adresses IP**

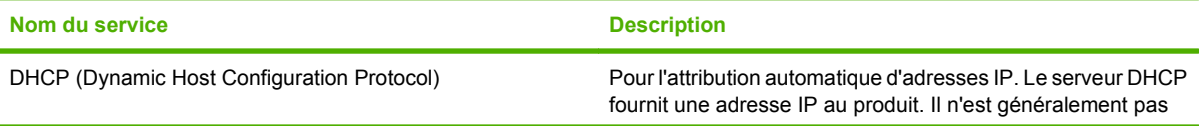

#### **Tableau 5-4 Configuration des adresses IP (suite)**

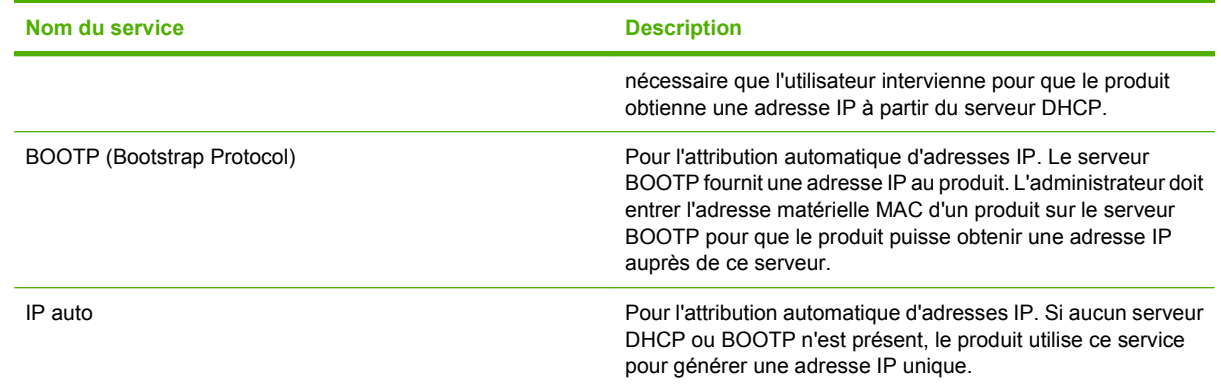

### **Configuration du produit en réseau**

### **Affichage ou modification des paramètres réseau**

Vous pouvez utiliser le serveur Web intégré pour afficher ou modifier les paramètres de configuration IP.

- **1.** Imprimez une page de configuration. Sur la page du logiciel Jetdirect intégré, recherchez l'adresse IP.
	- Si vous utilisez IPv4, l'adresse IP ne contient que des chiffres. Elle se présente sous le format suivant :

xx.xx.xx.xx

Si vous utilisez IPv6, l'adresse IP est une combinaison hexadécimale de caractères et de chiffres. Elle se présente sous le format suivant :

xxxx::xxx:xxxx:xxxx:xxxx

- **2.** Entrez l'adresse IP dans la barre d'adresse d'un navigateur Web pour ouvrir le serveur Web intégré.
- **3.** Cliquez sur l'onglet **Réseau** pour obtenir les informations sur le réseau. Vous pouvez modifier les paramètres en fonction de vos besoins.

### **Définition ou modification du mot de passe réseau**

Utilisez le serveur Web intégré pour définir un mot de passe réseau ou modifier un mot de passe existant.

- **1.** Ouvrez le serveur Web intégré, puis cliquez sur l'onglet **Paramètres**.
- **2.** Dans le volet gauche, cliquez sur **Sécurité**.
- **REMARQUE :** Si un mot de passe a déjà été défini, vous êtes invité à le taper. Tapez le mot de passe, puis cliquez sur **Appliquer**.
- **3.** Dans la section réservée au **mot de passe du périphérique**, tapez le nouveau mot de passe dans les zones **Nouveau mot de passe** et **Vérifier le mot de passe**.
- **4.** Au bas de la fenêtre, cliquez sur **Appliquer** pour enregistrer le mot de passe.

### **Configuration manuelle des paramètres IPv4 TCP/IP via le panneau de commande**

Parallèlement au serveur Web intégré, vous pouvez également vous servir des menus du panneau de commande pour définir une adresse IPv4, un masque de sous-réseau et une passerelle par défaut.

- 1. Appuyez sur Menu ...
- **2.** Appuyez sur la flèche vers le bas ▼ pour sélectionner **CONFIGURATION PERIPHERIQUE**, puis appuyez sur OK.
- **3.** Appuyez sur la flèche vers le bas ▼ pour sélectionner **E/S**, puis appuyez sur OK.
- **4.** Appuyez sur la flèche vers le bas ▼ pour sélectionner MENU JETDIRECT INTEGRE, puis appuyez sur OK.
- **5.** Appuyez sur la flèche vers le bas ▼ pour sélectionner **TCP/IP**, puis appuyez sur OK.
- **6.** Appuyez sur la flèche vers le bas ▼ pour sélectionner **PARAMETRES IPV4**, puis appuyez sur OK.
- **7.** Appuyez sur la flèche vers le bas ▼ pour sélectionner **PARAMETRES MANUELS**, puis appuyez sur OK.
- 8. Appuyez sur la flèche vers le bas ▼ pour sélectionner **ADDRESSE IP**, puis appuyez sur OK.

**-ou-**

Appuyez sur la flèche vers le bas ▼ pour sélectionner MASQUE SOUS-RESEAU, puis appuyez sur OK.

**-ou-**

Appuyez sur la flèche vers le bas  $\blacktriangledown$  pour sélectionner **PASSERELLE PAR DEFAUT**, puis appuyez sur OK.

- **9.** Pour augmenter ou diminuer le chiffre du premier octet de l'adresse IP, du masque de sous-réseau ou de la passerelle par défaut, utilisez le pavé numérique ou appuyez sur la flèche vers le haut  $\triangle$  ou vers le bas  $\nabla$ .
- **10.** Appuyez sur OK pour passer au groupe de chiffres suivant. Pour revenir au groupe de chiffres précédent, appuyez sur la flèche vers la gauche  $\Rightarrow$ .
- **11.** Répétez les étapes 9 à 10 jusqu'à ce que l'adresse IP, le masque de sous-réseau ou la passerelle par défaut soient complets, puis appuyez sur OK pour enregistrer le paramétrage.
- 12. Appuyez sur Menu **et pour revenir à l'état Prêt**.

#### **Configuration manuelle des paramètres IPv6 TCP/IP via le panneau de commande**

Parallèlement au serveur Web intégré, vous pouvez également vous servir des menus du panneau de commande pour définir une adresse IPv6.

- **1.** Appuyez sur Menu .
- **2.** Appuyez sur la flèche vers le bas ▼ pour sélectionner **CONFIGURATION PERIPHERIQUE**, puis appuyez sur OK.
- **3.** Appuyez sur la flèche vers le bas ▼ pour sélectionner **E/S**, puis appuyez sur OK.
- **4.** Appuyez sur la flèche vers le bas ▼ pour sélectionner MENU JETDIRECT INTEGRE, puis appuyez sur OK.
- **5.** Appuyez sur la flèche vers le bas ▼ pour sélectionner **TCP/IP**, puis appuyez sur OK.
- 6. Appuyez sur la flèche vers le bas ▼ pour sélectionner **PARAMETRES IPV6**, puis appuyez sur OK.
- **7.** Appuyez sur la flèche vers le bas ▼ pour sélectionner **ADRESSE**, puis appuyez sur OK.
- 8. Appuyez sur la flèche vers le bas ▼ pour sélectionner **PARAMETRES MANUELS**, puis appuyez sur OK.
- **9.** Appuyez sur la flèche vers le bas ▼ pour sélectionner **OUI**, puis appuyez sur OK.
- **10.** Appuyez sur la flèche vers le bas ▼ pour sélectionner **ADRESSE**, puis appuyez sur OK.
- **11.** Pour entrer l'adresse, utilisez le pavé numérique ou appuyez sur la flèche vers le haut ▲ ou vers le bas  $\nabla$ . Appuyez sur OK.
- **REMARQUE :** Si vous utilisez les boutons fléchés, vous devez appuyer sur OK après chaque chiffre.
- **12.** Appuyez sur Menu **et** pour revenir à l'état **Prêt**.

### **Désactivation des protocoles de réseau (facultatif)**

Par défaut, tous les protocoles de réseau pris en charge sont activés. La désactivation de ceux qui ne sont pas utilisés présente les avantages suivants :

- Diminution du trafic réseau généré par le réseau
- Impossibilité pour les utilisateurs non autorisés d'utiliser le produit
- Présentation uniquement des informations pertinentes sur la page de configuration
- Affichage des messages d'avertissement et d'erreur spécifiques au protocole sur le panneau de commande du produit

#### **Désactivation de IPX/SPX, AppleTalk ou DLC/LLC**

- **EX REMARQUE :** Ne désactivez pas IPX/SPX dans les systèmes Windows effectuant des impressions via IPX/SPX.
	- **1.** Appuyez sur Menu ...
	- **2.** Appuyez sur la flèche vers le bas ▼ pour sélectionner **CONFIGURATION PERIPHERIQUE**, puis appuyez sur OK.
	- **3.** Appuyez sur la flèche vers le bas ▼ pour sélectionner **E/S**, puis appuyez sur OK.
	- **4.** Appuyez sur la flèche vers le bas ▼ pour sélectionner JETDIRECT INTEGRE, puis appuyez sur OK.
	- **5.** Appuyez sur la flèche vers le bas ▼ pour sélectionner **IPX/SPX**, puis appuyez sur OK.

**-ou-**

Appuyez sur la flèche vers le bas ▼ pour sélectionner **APPLETALK**, puis appuyez sur OK.

**-ou-**

Appuyez sur la flèche vers le bas ▼ pour sélectionner **DLC/LLC**, puis appuyez sur OK.

- **6.** Appuyez sur OK pour sélectionner **ACTIVER**.
- **7.** Appuyez sur la flèche vers le bas ▼ pour sélectionner **DESACTIVE**, puis appuyez sur OK.
- **8.** Appuyez sur Menu **■** pour revenir à l'état **Prêt**.

### **Paramètres de vitesse de liaison et de recto verso**

La vitesse de liaison et le mode de communication du serveur d'impression doivent correspondre à ceux du réseau. Dans la plupart des cas, laissez le produit en mode automatique. Des modifications inappropriées des paramètres de vitesse de liaison et d'impression recto verso risquent d'empêcher le produit de communiquer avec d'autres périphériques réseau. Si vous devez effectuer des modifications, utilisez le panneau de commande du produit.

- **E** REMARQUE : Lorsque vous modifiez ces paramètres, le produit se met hors tension, puis de nouveau sous tension. N'effectuez des modifications que lorsque le produit est inactif.
	- **1.** Appuyez sur Menu .
	- **2.** Appuyez sur la flèche vers le bas ▼ pour sélectionner **CONFIGURATION PERIPHERIQUE**, puis appuyez sur OK.
	- **3.** Appuyez sur la flèche vers le bas ▼ pour sélectionner **E/S**, puis appuyez sur OK.
	- **4.** Appuyez sur la flèche vers le bas ▼ pour sélectionner JETDIRECT INTEGRE, puis appuyez sur OK.
	- **5.** Appuyez sur la flèche vers le bas ▼ pour sélectionner VIT. LIAI., puis appuyez sur OK.
	- 6. Appuyez sur la flèche vers le bas ▼ pour sélectionner l'une des options ci-dessous.

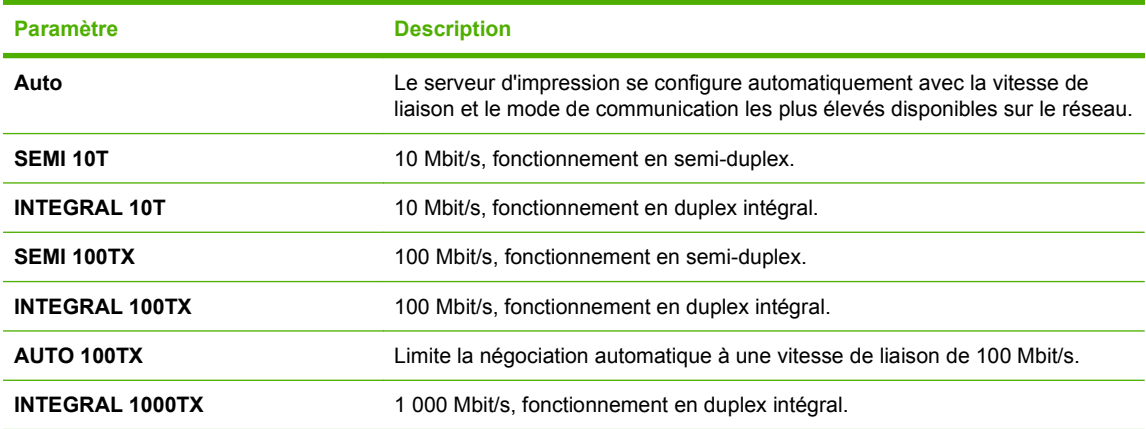

**7.** Appuyez sur OK. Le produit se met hors tension, puis de nouveau sous tension.

# **6 Papier et supports d'impression**

- [Comprendre l'utilisation du papier et du support d'impression](#page-83-0)
- [Formats de papier et de support pris en charge](#page-84-0)
- [Formats de papier personnalisés](#page-86-0)
- [Types de papier et de support d'impression pris en charge](#page-87-0)
- [Capacité des bacs](#page-89-0)
- [Recommandations pour papiers ou supports d'impression spéciaux](#page-90-0)
- [Chargement des bacs](#page-91-0)
- [Configuration des bacs](#page-98-0)
- [Utilisation des options de sortie papier](#page-101-0)

# <span id="page-83-0"></span>**Comprendre l'utilisation du papier et du support d'impression**

Ce produit prend en charge toute une gamme de papiers et d'autres supports d'impression qui répondent aux recommandations données dans ce Guide de l'utilisateur. Les papiers et supports d'impression ne satisfaisant pas à ces recommandations risquent de provoquer les problèmes suivants :

- Qualité d'impression médiocre
- Bourrages papier plus nombreux
- Usure prématurée du produit, pouvant nécessiter une réparation

Pour obtenir des résultats optimaux, n'utilisez que du papier et des supports d'impression de marque HP. N'utilisez pas de papier ni de support d'impression conçu pour les imprimantes à jet d'encre. La société Hewlett-Packard ne peut pas recommander l'utilisation d'autres marques de support car HP ne peut pas en contrôler la qualité.

Il est possible que certains supports répondant à toutes les recommandations décrites dans ce Guide de l'utilisateur ne donnent pas de résultats satisfaisants. Cela peut être dû à une mauvaise manipulation, des niveaux de température et d'humidité inacceptables et/ou d'autres facteurs que Hewlett-Packard ne peut pas maîtriser.

 $\triangle$  **ATTENTION :** L'utilisation de papiers ou de supports d'impression ne répondant pas aux spécifications définies par Hewlett-Packard peut provoquer des problèmes du produit nécessitant des réparations. Ce type de réparation n'est pas couvert par les contrats de garantie et de maintenance de Hewlett-Packard.

# <span id="page-84-0"></span>**Formats de papier et de support pris en charge**

Ce produit prend en charge de nombreux formats de papier et s'adapte à divers supports.

**REMARQUE :** Pour obtenir des résultats optimaux, sélectionnez le format et le type de papier appropriés dans le pilote d'imprimante avant de lancer l'impression.

#### **Tableau 6-1 Formats de papier et de support d'impression pris en charge**

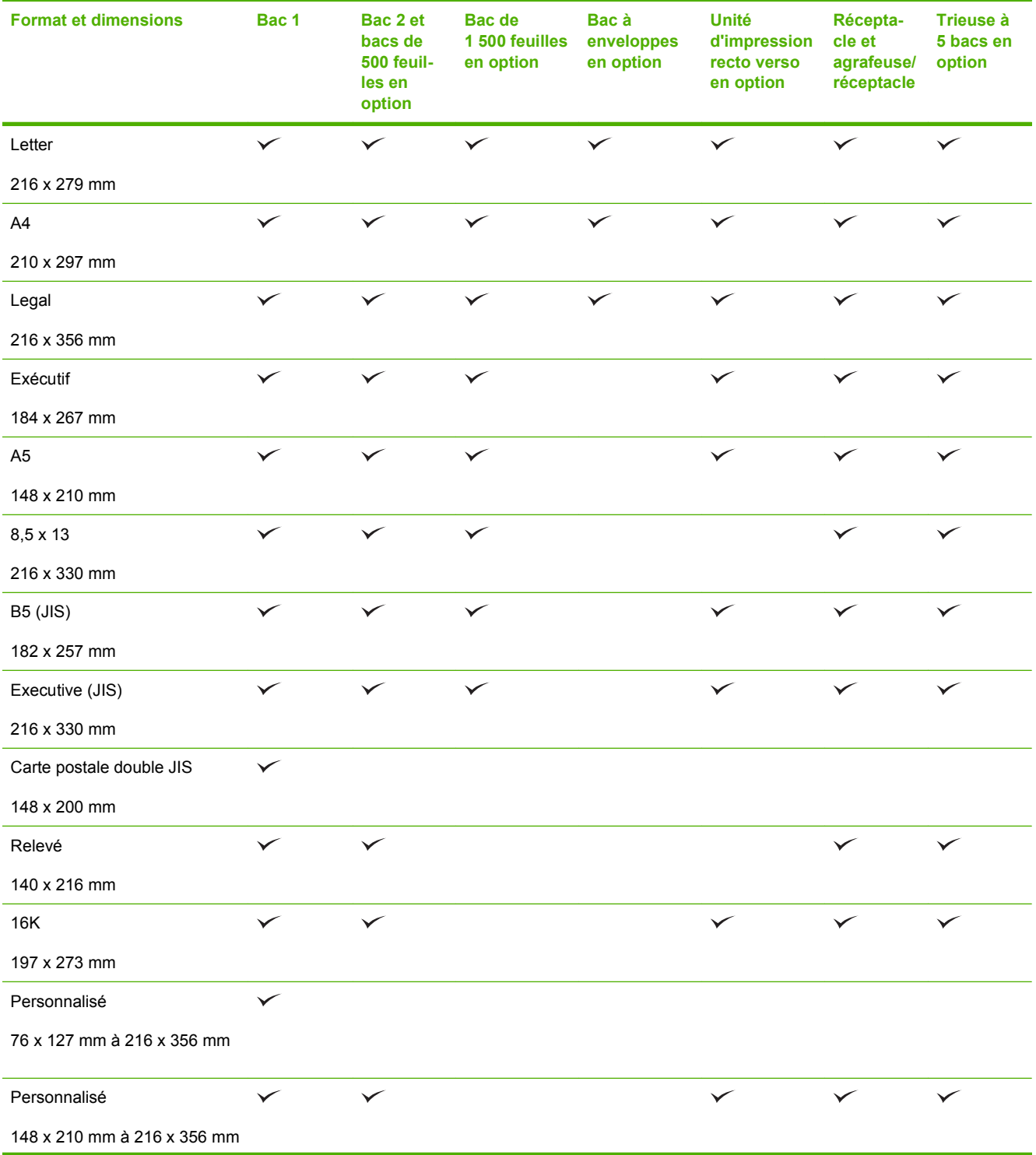

#### **Tableau 6-1 Formats de papier et de support d'impression pris en charge (suite)**

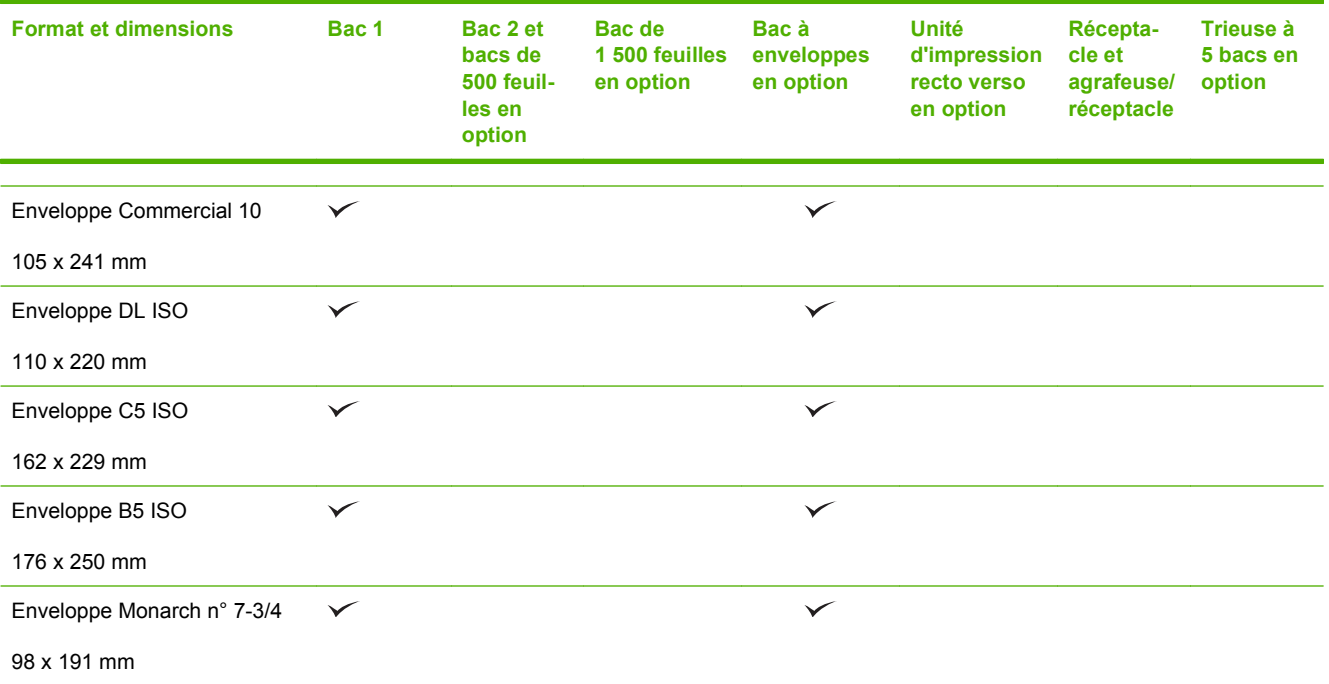

<sup>1</sup> Il est impossible d'agrafer les formats personnalisés, mais il est possible de les empiler dans les bacs de sortie.

# <span id="page-86-0"></span>**Formats de papier personnalisés**

Ce produit prend en charge toute une gamme de formats de papier personnalisés. Les formats personnalisés pris en charge sont les formats compris dans les recommandations de format minimum et maximum pour le produit ; ces formats peuvent ne pas être listés dans le tableau des formats de papier pris en charge. Lorsque vous utilisez un format personnalisé pris en charge, vous devez indiquer le format personnalisé dans le pilote de l'imprimante et charger le papier dans un bac prenant en charge les formats personnalisés.

# <span id="page-87-0"></span>**Types de papier et de support d'impression pris en charge**

Pour consulter la liste de tous les papiers de marques HP compatibles avec ce produit, consultez le site [www.hp.com/support/hpljp4010series](http://www.hp.com/support/hpljp4010series) ou [www.hp.com/support/hpljp4510series](http://www.hp.com/support/hpljp4510series).

# **Types de papier pris en charge pour les options d'alimentation**

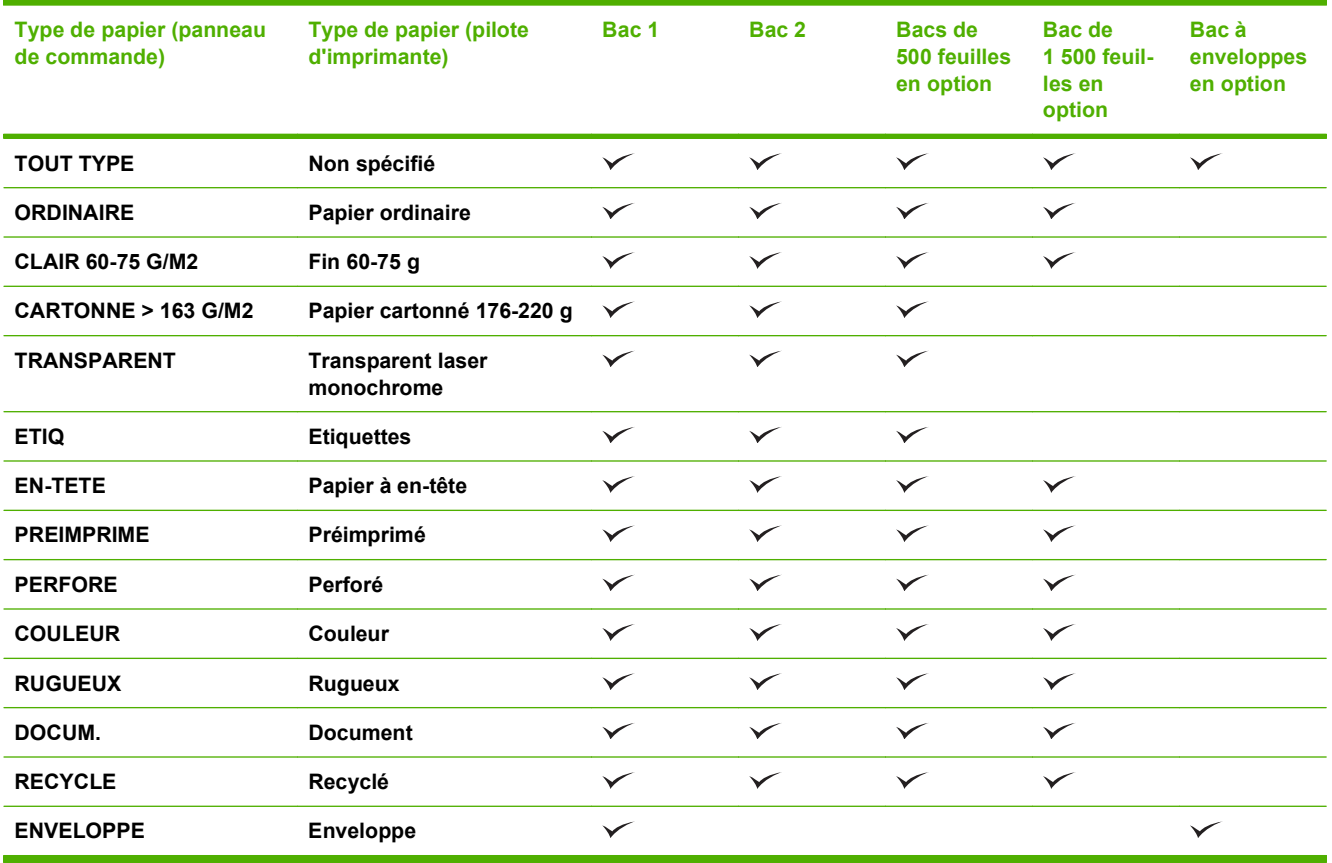

# **Types de papier pris en charge pour les options de sortie**

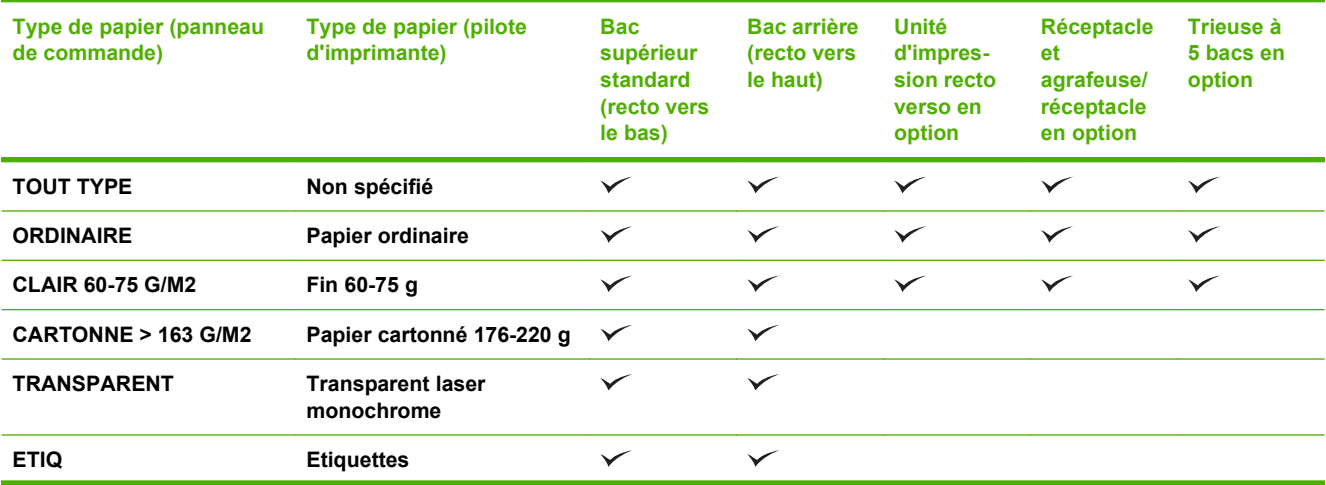

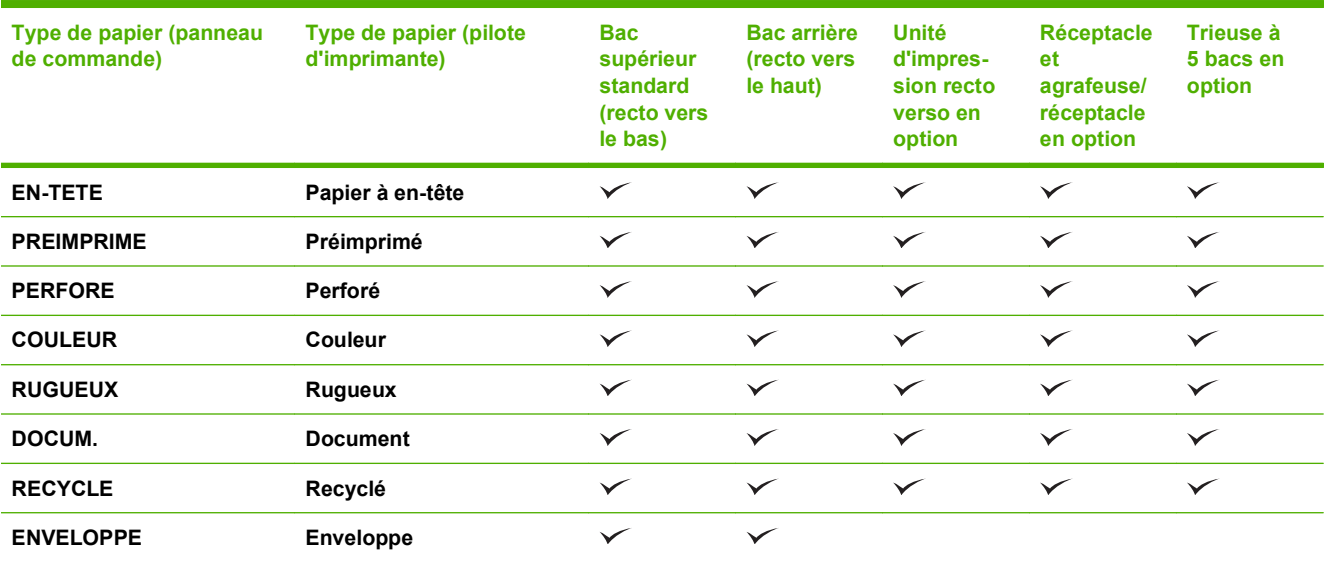

# <span id="page-89-0"></span>**Capacité des bacs**

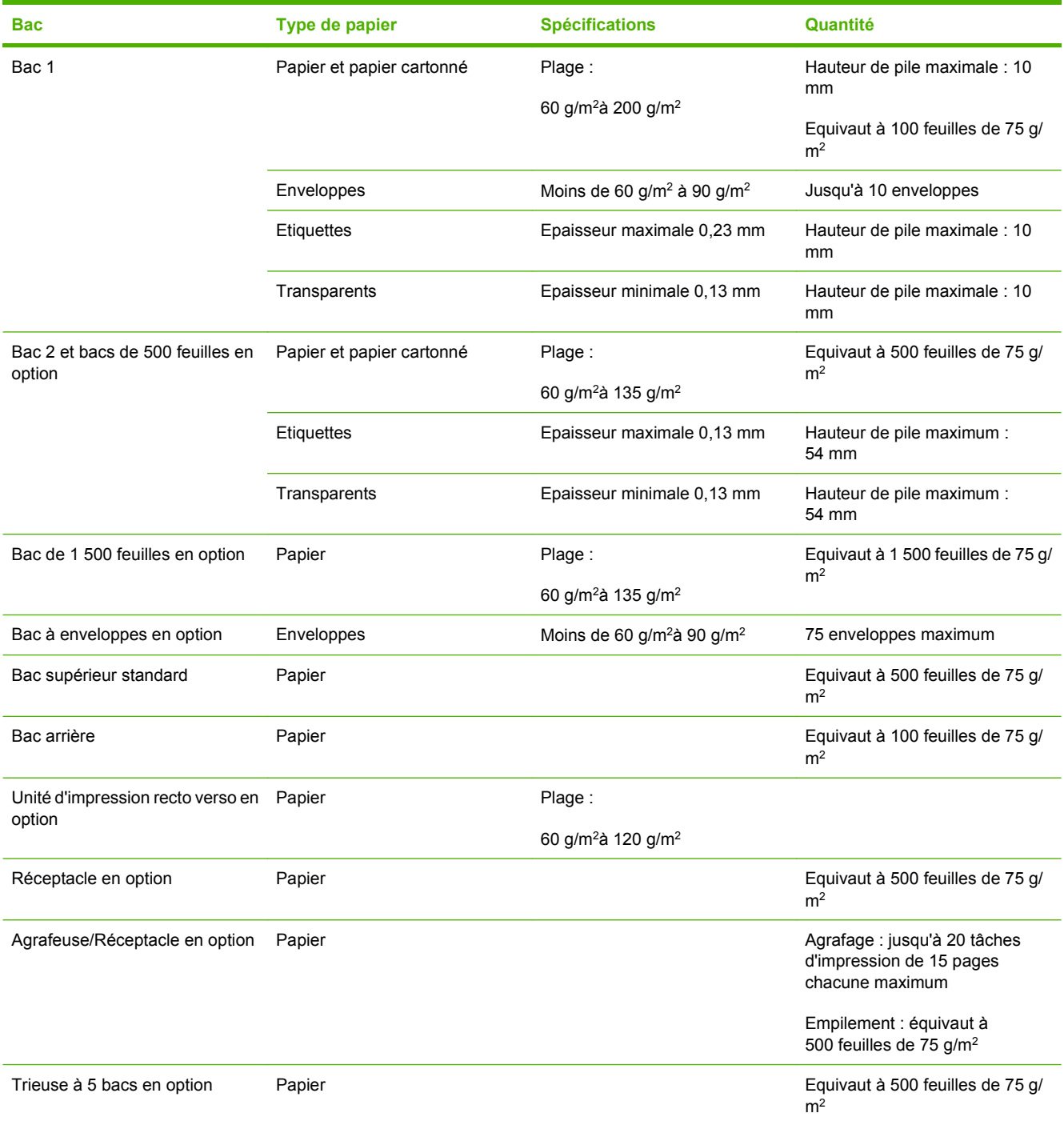

# <span id="page-90-0"></span>**Recommandations pour papiers ou supports d'impression spéciaux**

Ce produit prend en charge l'impression sur des supports spéciaux. Suivez les recommandations cidessous pour obtenir des résultats satisfaisants. Lorsque vous utilisez des papiers ou des supports d'impression spéciaux, assurez-vous de définir le type et le format dans le pilote de votre imprimante afin d'obtenir les meilleurs résultats d'impression possibles.

**ATTENTION :** Les imprimantes HP LaserJet utilisent des unités de fusion pour sécher les particules du toner sur le papier en points très précis. Le papier laser HP est conçu pour supporter cette température extrême. L'utilisation de papier à jet d'encre non conçu pour cette technologie peut endommager votre imprimante.

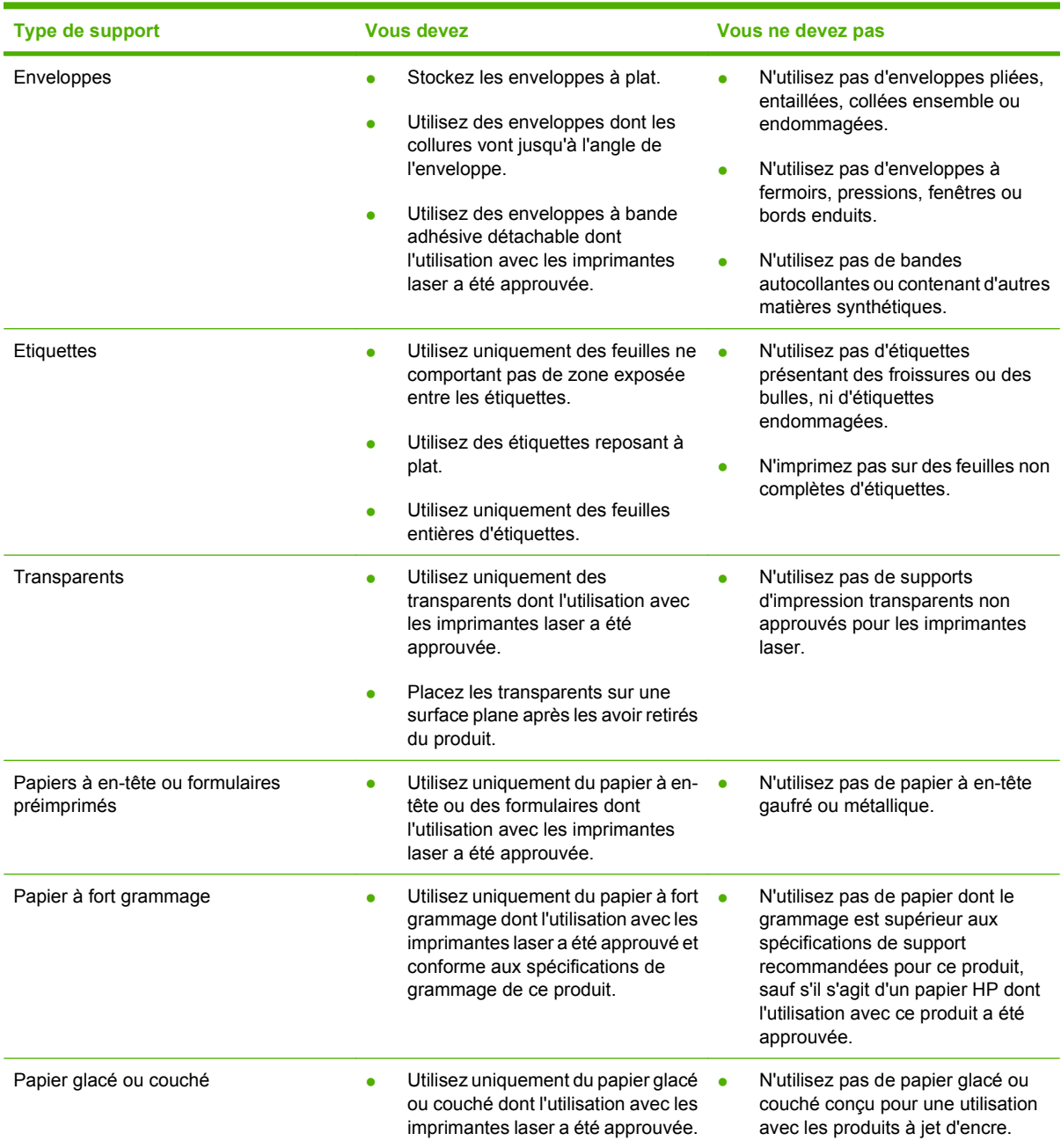

# <span id="page-91-0"></span>**Chargement des bacs**

# **Orientation du papier pour le chargement des bacs**

### **Chargement du papier à en-tête, préimprimé ou perforé**

Si une unité d'impression recto verso ou une agrafeuse/réceptacle est installée, le produit change l'orientation des images sur chaque page. Si vous utilisez un papier nécessitant une orientation particulière, chargez-le en suivant les consignes du tableau ci-dessous.

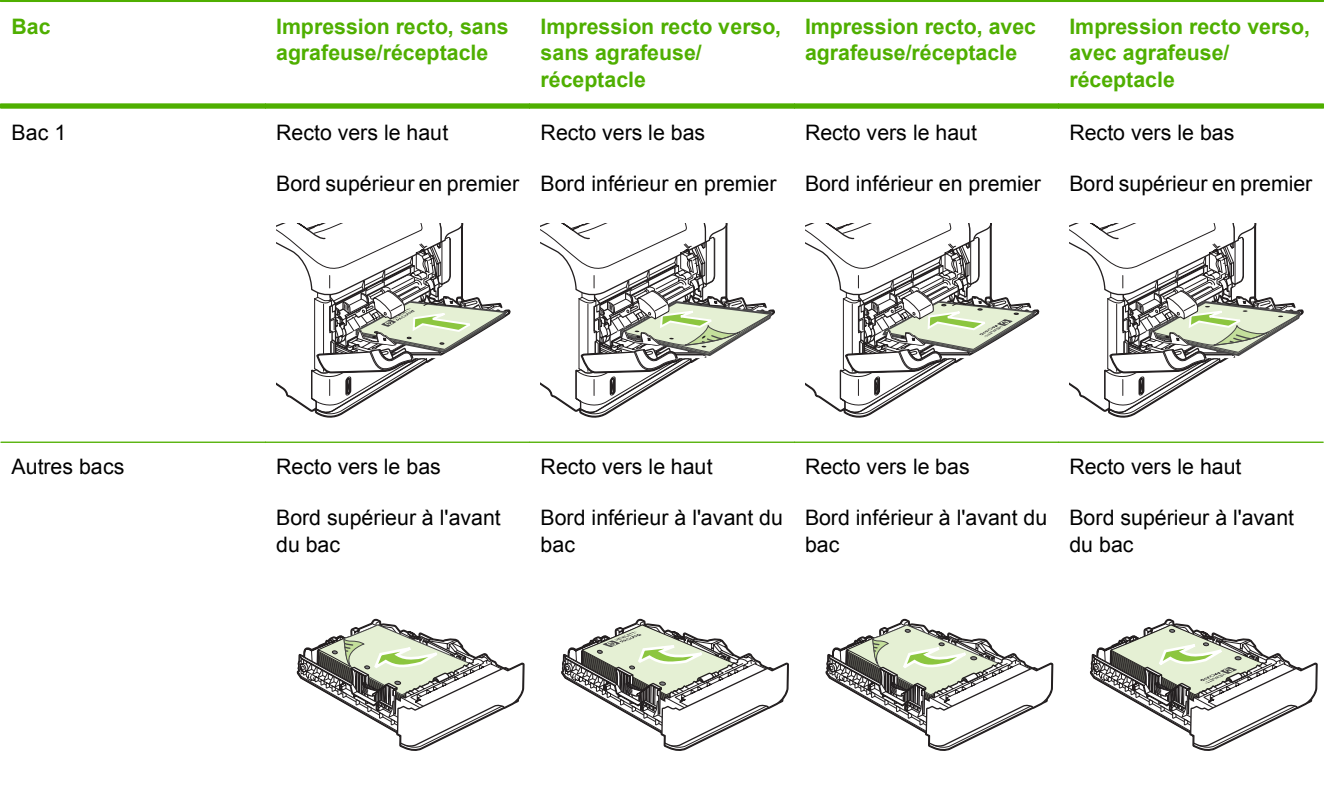

### **Chargement d'enveloppes**

Chargez les enveloppes dans le bac 1 ou le bac à enveloppes en option, le devant de l'enveloppe vers le haut, extrémité courte à affranchir en premier.

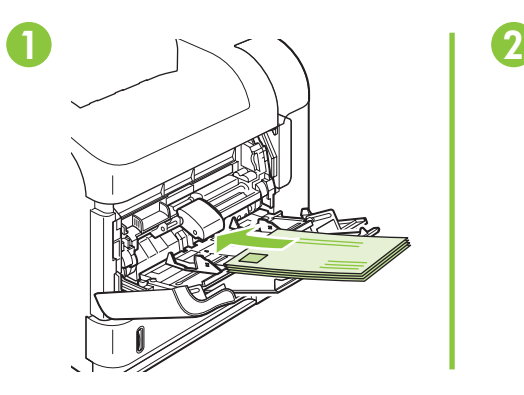

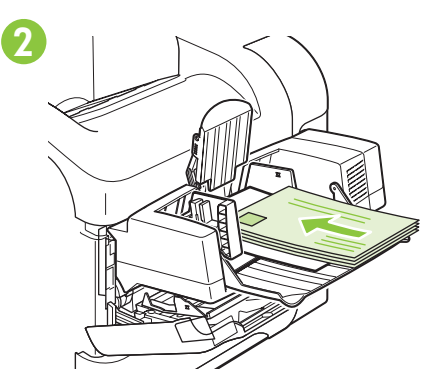

# **Chargement du bac 1**

- **REMARQUE :** L'utilisation du bac 1 peut ralentir l'impression.
- **ATTENTION :** Pour éviter les bourrages, ne chargez pas les bacs pendant l'impression. Ne déramez pas le papier. Cette opération peut générer des problèmes d'alimentation.
	- **1.** Ouvrez le bac 1.

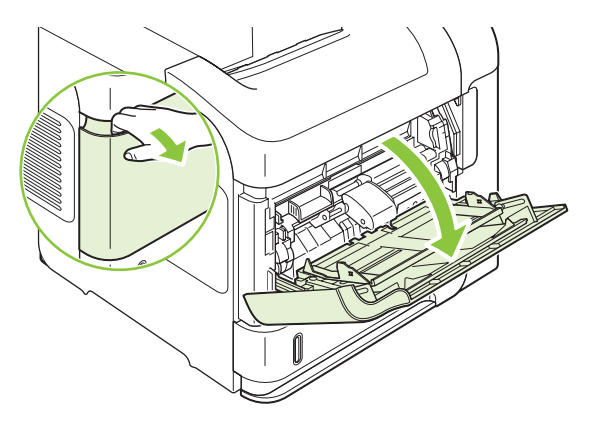

**2.** Tirez son extension vers l'extérieur.

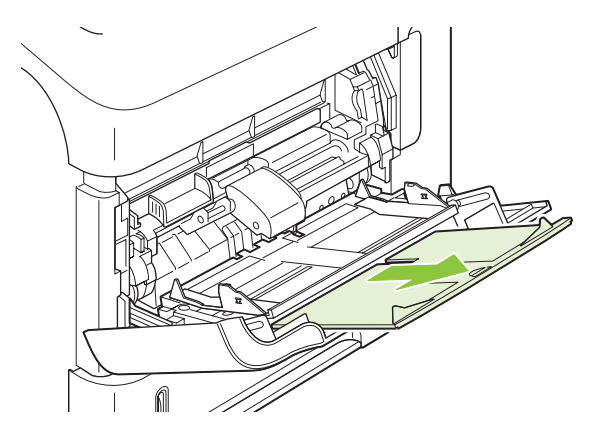

- **3.** Chargez le papier dans le bac. Assurez-vous que le papier se trouve sous les taquets et qu'il ne dépasse pas les indicateurs de hauteur maximale.
- **REMARQUE :** Pour plus d'informations sur le chargement du papier nécessitant une orientation particulière, reportez-vous à la section [Orientation du papier pour le chargement des bacs](#page-91-0) [à la page 80.](#page-91-0)

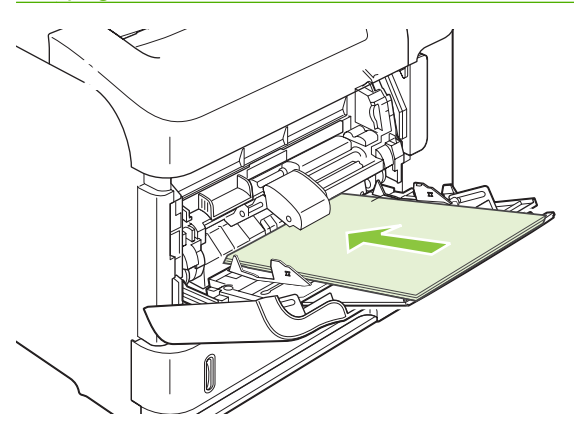

**4.** Réglez les guides latéraux pour qu'ils touchent légèrement la pile de papier sans la plier.

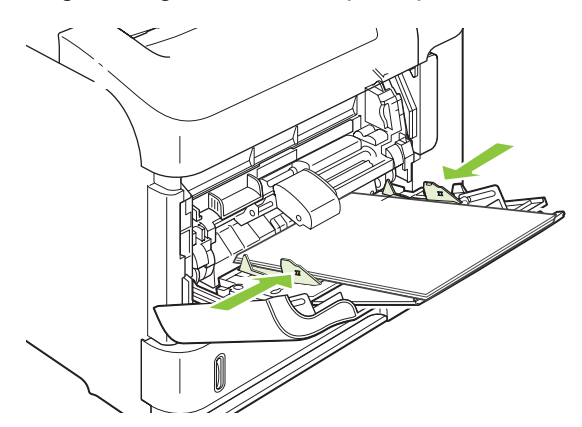

### **Chargement du bac 2 ou d'un bac de 500 feuilles en option**

**ATTENTION :** Pour éviter les bourrages, ne chargez pas les bacs pendant l'impression.

**ATTENTION :** Ne déramez pas le papier. Cette opération peut générer des problèmes d'alimentation.

**1.** Sortez le bac et soulevez-le légèrement pour le retirer du produit.

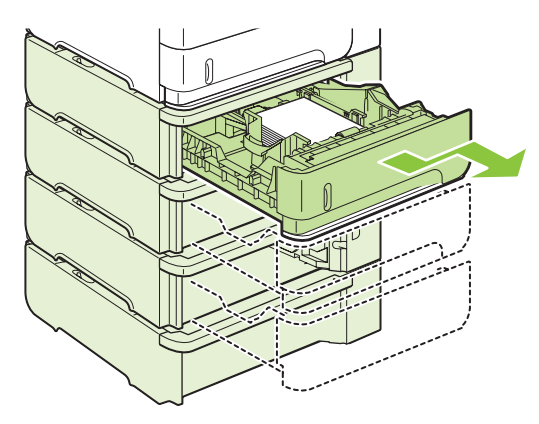

**2.** Pincez le levier de verrouillage du guide gauche et positionnez les guides latéraux sur le format adéquat.

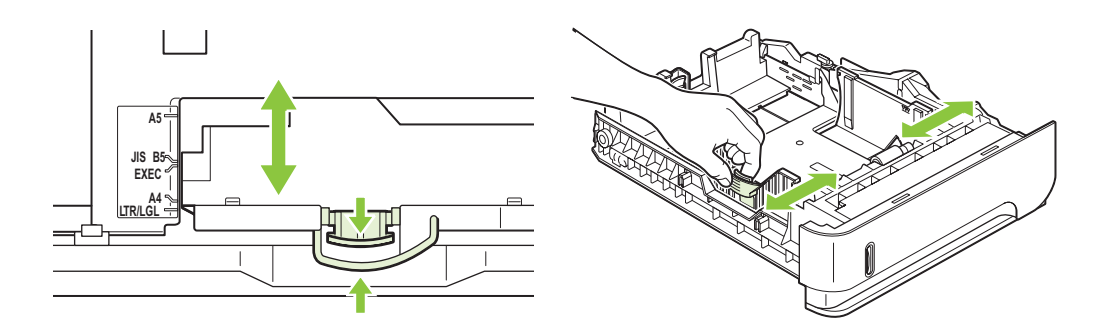

**3.** Pincez le levier de verrouillage guide de papier arrière et positionnez ce dernier sur le format adéquat.

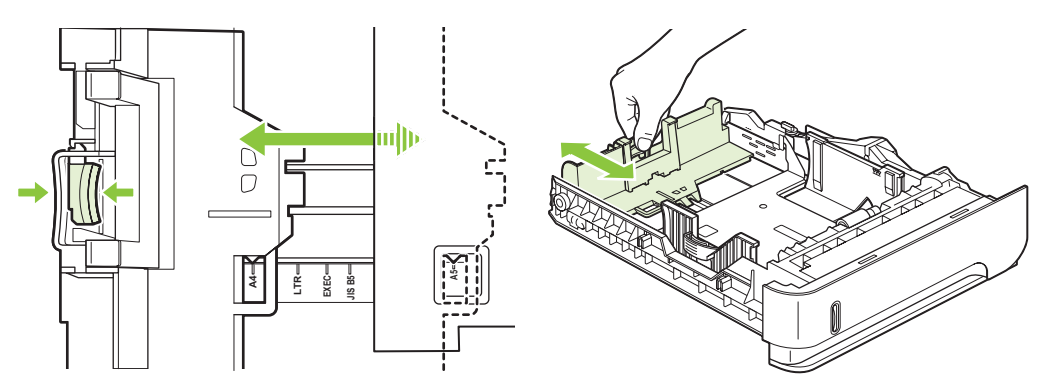

- **4.** Chargez le papier dans le bac. Vérifiez que la pile de papier repose bien à plat (coins inclus) et qu'elle ne dépasse pas les indicateurs de hauteur maximale.
- **REMARQUE :** Pour plus d'informations sur le chargement du papier nécessitant une orientation particulière, reportez-vous à la section [Orientation du papier pour le chargement des bacs](#page-91-0) [à la page 80](#page-91-0).

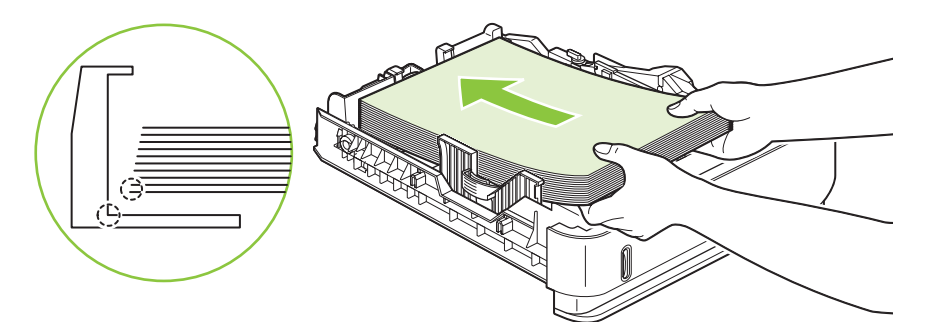

**5.** Refaites glisser le bac dans le produit.

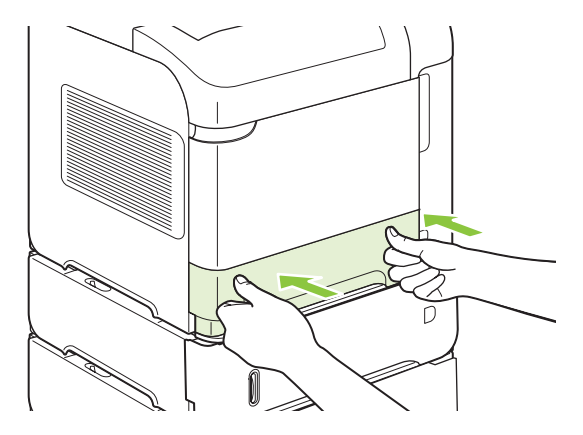

### **Chargement d'un bac de 1 500 feuilles en option**

Il est possible d'ajuster le bac de 1 500 feuilles en option pour recevoir du papier au format Letter, A4 et Legal. Le produit détecte automatiquement le format chargé si les guides du bac sont correctement ajustés.

**ATTENTION :** Pour éviter les bourrages, ne chargez pas les bacs pendant l'impression.

**ATTENTION :** Ne déramez pas le papier. Cette opération peut générer des problèmes d'alimentation.

**1.** Appuyez sur le levier de verrouillage, puis ouvrez la porte du bac de 1 500 feuilles.

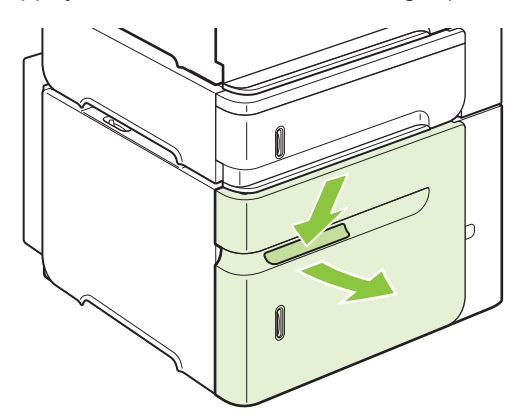

**2.** Si le bac contient du papier, retirez-le. Lorsque le bac contient du papier, il est impossible d'ajuster les guides.

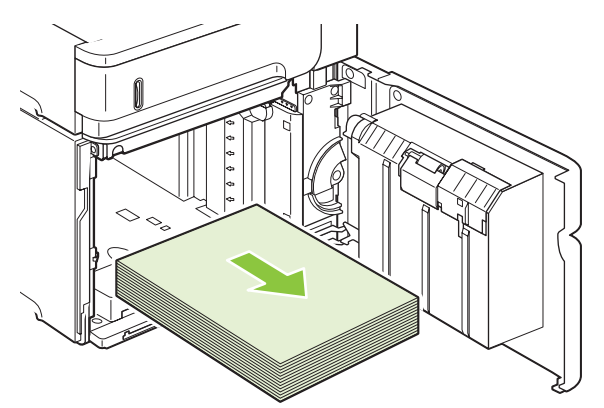

**3.** Déplacez les guides se trouvant à l'avant du bac vers le format de papier adéquat.

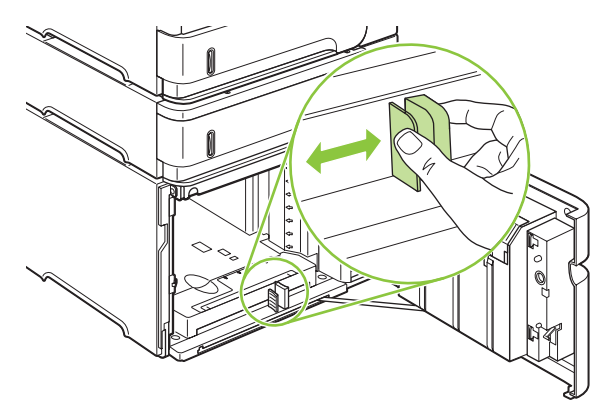

- **4.** Chargez le papier dans le bac. Chargez toute une rame à la fois. Ne divisez pas les rames en plusieurs paquets.
- **REMARQUE :** Pour plus d'informations sur le chargement du papier nécessitant une orientation particulière, reportez-vous à la section [Orientation du papier pour le chargement des bacs](#page-91-0) [à la page 80](#page-91-0).

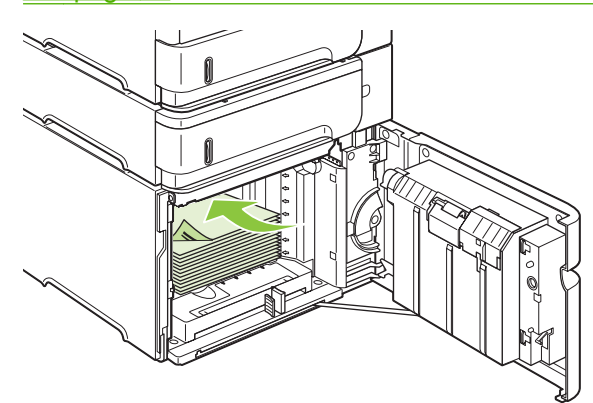

**5.** Assurez-vous que la hauteur de la pile ne dépasse pas les indicateurs de niveau maximum des guides et que le bord avant de la pile est aligné sur les flèches.

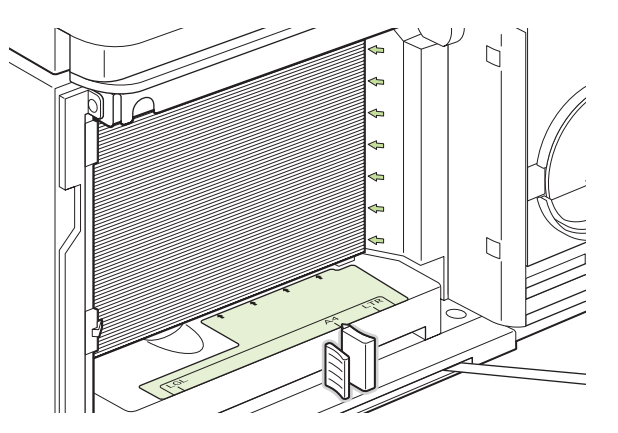

**6.** Fermez la porte du bac.

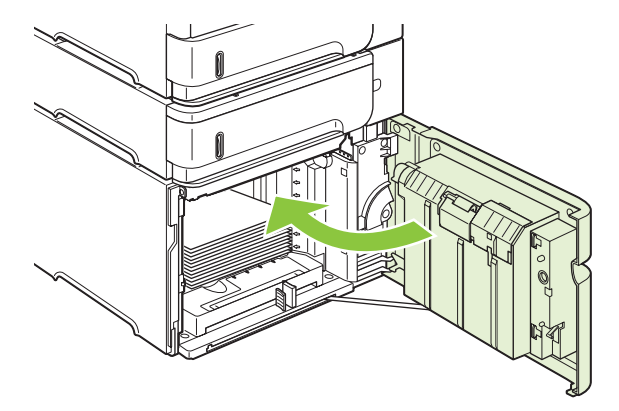

# <span id="page-98-0"></span>**Configuration des bacs**

Vous êtes automatiquement invité à configurer le type et le format du bac dans les cas suivants :

- Lors du chargement de papier dans le bac.
- Lors de la spécification d'un bac ou d'un type de papier donné pour une tâche d'impression via le pilote d'imprimante ou un logiciel et alors que le bac n'est pas configuré de façon à refléter les paramètres de la tâche d'impression.
- **E** REMARQUE : Cette invite ne s'affiche pas si vous effectuez une impression à partir du bac 1 et que celui-ci est configuré pour **TOUT FORMAT** et **TOUT TYPE**.

**REMARQUE :** Si vous avez utilisé d'autres modèles de produit HP LaserJet, vous avez peut-être l'habitude de configurer le bac 1 en mode **En premier** ou **Cassette**. Sur ce produit, la configuration du format du bac 1 sur **TOUT FORMAT** équivaut au mode **En premier**. La configuration du format du bac 1 sur tout autre paramètre que **TOUT FORMAT** équivaut au mode **Cassette**.

### **Configuration d'un bac lors du chargement du papier**

- **1.** Chargez le papier dans le bac. Si vous utilisez un bac différent du bac 1, fermez ce dernier.
- **2.** Le message de configuration de bac apparaît.
- **3.** Appuyez sur OK pour accepter le format détecté.

**-ou-**

Appuyez sur la flèche vers la gauche  $\Rightarrow$  pour choisir une configuration différente, puis continuez la procédure ci-dessous.

- **4.** Pour modifier la configuration du bac, appuyez sur flèche vers le bas ▼ pour sélectionner le format approprié, puis appuyez sur OK.
- **REMARQUE :** Le produit détecte automatiquement la majorité des formats de papier dans les autres bacs que le bac 1.
- **5.** Appuyez sur la flèche vers le bas ▼ pour sélectionner le type de papier approprié, puis appuyez sur OK.

### **Configuration d'un bac conformément aux paramètres de la tâche d'impression**

- **1.** Dans le logiciel, indiquez le bac source, le format et le type du papier.
- **2.** Envoyez la tâche au produit.

S'il faut configurer le bac, une invite s'affiche sur l'écran du panneau de commande.

**3.** Si le format affiché est incorrect, appuyez sur la flèche vers la gauche  $\Rightarrow$ . Appuyez sur la flèche vers le bas ▼ pour sélectionner le format approprié ou sélectionnez **PERSONNALISE**.

Pour définir un format personnalisé, appuyez d'abord sur la flèche vers le bas  $\blacktriangledown$  pour sélectionner l'unité de mesure appropriée. Définissez ensuite les dimensions X et Y en utilisant le pavé numérique ou en appuyant sur la flèche vers le haut ▲ ou vers le bas ▼.

**4.** Si le type de papier affiché est incorrect, appuyez sur la flèche vers la gauche <sup>±</sup>, puis sur la flèche vers le bas ▼ pour sélectionner le type de papier approprié.

## **Configuration d'un bac à l'aide du menu Gestion du papier**

Vous pouvez également configurer le type et le format des bacs sans invite du produit.

- **1.** Appuyez sur Menu
- **2.** Appuyez sur la flèche vers le bas ▼ pour sélectionner GESTION DU PAPIER, puis appuyez sur OK.
- **3.** Appuyez sur la flèche vers le bas ▼ pour sélectionner le format ou le type de papier pour le bac souhaité, puis appuyez sur OK.
- 4. Appuyez sur la flèche vers le bas ▼ pour sélectionner le format ou le type de papier. Pour définir un format personnalisé, appuyez d'abord sur la flèche vers le bas ▼ pour sélectionner l'unité de mesure appropriée. Définissez ensuite les dimensions X et Y en utilisant le pavé numérique ou en appuyant sur la flèche vers le haut  $\blacktriangle$  ou vers le bas  $\nabla$ .
- **5.** Pour enregistrer les paramètres, appuyez sur OK.
- **6.** Appuyez sur Menu .

### **Sélection du papier par source, type ou format**

Dans le système d'exploitation Microsoft Windows, trois paramètres déterminent la manière dont le pilote d'imprimante tente de prélever le papier lors de l'envoi d'une tâche d'impression. Les paramètres *Source*, *Type* et *Format* sont proposés dans les boîtes de dialogue **Mise en page**, **Imprimer** ou **Propriétés d'impression** de la plupart des logiciels. A moins que vous ne modifiiez ces paramètres, le produit utilise les paramètres par défaut pour sélectionner un bac automatiquement.

### **Source**

Pour effectuer une impression par *source*, sélectionnez le bac dans lequel le produit doit prélever le papier. Si vous sélectionnez un bac configuré sur un type ou un format ne correspondant pas à votre tâche d'impression, le produit vous invite à charger le bac avec du papier de format et de type appropriés avant de lancer l'impression. Une fois le bac chargé, le produit lance l'impression.

### **Type et format**

Si vous choisissez d'effectuer une impression par *type* ou par *format*, le produit doit procéder au prélèvement dans le bac contenant du papier de type et de format appropriés. La sélection d'un papier par type ou par format plutôt que suivant la source est semblable au verrouillage de bacs et permet de protéger des papiers spéciaux d'une utilisation accidentelle. Par exemple, si vous sélectionnez un papier ordinaire alors qu'un bac est configuré pour du papier à en-tête, le produit n'utilise pas le papier à entête de ce bac. En revanche, il procède au prélèvement dans un bac contenant du papier ordinaire et configuré en conséquence sur le panneau de commande du produit.

L'option de sélection du papier par type et par format permet d'obtenir une qualité d'impression bien meilleure avec la majorité des types de papier. L'utilisation d'un paramètre incorrect peut entraîner une qualité d'impression médiocre. Effectuez toujours une impression par type pour les supports

d'impression spéciaux tels que les étiquettes ou les transparents. Dans la mesure du possible, effectuez une impression par format pour les enveloppes.

- Si vous souhaitez effectuer une impression par type ou par format, sélectionnez le type ou le format souhaité dans la boîte de dialogue **Mise en page**, **Imprimer** ou **Propriétés d'impression**, selon le logiciel utilisé.
- Si vous effectuez souvent une impression sur un type ou un format de papier particulier, configurez un bac en conséquence. Par la suite, chaque fois que vous sélectionnerez ce type ou ce format dans une tâche d'impression, le produit prélèvera le papier dans ce bac spécialement configuré.

# <span id="page-101-0"></span>**Utilisation des options de sortie papier**

Le produit dispose des quatre emplacements de sortie suivants : le bac de sortie supérieur (standard), le bac de sortie arrière, l'agrafeuse ou le module agrafeuse/réceptacle en option et la trieuse à 5 bacs en option.

## **Impression vers le bac de sortie supérieur (standard)**

Le bac de sortie supérieur reçoit le papier face imprimée vers le bas, dans l'ordre correct. Le bac de sortie supérieur doit être utilisé pour la plupart des supports d'impression, dont les transparents. Pour utiliser le bac de sortie supérieur, vérifiez que le bac de sortie arrière est fermé. Pour éviter les bourrages, veillez à ne pas ouvrir ni fermer le bac de sortie arrière pendant l'impression.

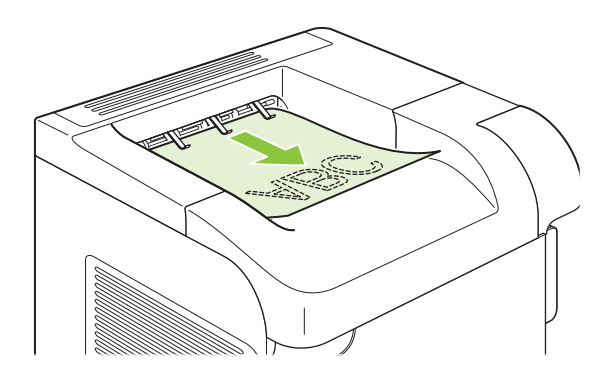

### **Impression vers le bac de sortie arrière**

La sortie du produit se fait toujours vers le bac arrière si celui-ci est ouvert. Le papier imprimé dans ce bac est déposé recto vers le haut, dernière page en haut de la pile (ordre inversé).

L'impression du bac 1 au bac de sortie arrière constitue le circuit papier le plus direct. L'ouverture du bac de sortie arrière peut améliorer les performances d'impression sur les supports suivants :

- **•** Enveloppes
- **•** Etiquettes
- **•** Papier de petit format personnalisé
- Cartes postales
- **•** Papier d'un grammage supérieur à 120 g/m<sup>2</sup>

Pour ouvrir le bac de sortie arrière, saisissez la poignée située en haut du bac. Tirez le bac vers le bas et faites glisser l'extension vers l'extérieur.

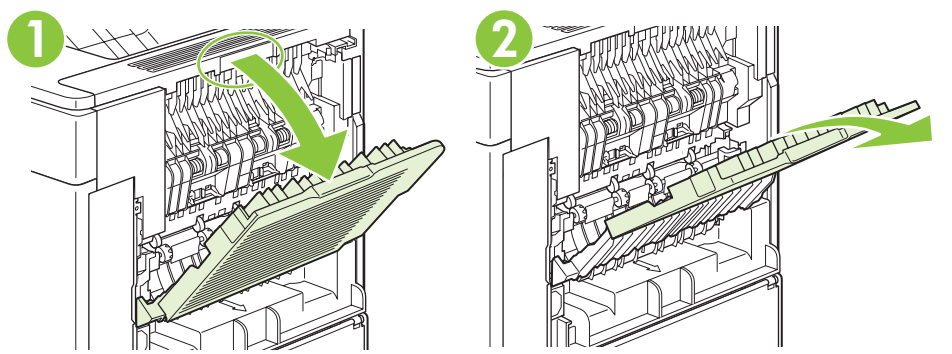

L'ouverture du bac de sortie arrière rend non disponible l'unité d'impression recto verso optionnelle (si elle est installée) et le bac de sortie supérieur. Pour éviter les bourrages, veillez à ne pas ouvrir ni fermer le bac de sortie arrière pendant l'impression.

## **Impression vers le réceptacle ou le module bac agrafeuse/réceptacle**

Le module bac d'empilement/agrafeuse optionnel peut contenir un maximum de 500 feuilles de papier (75g/m2). Le bac d'empilement peut recevoir du papier au format standard ou personnalisé. Le module agrafeuse/réceptacle peut recevoir du papier de format standard ou personnalisé, mais seul le papier au format Letter, Legal ou A4 peut être agrafé. N'essayez pas d'imprimer sur d'autres types de support, tels que des étiquettes ou des enveloppes.

Lorsqu'un module agrafeuse/réceptacle est installé, le produit fait automatiquement pivoter les images imprimées de 180° sur tout format de papier, que la tâche d'impression soit agrafée ou non. Lors du chargement, vous pouvez être amené à changer l'orientation de certains types de papier nécessitant une impression dans un sens précis, tels que le papier à en-tête ou le papier perforé. Reportez-vous à la section [Orientation du papier pour le chargement des bacs à la page 80](#page-91-0).

Pour imprimer vers le bac d'empilement ou le module bac d'empilement/agrafeuse optionnel, sélectionnez l'option correspondante dans le programme, dans le pilote d'imprimante ou depuis le panneau de commande de l'imprimante.

Avant d'utiliser le bac d'empilement ou le module bac d'empilement/agrafeuse optionnels, vérifiez que le pilote d'imprimante est configuré de manière à les reconnaître. Le pilote ne doit être configuré qu'une seule fois. Pour plus d'informations, reportez-vous à l'aide en ligne du pilote d'imprimante.

Pour plus d'informations sur l'agrafage, reportez-vous à la section [Agrafage de documents](#page-108-0) [à la page 97](#page-108-0).

### **Impression vers la trieuse à 5 bacs**

La trieuse à 5 bacs en option comporte cinq bacs de sortie que vous pouvez configurer à partir du panneau de commande pour trier les tâches d'impression de différentes manières.

- **1.** Appuyez sur Menu■.
- **2.** Appuyez sur la flèche vers le bas ▼ pour sélectionner **CONFIGURATION PERIPHERIQUE**, puis appuyez sur OK.
- **3.** Appuyez sur la flèche vers le bas ▼ pour sélectionner **CONFIGURATION TRIEUSE 5 BACS**, puis appuyez sur OK.
- **4.** Appuyez sur OK pour sélectionner **MODE OPERATION**.

5. Appuyez sur la flèche vers le bas ▼ pour sélectionner la façon dont la trieuse à 5 bacs doit effectuer le tri des tâches :

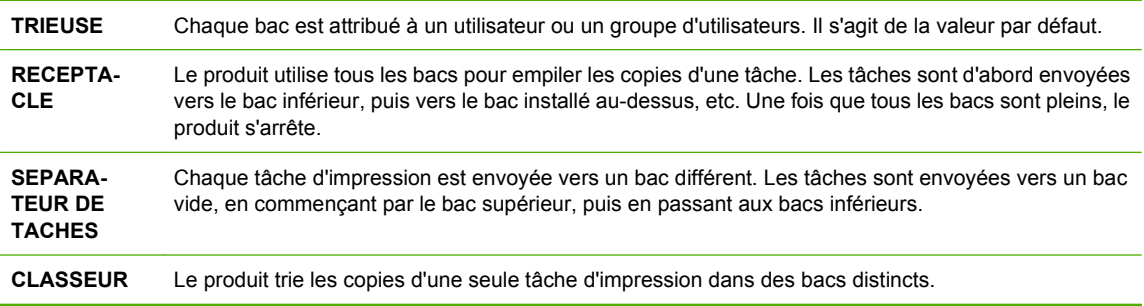

**6.** Appuyez sur OK pour sélectionner l'option.

# **7 Utilisation des fonctions du produit**

- [Paramètres du mode économique](#page-105-0)
- [Agrafage de documents](#page-108-0)
- [Utilisation des fonctions de stockage des tâches](#page-109-0)

# <span id="page-105-0"></span>**Paramètres du mode économique**

# **EconoMode**

Ce produit est muni d'une option EconoMode pour l'impression des brouillons. L'utilisation de l'option EconoMode peut permettre de consommer moins d'encre et de réduire le coût de l'impression par page. Mais elle peut également réduire la qualité d'impression.

HP ne recommande pas l'utilisation permanente du mode EconoMode. Si vous utilisez le mode EconoMode de manière permanente, la dose de toner risque de durer plus longtemps que les pièces mécaniques de la cartouche d'impression. Si la qualité d'impression commence à se dégrader, vous devez installer une nouvelle cartouche d'impression, même s'il reste une dose de toner dans la cartouche existante.

Choisissez l'une des méthodes suivantes pour activer ou désactiver EconoMode :

- Sur le panneau de commande du produit, sélectionnez le menu **CONFIGURATION PERIPHERIQUE**, puis le sous-menu **QUALITE D'IMPRESSION**. Par défaut, l'option EconoMode est désactivée.
- Dans le serveur Web intégré, ouvrez l'onglet **Paramètres** et sélectionnez l'option **Configurer le périphérique**. Sélectionnez le sous-menu **Qualité d'impression**.
- Dans l'utilitaire d'imprimante HP pour Macintosh, cliquez sur **Paramètres de configuration**, puis sur **Economode et Densité encre**.
- Dans le pilote d'imprimante Windows PCL, ouvrez l'onglet **Papier/Qualité**, puis sélectionnez l'option **EconoMode**.

### **Délai de mise en veille**

La fonction réglable du mode Veille réduit la consommation d'énergie lorsque le produit reste inactif pendant une période prolongée. Vous pouvez choisir le délai précédant la mise en mode Veille parmi plusieurs paramètres.

**EY REMARQUE :** L'affichage du panneau de commande de l'imprimante s'estompe lorsque le produit est en mode Veille. Ce mode n'affecte pas le temps de préchauffe du produit.

### **Réglage du délai de mise en veille**

- **1.** Appuyez sur Menu .
- **2.** Appuyez sur la flèche vers le bas ▼ pour sélectionner **CONFIGURATION PERIPHERIQUE**, puis appuyez sur OK.
- **3.** Appuyez sur la flèche vers le bas ▼ pour sélectionner **CONFIGURATION SYSTEME**, puis appuyez sur OK.
- 4. Appuyez sur la flèche vers le bas ▼ pour sélectionner **DELAI DE MISE EN VEILLE**, puis appuyez sur OK.
- **5.** Utilisez le pavé numérique ou appuyez sur la flèche vers le haut ▲ ou vers le bas ▼ pour sélectionner la durée appropriée, puis appuyez sur OK.
- **6.** Appuyez sur Menu■.

### **Désactivation ou activation du mode Veille**

- 1. Appuyez sur Menu ...
- **2.** Appuyez sur la flèche vers le bas ▼ pour sélectionner **CONFIGURATION PERIPHERIQUE**, puis appuyez sur OK.
- **3.** Appuyez sur la flèche vers le bas ▼ pour sélectionner **REINITIALISATION**, puis appuyez sur OK.
- **4.** Appuyez sur la flèche vers le bas ▼ pour sélectionner MODE VEILLE, puis appuyez sur OK.
- **5.** Appuyez sur la flèche vers le haut ▲ ou vers le bas ▼ pour sélectionner **ACTIVE** ou **DESACTIVE**, puis appuyez sur OK.
- **6.** Appuyez sur Menu

### **Heure de réveil**

La fonction Heure de réveil permet de configurer le produit pour qu'il s'active à une heure donnée certains jours. Cela permet d'éviter l'attente pendant les périodes de préchauffe et d'étalonnage. L'option **MODE VEILLE** doit être activée pour pouvoir définir une heure de réveil.

### **Réglage de l'heure de réveil**

- **1.** Appuyez sur Menu
- **2.** Appuyez sur la flèche vers le bas ▼ pour sélectionner **CONFIGURATION PERIPHERIQUE**, puis appuyez sur OK.
- **3.** Appuyez sur la flèche vers le bas ▼ pour sélectionner **CONFIGURATION SYSTEME**, puis appuyez sur OK.
- **4.** Appuyez sur la flèche vers le bas ▼ pour sélectionner HEURE DE REVEIL, puis appuyez sur OK.
- **5.** Appuyez sur la flèche vers le haut ▲ ou vers le bas ▼ pour sélectionner le jour de la semaine, puis appuyez sur OK.
- 6. Appuyez sur la flèche vers le bas ▼ pour sélectionner **PERSONNALISE**, puis appuyez sur OK.
- **7.** Pour sélectionner l'heure, utilisez le pavé numérique ou appuyez sur la flèche vers le haut ▲ ou vers le bas  $\nabla$ , puis appuyez sur OK.
- **8.** Pour sélectionner les minutes, utilisez le pavé numérique ou appuyez sur la flèche vers le haut  $\triangle$  ou vers le bas  $\nabla$ , puis appuyez sur OK.
- 9. Pour sélectionner **Matin** ou Après-midi, appuyez sur la flèche vers le haut ▲ ou vers le bas ▼, puis appuyez sur OK.
- **10.** Appuyez sur OK pour sélectionner **APPLIQUER A TOUS LES JOURS**.
- **11.** Appuyez sur la flèche vers le haut ▲ ou vers le bas ▼ pour sélectionner **OUI** ou **NON**, puis appuyez sur OK.
- 12. Si vous sélectionnez NON, appuyez sur flèche vers le haut ▲ ou vers le bas ▼ pour définir l'option HEURE DE REVEIL pour les autres jours de la semaine, puis appuyez sur OK pour valider chaque sélection.
- 13. Appuyez sur Menu :
# **Agrafage de documents**

Si vous ne pouvez pas sélectionner l'agrafeuse à partir du programme ou du pilote d'imprimante, sélectionnez-la à partir du panneau de commande du produit.

Vous pouvez être amené à configurer le pilote d'imprimante pour qu'il reconnaisse le module bac d'empilement/agrafeuse optionnel. Le pilote ne doit être configuré qu'une seule fois. Pour plus d'informations, reportez-vous à l'aide en ligne du pilote d'imprimante.

#### **Sélection de l'agrafeuse dans le logiciel (Windows)**

- **1.** Dans le menu **Fichier**, cliquez sur **Imprimer**, puis sur **Propriétés**.
- **2.** Dans l'onglet **Sortie**, cliquez sur la liste déroulante sous **Agrafe**, puis cliquez sur **Une agrafe à l'angle**.

#### **Sélection de l'agrafeuse dans le logiciel (Macintosh)**

- **1.** Dans le menu **Fichier**, cliquez sur **Imprimer**, puis sélectionnez l'option de **Finition** parmi les options d'impression proposées.
- **2.** Dans la boîte de dialogue de **Destination de sortie**, sélectionnez l'option d'**agrafage**.
- **3.** Dans la boîte de dialogue d'**agrafage**, sélectionnez le style d'agrafeuse.

#### **Sélection de l'agrafeuse sur le panneau de commande**

- **1.** Appuyez sur Menu .
- **2.** Appuyez sur la flèche vers le bas ▼ pour sélectionner **CONFIGURATION PERIPHERIQUE**, puis appuyez sur OK.
- **3.** Appuyez sur la flèche vers le bas ▼ pour sélectionner **RECEPTACLE/AGRAF**., puis appuyez sur OK.
- **4.** Appuyez sur la flèche vers le bas ▼ pour sélectionner **AGRAFES**, puis appuyez sur OK.
- **5.** Appuyez sur la flèche vers le bas ▼ pour sélectionner UNE ANGLE GAUCHE, puis appuyez sur OK.
- **REMARQUE :** La sélection de l'agrafeuse sur le panneau de commande du produit change le paramètre par défaut sur **AGRAFES**. Toutes les tâches d'impression risquent d'être agrafées. Cependant, les paramètres qui sont changés dans le pilote de l'imprimante ont préséance sur ceux qui sont changés sur le panneau de commande.

## <span id="page-109-0"></span>**Utilisation des fonctions de stockage des tâches**

Les fonctions de stockage disponibles pour les tâches d'impression sont les suivantes :

- **Tâches d'épreuve et impression** : cette fonction constitue une manière simple et rapide d'imprimer et de vérifier un exemplaire d'une tâche avant d'imprimer les autres exemplaires.
- **Tâches personnelles** : lorsque vous envoyez au produit une tâche personnelle, l'impression ne s'effectue que lorsque vous saisissez le numéro d'identification personnelle (PIN) sur le panneau de commande.
- **Tâches de copie rapide** : vous pouvez imprimer le nombre souhaité de copies d'une tâche, puis enregistrer une copie de la tâche sur le disque dur du produit. Cela permet d'imprimer des copies supplémentaires plus tard.
- **Tâches stockées** : vous pouvez enregistrer une tâche telle qu'un formulaire pour le personnel, une feuille de présence ou un calendrier sur le produit et permettre à d'autres utilisateurs d'imprimer cette tâche à tout moment. Vous pouvez également protéger des tâches stockées par PIN.
- **ATTENTION :** La mise hors tension du produit entraîne la suppression de l'ensemble des tâches de copie rapide, des tâches d'épreuve et impression et des tâches personnelles.

### **Création d'une tâche stockée**

Utilisez le pilote d'imprimante pour créer des tâches stockées.

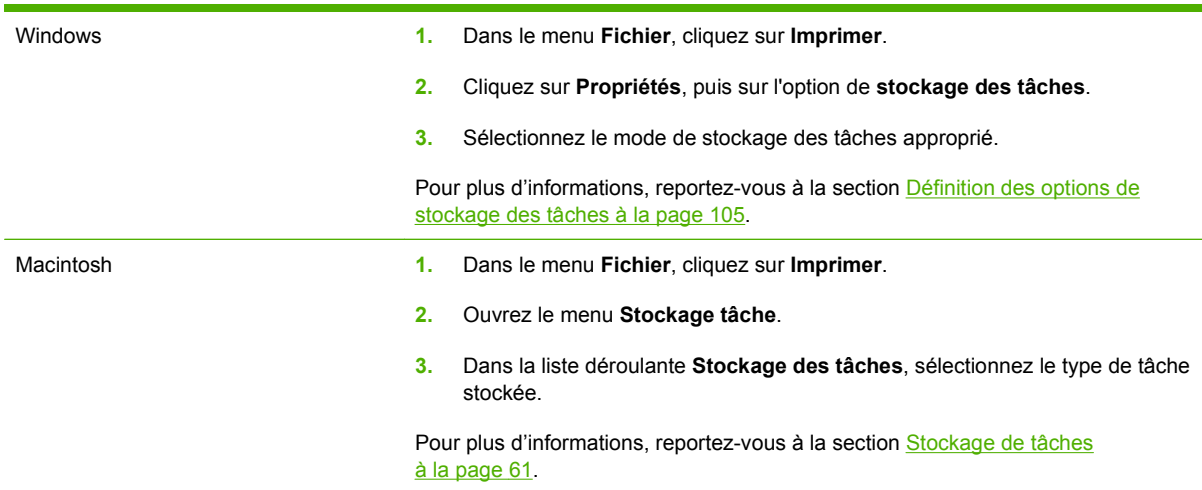

**REMARQUE :** Pour stocker la tâche de façon permanente et empêcher sa suppression du produit lorsque de l'espace libre est requis, sélectionnez l'option **Tâche stockée** sur le pilote.

#### **Impression d'une tâche stockée**

- **REMARQUE :** Appuyez sur le bouton Dossier  $\overline{\leftarrow}$  pour accéder directement au menu **RECUPERER TACHE**, puis commencez la procédure ci-dessous à l'étape 3.
	- **1.** Appuyez sur Menu .
	- **2.** Appuyez sur la flèche vers le bas ▼ pour sélectionner **RECUPERER TACHE**, puis appuyez sur OK.
- **3.** Appuyez sur la flèche vers le bas ▼ pour sélectionner votre nom d'utilisateur, puis appuyez sur OK.
- 4. Appuyez sur la flèche vers le bas ▼ pour sélectionner le nom d'une tâche, puis appuyez sur OK.

L'option **IMPRIMER** est sélectionnée.

- **5.** Appuyez sur OK pour sélectionner **IMPRIMER**.
- **6.** Si la tâche requiert un numéro d'identification personnel (PIN), utilisez le pavé numérique ou appuyez sur la flèche vers le haut  $\triangle$  ou vers le bas  $\nabla$  pour entrer le code, puis appuyez sur OK.
- **EXARQUE :** Si vous entrez le code PIN en appuyant sur la flèche vers le haut ▲ ou vers le bas ▼, appuyez sur OK après chaque chiffre.
- **7.** Pour sélectionner le nombre de copies, utilisez le pavé numérique ou appuyez sur la flèche vers le haut  $\triangle$  ou vers le bas  $\nabla$ .
- **8.** Appuyez sur OK pour imprimer la tâche.

### **Suppression d'une tâche stockée**

Lorsque vous envoyez une tâche stockée, le produit écrase toutes les tâches précédentes portant les mêmes noms d'utilisateur et de tâche. Si aucune tâche du même nom d'utilisateur et de tâche n'existe et que le produit requiert de l'espace supplémentaire, le produit risque de supprimer des tâches stockées en commençant par la plus ancienne. Vous pouvez modifier le nombre de tâches qu'il est possible de stocker en accédant au menu **RECUPERER TACHE** du panneau de commande du produit.

Il est possible de supprimer une tâche à partir du panneau de commande, du serveur Web intégré ou du logiciel HP Web Jetadmin. Pour supprimer une tâche avec le panneau de commande, suivez la procédure ci-après :

- **REMARQUE :** Appuyez sur le bouton Dossier  $\overline{D}$  pour accéder directement au menu **RECUPERER TACHE**, puis commencez la procédure ci-dessous à l'étape 3.
	- **1.** Appuyez sur Menu .
	- **2.** Appuyez sur la flèche vers le bas ▼ pour sélectionner **RECUPERER TACHE**, puis appuyez sur OK.
	- **3.** Appuyez sur la flèche vers le bas ▼ pour sélectionner votre nom d'utilisateur, puis appuyez sur OK.
	- 4. Appuyez sur la flèche vers le bas ▼ pour sélectionner le nom d'une tâche, puis appuyez sur OK.
	- **5.** Appuyez sur la flèche vers le bas ▼ pour sélectionner **SUPPRIMER**, puis appuyez sur OK.
	- **6.** Si la tâche requiert un numéro d'identification personnel (PIN), utilisez le pavé numérique ou appuyez sur la flèche vers le haut  $\triangle$  ou vers le bas  $\nabla$  pour entrer le code, puis appuyez sur OK.
	- **E** REMARQUE : Si vous entrez le code PIN en appuyant sur la flèche vers le haut ▲ ou vers le bas  $\blacktriangledown$ , appuyez sur OK après chaque chiffre.
	- **7.** Appuyez sur OK pour confirmer la suppression de la tâche.

# **8 Tâches d'impression**

- [Annuler une tâche d'impression](#page-113-0)
- [Utilisation des fonctions du pilote d'imprimante Windows](#page-114-0)

# <span id="page-113-0"></span>**Annuler une tâche d'impression**

Vous pouvez arrêter une demande d'impression à partir du panneau de commande ou à partir du logiciel. Pour plus d'instructions sur l'arrêt d'une demande d'impression à partir d'un ordinateur du réseau, reportez-vous à l'aide en ligne du logiciel réseau correspondant.

**REMARQUE :** Il peut y avoir un délai entre l'annulation d'une tâche d'impression et l'arrêt de l'impression.

### **Arrêter la tâche d'impression en cours à partir du panneau de commande**

A Appuyez sur le bouton Arrêter  $\otimes$  du panneau de commande.

### **Arrêter la tâche d'impression en cours à partir de votre programme**

Lorsque vous envoyez la tâche d'impression, la boîte de dialogue qui s'affiche brièvement à l'écran vous offre la possibilité d'annuler la tâche d'impression.

Si plusieurs demandes d'impression ont été envoyées au produit via votre logiciel, elles peuvent être en attente dans une file d'impression (par exemple, dans le Gestionnaire d'impression Windows). Consultez la documentation du logiciel pour obtenir des instructions spécifiques sur l'annulation d'une demande d'impression à partir de l'ordinateur.

Si une tâche d'impression se trouve dans une file d'attente ou dans un spouleur d'impression, supprimez-la.

**1. Windows XP et Windows Server 2003 (à partir de la vue par défaut du menu Démarrer) :** Cliquez sur **Démarrer**, **Paramètres**, puis sur **Imprimantes et télécopieurs**.

**-ou-**

**Windows 2000, Windows XP et Windows Server 2003 (à partir de la vue du menu Démarrer classique) :** Cliquez sur **Démarrer**, **Paramètres**, puis sur **Imprimantes**.

**-ou-**

**Windows Vista :** Dans le menu **Démarrer**, cliquez sur **Panneau de configuration**, puis dans **Matériel et audio**, cliquez sur **Imprimantes**.

- **2.** Dans la liste des imprimantes, double-cliquez sur le nom de ce produit pour ouvrir la file d'attente ou le spouleur d'impression.
- **3.** Sélectionnez la tâche d'impression à annuler, puis appuyez sur Supprimer.

## <span id="page-114-0"></span>**Utilisation des fonctions du pilote d'imprimante Windows**

**REMARQUE :** Les informations suivantes concernent le pilote d'imprimante HP PCL 6.

### **Ouverture du pilote d'imprimante**

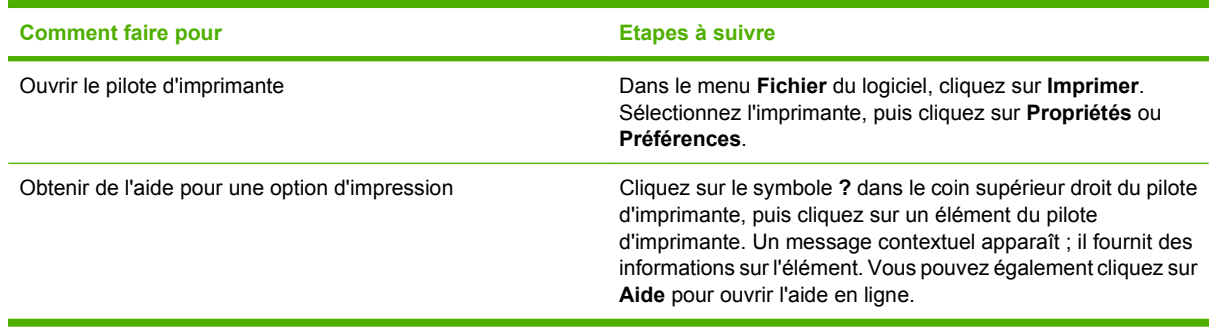

### **Utilisation des raccourcis d'impression**

Pour effectuer les tâches suivantes, ouvrez le pilote d'imprimante et cliquez sur l'onglet **Raccourcis d'impression**.

**REMARQUE :** Cette option était appelée Réglages rapides dans les pilotes d'imprimante HP précédents.

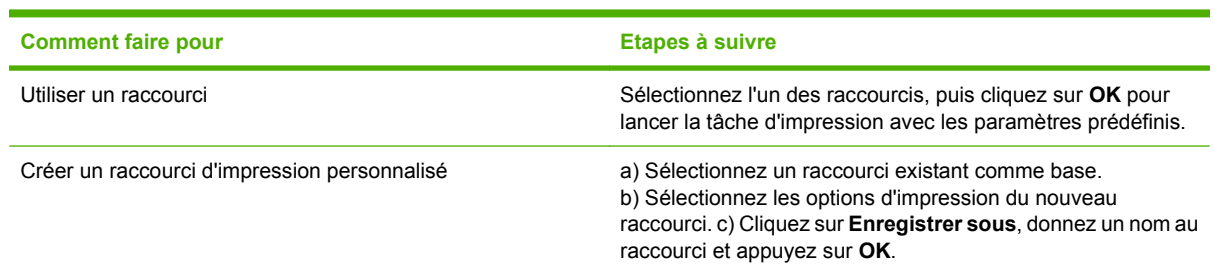

### **Définition des options de papier et de qualité**

Pour effectuer les tâches suivantes, ouvrez le pilote d'imprimante et cliquez sur l'onglet **Papier/ Qualité**.

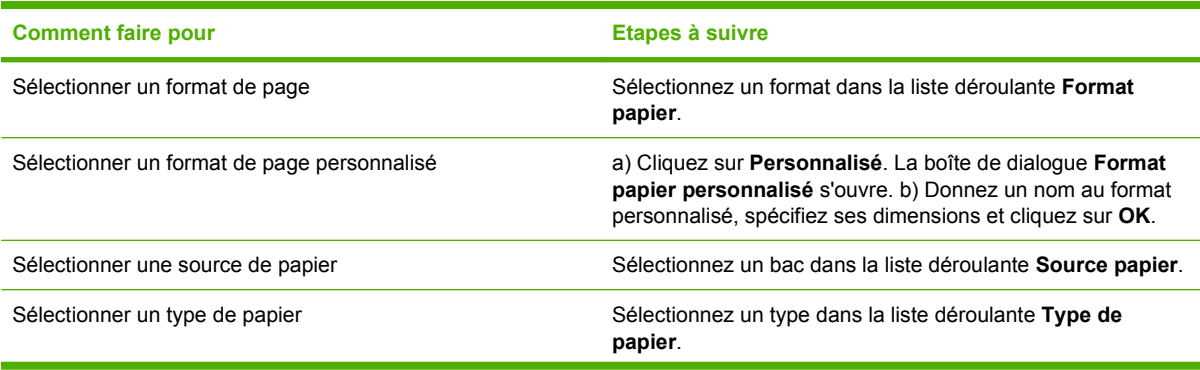

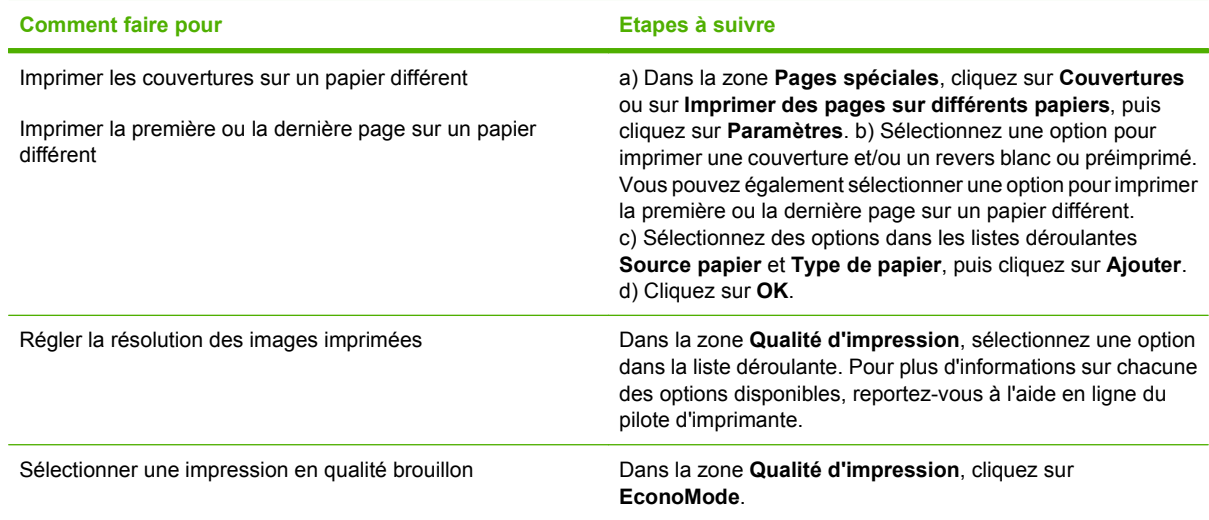

### **Définition des effets de document**

Pour effectuer les tâches suivantes, ouvrez le pilote d'imprimante et cliquez sur l'onglet **Effets**.

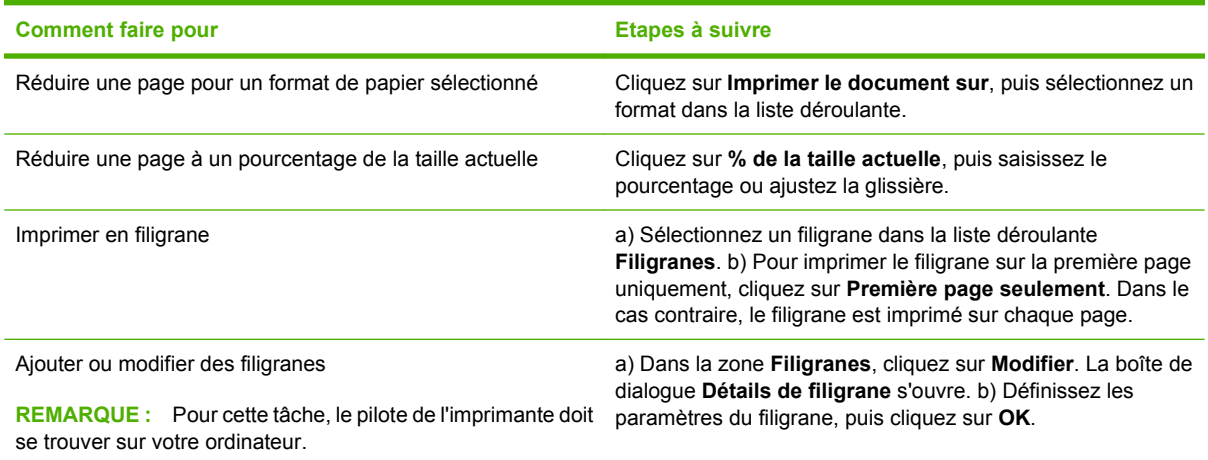

### **Définition des options de finition des documents**

Pour effectuer les tâches suivantes, ouvrez le pilote d'imprimante et cliquez sur l'onglet **Finition**.

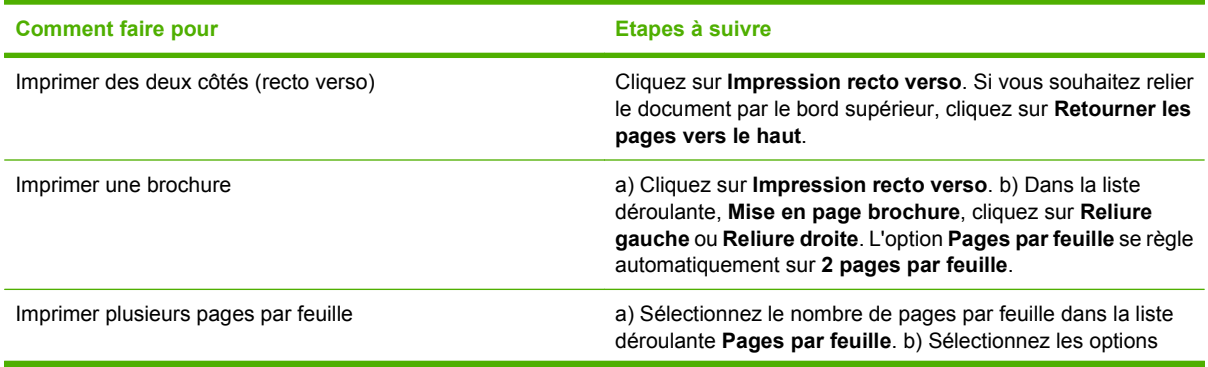

<span id="page-116-0"></span>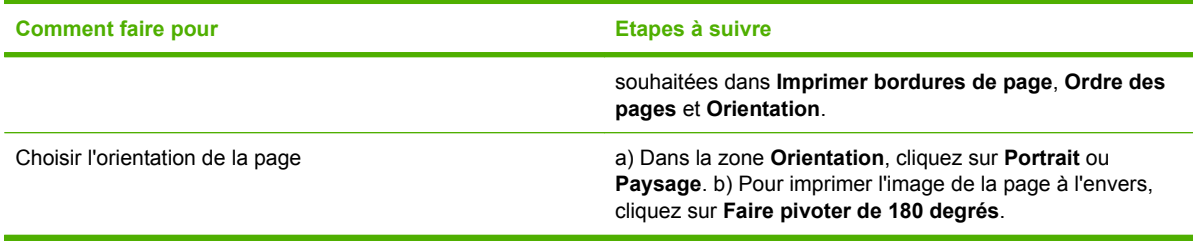

### **Définition des options de sortie du produit**

Pour effectuer les tâches suivantes, ouvrez le pilote d'imprimante et cliquez sur l'onglet **Sortie**.

**FREMARQUE :** Les options disponibles sur cet onglet dépendent de l'outil de finition que vous utilisez.

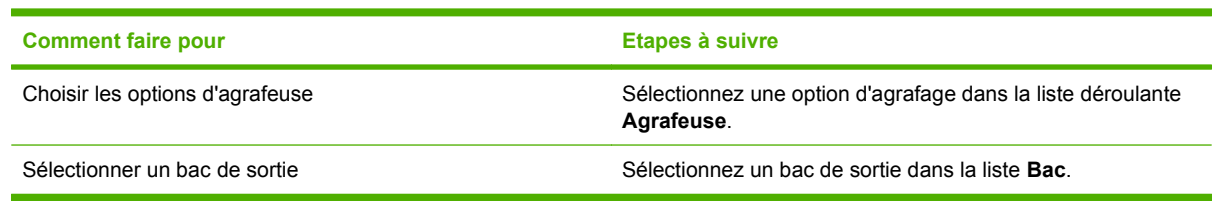

### **Définition des options de stockage des tâches**

Pour effectuer les tâches suivantes, ouvrez le pilote d'imprimante et cliquez sur l'onglet **Stockage des tâches**.

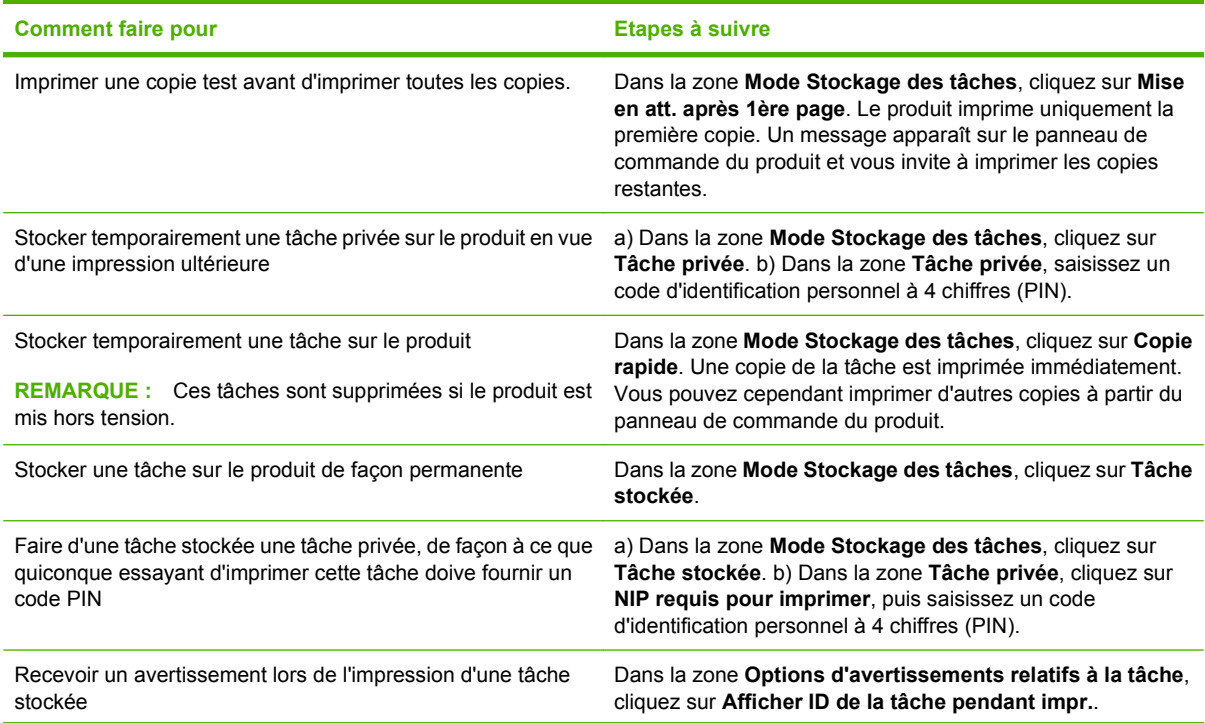

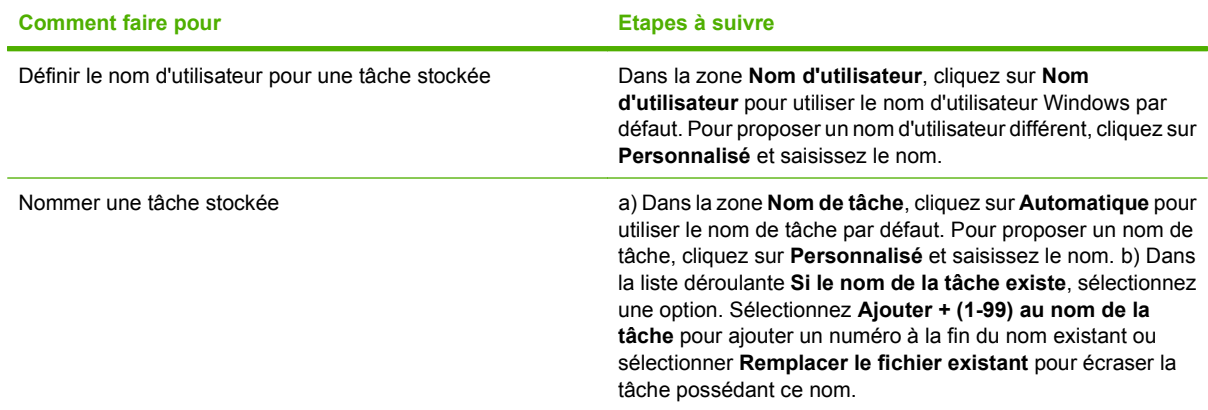

### **Informations d'assistance et d'état de produit**

Pour effectuer les tâches suivantes, ouvrez le pilote d'imprimante et cliquez sur l'onglet **Services**.

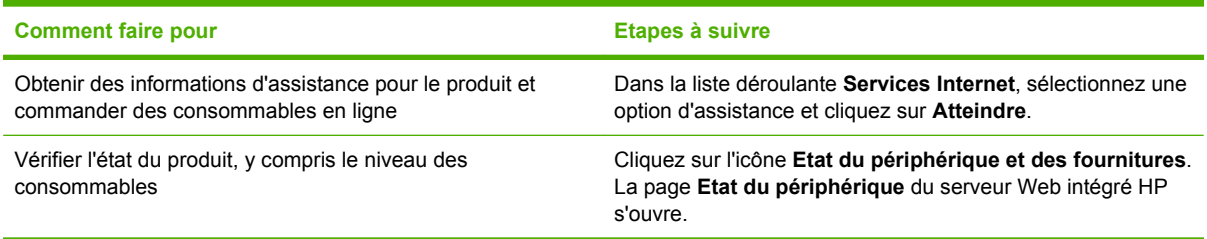

### **Définition des options d'impression avancées**

Pour effectuer les tâches suivantes, ouvrez le pilote d'imprimante et cliquez sur l'onglet **Avancé**.

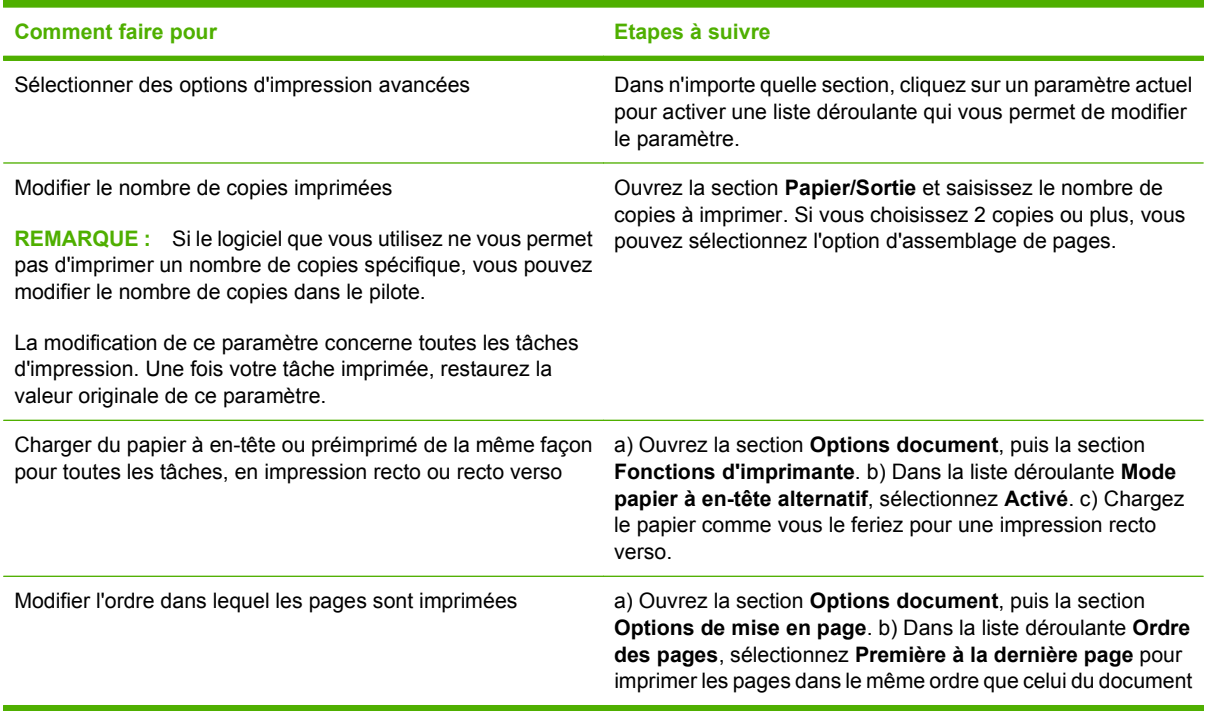

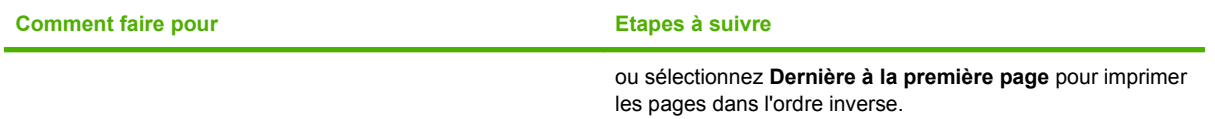

# **9 Utilisation et maintenance du produit**

- [Impression des pages d'information et Comment faire](#page-121-0)
- [Utilisation du logiciel HP Easy Printer Care](#page-123-0)
- [Utilisation du serveur Web intégré](#page-126-0)
- [Utilisation du logiciel HP Web Jetadmin](#page-129-0)
- [Utilisation des fonctions de sécurité](#page-130-0)
- [Gestion des consommables](#page-132-0)
- [Remplacement des consommables et des pièces](#page-133-0)
- [Installation de mémoire, de périphériques USB internes et de cartes de serveur d'impression](#page-138-0) [externes](#page-138-0)
- [Nettoyage du produit](#page-149-0)
- **•** [Mise à niveau du micrologiciel](#page-150-0)

# <span id="page-121-0"></span>**Impression des pages d'information et Comment faire**

Le panneau de commande du produit permet d'imprimer des pages qui fournissent des informations sur le produit et sa configuration actuelle. Vous pouvez également imprimer plusieurs pages Comment faire, qui contiennent des procédures courantes sur l'utilisation du produit.

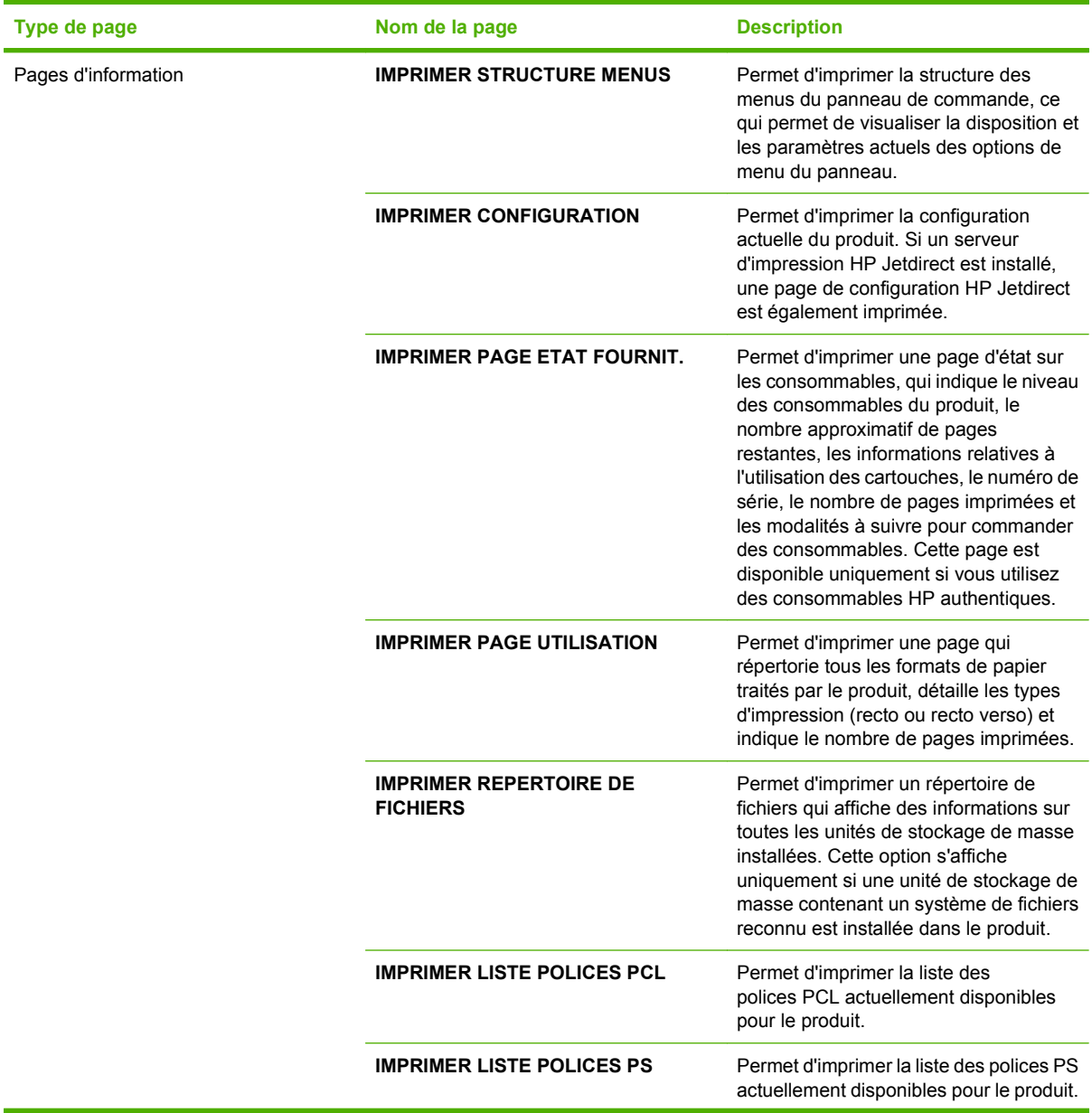

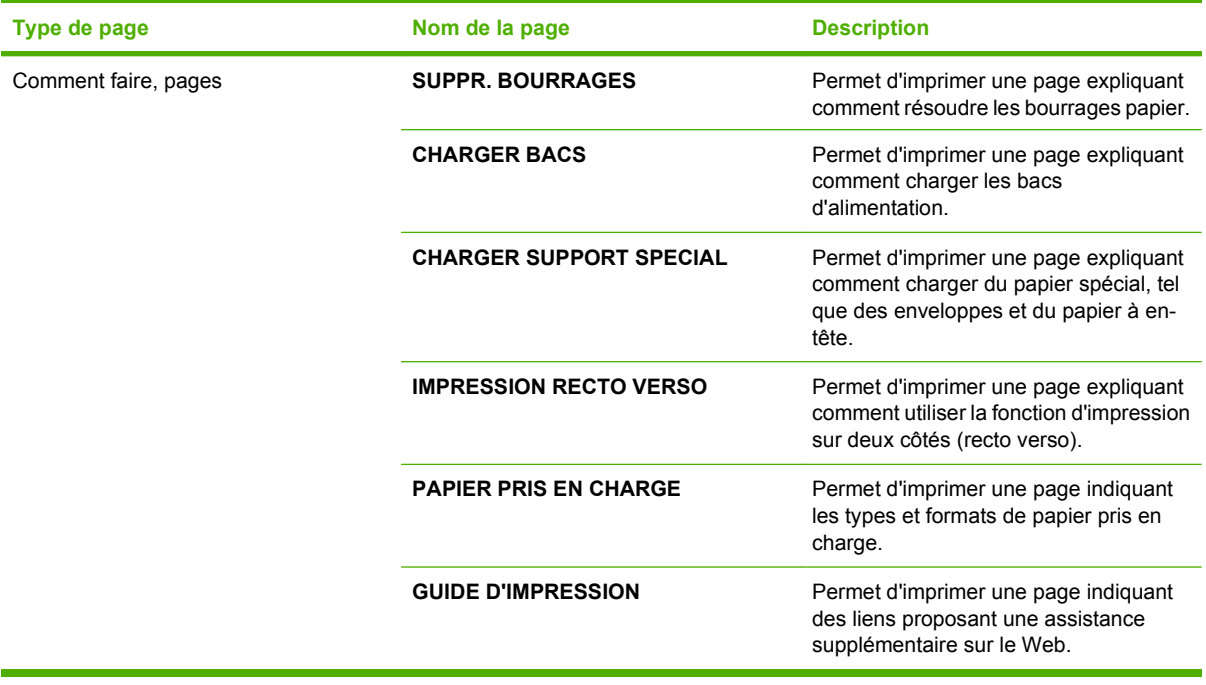

Impression de pages d'information

- **1.** Appuyez sur Menu
- **2.** Appuyez sur la flèche vers le bas ▼ pour sélectionner **INFORMATION**, puis appuyez sur OK.
- **3.** Appuyez sur la flèche vers le bas ▼ pour sélectionner la page souhaitée, puis appuyez sur OK pour lancer l'impression.

Impression de pages Comment faire

- **1.** Appuyez sur Menu
- **2.** Assurez-vous que **COMMENT FAIRE** est sélectionné, puis appuyez sur OK.
- **3.** Appuyez sur la flèche vers le bas ▼ pour sélectionner la page souhaitée, puis appuyez sur OK pour lancer l'impression.

# <span id="page-123-0"></span>**Utilisation du logiciel HP Easy Printer Care**

### **Ouvrez le logiciel HP Easy Printer Care**

Utilisez l'une de méthodes suivantes pour ouvrir le logiciel HP Easy Printer Care :

- Dans le menu **Démarrer**, sélectionnez **Programmes**, **Hewlett-Packard**, puis **HP Easy Printer Care** et cliquez sur **Démarrer HP Easy Printer Care**.
- Dans la barre d'état système de Windows (dans l'angle inférieur droit du bureau), double-cliquez sur l'icône HP Easy Printer Care.
- Cliquez deux fois sur l'icône de bureau.

### **Sections du logiciel HP Easy Printer Care**

Le logiciel HP Easy Printer Care vous fournit des informations sur de nombreux produits HP présents sur votre réseau et sur tous les produits directement connectés à votre ordinateur. Certains des éléments présentés dans le tableau suivant peuvent ne pas être disponibles pour chaque produit.

Le bouton Aide (**?**) dans le coin supérieur droit de chaque page vous fournit des informations plus détaillées sur les options de la page.

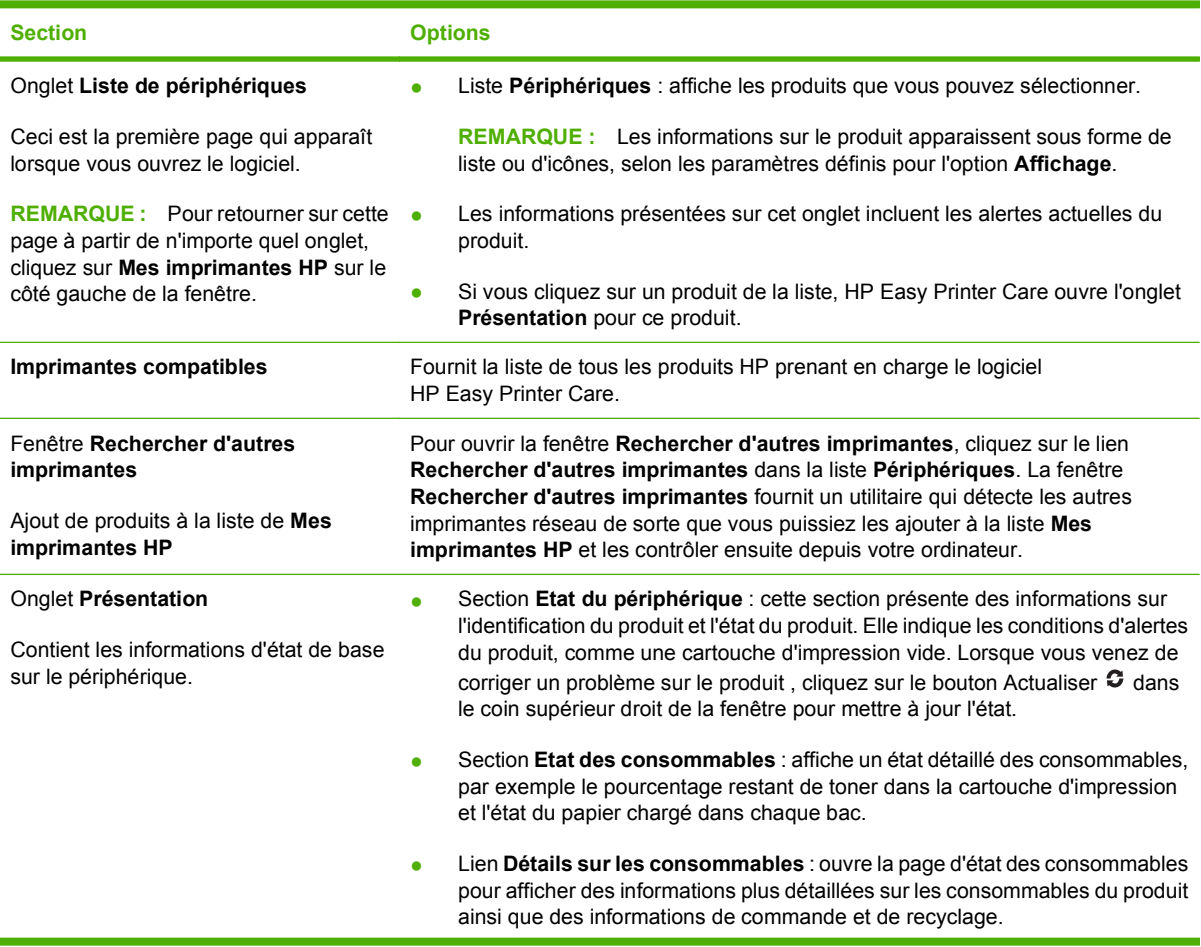

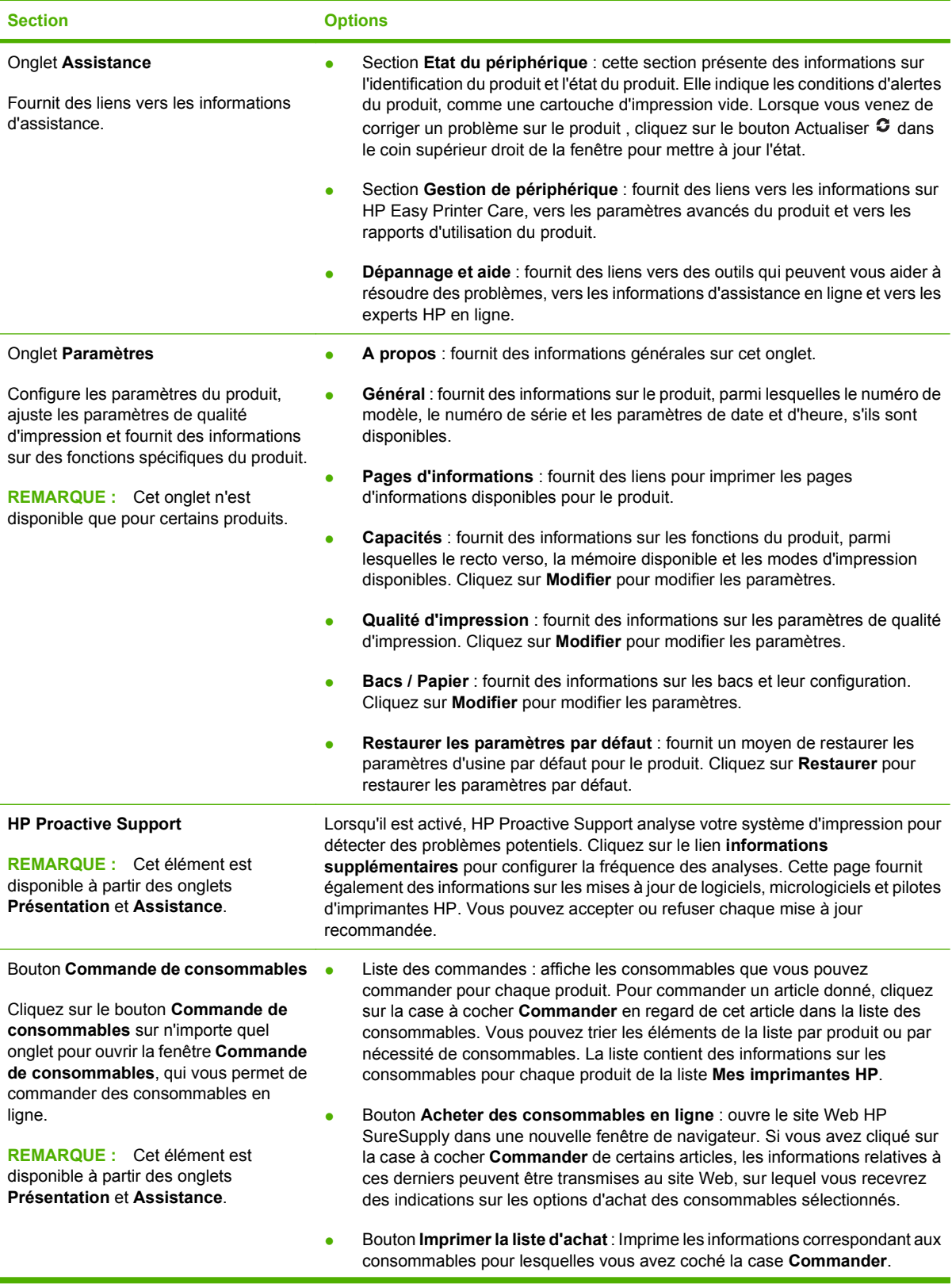

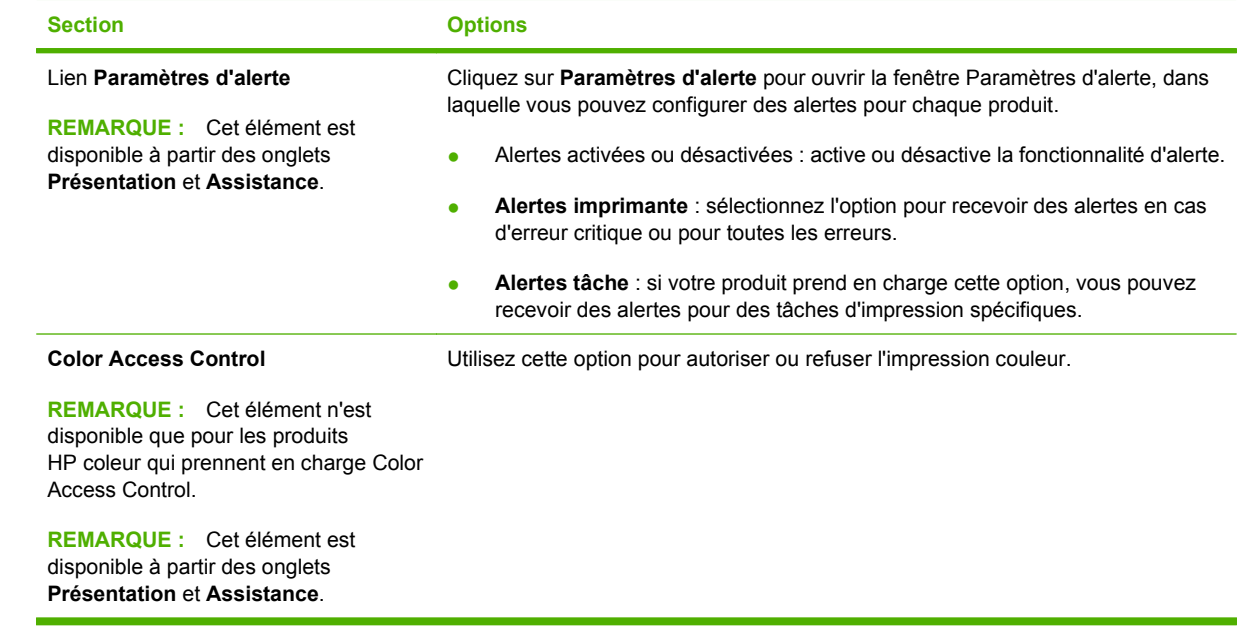

# <span id="page-126-0"></span>**Utilisation du serveur Web intégré**

Utilisez le serveur Web intégré pour voir l'état du produit et du réseau et pour gérer les fonctions d'impression depuis votre ordinateur plutôt que depuis le panneau de commande du produit. Il permet par exemple d'effectuer les opérations suivantes :

**REMARQUE :** Lorsque le produit est directement connecté à un ordinateur, utilisez le logiciel HP Easy Printer Care pour afficher l'état du produit.

- Afficher des informations sur l'état du produit
- Déterminer la durée de vie restante de tous les consommables et en commander de nouveaux
- Afficher et modifier la configuration des bacs
- Afficher et modifier la configuration du menu du panneau de commande du produit
- Afficher et imprimer des pages internes
- Recevoir les notifications concernant les événements relatifs au produit et aux consommables
- Afficher et modifier la configuration du réseau
- Afficher le contenu d'assistance spécifique à l'état actuel du produit

Pour utiliser le serveur Web intégré, vous devez disposer de Microsoft Internet Explorer 5.01 ou version ultérieure ou de Netscape 6.2 ou version ultérieure pour Windows, MacOS ou Linux (Netscape uniquement). Netscape Navigator 4.7 est obligatoire pour HP-UX 10 et HP-UX 11. Le serveur Web intégré fonctionne lorsque le produit est connecté à un réseau IP. Il ne prend pas en charge les connexions IPX au produit. Il n'est pas nécessaire d'avoir accès à Internet pour ouvrir et utiliser le serveur Web intégré.

Lorsque le produit est connecté au réseau, le serveur Web intégré est disponible automatiquement.

#### **Ouverture du serveur Web intégré à l'aide d'une connexion réseau**

- Dans un navigateur Web pris en charge sur votre ordinateur, tapez l'adresse IP ou le nom d'hôte du produit dans le champ d'adresse/URL. Pour connaître l'adresse IP ou le nom d'hôte, imprimez une page de configuration. Reportez-vous à la section [Impression des pages d'information et](#page-121-0) [Comment faire à la page 110.](#page-121-0)
- **FREMARQUE :** Une fois l'URL ouverte, vous pouvez lui associer un signet pour y accéder rapidement dans le futur.

#### **Sections concernant le serveur Web intégré**

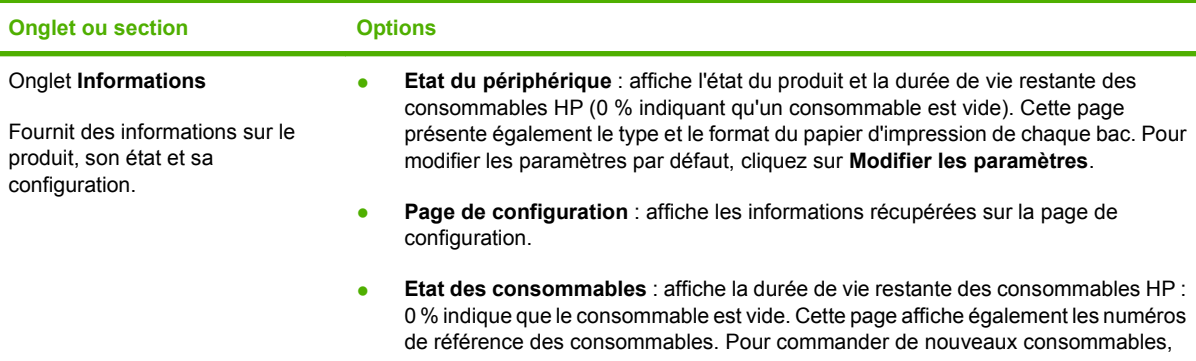

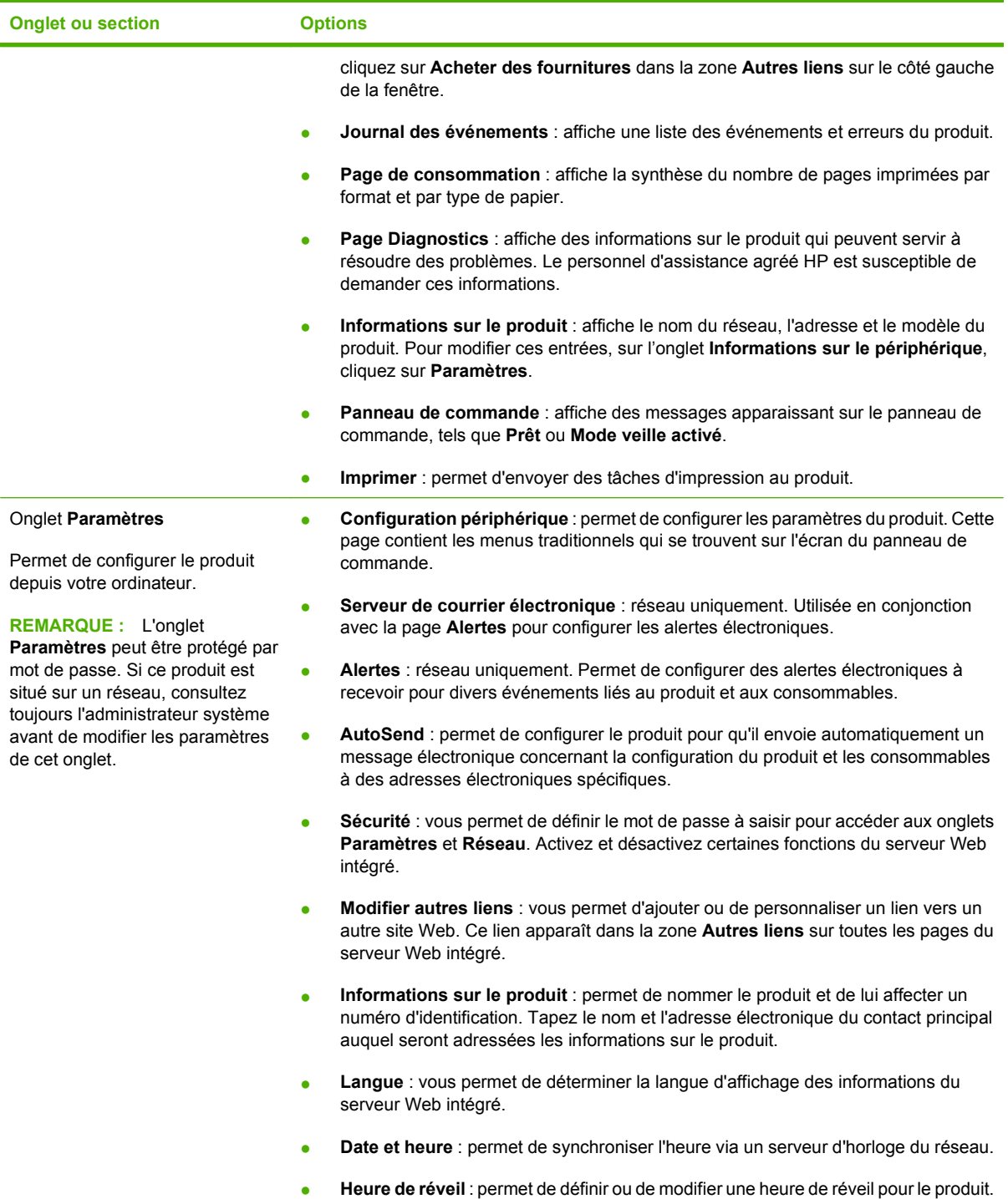

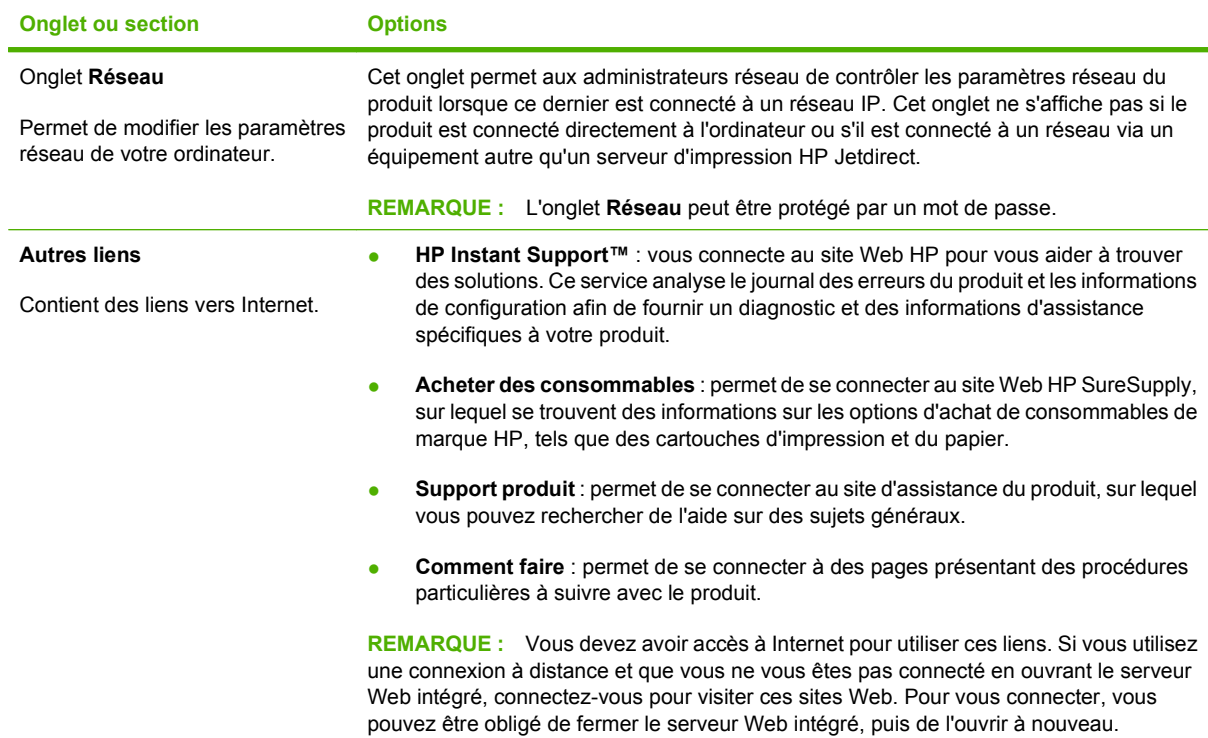

# <span id="page-129-0"></span>**Utilisation du logiciel HP Web Jetadmin**

HP Web Jetadmin est une solution logicielle basée sur le Web permettant d'installer, de contrôler et de dépanner à distance des périphériques connectés à un réseau. Grâce aux capacités de gestion proactive du logiciel, les administrateurs réseau peuvent résoudre les problèmes avant même que les utilisateurs ne les rencontrent. Vous pouvez télécharger gratuitement ce logiciel de gestion avancée à partir du site [www.hp.com/go/webjetadmin.](http://www.hp.com/go/webjetadmin)

Dans HP Web Jetadmin, les modules de périphériques permettent la prise en charge de fonctions spécifiques du produit. Le logiciel HP Web Jetadmin vous informe automatiquement lorsque de nouveaux modules de périphériques sont disponibles. Sur la page **Mise à jour de produit**, suivez les instructions relatives à la connexion automatique au site Web HP et installez les derniers modules de périphériques disponibles pour votre produit.

**EV REMARQUE :** Votre navigateur doit prendre en charge Java<sup>™</sup>. La navigation n'est pas prise en charge pour les ordinateurs Apple.

## <span id="page-130-0"></span>**Utilisation des fonctions de sécurité**

Le périphérique prend en charge des normes de sécurité et des protocoles recommandés qui aident à le sécuriser et à protéger les informations critiques présentes sur le réseau. Ces normes et protocoles simplifient également le contrôle et la maintenance du périphérique.

Pour plus d'informations sur les solutions d'imagerie et d'impression sécurisées HP, rendez-vous à l'adresse suivante : [www.hp.com/go/secureprinting.](http://www.hp.com/go/secureprinting) Ce site Web propose des liens vers des livres blancs et FAQ sur les fonctions de sécurité.

### **Sécurité IP**

Le standard IPsec est un ensemble de protocoles qui contrôlent le trafic réseau IP vers le périphérique et à partir de ce dernier. IPsec offre l'authentification hôte à hôte, l'intégrité des données et le chiffrement des communications réseau.

Pour les périphériques qui sont connectés au réseau et qui ont un serveur d'impression HP Jetdirect, vous pouvez configurer IPsec en utilisant l'onglet **Réseau** dans le serveur Web intégré.

### **Sécurisation du serveur Web intégré**

Vous pouvez configurer le serveur Web intégré pour que l'accès aux onglets **Paramètres** et **Réseau** nécessitent un mot de passe.

- **1.** Ouvrez le serveur Web intégré en saisissant l'adresse IP du périphérique dans la barre d'adresse du navigateur Web.
- **2.** Sélectionnez l'onglet **Paramètres**, puis sélectionnez **Sécurité** dans le menu de gauche de l'écran.
- **3.** Dans la zone du **mot de passe du périphérique**, entrez le nouveau mot de passe dans les champs **Nouveau mot de passe** et **Vérifier le mot de passe**. Si vous avez déjà défini un mot de passe, entrez l'ancien mot de passe dans la zone **Ancien mot de passe**.
- **4.** Cliquez sur **Appliquer**.

#### **Tâches stockées sécurisées**

Il est possible de protéger les tâches stockées sur le périphérique en leur affectant un PIN. Toute personne qui essaiera d'imprimer ces tâches protégées devra d'abord entrer le PIN via le panneau de commande du périphérique.

Pour plus d'informations, reportez-vous à la section [Utilisation des fonctions de stockage des tâches](#page-109-0) [à la page 98](#page-109-0).

#### **Verrouillage des menus du panneau de commande**

Il est possible de verrouiller plusieurs menus du panneau de commande en utilisant le serveur Web intégré.

- **1.** Ouvrez le serveur Web intégré en saisissant l'adresse IP du périphérique dans la barre d'adresse d'un navigateur Web.
- **2.** Cliquez sur **Paramètres**, puis sur **Sécurité**.
- **3.** Cliquez sur **Configurer les paramètres de sécurité**.
- **4.** Dans la zone **Verrouill. panneau commande**, sélectionnez le niveau de sécurité souhaité.

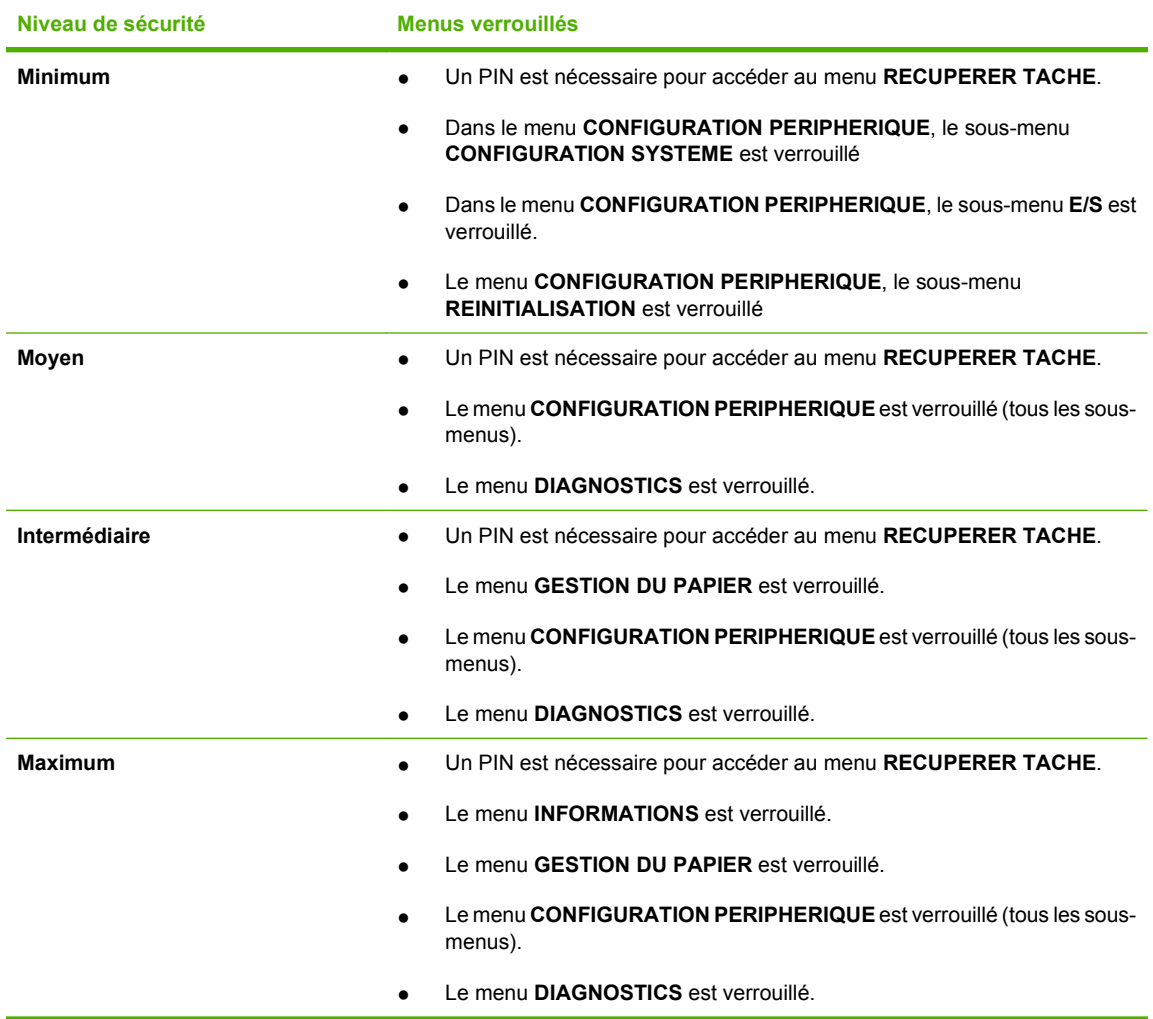

**5.** Cliquez sur **Appliquer**.

### **Verrouillage du boîtier du formateur**

Le boîtier du formateur, situé à l'arrière du produit, comporte un logement qui peut servir à attacher un câble de sécurité. Verrouillez ce boîtier pour éviter que quelqu'un ne supprime les modules DIMM et les périphériques internes USB du formateur.

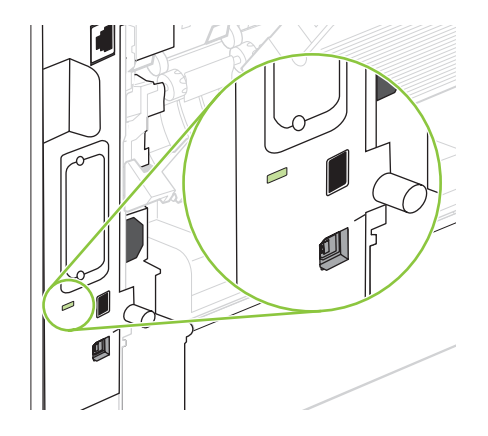

### <span id="page-132-0"></span>**Gestion des consommables**

L'utilisation, le stockage et la surveillance de la cartouche d'impression permettent d'obtenir une impression de haute qualité.

#### **Stockage des cartouches d'impression**

Ne sortez la cartouche d'impression de son emballage que lorsque vous êtes prêt à l'utiliser.

 $\triangle$  **ATTENTION** : Pour éviter d'endommager la cartouche d'impression, ne l'exposez pas à la lumière plus de quelques minutes.

### **Politique de HP en matière de cartouches d'impression non-HP**

Hewlett-Packard Company ne peut en aucun cas recommander l'utilisation de cartouches d'impression d'une marque différente, qu'il s'agisse de cartouches neuves ou reconditionnées.

**REMARQUE :** Tout dommage résultant de l'utilisation d'une cartouche d'impression non-HP n'est pas couvert par la garantie et les contrats de maintenance HP.

Pour installer une nouvelle cartouche d'impression HP, reportez-vous à la section [Remplacement de la](#page-133-0) [cartouche d'impression à la page 122.](#page-133-0) Pour recycler la cartouche usagée, suivez les instructions fournies avec la nouvelle cartouche.

### **Service des fraudes HP et site Web**

Appelez le service des fraudes HP (1 877 219 3183, appel gratuit en Amérique du Nord) ou rendezvous sur le site [www.hp.com/go/anticounterfeit](http://www.hp.com/go/anticounterfeit) lorsque vous installez une cartouche d'impression HP et que le message du panneau de commande vous informe que la cartouche n'est pas de marque HP. HP vous aide à déterminer si cette cartouche est authentique et prend des mesures pour résoudre le problème.

Il est possible que votre cartouche d'impression HP ne soit pas authentique dans les cas suivants :

- Vous rencontrez de nombreux problèmes avec la cartouche d'impression.
- La cartouche n'a pas l'apparence habituelle (par exemple, la bandelette d'arrachage orange est manquante ou l'emballage est différent des emballages HP).

#### **Durée de vie des consommables**

Pour connaître le rendement d'un produit en particulier, consultez la page [www.hp.com/go/](http://www.hp.com/go/learnaboutsupplies) [learnaboutsupplies.](http://www.hp.com/go/learnaboutsupplies)

Pour commander des consommables, reportez-vous à la section [Consommables et accessoires](#page-214-0) [à la page 203.](#page-214-0)

# <span id="page-133-0"></span>**Remplacement des consommables et des pièces**

#### **Indications de remplacement des consommables**

Tenez compte des consignes suivantes lors de l'installation du produit.

- Il faut laisser suffisamment d'espace au-dessus et devant le produit pour pouvoir remplacer les consommables.
- Le produit doit être placé sur une surface solide et plane.
- **EXARQUE :** Hewlett-Packard recommande d'utiliser des consommables de marque HP dans ce produit. L'utilisation de consommables d'autres marques peut entraîner des problèmes nécessitant des interventions de maintenance non couvertes par la garantie ni les contrats de maintenance HP.

### **Remplacement de la cartouche d'impression**

Lorsqu'une cartouche d'impression approche la fin de sa durée de vie, le panneau de commande affiche un message qui recommande de commander une cartouche de remplacement. Le produit peut continuer à imprimer avec la cartouche en cours jusqu'à ce qu'un message vous invite à remplacer cette dernière.

**1.** Ouvrez le couvercle supérieur.

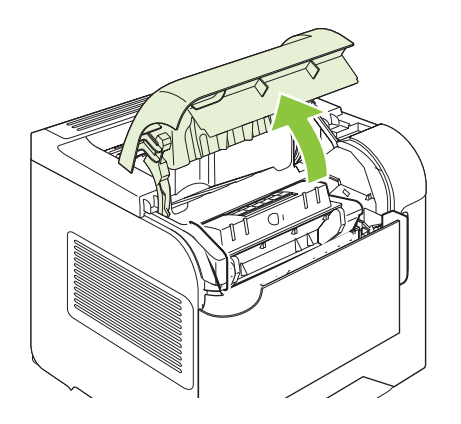

**2.** Retirez la cartouche d'impression usagée du produit.

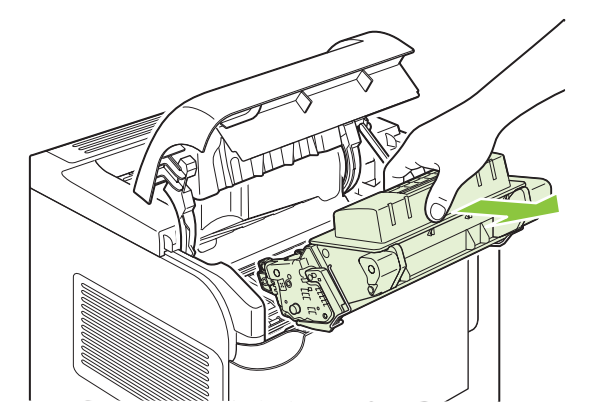

**3.** Retirez la cartouche d'impression neuve de son emballage. Placez la cartouche d'impression usagée dans l'emballage à des fins de recyclage.

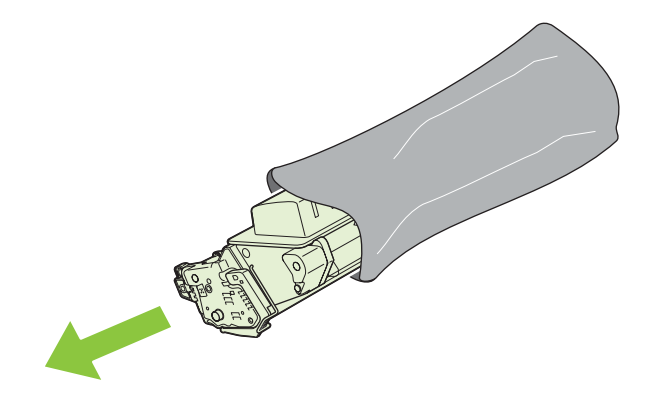

- **4.** Saisissez les deux côtés de la cartouche d'impression et distribuez le toner en secouant délicatement la cartouche.
	- $\triangle$  **ATTENTION :** Ne touchez pas l'obturateur ou la surface du rouleau.

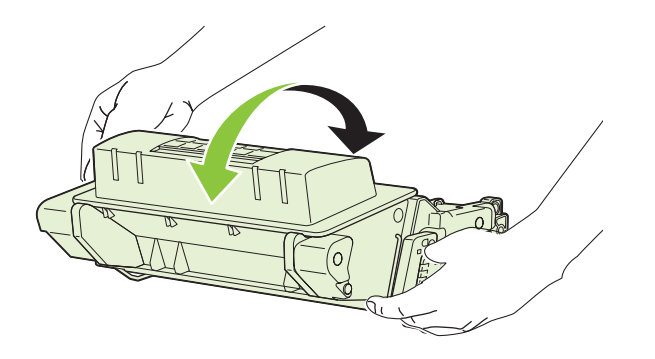

**5.** Retirez le verrou de sécurité d'expédition, ainsi qu'un ruban adhésif se trouvant sur la nouvelle cartouche d'impression. Le dispositif et le ruban doivent être mis au rebut en conformité avec les réglementations locales.

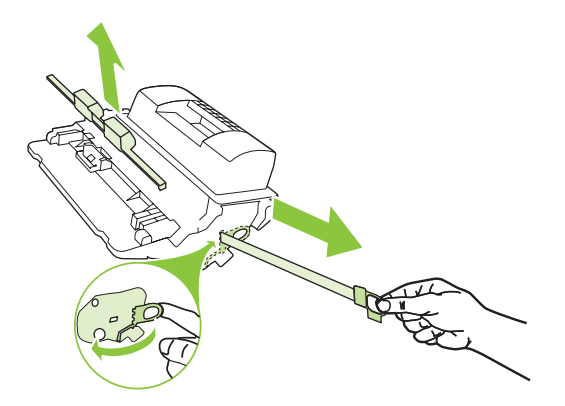

**6.** Alignez la cartouche d'impression sur les repères situés dans le produit, insérez la cartouche jusqu'à ce qu'elle s'enclenche, puis fermez le couvercle supérieur.

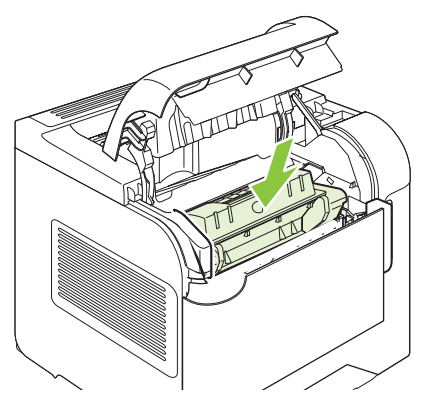

Après un court instant, le panneau de commande affiche le message **Prêt.**

- **7.** L'installation est terminée. Placez la cartouche d'impression usagée dans le carton de la cartouche neuve. Pour obtenir des instructions de recyclage, reportez-vous au guide de recyclage joint.
- **8.** Si vous utilisez une cartouche non-HP, le panneau de commande du produit peut fournir des instructions supplémentaires.

Pour obtenir de l'aide supplémentaire, rendez-vous à l'adresse [www.hp.com/support/hpljp4010series](http://www.hp.com/support/hpljp4010series) ou [www.hp.com/support/hpljp4510series](http://www.hp.com/support/hpljp4510series).

### **Chargement des agrafes**

Chargez des agrafes si l'écran du panneau de commande du produit affiche un message. Si les agrafes sont épuisées, l'impression des tâches vers le module bac d'empilement/agrafeuse se poursuit, mais les documents ne sont plus agrafés.

**1.** Faites pivoter l'agrafeuse située à droite du module agrafeuse/réceptacle vers l'avant du produit jusqu'à ce qu'elle soit en position ouverte. Tirez sur la poignée bleue de la cartouche d'agrafes pour sortir la cartouche de l'agrafeuse.

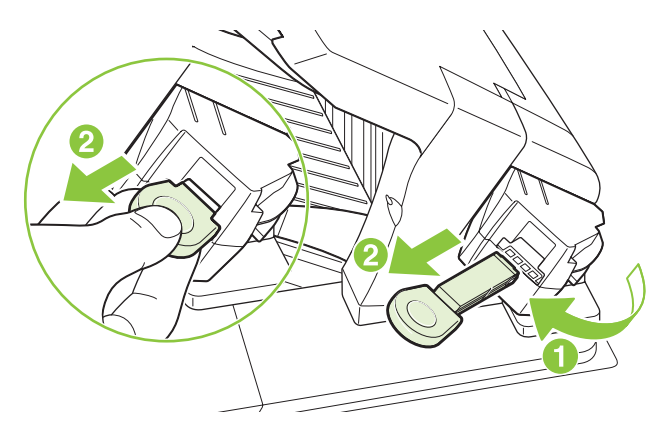

**2.** Insérez la nouvelle cartouche d'agrafes dans l'agrafeuse et faites pivoter l'agrafeuse vers l'arrière du produit jusqu'à ce qu'elle s'enclenche.

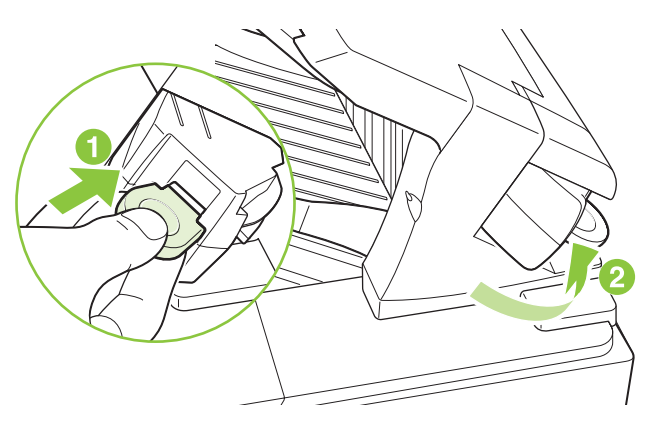

### **Maintenance préventive**

Pour obtenir des performances optimales, remplacez certaines pièces lorsque le message **EFFECTUEZ LA MAINTENANCE DE L'IMPRIMANTE** s'affiche sur l'écran du panneau de commande.

Ce message s'affiche toutes les 225 000 pages. Vous pouvez provisoirement supprimer ce message pendant une durée d'impression d'environ 10 000 pages en utilisant l'option **EFFACER MESSAGE MAINTENANCE** du sous-menu Réinitialiser. Pour connaître le nombre de pages imprimées depuis l'installation des nouveaux composants du kit de maintenance, imprimez une page de configuration ou une page d'état des consommables.

Pour commander le kit de maintenance de l'imprimante, reportez-vous à la section [Consommables et](#page-214-0) [accessoires à la page 203](#page-214-0). Le kit comprend les éléments suivants :

- Unité de fusion
- Cylindre de transfert
- Outil en plastique pour le retrait du cylindre de transfert usagé
- Gants pour la manipulation du nouveau cylindre de transfert
- Rouleau du bac 1
- Huit rouleaux d'alimentation pour les autres bacs
- Instructions d'installation

**EXARQUE :** Le kit de maintenance est un consommable et n'est pas couvert par la garantie d'origine ni par la plupart des garanties étendues. La responsabilité de l'installation du kit de maintenance incombe au client.

Après l'installation d'un kit de maintenance, le compteur associé au kit doit être réinitialisé.

#### **Remise à zéro du compteur du kit de maintenance**

- **1.** Mettez le produit hors tension, puis de nouveau sous tension.
- **2.** Lorsque **XXX Mo** s'affiche sur l'écran du panneau de commande, maintenez le bouton OK enfoncé jusqu'à ce que les trois voyants du panneau de contrôle clignotent une fois, puis restent allumés. Cette opération peut prendre une dizaine de secondes.
- **3.** Relâchez le bouton OK, puis appuyez sur la flèche vers le haut ▲ pour accéder à **NOUVEAU KIT DE MAINTENANCE**.
- **4.** Appuyez sur OK pour remettre le compteur du kit de maintenance à zéro.

**REMARQUE :** Procédez à cette opération uniquement en cas d'installation d'un nouveau kit de maintenance. N'utilisez pas cette procédure pour supprimer provisoirement le message **MAINTENANCE IMPRIMANTE**.

### <span id="page-138-0"></span>**Installation de mémoire, de périphériques USB internes et de cartes de serveur d'impression externes**

### **Présentation**

Le formateur est doté des ports et des logements ouverts suivants permettant d'étendre les capacités du produit :

- Un logement DIMM (module de mémoire à deux rangées de connexions) permettant d'augmenter la mémoire du produit
- Deux ports USB internes pour l'ajout de polices, de langues et d'autres solutions tierces
- Un logement d'E/S (EIO) pour l'ajout d'un serveur d'impression externe, un disque dur externe ou un port parallèle

Si un serveur d'impression HP Jetdirect intégré est déjà installé avec le produit, vous pouvez ajouter un périphérique réseau supplémentaire dans le logement EIO.

Pour plus d'informations sur les composants particuliers disponibles et sur la procédure à suivre pour les commander, reportez-vous à la section [Consommables et accessoires à la page 203.](#page-214-0)

Pour vérifier la quantité de mémoire installée dans le produit ou vérifier ce qui est installé dans le logement EIO, imprimez une page de configuration.

### **Installation de mémoire**

Envisagez d'ajouter de la mémoire au produit si vous imprimez souvent des graphiques complexes ou des documents PostScript (PS), ou si vous utilisez de nombreuses polices téléchargées. La mémoire ajoutée vous offre également une plus grande souplesse dans la prise en charge des fonctions de stockage de tâches, comme la copie rapide.

Pour que le produit prenne en charge l'impression des fichiers PDF, il faut une mémoire de 128 Mo. Cependant, pour des performances optimales, installez au minimum 192 Mo de mémoire.

**REMARQUE :** Les modules de mémoire à une rangée de connexions (SIMM) utilisés sur les produits HP LaserJet précédents ne sont pas compatibles avec ce produit.

#### **Installation de mémoire sur le produit**

Ce produit comporte un logement DIMM.

 $\triangle$  **ATTENTION :** L'électricité statique peut endommager les modules DIMM. Lorsque vous manipulez des modules DIMM, portez une sangle antistatique au poignet ou touchez fréquemment la surface de l'emballage antistatique du module DIMM avant de toucher une partie métallique du produit.

Si vous ne l'avez pas déjà fait, imprimez une page de configuration pour vérifier la quantité de mémoire installée dans le produit avant d'en rajouter. Reportez-vous à la section *Impression des pages* [d'information et Comment faire à la page 110.](#page-121-0)

**1.** Une fois la page de configuration imprimée, mettez le produit hors tension et débranchez le cordon d'alimentation.

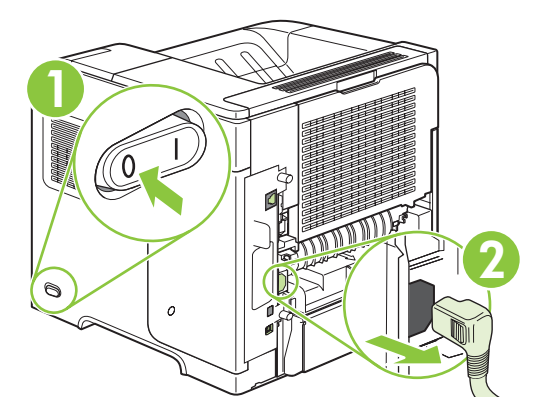

**2.** Déconnectez tous les câbles d'interface.

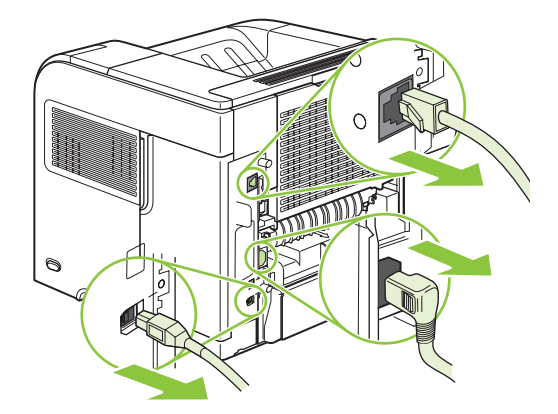

**3.** Retirez le panneau latéral droit en le faisant glisser vers l'arrière du produit pour le libérer.

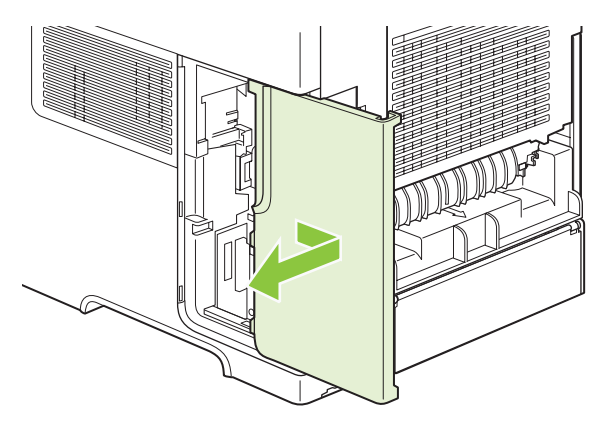

**4.** Ouvrez la trappe d'accès en tirant sur la languette métallique.

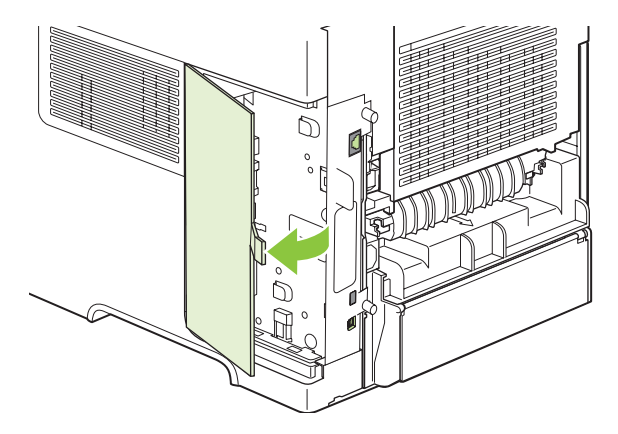

**5.** Retirez le module DIMM de l'emballage antistatique.

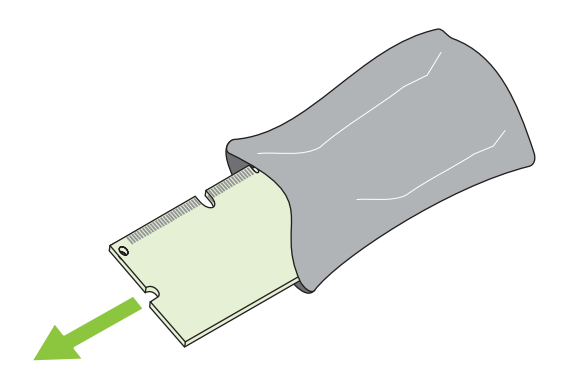

- **ATTENTION :** Pour limiter les risques d'endommagement liés à l'électricité statique, portez toujours une sangle antistatique au poignet ou touchez la surface de l'emballage antistatique avant de manipuler les modules DIMM.
- **6.** En saisissant le module DIMM par les bords, alignez ses encoches sur le logement qui lui est réservé. (Assurez-vous que les languettes de verrouillage de chaque côté du logement du module DIMM sont ouvertes.)

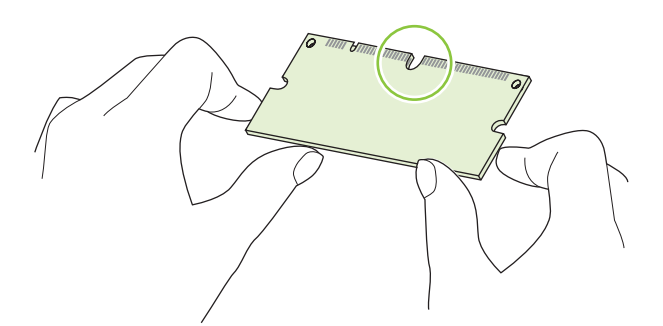

**7.** Introduisez le module DIMM à fond dans le logement et appuyez fermement. Assurez-vous que les languettes de chaque côté du module DIMM s'enclenchent en position.

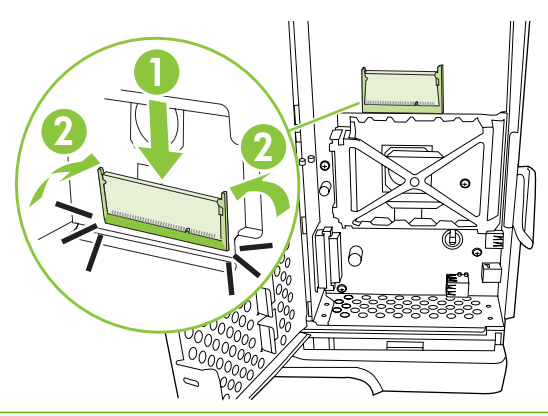

**REMARQUE :** Pour retirer un module DIMM, libérez d'abord les languettes de verrouillage.

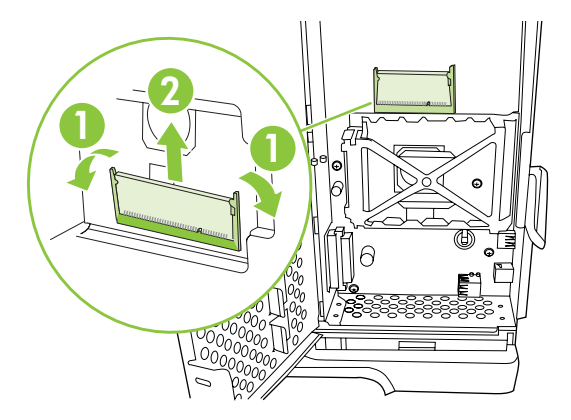

**8.** Fermez la trappe d'accès et appuyez fermement jusqu'à ce qu'elle s'enclenche en position.

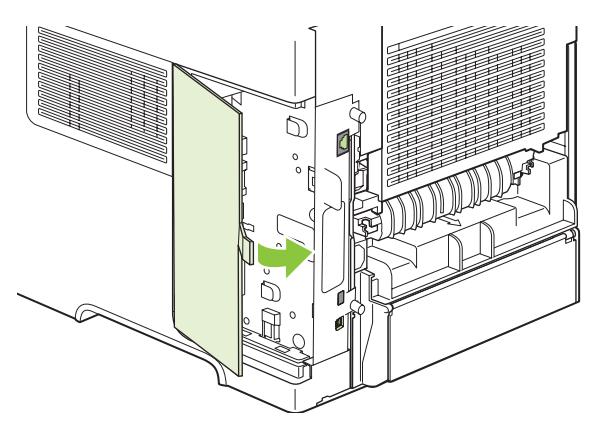

**9.** Remettez le panneau latéral droit en place. Alignez les repères du panneau avec les fentes du produit, puis poussez le panneau vers l'avant du produit jusqu'à ce qu'il s'enclenche.

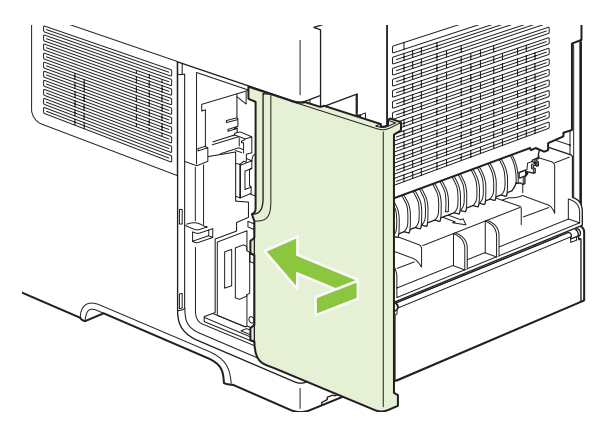

**10.** Rebranchez les câbles d'interface et le cordon d'alimentation.

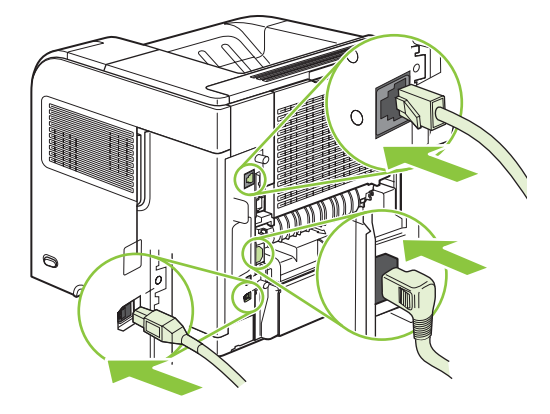

**11.** Mettez le produit sous tension.

### **Vérification de l'installation de la mémoire DIMM**

Après avoir installé un module DIMM, assurez-vous que cette installation est réussie.

- **1.** Mettez le produit sous tension. Vérifiez que le voyant Prêt est allumé une fois que le périphérique a terminé sa séquence de démarrage. Si un message d'erreur apparaît, une barrette DIMM a peut-être été mal installée. Reportez-vous à la section [Signification des messages du panneau de](#page-160-0) [commande à la page 149.](#page-160-0)
- **2.** Imprimez une page de configuration (reportez-vous à la section [Impression des pages](#page-121-0) [d'information et Comment faire à la page 110\)](#page-121-0).
- **3.** Reportez-vous à la section mémoire de la page de configuration et comparez-la à la page de configuration imprimée avant l'installation de la mémoire. Si la quantité de mémoire n'a pas augmenté, il se peut que le module DIMM soit mal installé ou qu'il soit défectueux. Répétez la procédure d'installation. Si nécessaire, installez un autre module DIMM.
- **EX REMARQUE :** Si vous avez installé un langage d'imprimante (mode d'impression), consultez la section « Modes d'impression et options installés » de la page de configuration. Cette zone doit indiquer le nouveau langage d'imprimante.

### **Préservation des ressources (ressources permanentes)**

Les utilitaires ou les tâches que vous téléchargez sur le périphérique peuvent inclure des ressources (par exemple, des polices, des macros ou des motifs). Les ressources marquées en interne comme étant permanentes demeurent dans la mémoire du périphérique jusqu'à ce que vous mettiez ce dernier hors tension.

Suivez les directives ci-dessous si vous souhaitez utiliser la capacité PDL (langue de description de la page) pour marquer des ressources comme étant permanentes. Pour obtenir des informations techniques, reportez-vous à une rubrique faisant référence à PDL pour PCL ou PS.

- Marquez les ressources comme étant permanentes uniquement lorsqu'il est impératif qu'elles restent dans la mémoire tant que le périphérique est sous tension.
- N'envoyez des ressources permanentes vers le périphérique qu'au début d'une tâche d'impression, et non pendant l'impression.
- **REMARQUE :** L'utilisation trop fréquente des ressources permanentes ou leur téléchargement au cours de l'impression risquent de réduire les performances du périphérique ou sa capacité à imprimer des pages complexes.

### **Activation de la mémoire sous Windows**

**1. Windows XP et Windows Server 2003 (avec la vue du menu Démarrer par défaut)** : Cliquez sur **Démarrer**, **Paramètres**, puis sur **Imprimantes et télécopieurs**.

**-ou-**

**Windows 2000, Windows XP et Windows Server 2003 (avec la vue du menu Démarrer par défaut)** : Cliquez sur **Démarrer**, **Paramètres**, puis sur **Imprimantes**.

**-ou-**

**Windows Vista** : Cliquez sur **Démarrer**, sur **Panneau de configuration**, puis sur **Imprimante** dans la catégorie **Matériel et audio**.

- **2.** Cliquez avec le bouton droit de la souris sur l'icône du pilote, puis cliquez sur **Propriétés**.
- **3.** Cliquez sur l'onglet **Paramètres du périphérique**.
- **4.** Agrandissez la zone **Options installables**.
- **5.** En regard de **Mémoire de l'imprimante**, sélectionnez le volume total de mémoire installé.
- **6.** Cliquez sur **OK**.
# **Installation des périphériques USB internes**

Le produit comporte deux ports USB internes.

**1.** Eteignez le produit et débranchez le cordon d'alimentation.

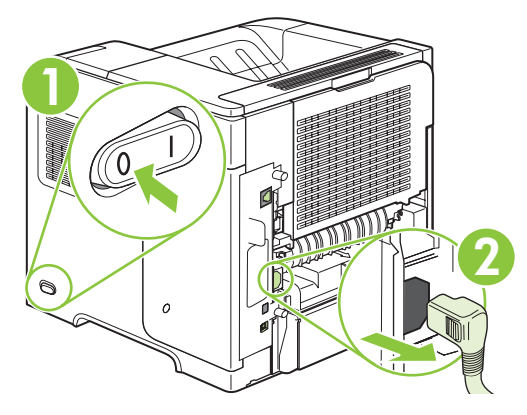

**2.** Déconnectez tous les câbles d'interface.

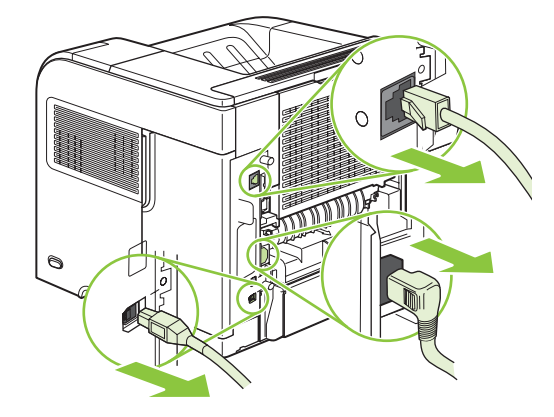

**3.** Retirez le panneau latéral droit en le faisant glisser vers l'arrière du produit pour le libérer.

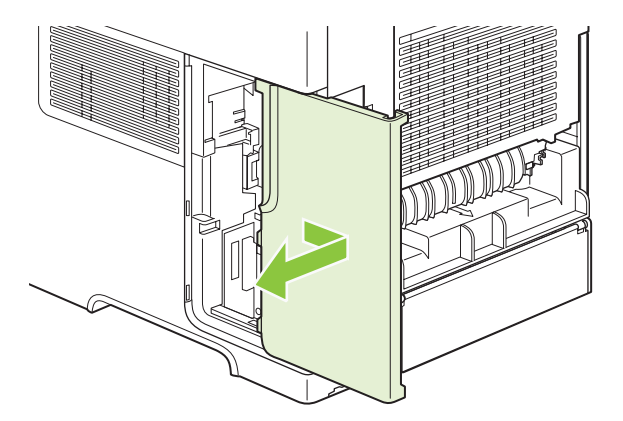

**4.** Ouvrez la trappe d'accès en tirant sur la languette métallique.

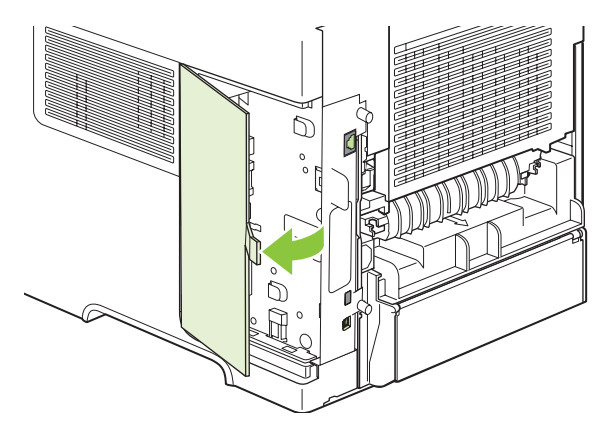

**5.** Localisez les ports USB au bas de la carte du formateur. Insérez le périphérique USB dans l'un des ports.

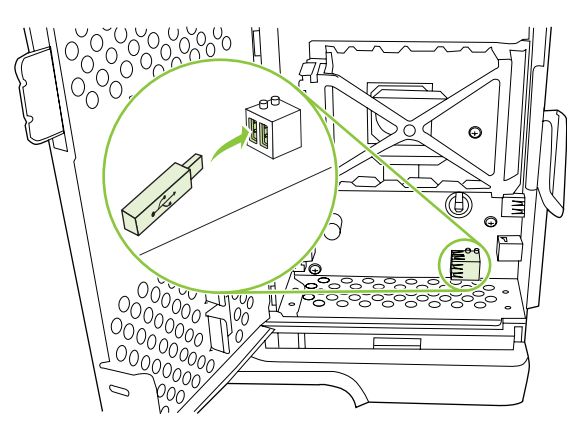

**6.** Fermez la trappe d'accès et appuyez fermement jusqu'à ce qu'elle s'enclenche en position.

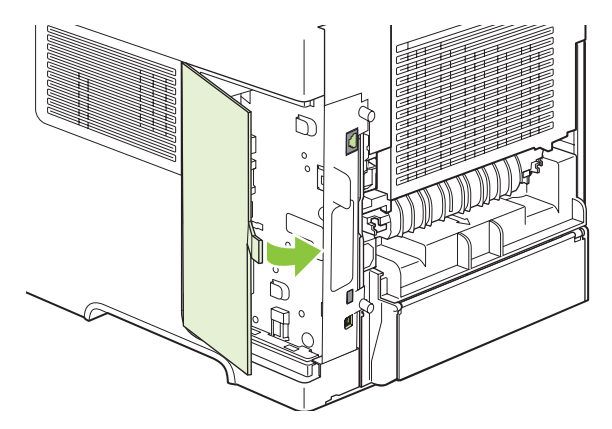

**7.** Remettez le panneau latéral droit en place. Alignez les repères du panneau avec les fentes du produit, puis poussez le panneau vers l'avant du produit jusqu'à ce qu'il s'enclenche.

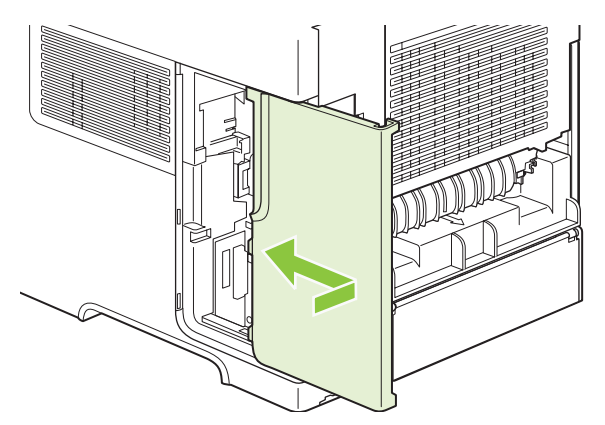

**8.** Rebranchez les câbles d'interface et le cordon d'alimentation.

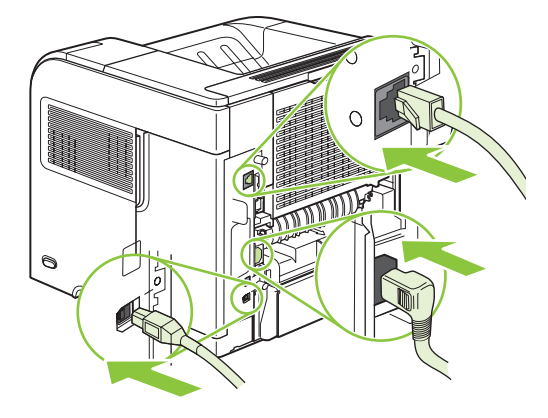

**9.** Mettez le produit sous tension.

# **Installation des cartes de serveur d'impression HP Jetdirect**

Pour installer ou retirer une carte EIO, procédez comme suit.

#### **Installation d'une carte de serveur d'impression HP Jetdirect**

**1.** Mettez le produit hors tension.

**2.** Retirez les deux vis et le couvercle du logement EIO, à l'arrière du produit.

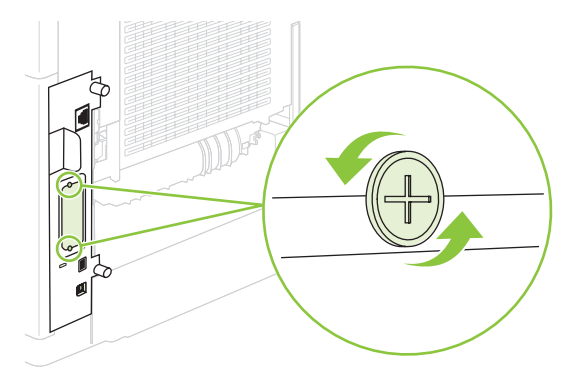

- **EX REMARQUE :** Ne jetez pas les vis ou le capot. Conservez-les pour un usage ultérieur si vous enlevez la carte EIO.
- **3.** Installez la carte EIO dans le logement EIO et serrez les vis.

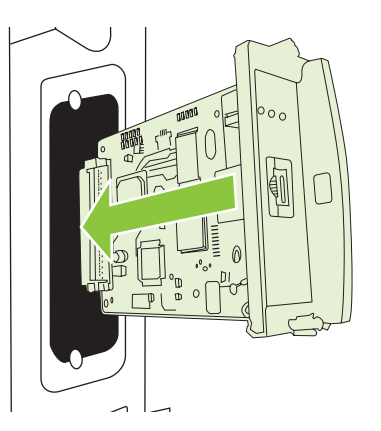

**4.** Connectez le câble réseau à la carte EIO.

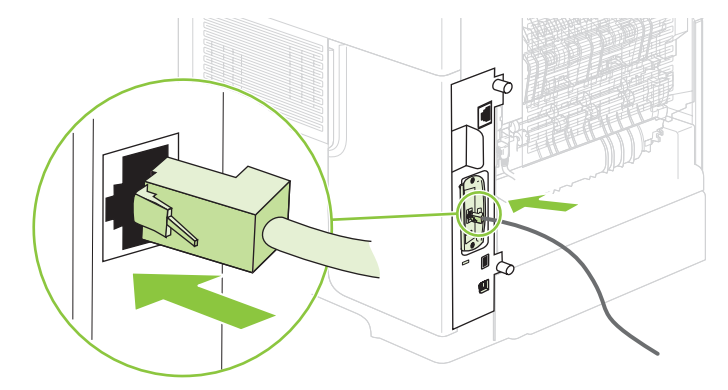

**5.** Mettez le produit sous tension, puis imprimez une page de configuration pour vérifier que le nouveau périphérique EIO est reconnu. Reportez-vous à la section [Impression des pages](#page-121-0) [d'information et Comment faire à la page 110.](#page-121-0)

**REMARQUE :** Lorsque vous imprimez une page de configuration, une page de configuration HP Jetdirect contenant des informations relatives à la configuration et à l'état du réseau s'imprime également.

#### **Retrait d'une carte de serveur d'impression HP Jetdirect**

- **1.** Mettez le produit hors tension.
- **2.** Déconnectez le câble réseau de la carte EIO.
- **3.** Dévissez les deux vis de la carte EIO, puis retirez-la de son logement.
- **4.** Placez le couvercle du logement EIO sur l'arrière du produit. Remettez les vis en place et serrezles.
- **5.** Mettez le produit sous tension.

# **Nettoyage du produit**

Durant l'impression, des particules de papier, de toner et de poussière peuvent s'accumuler dans le produit. Au cours du temps, cette accumulation peut entraîner des problèmes de qualité d'impression, tels que des taches de toner ou des traînées (reportez-vous à la section [Résolution des problèmes de](#page-200-0) [qualité d'impression à la page 189](#page-200-0)).

# **Nettoyage des parties externes**

Utilisez un chiffon doux, humide et non pelucheux pour enlever la poussière, les taches et les salissures des parties externes du périphérique.

# **Nettoyage du circuit papier**

- **1.** Appuyez sur Menu .
- **2.** Appuyez sur la flèche vers le bas ▼ pour sélectionner **CONFIGURATION PERIPHERIQUE**, puis appuyez sur OK.
- **3.** Appuyez sur la flèche vers le bas ▼ pour sélectionner **QUALITE D'IMPRESSION**, puis appuyez sur OK.
- **REMARQUE :** Si le produit est doté d'une unité d'impression recto verso automatique, passez à l'étape 7.
- **4.** Appuyez sur la flèche vers le bas ▼ pour sélectionner **CREER PAGE DE NETTOYAGE**, puis appuyez sur OK.
- **5.** Retirez tout le papier du bac 1.
- **6.** Retirez la page de nettoyage du bac de sortie, puis chargez-la côté recto vers le bas dans le bac 1.
- **EXALUME :** Si vous n'êtes pas dans les menus, accédez à QUALITE IMPRESSION en suivant les instructions précédentes.
- **7.** Sur le panneau de commande du produit, appuyez sur la flèche vers le bas  $\blacktriangledown$  pour sélectionner **PASSER PAGE DE NETTOYAGE**, puis appuyez sur OK.

# <span id="page-150-0"></span>**Mise à niveau du micrologiciel**

Ce périphérique est muni d'une fonction de mise à jour du micrologiciel à distance. Utilisez les informations présentées ici pour mettre à niveau le micrologiciel du périphérique.

# **Identification de la version actuelle du micrologiciel**

- **1.** Appuyez sur Menu $\equiv$ .
- **2.** Appuyez sur la flèche vers le bas ▼ pour mettre **INFORMATIONS** en surbrillance, puis appuyez sur OK.
- **3.** Appuyez sur la flèche vers le bas ▼ pour mettre **IMPRIMER CONFIGURATION** en surbrillance, puis appuyez sur OK pour imprimer.

Le code de date du micrologiciel s'affiche sur la page Configuration dans la section intitulée **Informations sur le périphérique**. Il se présente sous le format suivant : AAAAMMJJ XX.XXX.X. La première chaîne de chiffres est la date, où AAAA représente l'année, MM représente le mois et JJ représente la date. Par exemple, le code de date du micrologiciel qui commence par 20061125 représente le 25 novembre 2006.

# **Téléchargement du nouveau micrologiciel à partir du site Web HP**

Pour trouver la mise à niveau du micrologiciel la plus récente pour le produit, accédez au site Web [www.hp.com/go/ljp4010series\\_software](http://www.hp.com/go/ljp4010series_software) ou [www.hp.com/go/ljp4510series\\_software](http://www.hp.com/go/ljp4510series_software). Cette page propose des instructions relatives au téléchargement de la nouvelle version du micrologiciel.

# **Transfert du nouveau micrologiciel vers le périphérique**

**REMARQUE :** Le périphérique peut recevoir une mise à jour de fichier RFU tant qu'il affiche l'état « Prêt ».

Le temps écoulé pour une mise à jour dépend du temps de transfert d'E/S, ainsi que de la durée de la réinitialisation du périphérique. Le temps de transfert d'E/S dépend de nombreux éléments, notamment la vitesse de l'ordinateur hôte qui envoie la mise à jour. Si le processus de mise à jour du micrologiciel à distance est interrompu avant la fin du téléchargement du micrologiciel (pendant que le message **Réception mise à niveau** s'affiche sur l'écran du panneau de commande), le fichier du micrologiciel doit être renvoyé. Si l'alimentation est coupée pendant la mise à jour de la barrette DIMM Flash (pendant que le message **Exécution mise à niveau** s'affiche sur l'écran du panneau de commande), la mise à jour est interrompue et le message **Renvoi mise à niveau** s'affiche (en anglais uniquement) sur l'écran du panneau de commande. Dans ce cas, vous devez envoyer la mise à niveau en utilisant le port parallèle. Enfin, toutes les tâches placées avant la mise à jour du micrologiciel à distance dans la file d'attente sont exécutées avant de procéder à la mise à jour.

#### **Utilisation de FTP pour télécharger un micrologiciel via un navigateur**

- **EX REMARQUE :** La mise à jour du micrologiciel implique la modification du format de la mémoire NVRAM (NonVolatile Random-Access Memory). Tous les paramètres des menus doivent reprendre leurs valeurs par défaut s'ils ont été modifiés et doivent être à nouveau changés si vous ne souhaitez pas utiliser ces valeurs par défaut.
	- **1.** Vérifiez que le navigateur Internet utilisé est configuré pour l'affichage de dossiers depuis les sites FTP. Ces instructions sont destinées aux utilisateurs de Microsoft Internet Explorer.
		- **a.** Ouvrez le navigateur et cliquez sur **Outils**, puis sur **Options Internet**.
		- **b.** Cliquez sur l'onglet **Avancé**.
		- **c.** Sélectionnez la case intitulée **Activer la vue des dossiers pour les sites FTP**.
		- **d.** Cliquez sur **OK**.
	- **2.** Imprimez une page de configuration et relevez l'adresse TCP/IP indiquée sur la page Jetdirect (EIO).
	- **3.** Ouvrez une fenêtre dans le navigateur.
	- **4.** Dans la barre d'adresses du navigateur, saisissez ftp://<ADRESSE> (<ADRESSE> étant l'adresse du produit). Par exemple, si l'adresse TCP/IP est 192.168.0.90, saisissez ftp:// 192.168.0.90.
	- **5.** Accédez au fichier .RFU du produit.
	- **6.** Glissez-déposez le fichier .RFU sur l'icône **PORT1** dans la fenêtre du navigateur.
- **FREMARQUE :** Le périphérique se met automatiquement hors tension, puis à nouveau sous tension pour activer la mise à jour. Une fois la procédure terminée, le message **Prêt** s'affiche sur le panneau de commande du périphérique.

#### **Utilisation de FTP pour mettre à niveau le micrologiciel sur une connexion réseau**

- **EXARQUE :** La mise à jour du micrologiciel implique la modification du format de la mémoire NVRAM (NonVolatile Random-Access Memory). Tous les paramètres des menus doivent reprendre leurs valeurs par défaut s'ils ont été modifiés et doivent être à nouveau changés si vous ne souhaitez pas utiliser ces valeurs par défaut.
	- **1.** Notez l'adresse IP de la page HP Jetdirect. La page HP Jetdirect est la seconde page qui est imprimée lors de l'impression de la page de configuration.
	- **REMARQUE :** Avant de mettre à niveau le micrologiciel, assurez-vous que le périphérique n'est pas en mode Veille. Assurez-vous par ailleurs qu'aucun message d'erreur n'est affiché sur l'écran du panneau de commande.
	- **2.** Ouvrez une invite de commande MS-DOS sur votre ordinateur.
	- **3.** Saisissez : ftp TCP/IP ADDRESS>. Par exemple, si l'adresse TCP/IP est 192.168.0.90, saisissez ftp 192.168.0.90.
	- **4.** Accédez au dossier où se trouve le fichier du micrologiciel.
	- **5.** Appuyez sur Entrée sur le clavier.
	- **6.** Lorsque vous êtes invité à indiquer le nom d'utilisateur, appuyez sur Entrée.
- **7.** Lorsque vous êtes invité à indiquer le mot de passe, appuyez sur Entrée.
- **8.** Tapez bin à l'invite de commande.
- **9.** Appuyez sur la touche Entrée. Le message **Types 200 définis avec la valeur I, utilisation du mode binaire pour le transfert de fichiers** s'affiche dans la fenêtre de commande.
- **10.** Tapez put, puis le nom du fichier. Par exemple, si le nom du fichier est LJP4015.RFU, tapez put LJP4015.RFU.
- **11.** Le processus de téléchargement démarre et le micrologiciel est mis à niveau sur le périphérique. Cela peut prendre environ cinq minutes. Laissez la procédure s'achever sans autre interaction avec le périphérique ou l'ordinateur.
- **REMARQUE :** Le périphérique se met automatiquement hors tension, puis à nouveau sous tension suite à sa mise à niveau.
- **12.** A l'invite de commande, entrez : bye pour quitter la commande ftp.
- **13.** A l'invite de commande, entrez : exit pour revenir à l'interface Windows.

#### **Utilisation de HP Web Jetadmin pour mettre à niveau le micrologiciel**

Cette procédure nécessite l'installation de la version 7.0 ou ultérieure de HP Web Jetadmin sur votre ordinateur. Suivez les étapes ci-dessous pour mettre à jour un produit via HP Web Jetadmin après avoir téléchargé le fichier .RFU depuis le site Web HP.

- **1.** Démarrez HP Web Jetadmin.
- **2.** Ouvrez le dossier **Device Management** (Gestion des périphériques) qui figure dans la liste déroulante du panneau **Navigation**. Recherchez le dossier **Listes des périphériques**.
- **3.** Développez le dossier **Liste de périphériques** et sélectionnez **Tous les périphériques**. Localisez le périphérique dans la liste, puis cliquez dessus pour le sélectionner.

Si une mise à niveau du micrologiciel pour plusieurs périphériques est nécessaire, sélectionnezles tous en appuyant sur la touche Ctrl tout en cliquant sur chacun des noms.

- **4.** Recherchez la zone déroulante pour les **Device Tools** (Outils de périphérique) dans l'angle supérieur droit de la fenêtre. Sélectionnez **Update Printer Firmware** (Mettre à jour le micrologiciel de l'imprimante) dans la liste des actions.
- **5.** Si le nom du fichier .RFU n'est pas répertorié dans la zone **Toutes les images disponibles**, cliquez sur **Parcourir** dans la boîte de dialogue **Télécharger l'image du nouveau micrologiciel** et recherchez l'emplacement du fichier .RFU téléchargé à partir du Web au début de cette procédure. Si le nom du fichier est répertorié, sélectionnez-le.
- **6.** Cliquez sur **Télécharger** pour déplacer le fichier .RFU de votre disque dur vers le serveur HP Web Jetadmin. Une fois le téléchargement terminé, la fenêtre du navigateur est actualisée.
- **7.** Sélectionnez le fichier .RFU dans le menu déroulant **Mise à jour du micrologiciel de l'imprimante**.
- **8.** Cliquez sur **Mettre à jour le micrologiciel**. HP Web Jetadmin envoie le fichier .RFU sélectionné vers le périphérique. Le panneau de commande affiche des messages indiquant la progression de la mise à niveau. A la fin du processus de mise à niveau, le panneau de commande affiche le message **Prêt**.

#### **Mise à niveau du micrologiciel à l'aide des commandes Windows**

Pour mettre à jour le micrologiciel à l'aide d'une connexion réseau, procédez comme suit.

- **1.** Cliquez sur **Démarrer**, **Exécuter**, puis tapez cmd pour ouvrir la fenêtre de commande.
- **2.** Saisissez les données suivantes : copy /B NOMFICHIER> \\NOMORDINATEUR>\ NOMPARTAGE>, où <NOMFICHIER> est le nom du fichier .RFU (y compris le chemin d'accès), <NOMORDINATEUR> est le nom de l'ordinateur à partir duquel le périphérique est partagé et  $\leq NOMPARTAGE$  est le nom du partage du périphérique. Par exemple :  $C:\ \ \ \ \ \text{copy } /b \ C$ : \LJP4015.RFU \\VOTRE\_SERVEUR\VOTRE\_ORDINATEUR.
- **REMARQUE :** Si le nom du fichier ou son chemin comprend un espace, entourez-le de guillemets. Par exemple, saisissez:  $C:\degree$ opy /b "C:\MES DOCUMENTS\LJP4015.RFU" \ \VOTRE\_SERVEUR\VOTRE\_ORDINATEUR.
- **3.** Appuyez sur la touche Entrée du clavier. Le panneau de commande affiche un message indiquant la progression de la mise à niveau du micrologiciel. A la fin du processus de mise à niveau, le panneau de commande affiche le message **Prêt**. Le message **1 fichier copié** s'affiche à l'écran de l'ordinateur.

# **Mise à niveau du micrologiciel HP Jetdirect**

L'interface de réseau HP Jetdirect dans le périphérique a un micrologiciel qu'il est possible de mettre à niveau séparément du micrologiciel du périphérique. Cette procédure nécessite l'installation de la version 7.0 ou ultérieure de HP Web Jetadmin sur votre ordinateur. Procédez comme suit pour mettre à jour le micrologiciel HP Jetdirect à l'aide de HP Web Jetadmin.

- **1.** Ouvrez le logiciel HP Web Jetadmin.
- **2.** Ouvrez le dossier **Device Management** (Gestion des périphériques) qui figure dans la liste déroulante du panneau **Navigation**. Recherchez le dossier **Listes des périphériques**.
- **3.** Sélectionnez le périphérique à mettre à jour.
- **4.** Dans la liste déroulante **Device Tools** (Outils des périphériques), sélectionnez **Mise à jour du micrologiciel Jetdirect**.
- **5.** Sous **Version du micrologiciel Jetdirect**, le numéro du modèle HP Jetdirect et la version actuelle du micrologiciel sont répertoriés. Notez ces éléments.
- **6.** Reportez-vous à [http://www.hp.com/go/wja\\_firmware.](http://www.hp.com/go/wja_firmware)
- **7.** Faites défiler la liste des numéros de modèle HP Jetdirect à la recherche du numéro de modèle que vous avez noté.
- **8.** Examinez la version actuelle du micrologiciel du modèle pour voir si elle est postérieure à la version que vous avez notée. Si tel est le cas, cliquez avec le bouton droit de la souris sur le lien associé au micrologiciel, puis suivez les instructions de la page Web pour télécharger le nouveau fichier du micrologiciel. Le fichier doit être enregistré dans le dossier <lecteur>:\PROGRAM FILES \HP WEB JETADMIN\DOC\PLUGINS\HPWJA\FIRMWARE\JETDIRECT sur l'ordinateur qui exécute le logiciel HP Web Jetadmin.
- **9.** Dans HP Web Jetadmin, retournez à la liste principale des périphériques et sélectionnez de nouveau le service Digital Sender.
- **10.** Dans la liste déroulante **Device Tools** (Outils des périphériques), sélectionnez à nouveau **Mise à jour du micrologiciel Jetdirect**.
- **11.** A la page du micrologiciel HP Jetdirect, la nouvelle version du micrologiciel est répertoriée sous **Micrologiciel Jetdirect disponible sur HP Web Jetadmin**. Cliquez sur le bouton **Mettre à jour le micrologiciel maintenant** pour mettre à jour le micrologiciel Jetdirect.

# **10 Résolution des problèmes**

- [Résolution des problèmes généraux](#page-157-0)
- [Rétablissement des paramètres d'usine](#page-159-0)
- [Signification des messages du panneau de commande](#page-160-0)
- [Bourrages](#page-179-0)
- [Résolution des problèmes de qualité d'impression](#page-200-0)
- [Résolution des problèmes de performances](#page-206-0)
- [Résolution des problèmes de connectivité](#page-207-0)
- Résolution des problèmes Windows courants
- [Résolution des problèmes Macintosh courants](#page-210-0)
- [Résolution des problèmes Linux](#page-213-0)

# <span id="page-157-0"></span>**Résolution des problèmes généraux**

Si le périphérique ne fonctionne pas correctement, suivez, dans l'ordre, les étapes de la liste de contrôle ci-dessous. Si le périphérique ne remplit pas l'une de ces conditions, suivez les instructions de dépannage correspondantes. Si l'une des étapes résout le problème, vous pouvez vous arrêter sans suivre le reste de la liste.

# **Liste de contrôle de dépannage**

- **1.** Assurez-vous que le voyant Prêt du périphérique est allumé. Si aucun voyant n'est allumé, effectuez les opérations suivantes :
	- **a.** Vérifiez les branchements du câble d'alimentation.
	- **b.** Vérifiez que l'interrupteur de marche/arrêt est sur Marche.
	- **c.** Vérifiez que la tension est correcte pour la configuration d'alimentation du périphérique (consultez l'étiquette à l'arrière du périphérique pour connaître la tension requise). Si vous utilisez une multiprise et que sa tension ne correspond pas aux spécifications, branchez le périphérique directement sur une prise murale. S'il est déjà branché sur une prise murale, essayez une autre prise.
	- **d.** Si aucune de ces opérations ne rétablit l'alimentation, contactez l'assistance clientèle HP.
- **2.** Vérifiez le câblage.
	- **a.** Vérifiez la connexion entre le périphérique et l'ordinateur ou entre le périphérique et le port réseau. Vérifiez la connexion.
	- **b.** Vérifiez que le câble n'est pas défectueux en utilisant un autre câble, dans la mesure du possible.
	- **c.** Vérifiez la connexion réseau. Reportez-vous à la section [Résolution des problèmes de réseau](#page-207-0) [à la page 196.](#page-207-0)
- **3.** Vérifiez si des messages s'affichent sur l'écran du panneau de commande. Si des messages d'erreur s'affichent, reportez-vous à la section [Signification des messages du panneau de](#page-160-0) [commande à la page 149.](#page-160-0)
- **4.** Vérifiez que le papier utilisé est conforme aux spécifications.
- **5.** Imprimez une page de configuration. Reportez-vous à la section [Impression des pages](#page-121-0) [d'information et Comment faire à la page 110.](#page-121-0) Si le périphérique est connecté à un réseau, une page HP Jetdirect s'imprime également.
	- **a.** Si les pages ne s'impriment pas, vérifiez qu'un bac au moins contient du papier.
	- **b.** Si le papier se coince dans le périphérique, reportez-vous à la section [Suppression des](#page-181-0) [bourrages à la page 170](#page-181-0).
- **6.** Si la page de configuration s'imprime, vérifiez les éléments suivants :
	- **a.** Si la page n'est pas imprimée correctement, le matériel est à l'origine du problème. Contactez l'assistance clientèle HP.
	- **b.** Si la page s'imprime correctement, cela signifie que le matériel fonctionne. Le problème concerne l'ordinateur utilisé, le pilote d'imprimante ou l'application.

**7.** Sélectionnez l'une des options suivantes :

**Windows** : dans le menu **Démarrer**, pointez sur **Paramètres**, puis cliquez sur **Imprimantes** ou **Imprimantes et télécopieurs**. Double-cliquez sur le nom du périphérique.

**-ou-**

**Mac OS X** : Ouvrez le **Centre d'impression** ou l'**utilitaire de configuration de l'imprimante**, puis double-cliquez sur la ligne du périphérique.

- **8.** Vérifiez que vous avez installé le pilote d'imprimante de ce périphérique. Vérifiez le programme pour vous assurer que vous utilisez le pilote d'imprimante de ce périphérique.
- **9.** A partir d'une application ayant déjà fonctionné par le passé, imprimez un court document. Si cette solution fonctionne, le problème est lié à l'application utilisée. Si cette solution ne fonctionne pas (le document n'est pas imprimé), effectuez les opérations suivantes :
	- **a.** Essayez d'imprimer la tâche à partir d'un autre ordinateur sur lequel est installé le logiciel du périphérique.
	- **b.** Si vous avez connecté le périphérique au réseau, connectez-le directement à l'ordinateur avec un câble USB. Réaffectez le périphérique au port approprié ou réinstallez le logiciel, en choisissant le nouveau type de connexion utilisé.

# **Facteurs ayant une incidence sur les performances du produit**

La durée d'impression d'une tâche est liée à plusieurs facteurs :

- La vitesse maximale du produit, mesurée en pages par minute (ppm)
- L'emploi de papiers spéciaux (tels que les transparents, le papier de fort grammage et les papiers au format personnalisé)
- Le traitement du produit et le temps de téléchargement
- La complexité et la taille des graphiques
- La vitesse de l'ordinateur utilisé
- La connexion USB
- La configuration E/S de l'imprimante
- Le volume de mémoire installé dans le périphérique
- Le système d'exploitation et la configuration réseau (le cas échéant)
- **REMARQUE :** Bien qu'un volume de mémoire supplémentaire puisse améliorer le traitement des graphiques complexes sur le périphérique et les délais de téléchargement, il n'améliore pas la vitesse maximale du produit (ppm).

# <span id="page-159-0"></span>**Rétablissement des paramètres d'usine**

Utilisez le menu **REINITIALISATION** pour rétablir les paramètres d'usine.

- **1.** Appuyez sur Menu■.
- **2.** Appuyez sur la flèche vers le bas ▼ pour mettre **CONFIGURATION PERIPHERIQUE** en surbrillance, puis appuyez sur OK.
- **3.** Appuyez sur la flèche vers le bas ▼ pour mettre **REINITIALISATION** en surbrillance, puis appuyez sur OK.
- **4.** Appuyez sur la flèche vers le bas ▼ pour mettre **RETABLIR LES PARAMETRES D'USINE** en surbrillance, puis appuyez sur OK pour rétablir les paramètres d'usine du périphérique.

# <span id="page-160-0"></span>**Signification des messages du panneau de commande**

# **Types de message du panneau de commande**

Quatre types de messages sur le panneau de commande peuvent indiquer l'état des problèmes rencontrés avec le produit.

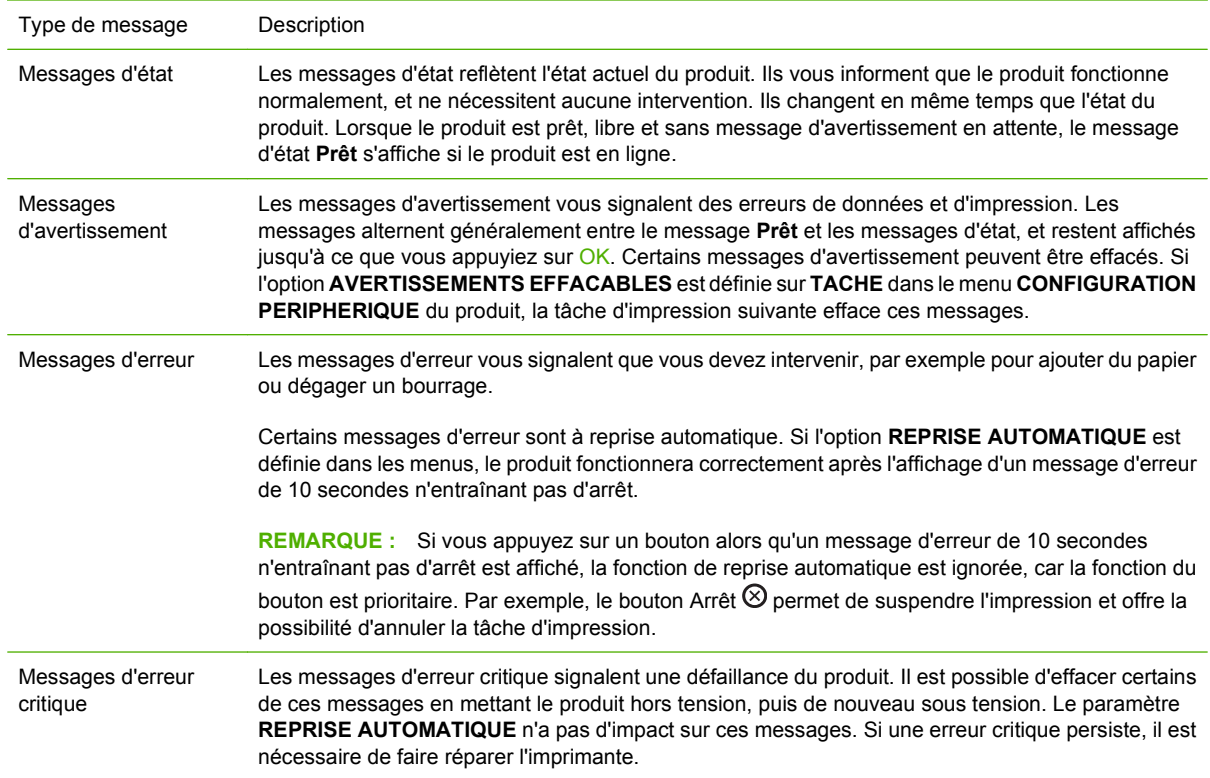

# **Messages du panneau de commande**

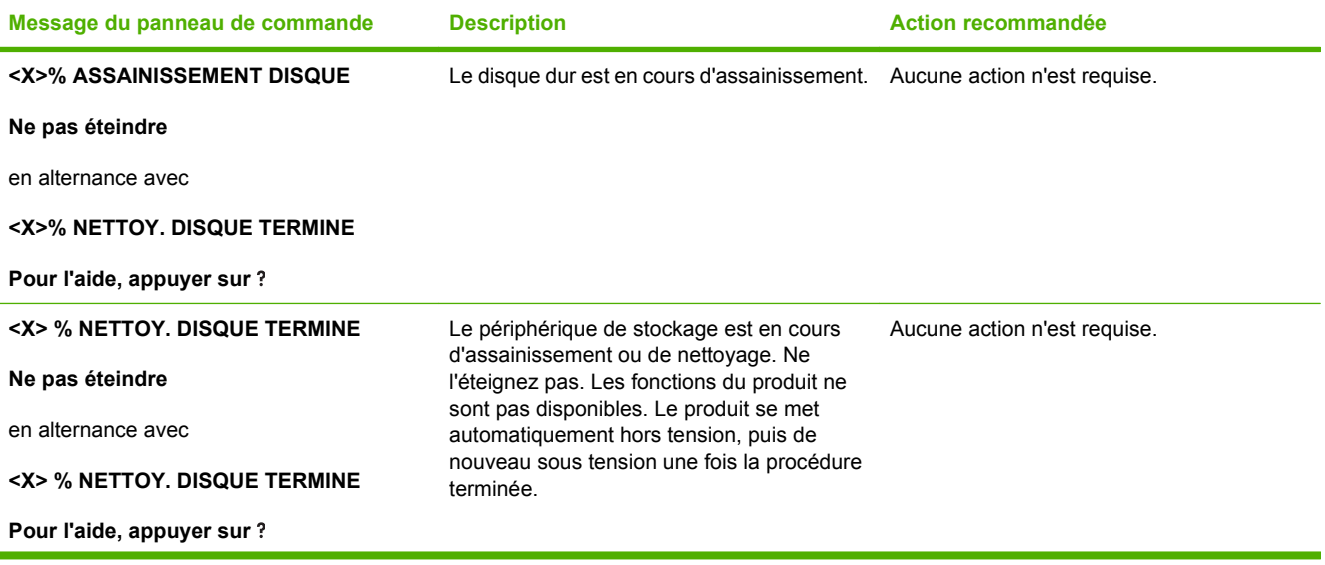

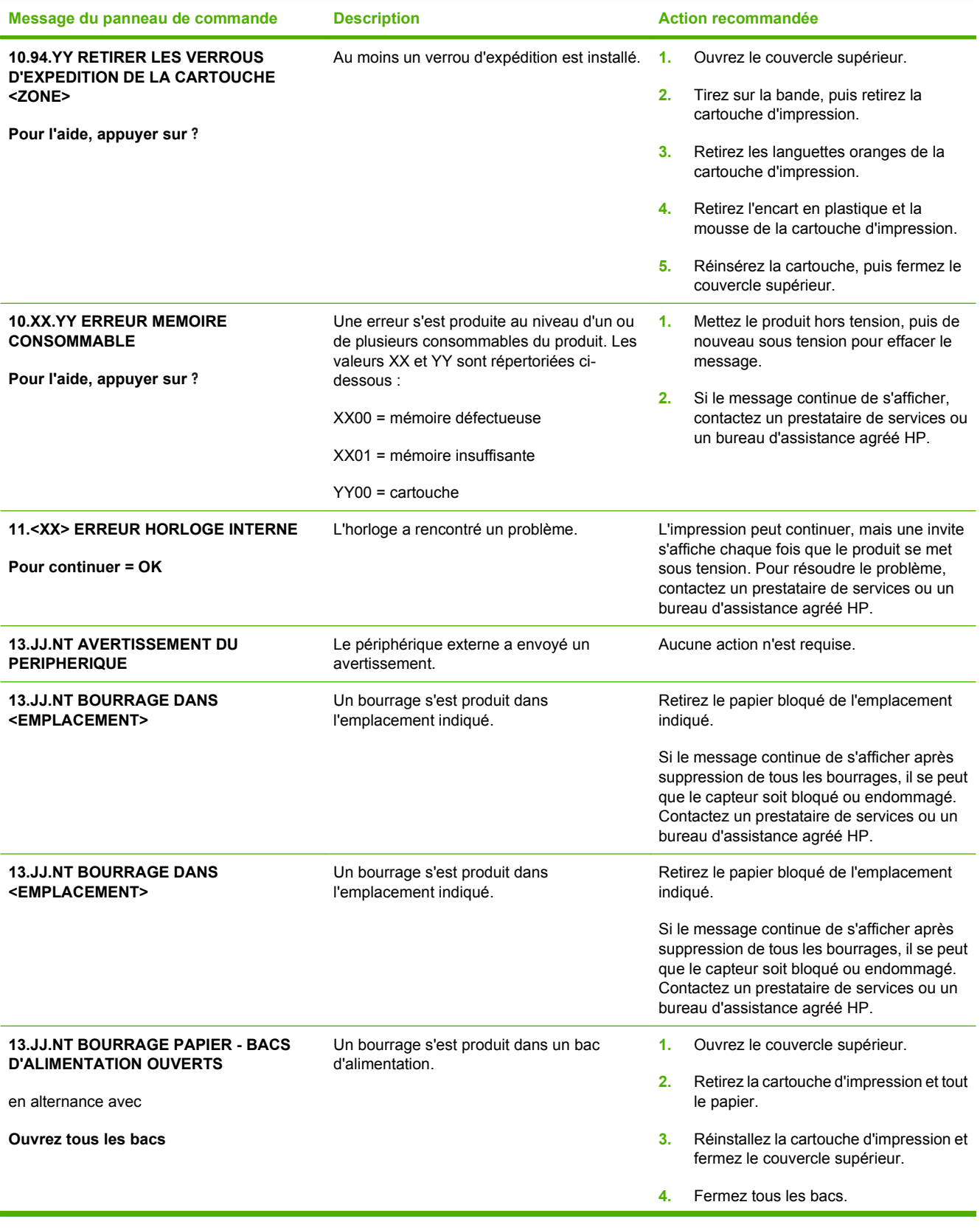

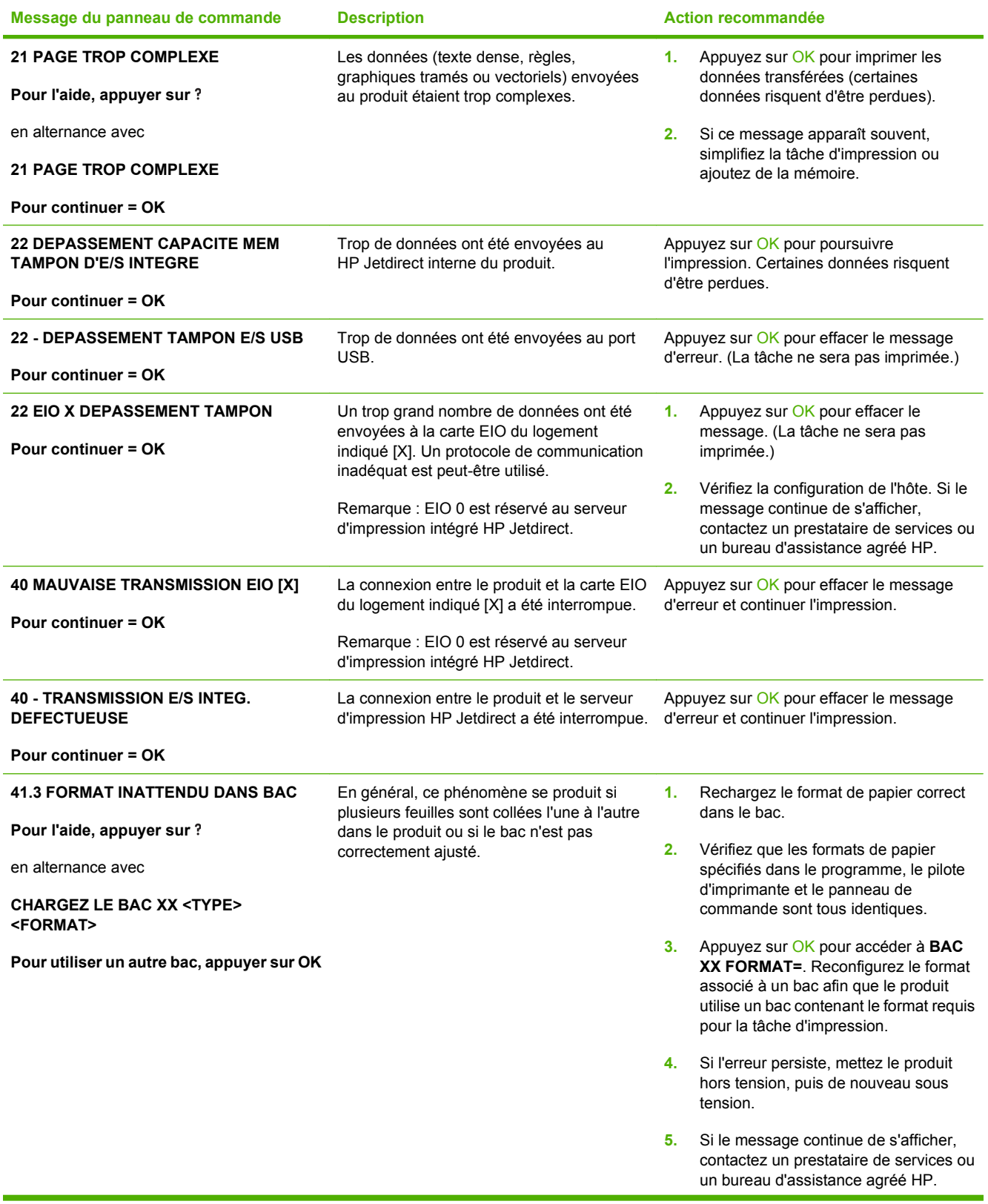

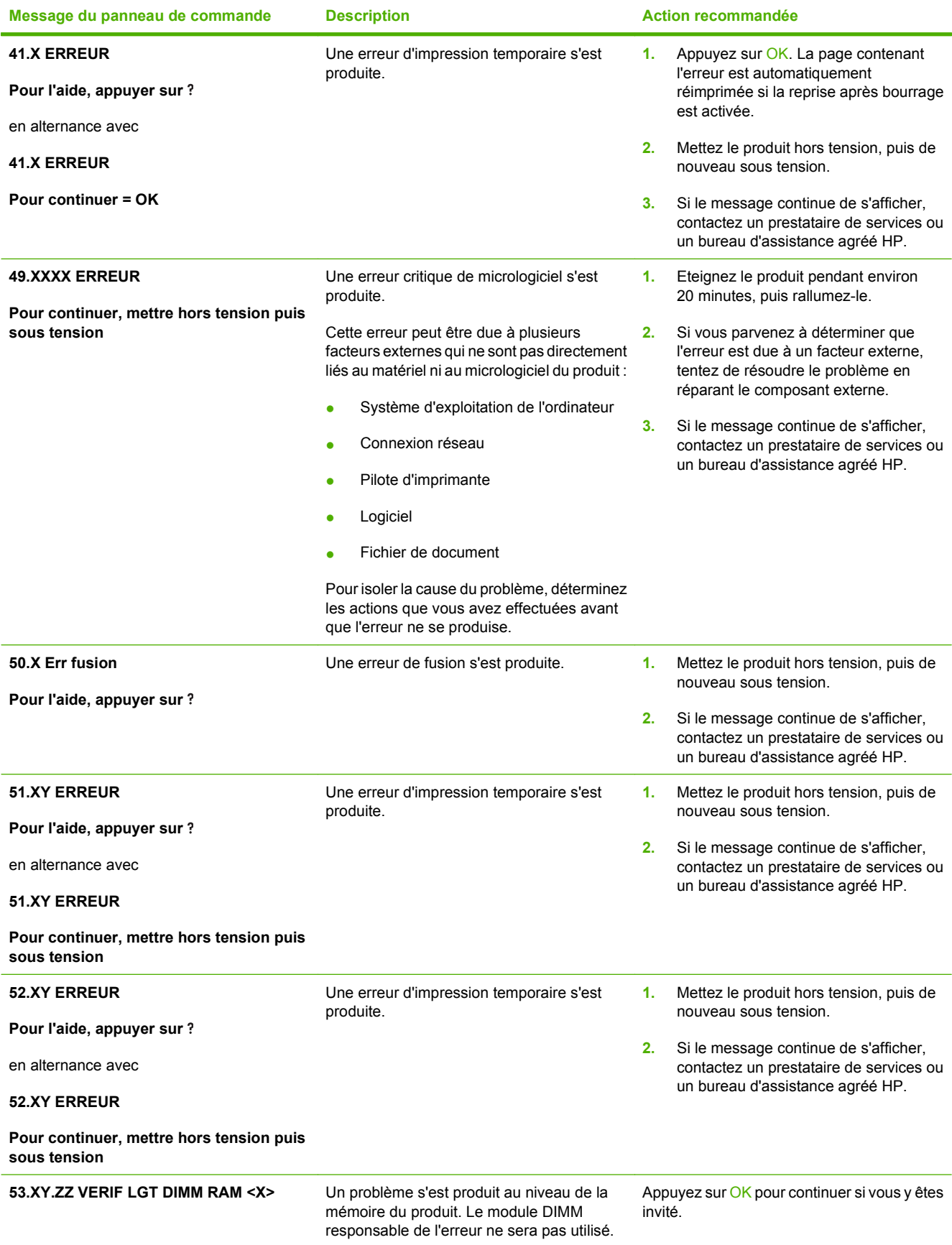

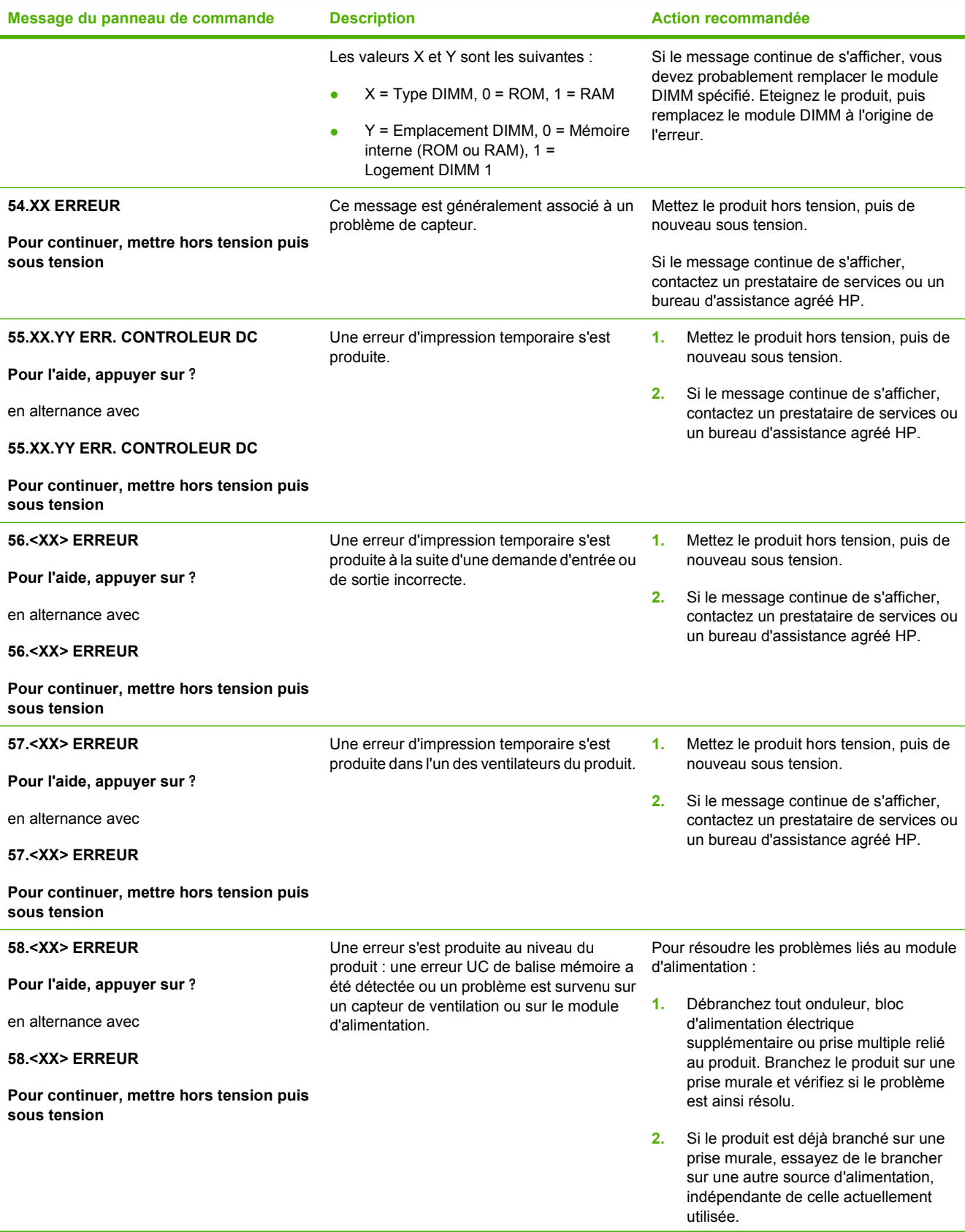

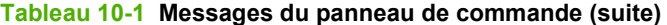

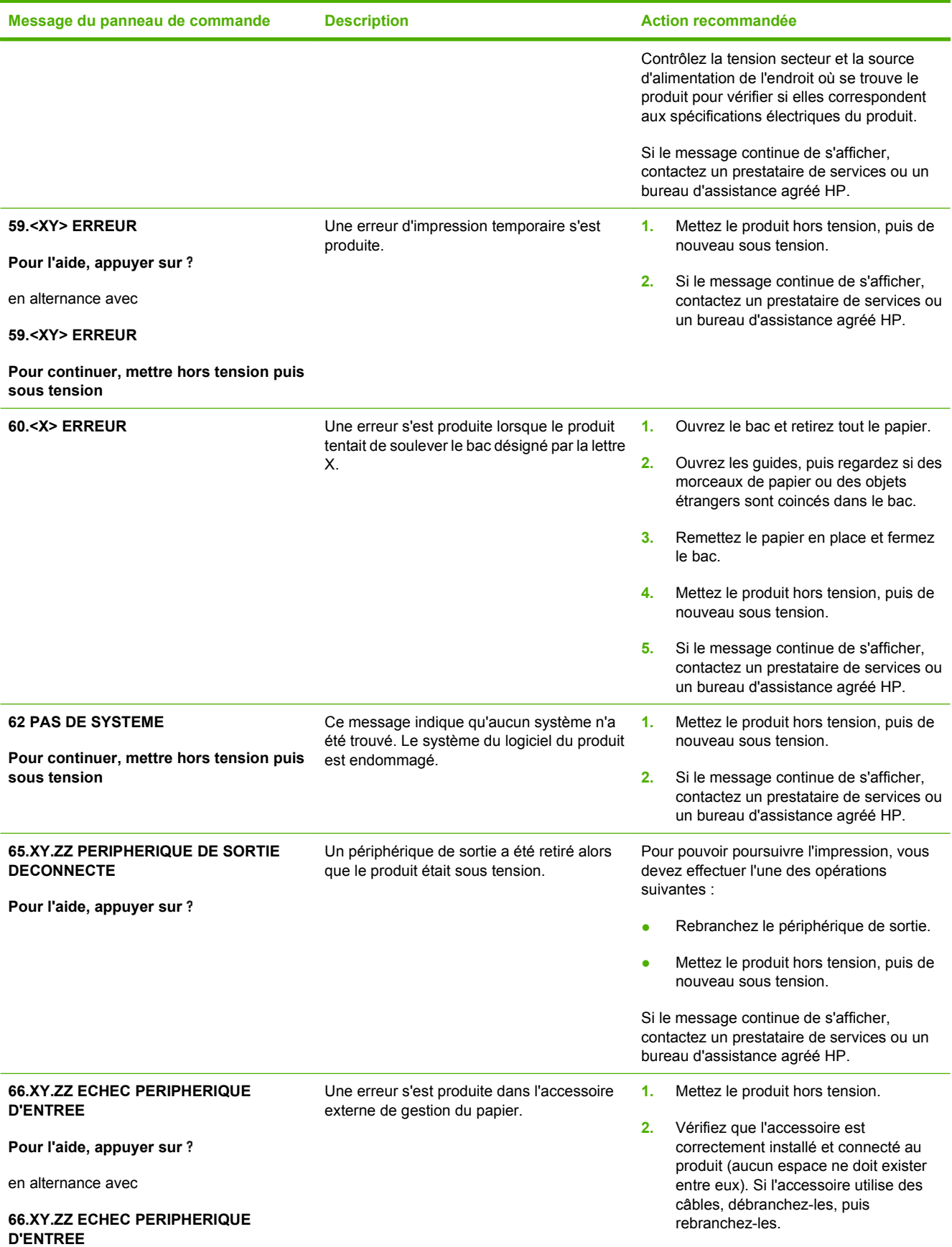

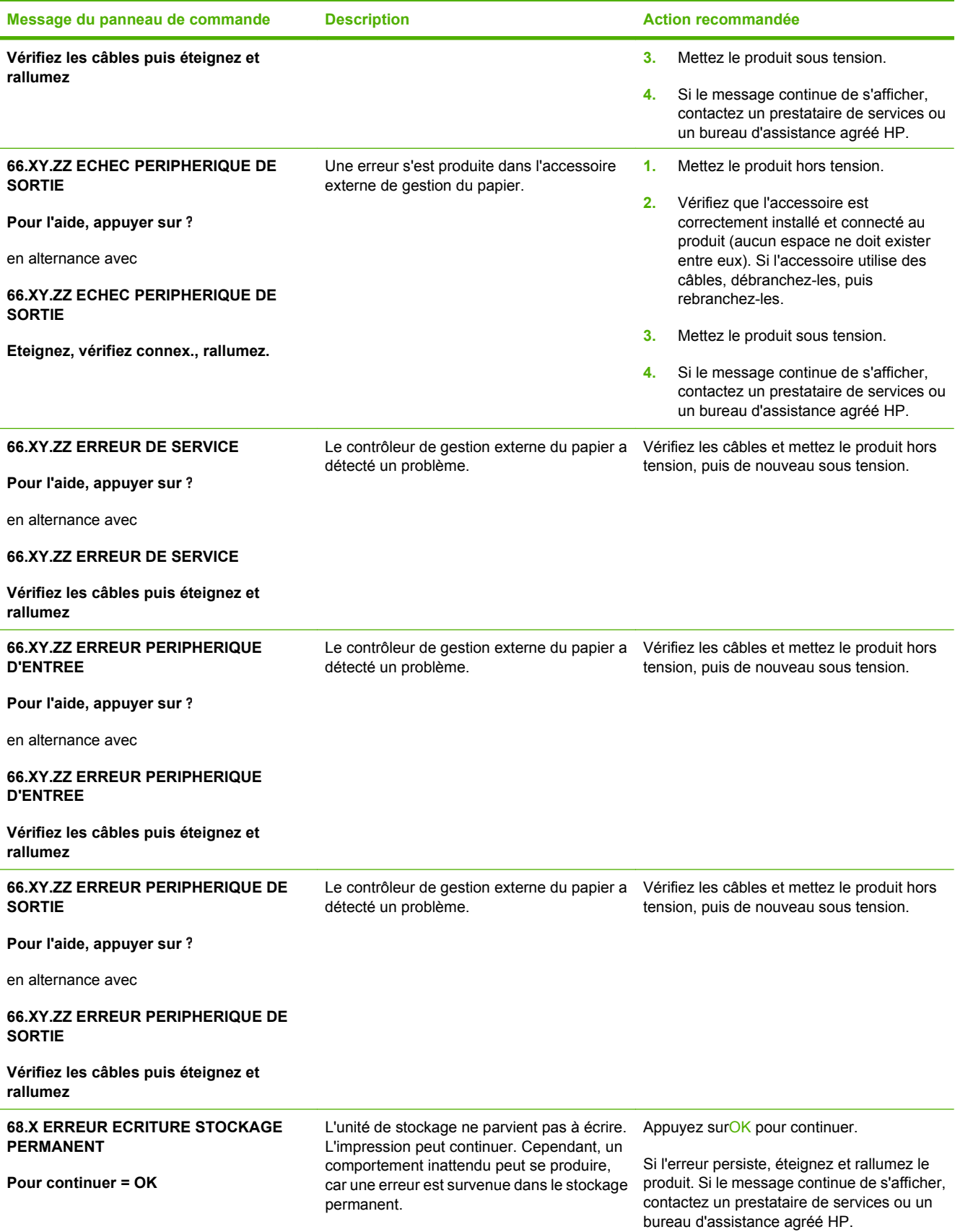

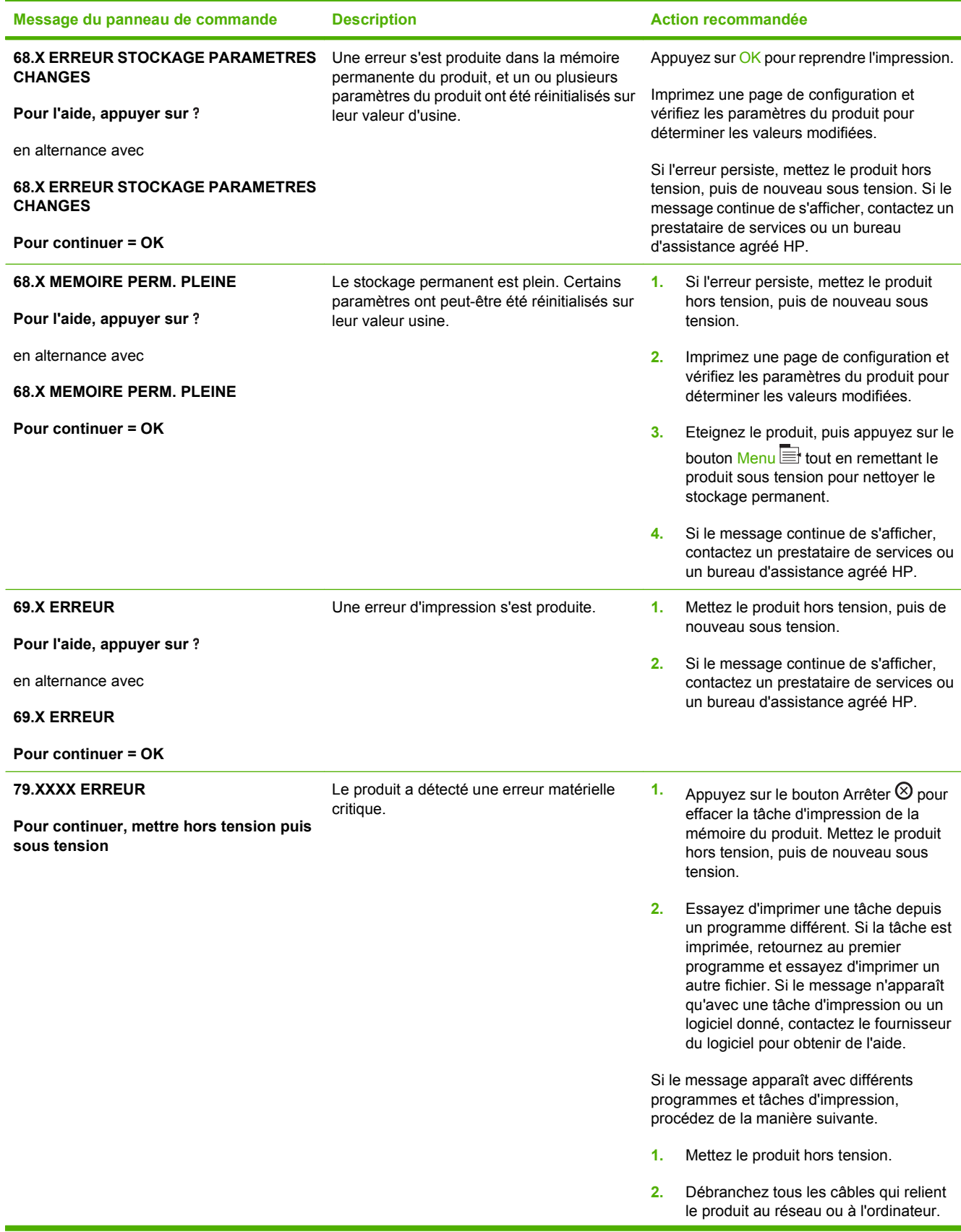

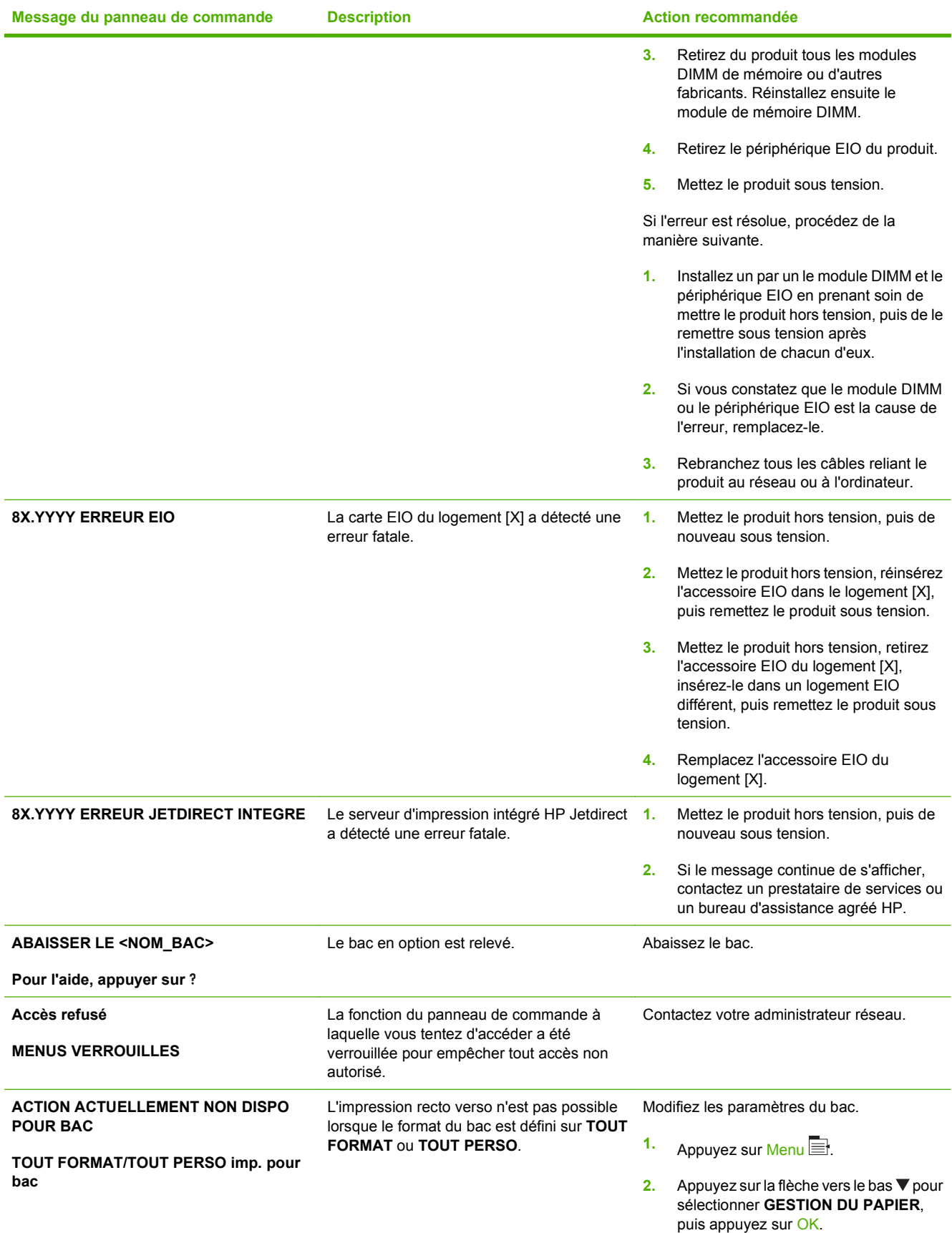

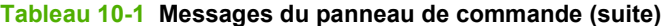

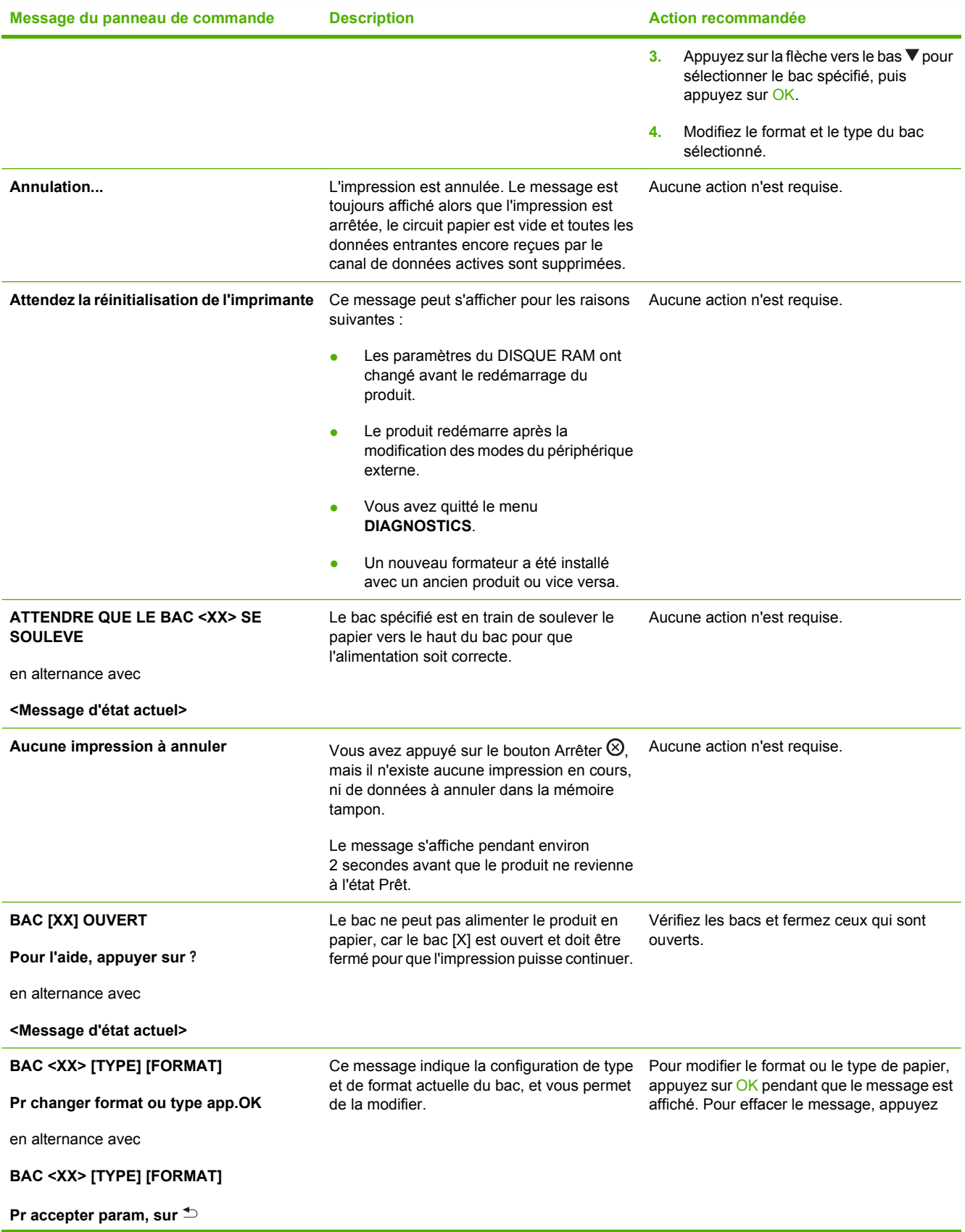

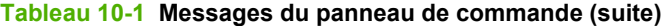

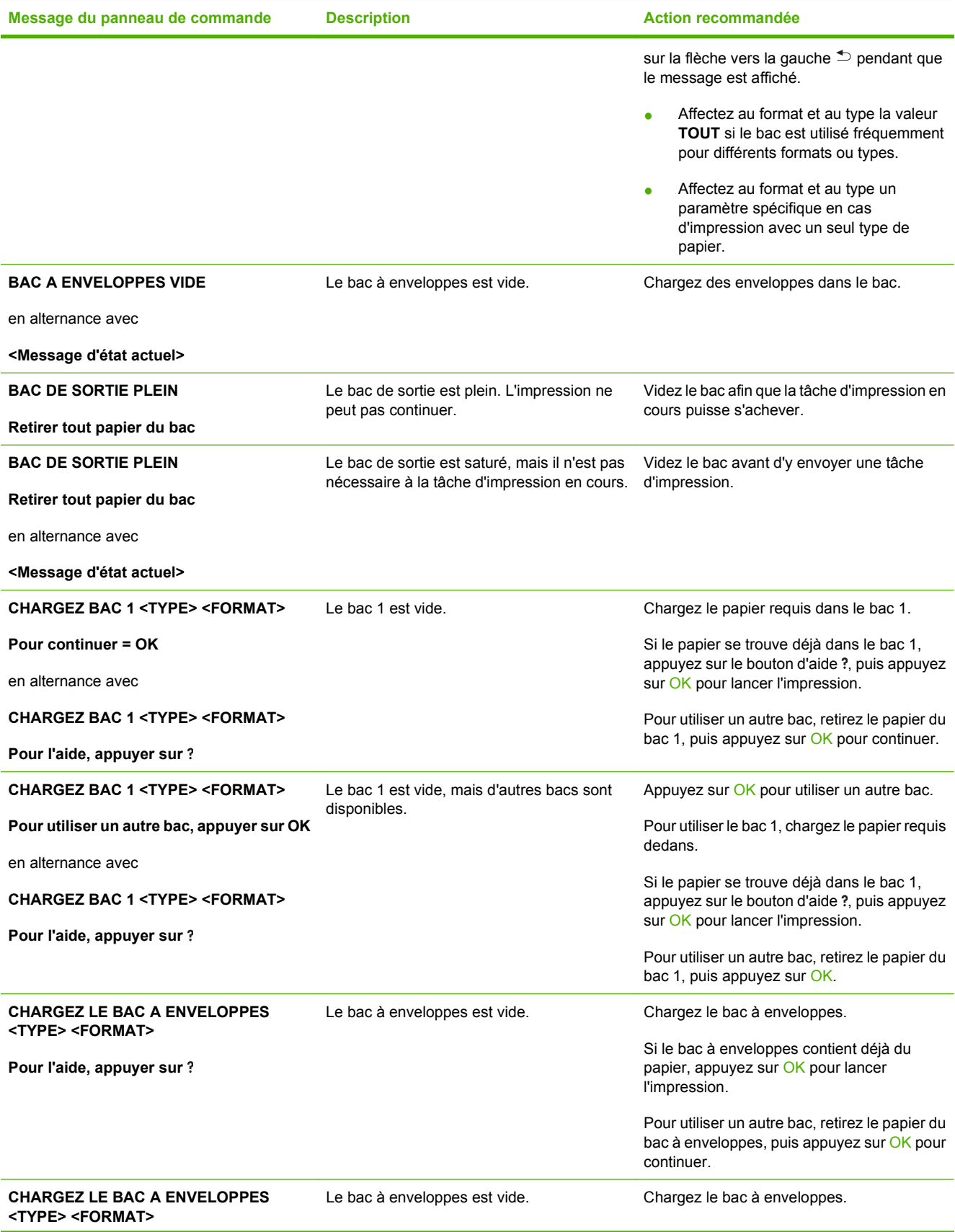

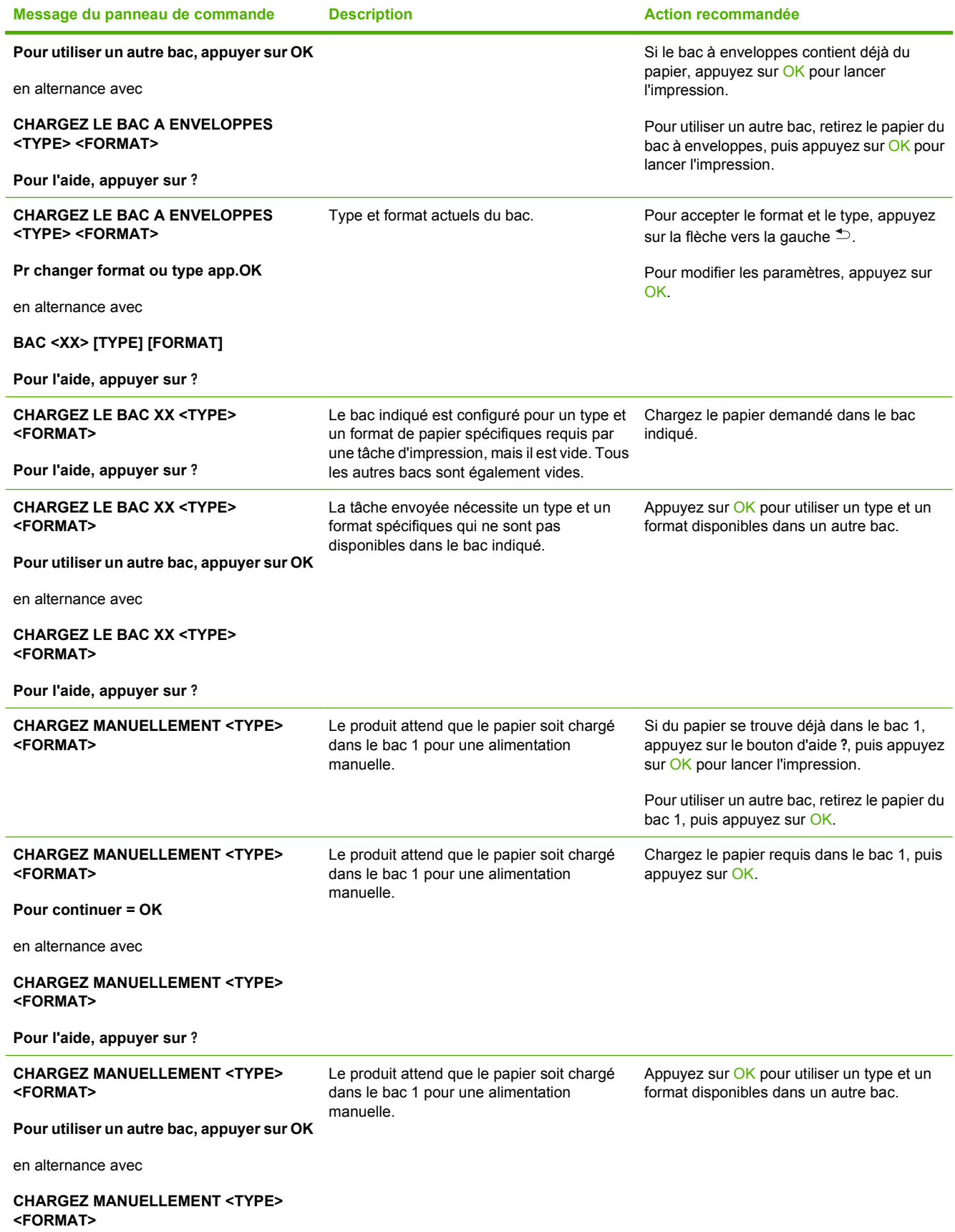

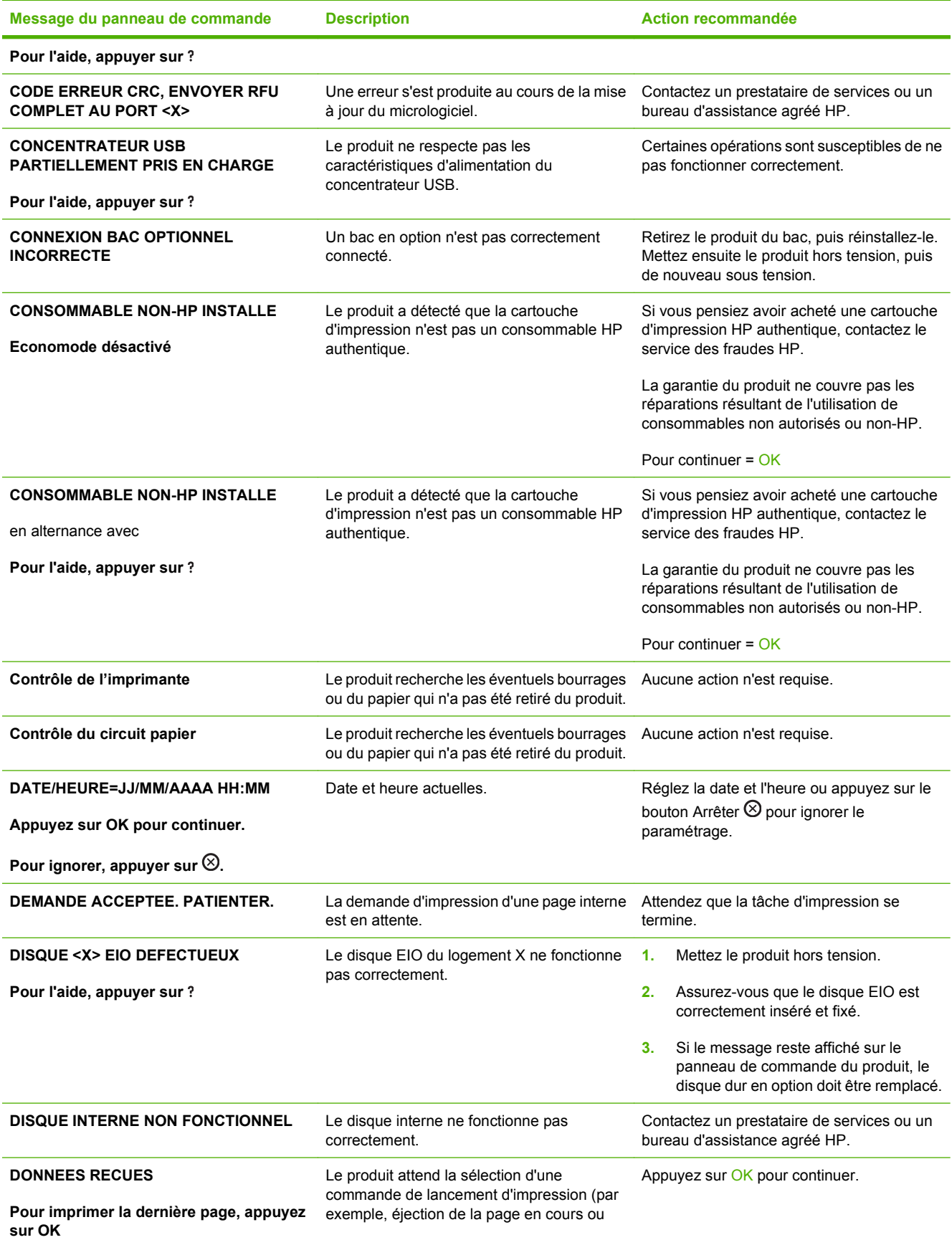

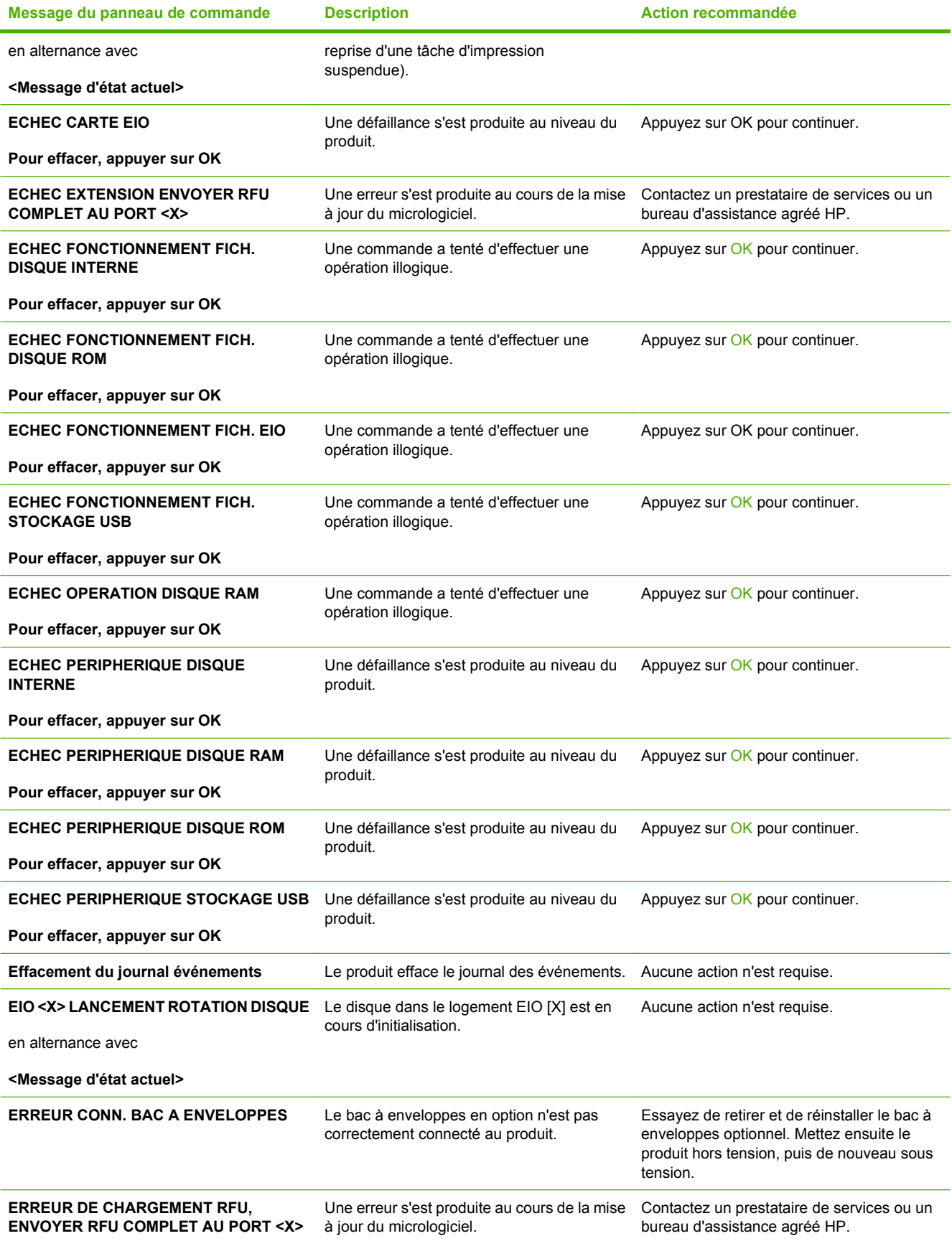

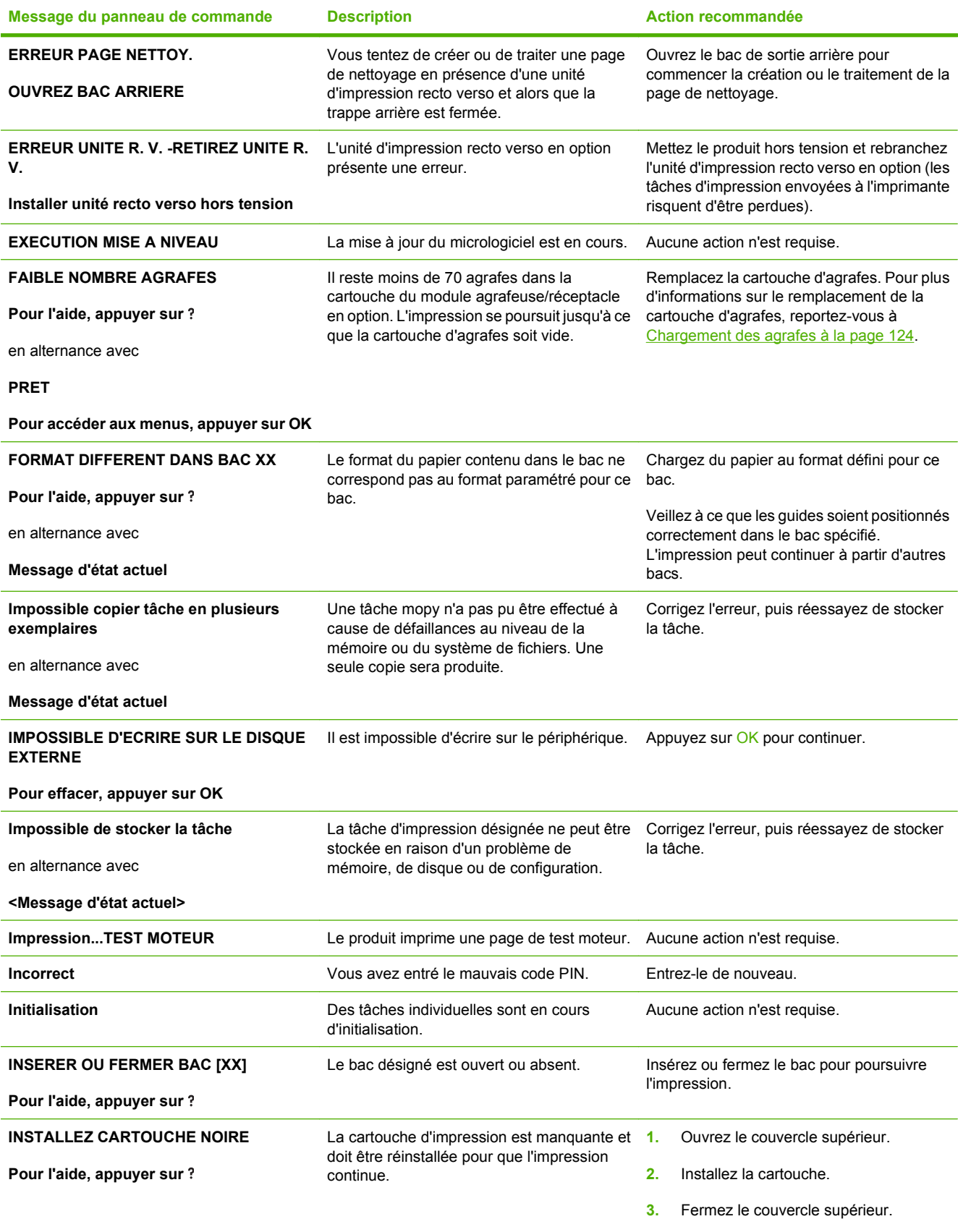

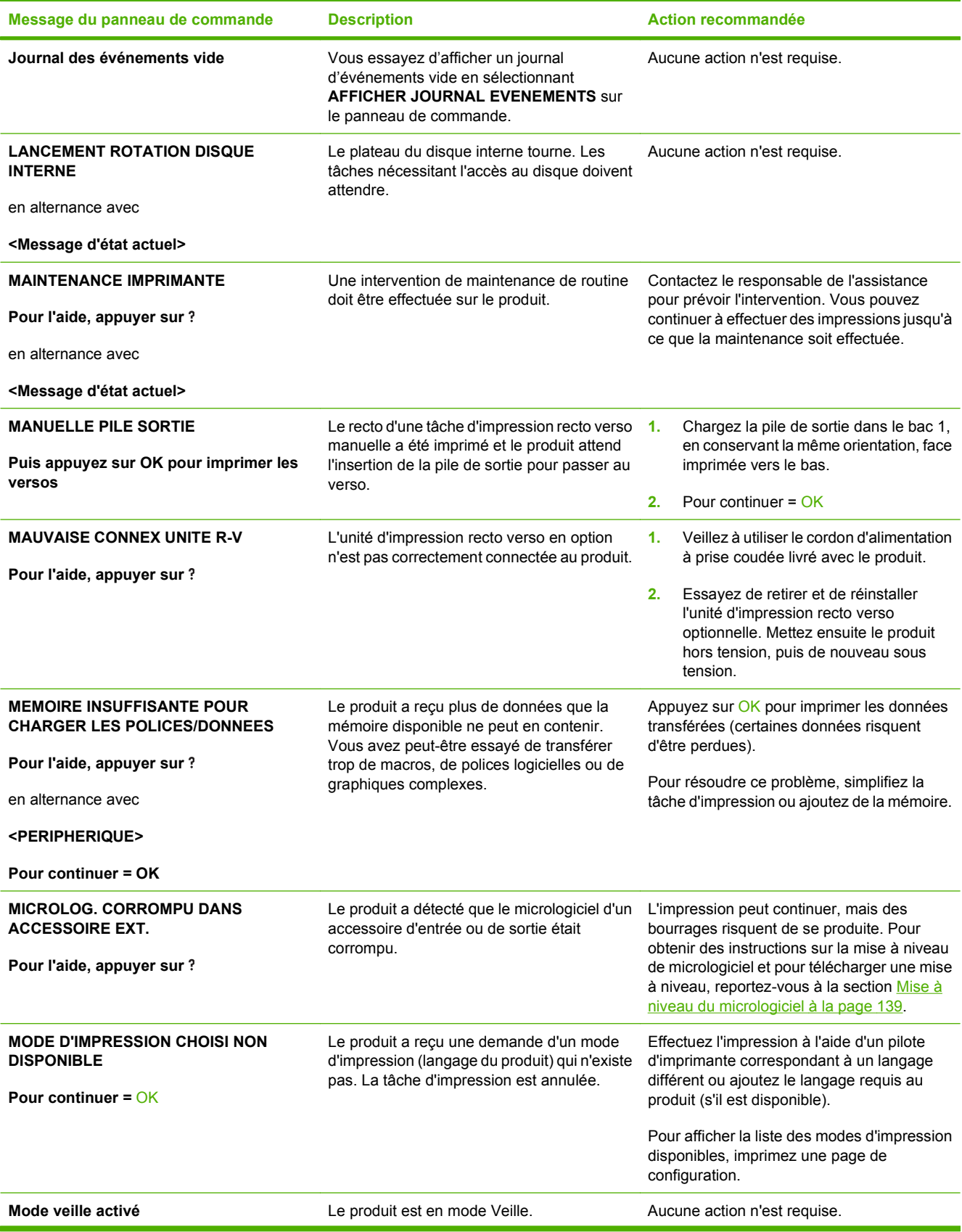

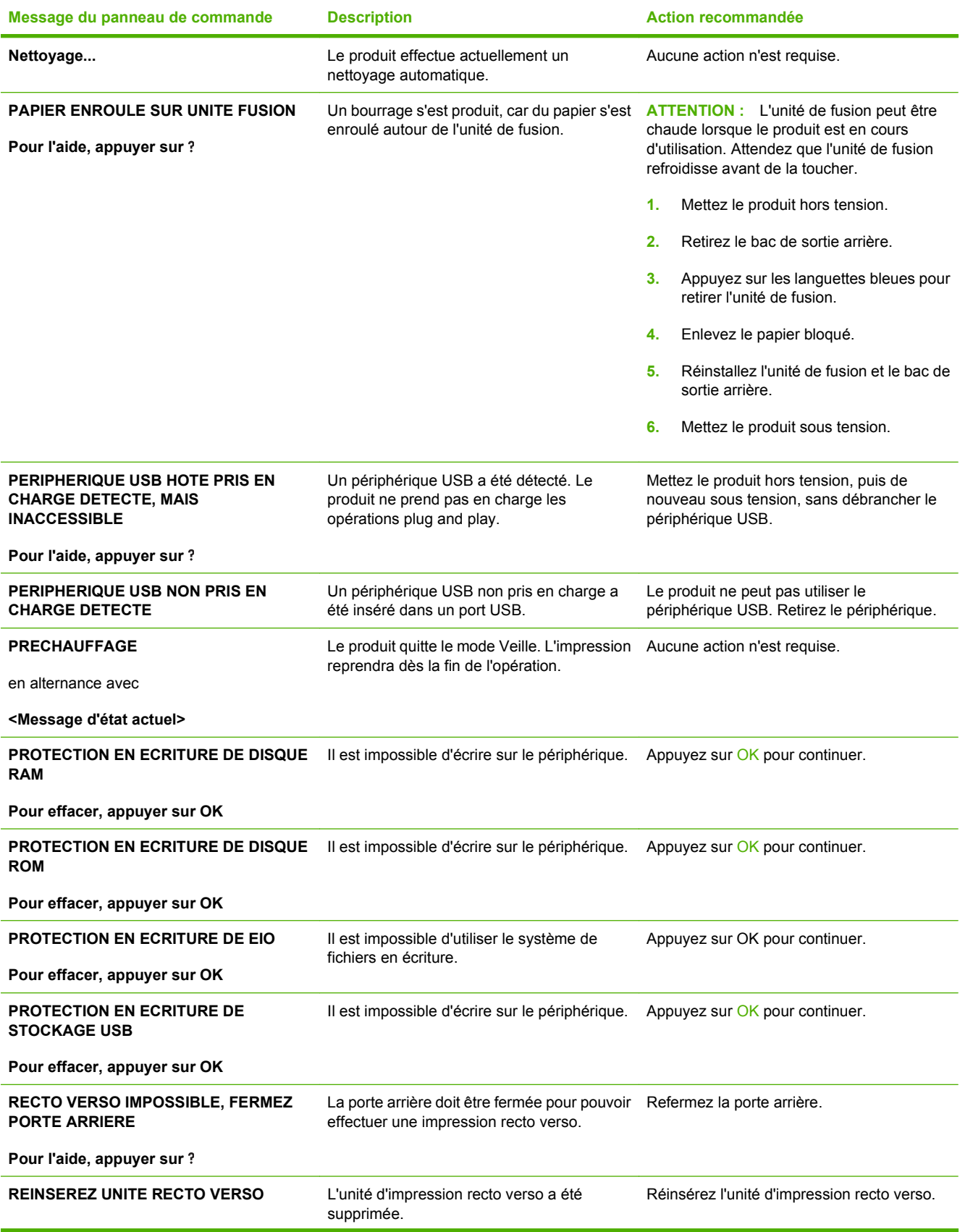

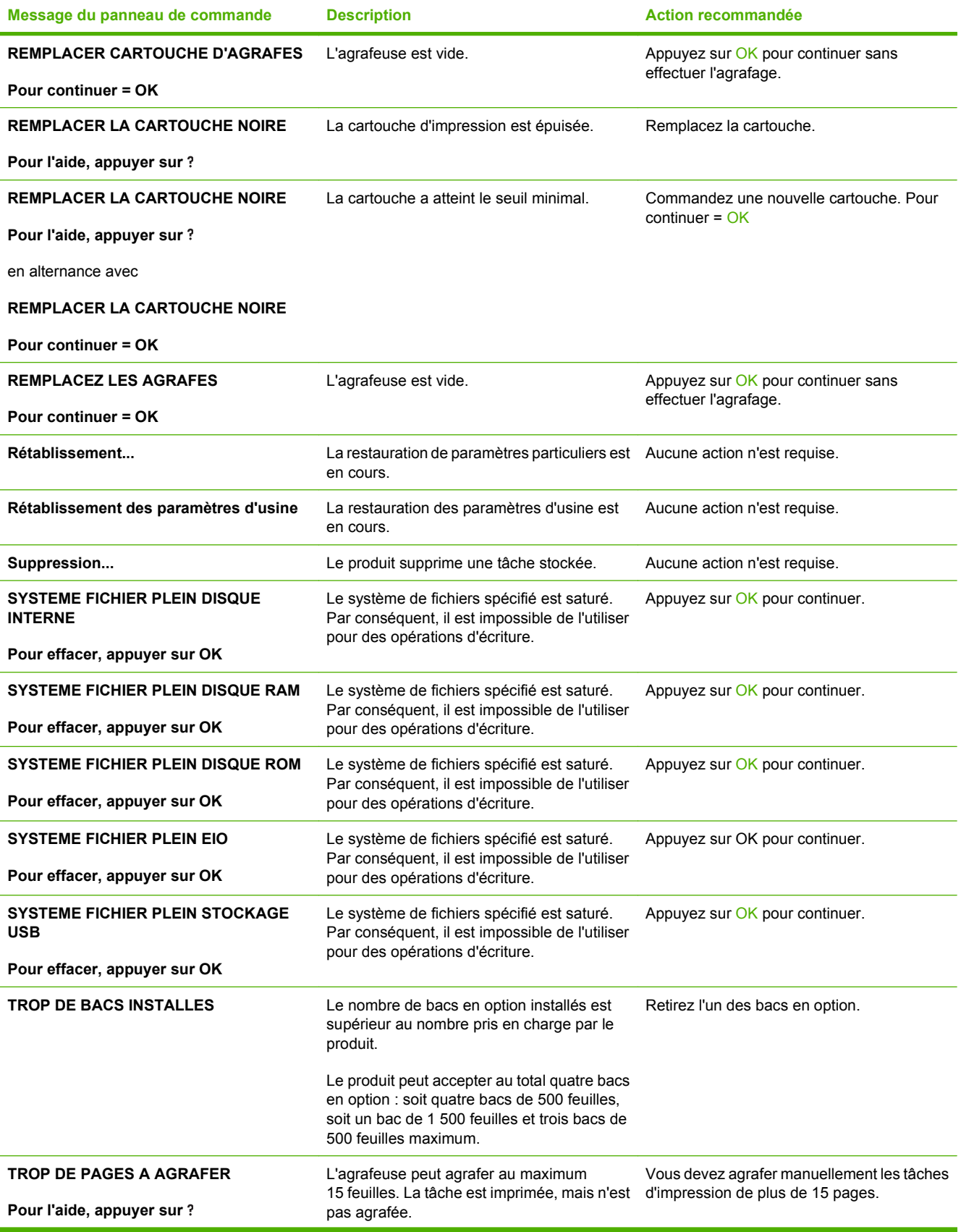

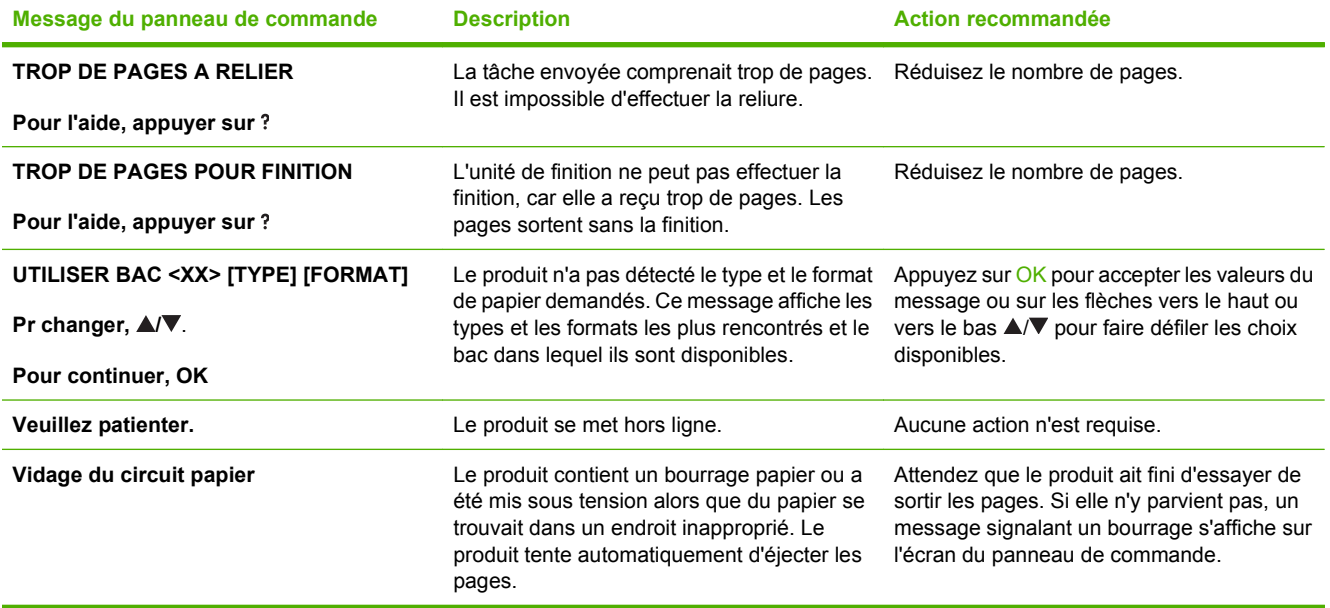

# <span id="page-179-0"></span>**Bourrages**

# **Causes courantes des bourrages**

De nombreux bourrages sont dus à l'utilisation de feuilles de papier non conformes aux spécifications HP. Pour connaître la liste complète des spécifications du papier pour tous les périphériques HP LaserJet, reportez-vous au guide *HP LaserJet Printer Family Print Media Guide*. Ce guide est disponible à l'adresse suivante : [www.hp.com/support/ljpaperguide](http://www.hp.com/support/ljpaperguide).

#### **Bourrage dans le périphérique[.1](#page-180-0)**

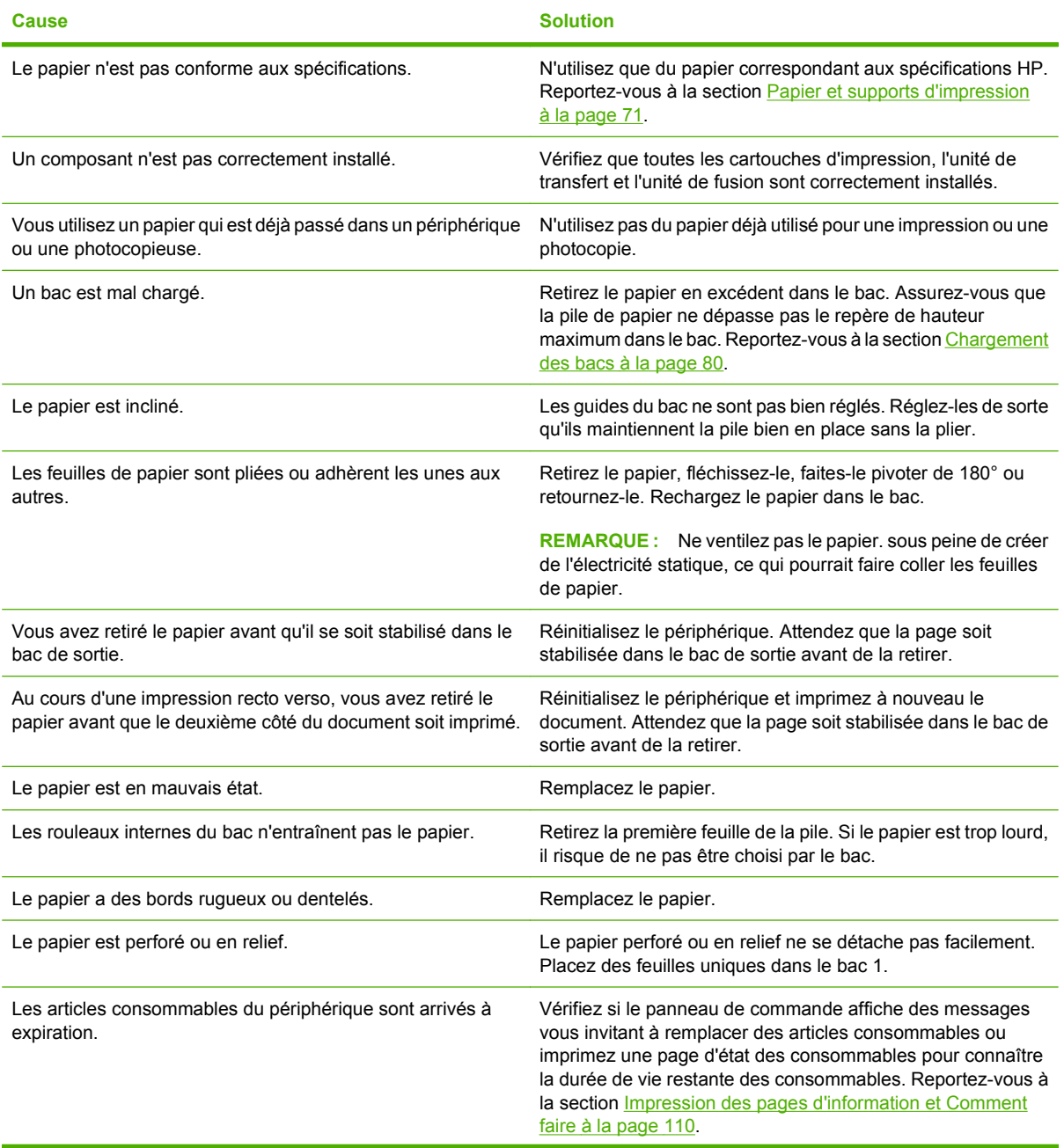
#### <span id="page-180-0"></span>**Bourrage dans le périphérique.1**

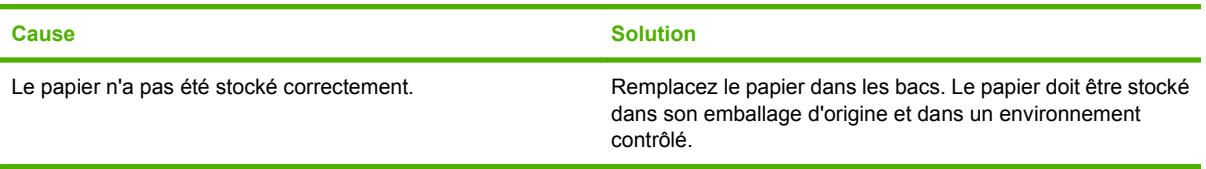

<sup>1</sup> Si le produit est toujours bloqué, contactez l'Assistance clientèle HP ou votre prestataire de services agréé HP.

### **Emplacement des bourrages**

Si l'écran du panneau de commande indique un bourrage papier, recherchez la présence de papier ou d'un autre support d'impression aux emplacements illustrés ci-dessous. Reportez-vous ensuite à la procédure permettant de supprimer le bourrage. Vous pouvez être amené à rechercher du papier dans des endroits autres que ceux indiqués dans le message. Si l'emplacement du bourrage papier n'est pas évident, inspectez d'abord la zone du couvercle supérieur sous la cartouche d'impression.

Lorsque vous supprimez un bourrage, faites attention de ne pas déchirer le papier coincé. Il suffit d'un tout petit morceau de papier oublié dans le périphérique pour provoquer de nouveaux bourrages.

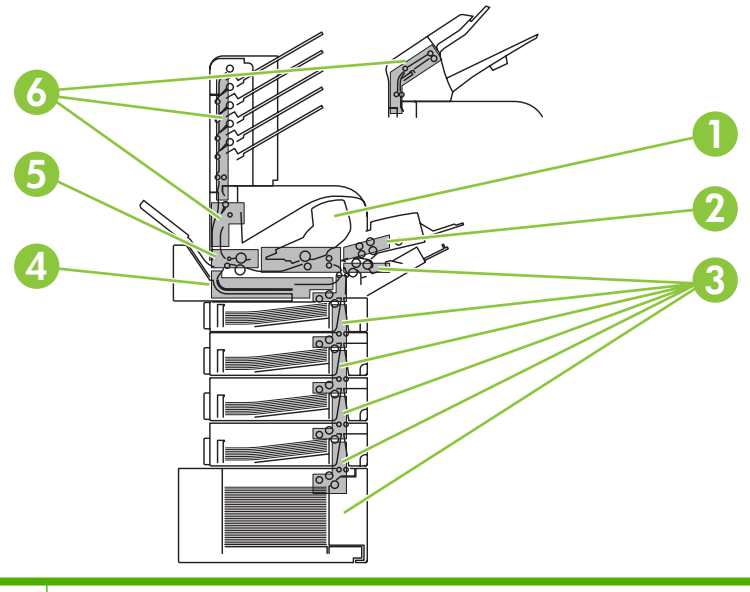

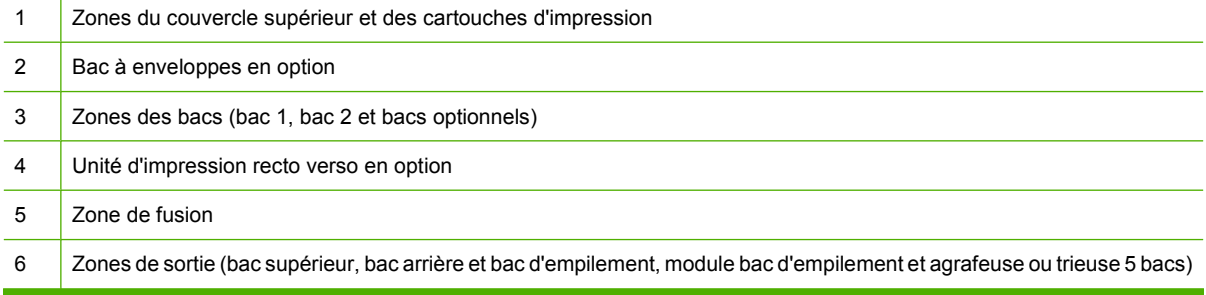

**FREMARQUE :** De l'encre non fixée peut rester dans l'imprimante après un bourrage et occasionner des problèmes temporaires de qualité d'impression. Ces problèmes disparaissent normalement après l'impression de quelques pages.

### <span id="page-181-0"></span>**Suppression des bourrages**

#### **Suppression des bourrages dans les zones du couvercle supérieur et des cartouches d'impression**

**1.** Ouvrez le couvercle supérieur et retirez la cartouche d'impression.

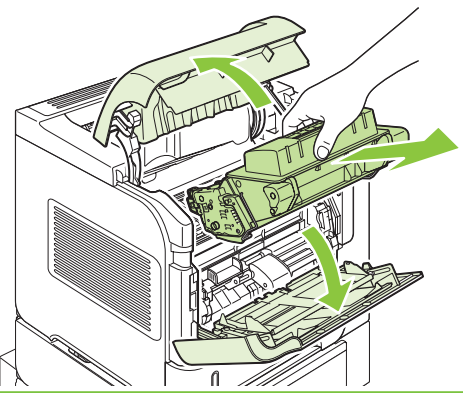

- **ATTENTION :** Pour éviter d'endommager la cartouche d'impression, ne l'exposez pas à la lumière plus de quelques minutes. Recouvrez la cartouche d'impression d'une feuille de papier lorsqu'elle se trouve à l'extérieur du périphérique.
- **2.** Soulevez la plaque d'accès au papier par la poignée verte. Tirez doucement le papier bloqué hors du périphérique. Ne le déchirez pas ! Si vous éprouvez des difficultés à retirer le papier, essayez de le dégager depuis la zone du bac. Reportez-vous à la section [Suppression des bourrages au](#page-184-0) [niveau des bacs à la page 173.](#page-184-0)

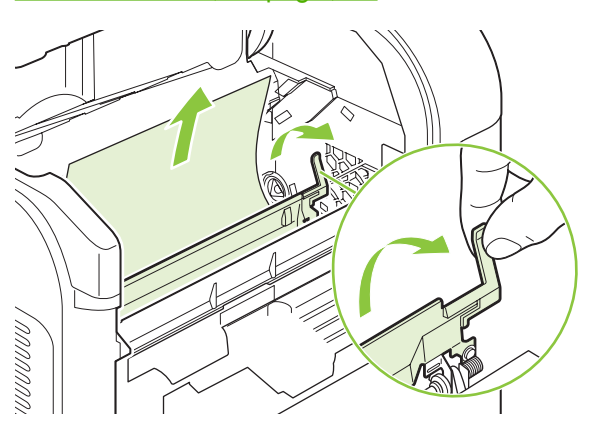

**3.** Ouvrez le bac 1 et retirez le couvercle à enveloppes en option. Retirez-le, le cas échéant.

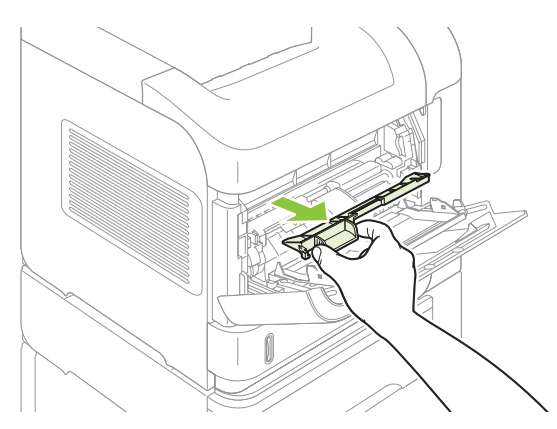

**4.** Faites pivoter le guide de papier pour vérifier si du papier est coincé en dessous. Retirez-le le cas échéant.

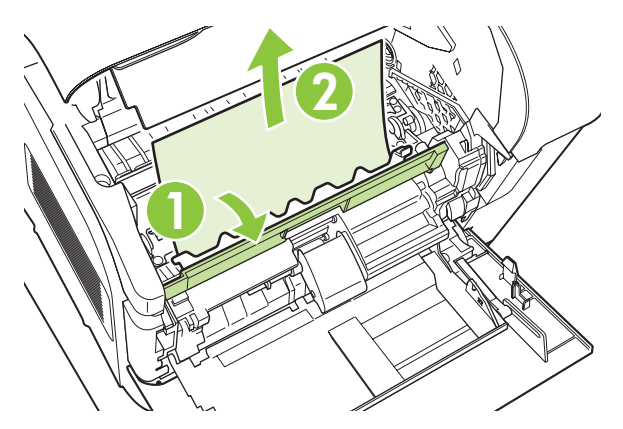

**5.** Replacez le couvercle à enveloppes en option et fermez le bac 1.

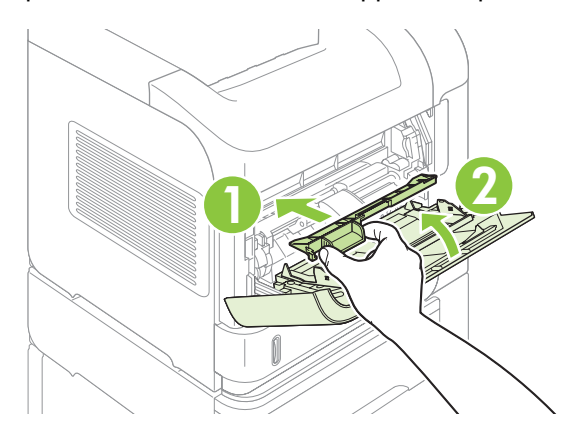

**6.** Réinstallez la cartouche d'impression et fermez le couvercle supérieur.

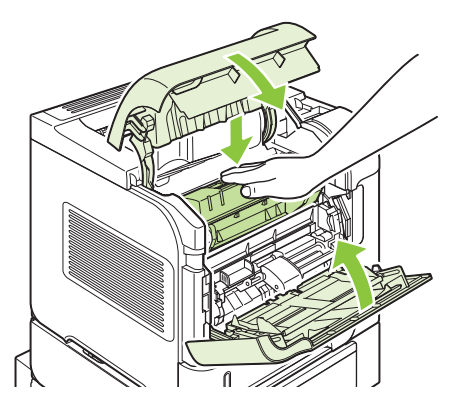

**7.** Si un message de bourrage papier s'affiche toujours, du papier est encore coincé dans le périphérique. Cherchez le bourrage à un autre emplacement. Reportez-vous à la section [Emplacement des bourrages à la page 169](#page-180-0).

### <span id="page-183-0"></span>**Suppression des bourrages dans le bac à enveloppes en option**

Cette procédure s'applique uniquement aux bourrages qui se produisent lorsque vous utilisez un bac à enveloppes en option.

**1.** Retirez toutes les enveloppes chargées dans le bac à enveloppes en option. Abaissez le presseenveloppes et fermez l'extension du bac.

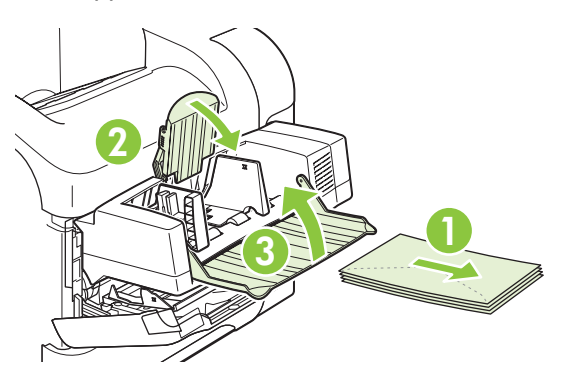

**2.** Saisissez le bac à enveloppes des deux côtés et retirez-le délicatement du périphérique.

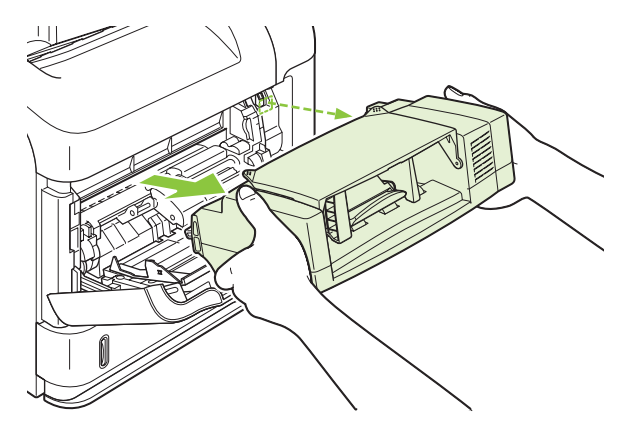

**3.** Retirez doucement du bac à enveloppes et du périphérique toute enveloppe qui y serait coincée.

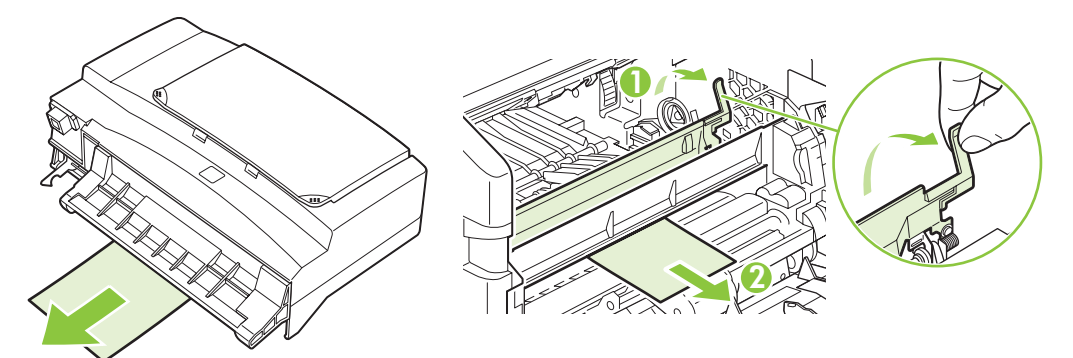

<span id="page-184-0"></span>**4.** Réinstallez le bac à enveloppes.

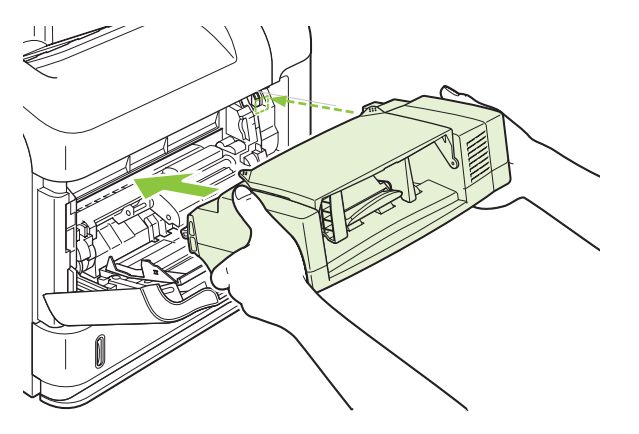

- **5.** Appuyez sur OK pour effacer le message indiquant le bourrage.
- **6.** Si un message de bourrage s'affiche toujours, une enveloppe est encore coincée dans le périphérique. Cherchez le bourrage à un autre emplacement. Reportez-vous à la section [Emplacement des bourrages à la page 169](#page-180-0).
- **7.** Rechargez des enveloppes en prenant soin de positionner les enveloppes du bas légèrement plus en avant que celles du haut.

#### **Suppression des bourrages au niveau des bacs**

Appliquez ces procédures pour supprimer les bourrages au niveau des bacs. Reportez-vous également à [Suppression des bourrages dans le bac à enveloppes en option à la page 172](#page-183-0).

#### **Suppression des bourrages au niveau du bac 1**

Tirez doucement sur le papier ou sur le support d'impression coincé pour le retirer du périphérique. Si une partie du papier est déjà sortie du périphérique, reportez-vous à la section [Suppression des](#page-181-0) [bourrages dans les zones du couvercle supérieur et des cartouches d'impression à la page 170](#page-181-0).

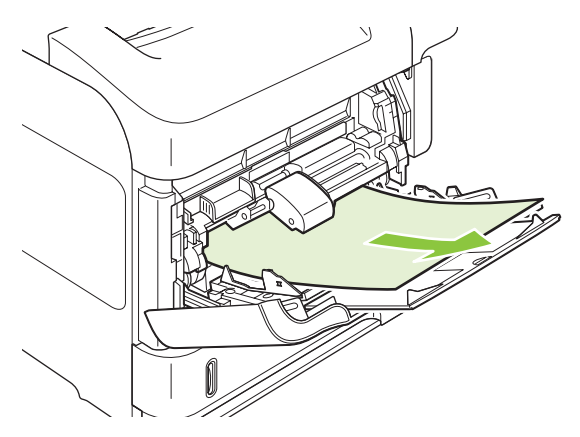

**Suppression des bourrages au niveau du bac 2 ou d'un bac de 500 feuilles optionnel** 

**1.** Sortez le bac du périphérique en le faisant glisser, soulevez-le légèrement et retirez du bac tout papier endommagé.

**2.** Si le bord du papier est visible dans la zone d'alimentation, ressortez doucement le papier du périphérique en tirant vers le bas (ne tirez pas brusquement sur le papier, car il risque de se déchirer). Si le papier n'est pas visible, regardez dans le bac suivant ou dans la zone du couvercle supérieur. Reportez-vous à la section [Suppression des bourrages dans les zones du couvercle](#page-181-0) [supérieur et des cartouches d'impression à la page 170](#page-181-0).

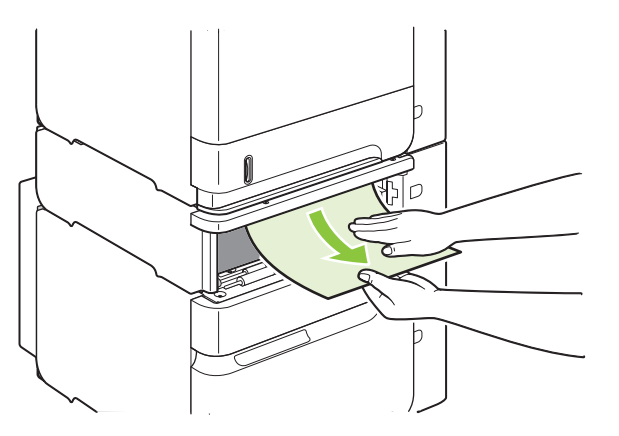

**3.** Vérifiez que le papier est bien à plat (coins inclus) et qu'il se trouve en dessous des indicateurs de hauteur maximale.

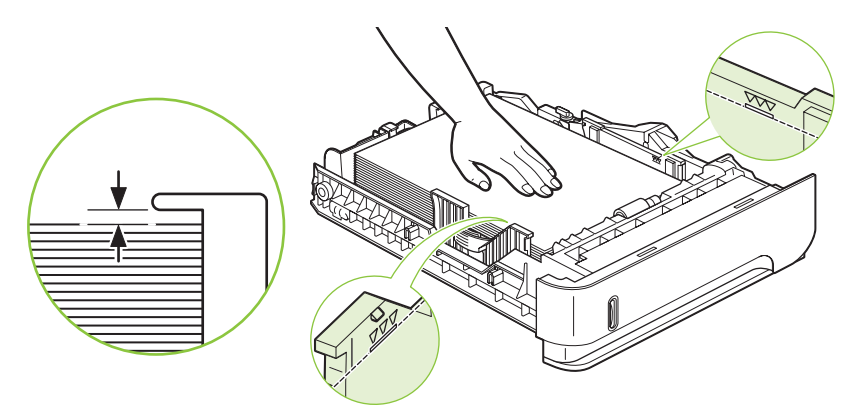

**4.** Faites glisser le bac d'alimentation dans le produit.

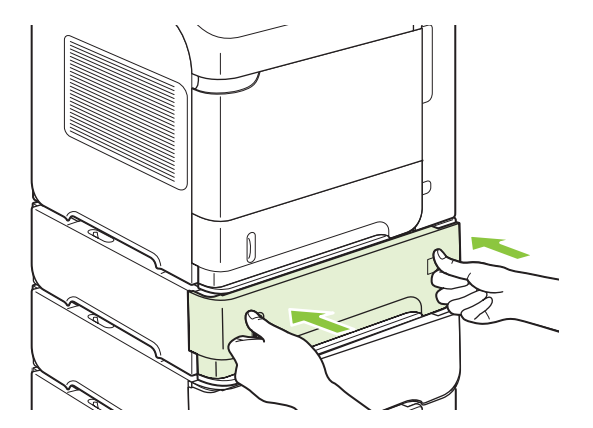

- **5.** Appuyez sur OK pour effacer le message indiquant le bourrage.
- **6.** Si un message de bourrage s'affiche toujours, une feuille est encore coincée dans le périphérique. Cherchez le bourrage à un autre emplacement. Reportez-vous à la section **[Emplacement des](#page-180-0)** [bourrages à la page 169](#page-180-0).

#### **Suppression des bourrages au niveau du bac de 1 500 feuilles optionnel**

**1.** Ouvrez la trappe avant de l'imprimante.

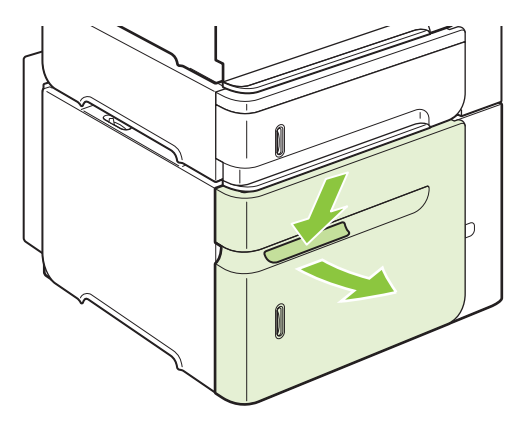

**2.** Si le bord du papier est visible dans la zone d'alimentation, ressortez doucement le papier du périphérique en tirant vers le bas (ne tirez pas brusquement sur le papier, car il risque de se déchirer). Si le papier n'est pas visible, regardez dans la zone du couvercle supérieur. Reportezvous à la section [Suppression des bourrages dans les zones du couvercle supérieur et des](#page-181-0) [cartouches d'impression à la page 170.](#page-181-0)

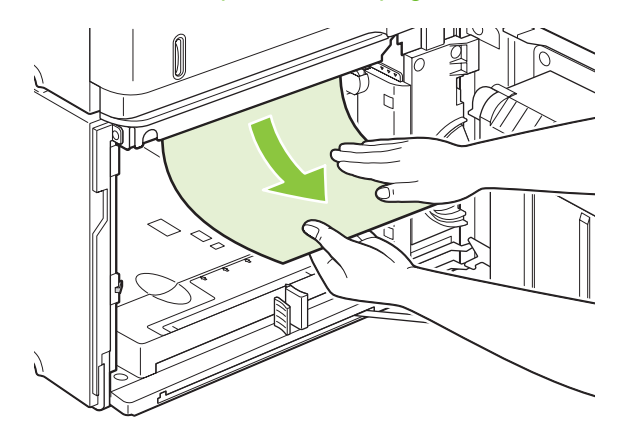

**3.** Vérifiez que le papier ne masque pas les repères de remplissage des guides papier et que le bord avant de la pile est aligné sur les flèches.

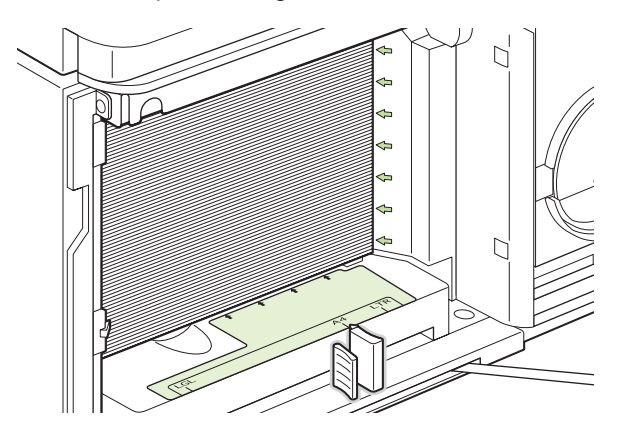

**4.** Fermez la trappe avant du bac.

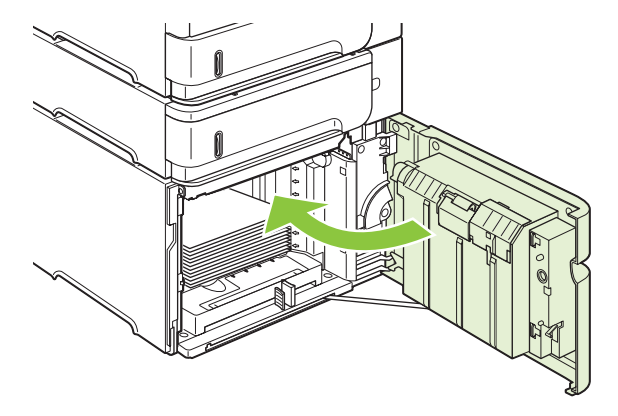

- **5.** Appuyez sur OK pour effacer le message indiquant le bourrage.
- **6.** Si un message de bourrage s'affiche toujours, une feuille est encore coincée dans le périphérique. Cherchez le bourrage à un autre emplacement. Reportez-vous à la section [Emplacement des](#page-180-0) [bourrages à la page 169](#page-180-0).

### **Suppression des bourrages dans l'unité d'impression recto verso optionnelle**

**1.** Soulevez l'unité d'impression recto verso en option, puis tirez dessus pour la dégager.

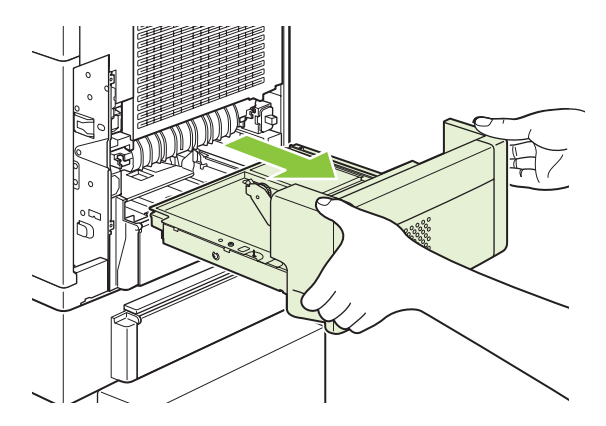

**2.** Retirez tout papier qui se trouve au-dessus du bac 2 (vous risquez de devoir atteindre des zones à l'intérieur du périphérique).

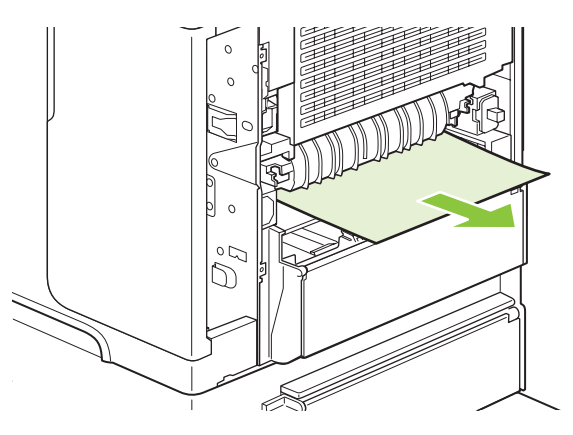

**3.** Tirez doucement tout papier hors de l'unité d'impression recto verso en option.

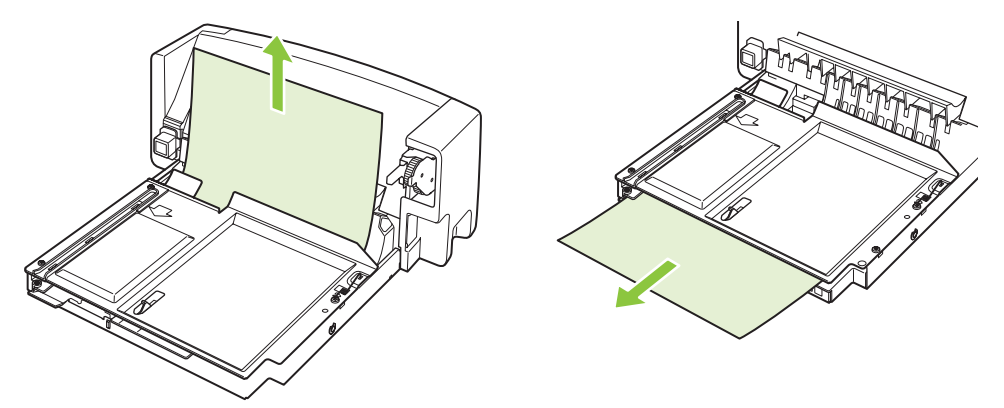

**4.** Insérez l'unité d'impression recto verso en option dans le périphérique.

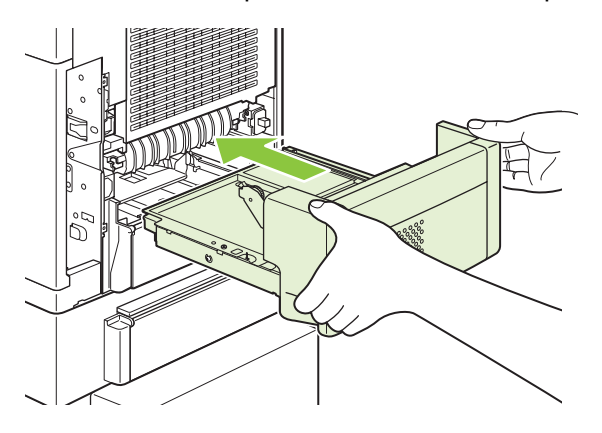

**5.** Si un message de bourrage s'affiche toujours, une feuille est encore coincée dans le périphérique. Cherchez le bourrage à un autre emplacement. Reportez-vous à la section [Emplacement des](#page-180-0) [bourrages à la page 169](#page-180-0).

### <span id="page-189-0"></span>**Suppression des bourrages dans l'unité de fusion**

N'utilisez cette procédure que dans les cas suivants :

- Du papier est coincé dans l'unité de fusion, et vous ne pouvez pas le retirer à partir de la zone du couvercle supérieur ou de sortie arrière.
- · Une feuille de papier s'est déchirée alors que vous tentiez de supprimer un bourrage dans l'unité de fusion.
- **1.** Mettez le périphérique hors tension et débranchez son cordon d'alimentation.

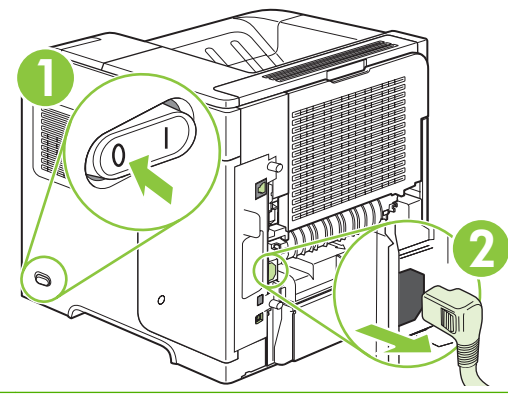

- **AVERTISSEMENT !** L'unité de fusion est très chaude. Pour éviter toute brûlure, laissez l'unité de fusion refroidir pendant 30 minutes avant de la retirer du périphérique.
- **2.** Faites pivoter le périphérique pour que l'arrière se trouve devant vous. Si une unité d'impression recto verso optionnelle est installée, soulevez-la et tirez-la. Mettez-la de côté.

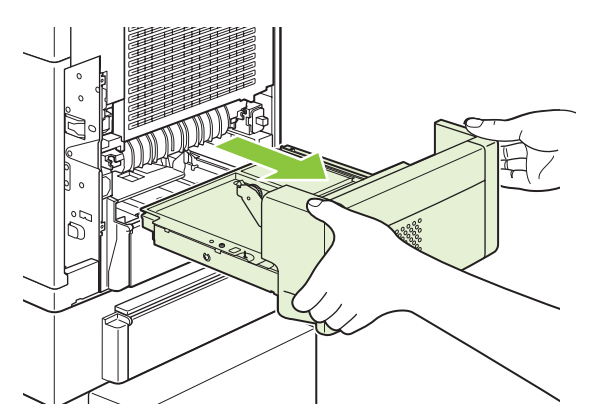

**3.** Ouvrez le bac de sortie arrière.

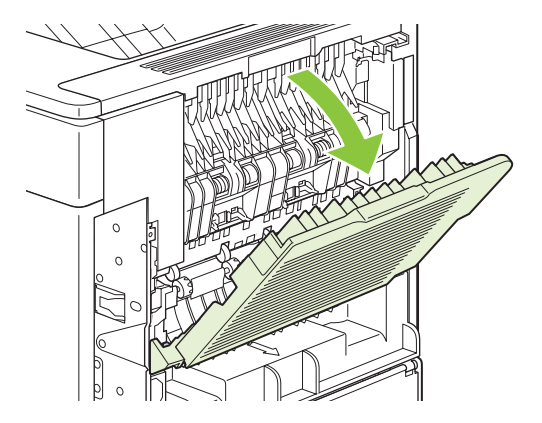

**4.** Retirez le bac de sortie arrière. Placez votre doigt près de la charnière gauche et appuyez fermement vers la droite jusqu'à ce que la broche de la charnière dégage le trou à l'intérieur du périphérique. Faites pivoter le bac de sortie vers l'extérieur et retirez-le.

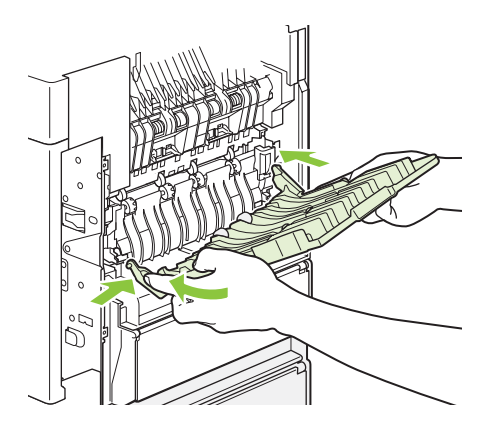

**5.** Si du papier est visible, retirez-le.

Si le papier n'est pas visible, relevez les deux leviers bleus sur les côtés de l'unité de fusion et tirez l'unité de fusion hors du périphérique.

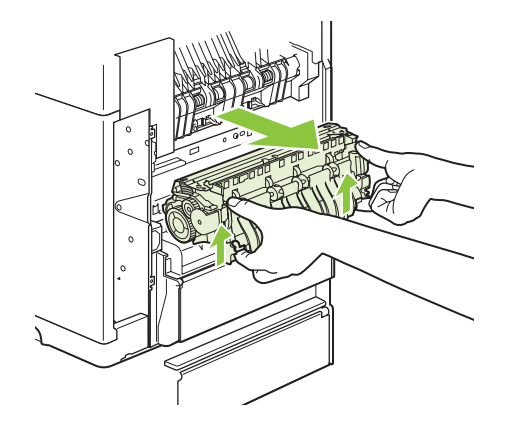

**6.** Enlevez le papier bloqué. Si nécessaire, soulevez le guide en plastique noir situé en haut de l'unité de fusion pour accéder à la feuille coincée.

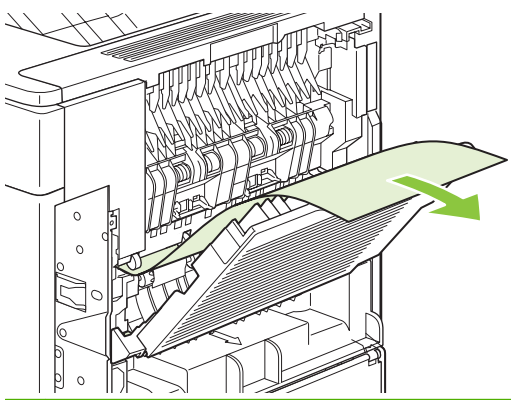

- **ATTENTION :** N'utilisez pas d'objet pointu pour dégager le papier de l'unité de fusion. Vous risqueriez d'endommager l'unité.
- **7.** Enfoncez fermement l'unité de fusion dans le périphérique jusqu'à ce que les leviers bleus latéraux s'enclenchent.

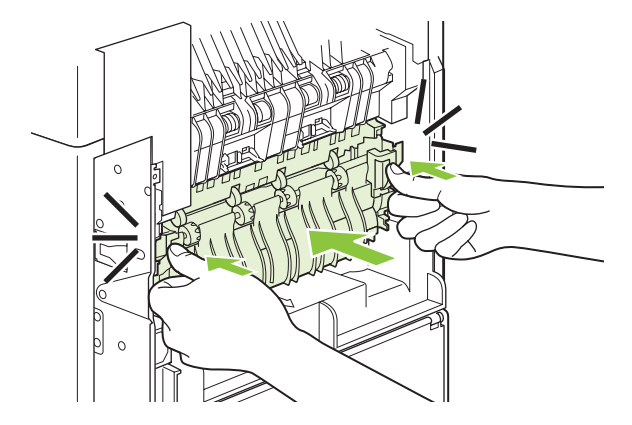

**8.** Réinstallez le bac de sortie arrière. Insérez la broche de charnière droite dans le trou du périphérique. Poussez sur la charnière gauche et faites-la glisser dans le trou à l'intérieur du périphérique. Fermez le bac de sortie arrière.

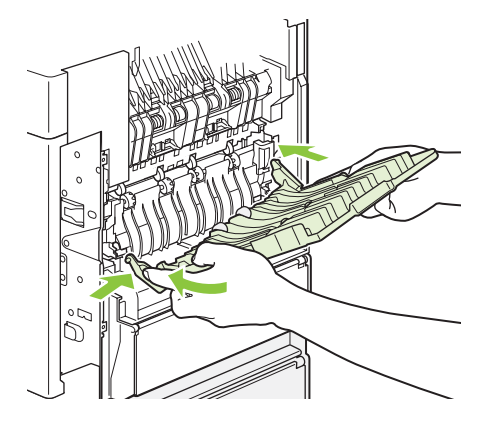

**9.** Connectez le cordon d'alimentation au périphérique.

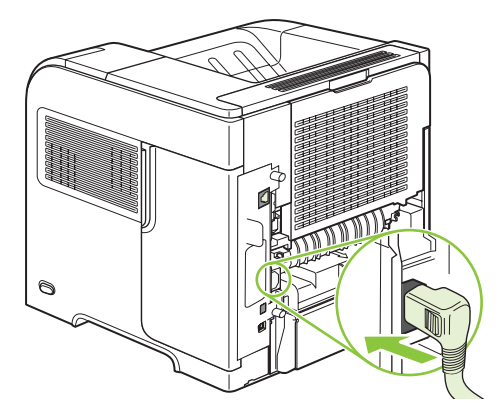

**10.** Replacez l'unité d'impression recto verso en option, si vous l'avez retirée.

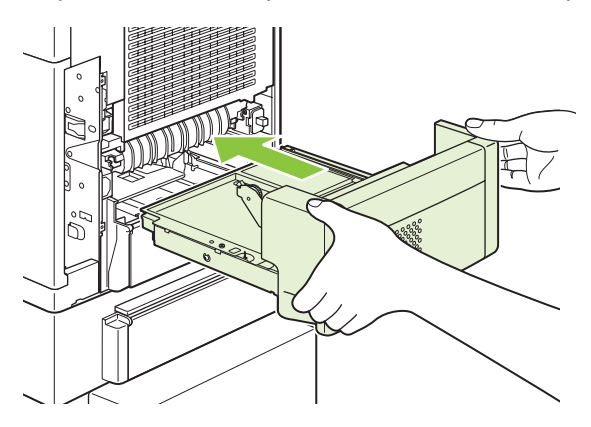

**11.** Mettez le produit sous tension.

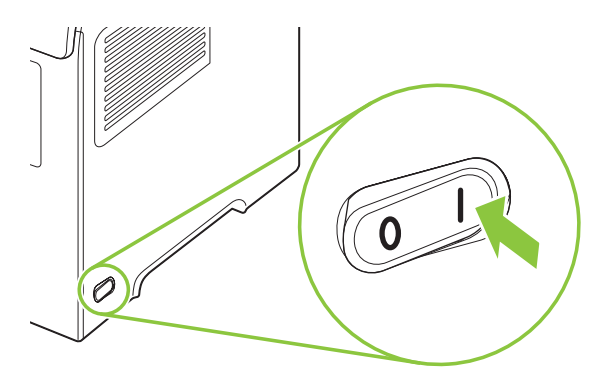

**12.** Si un message de bourrage s'affiche toujours, une feuille est encore coincée dans le périphérique. Cherchez le bourrage à un autre emplacement. Reportez-vous à la section [Emplacement des](#page-180-0) [bourrages à la page 169](#page-180-0).

Une fois que tous les bourrages sont supprimés, vous devez renvoyer la tâche d'impression, car le périphérique a été éteint.

### **Suppression des bourrages dans les zones de sortie du papier**

Les procédures de cette section vous permettent de supprimer les bourrages qui se produisent dans le bac de sortie arrière ou dans le bac d'empilement, dans le module bac d'empilement et agrafeuse optionnels ou dans la trieuse 5 bacs.

#### **Suppression des bourrages au niveau du bac de sortie arrière**

**1.** Ouvrez le bac de sortie arrière.

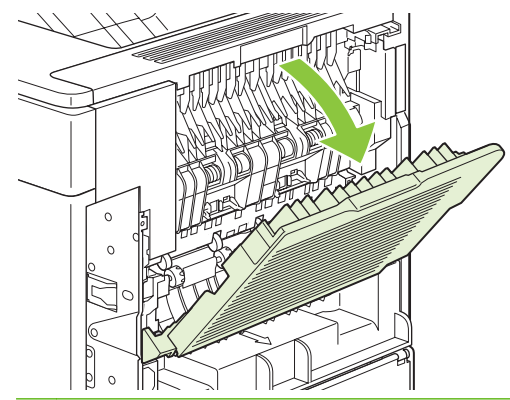

- **EXARQUE :** Si la plus grande partie du papier est toujours dans le périphérique, il est préférable de le retirer par la zone du couvercle supérieur. Reportez-vous à la section [Suppression](#page-181-0) [des bourrages dans les zones du couvercle supérieur et des cartouches d'impression](#page-181-0) [à la page 170.](#page-181-0)
- **2.** Saisissez les deux côtés du papier et tirez-le doucement hors du périphérique. La feuille peut présenter des particules d'encre. Faites attention à ne pas répandre l'encre sur vous-même ou dans le périphérique.

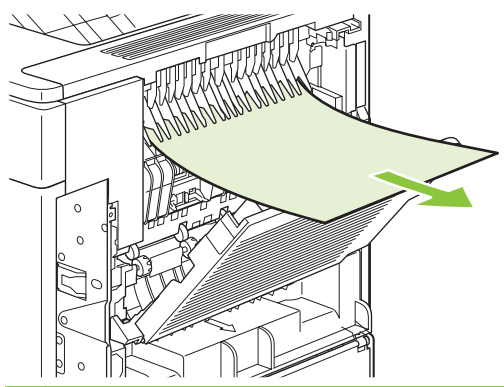

**REMARQUE :** Si le papier est difficile à enlever, essayez d'ouvrir complètement le couvercle supérieur afin d'atténuer la pression exercée sur le papier. Si la feuille est déchirée ou que vous ne parvenez toujours pas à la retirer, reportez-vous à [Suppression des bourrages dans l'unité de](#page-189-0) [fusion à la page 178](#page-189-0).

**3.** Fermez le bac de sortie arrière.

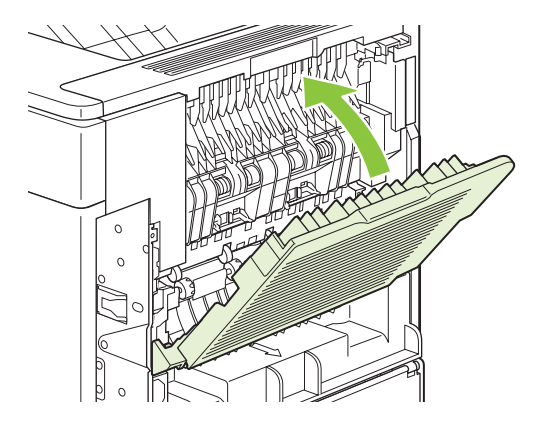

**4.** Si un message de bourrage s'affiche toujours, une feuille est encore coincée dans le périphérique. Cherchez le bourrage à un autre emplacement. Reportez-vous à la section [Emplacement des](#page-180-0) [bourrages à la page 169](#page-180-0).

#### **Suppression des bourrages au niveau du bac d'empilement ou du module bac d'empilement et agrafeuse optionnels**

Des bourrages papier peuvent se produire dans le bac d'empilement ou dans le module bac d'empilement et agrafeuse optionnels. Les bourrages d'agrafes ne peuvent se produire que dans le module bac d'empilement et agrafeuse optionnels.

#### **Suppression des bourrages papier du bac d'empilement ou du module bac d'empilement et agrafeuse optionnels**

**1.** A l'arrière du périphérique, ouvrez la porte du bac d'empilement ou du module bac d'empilement et agrafeuse, puis ouvrez le bac de sortie arrière.

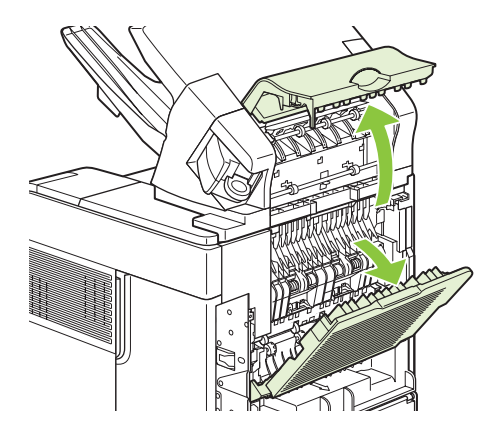

**2.** Retirez délicatement le papier coincé.

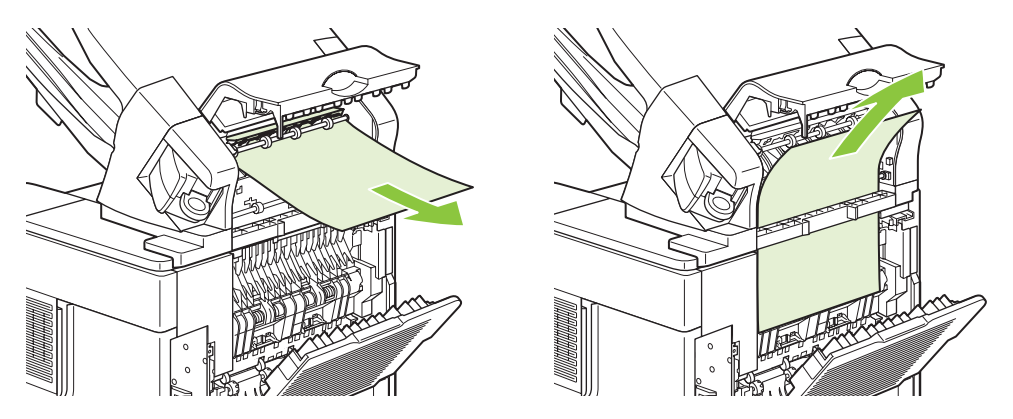

**3.** Fermez la porte du bac d'empilement ou du module bac d'empilement et agrafeuse, puis fermez le bac de sortie arrière.

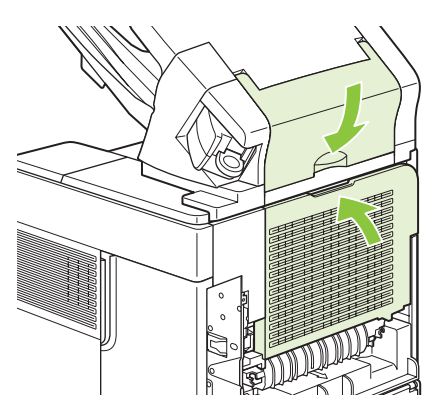

- **4.** Si un message de bourrage s'affiche toujours, une feuille est encore coincée. Cherchez-la à un autre emplacement. Examinez l'avant des accessoires et retirez avec précaution le papier coincé. Reportez-vous à la section [Emplacement des bourrages à la page 169](#page-180-0).
- **REMARQUE :** Pour que l'impression continue, le bac de sortie doit être repoussé en position inférieure.

#### **Suppression des bourrages d'agrafes dans le module bac d'empilement et agrafeuse optionnel**

- **REMARQUE :** Supprimez les bourrages d'agrafes lorsque le message **BOURRAGE DANS L'AGRAFEUSE** apparaît sur l'écran du panneau de commande du périphérique.
	- **1.** Faites pivoter l'agrafeuse située à droite du module bac d'empilement/agrafeuse vers l'avant de l'imprimante jusqu'à ce qu'elle soit en position ouverte. Tirez sur la cartouche d'agrafes bleue pour la dégager.

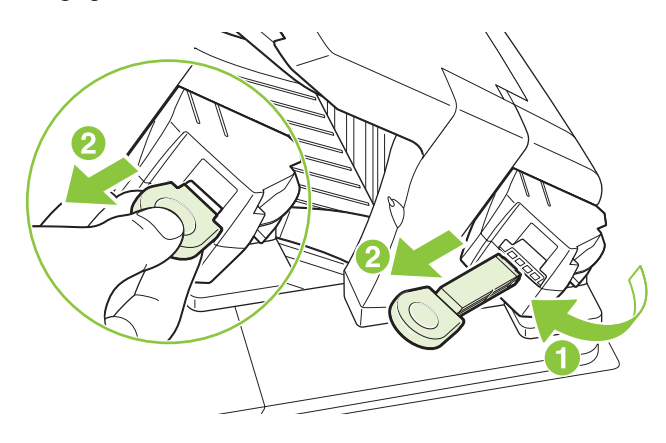

**2.** Faites pivoter vers le haut le couvercle vert situé à l'extrémité de la cartouche d'agrafes et retirez l'agrafe coincée.

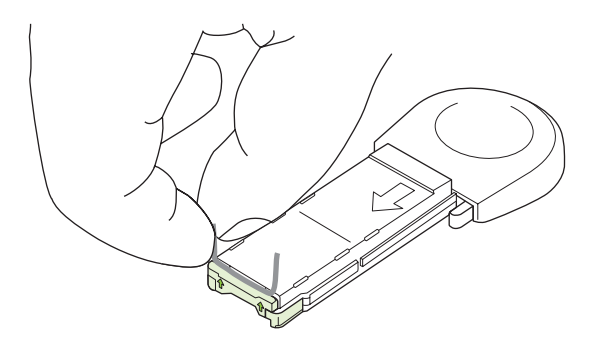

**3.** Insérez la cartouche d'agrafes dans l'agrafeuse, puis faites pivoter cette dernière vers l'arrière du périphérique jusqu'à ce qu'elle s'enclenche.

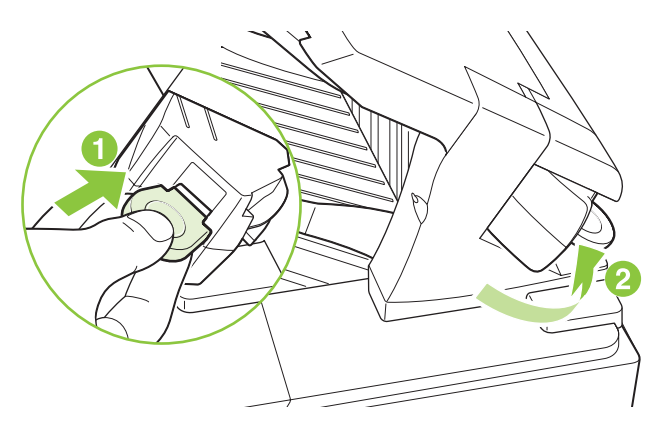

Après la suppression d'un bourrage d'agrafes, l'agrafeuse doit se recharger, ce qui signifie que les premiers documents risquent de ne pas être agrafés. Si vous envoyez une tâche d'impression alors que l'agrafeuse présente un bourrage ou qu'elle ne contient pas d'agrafes, la tâche est imprimée à condition que le chemin vers le bac du réceptacle soit dégagé.

#### **Suppression des bourrages dans la trieuse 5 bacs en option**

**1.** Retirez tout papier qui se trouve dans les bacs de sortie.

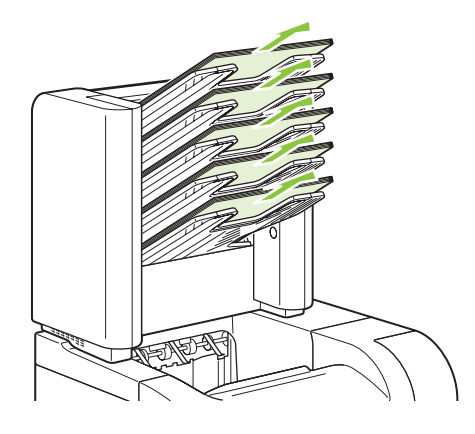

**2.** A l'arrière de la trieuse 5 bacs, ouvrez la porte d'accès aux bourrages.

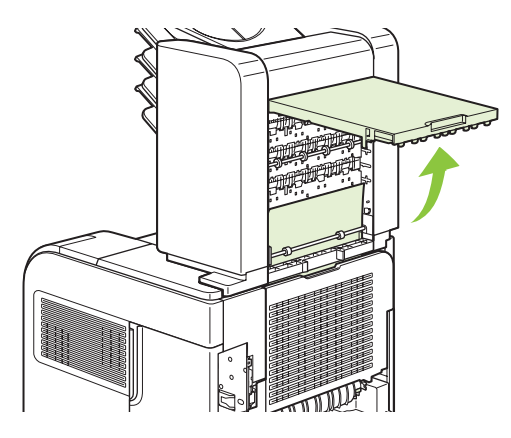

**3.** Si le papier est coincé dans le haut de la trieuse 5 bacs, tirez-le pour le retirer.

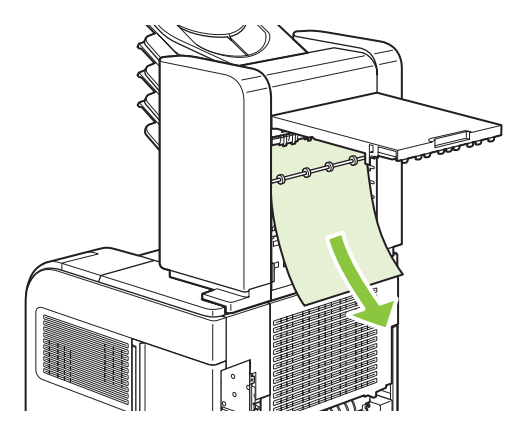

<span id="page-198-0"></span>**4.** Si le papier est coincé dans le bas de la trieuse 5 bacs, ouvrez le bac de sortie arrière, puis tirez sur le papier pour le retirer.

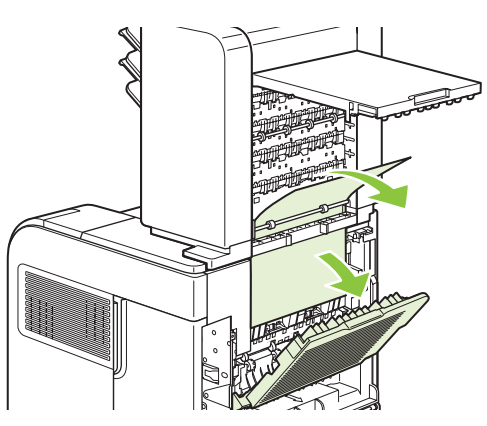

**5.** Fermez la porte d'accès aux bourrages et fermez le bac de sortie arrière.

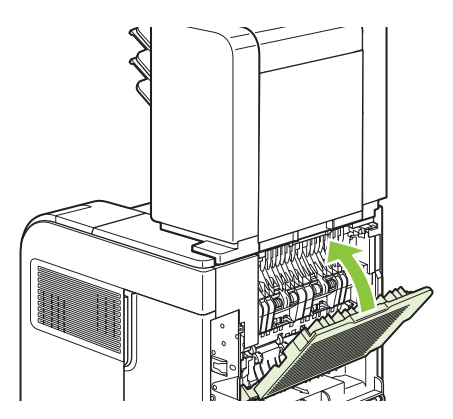

### **Reprise de l'impression après un bourrage**

Ce périphérique offre une fonctionnalité de récupération après un bourrage, laquelle permet de réimprimer automatiquement les pages coincées. Les options disponibles sont les suivantes :

- AUTO Le périphérique essaie de réimprimer les pages coincées à condition que la mémoire soit suffisante.
- **DESACTIVE** Le périphérique n'essaie pas de réimprimer les pages coincées. Aucune mémoire n'étant utilisée pour stocker les pages les plus récentes, les performances s'en trouvent optimisées.
- **REMARQUE :** Lorsque cette option est utilisée, si le périphérique vient à manquer de papier et que la tâche est imprimée recto verso, certaines pages sont perdues.
- **ACTIVE** Le périphérique réimprime toujours les pages coincées. De la mémoire supplémentaire est allouée au stockage des dernières pages imprimées. Cela risque de réduire les performances globales du périphérique.

#### **Activation de la fonction de reprise de l'impression après un bourrage**

- **1.** Appuyez sur Menu■.
- **2.** Appuyez sur la flèche vers le bas ▼ pour mettre **CONFIGURATION PERIPHERIQUE** en surbrillance, puis appuyez sur OK.
- **3.** Appuyez sur la flèche vers le bas ▼ pour mettre **CONFIGURATION SYSTEME** en surbrillance, puis appuyez sur OK.
- **4.** Appuyez sur la flèche vers le bas ▼ pour mettre **RECUP S/BOURRAGE** en surbrillance, puis appuyez sur OK.
- 5. Appuyez sur la flèche vers le bas ▼ ou sur la flèche vers le haut ▲ pour mettre le paramètre approprié en surbrillance, puis appuyez sur OK.

## **Résolution des problèmes de qualité d'impression**

Vous pouvez éviter la plupart des problèmes de qualité d'impression en suivant les directives suivantes.

- Configurez les bacs sur le bon type de papier. Reportez-vous à la section [Configuration des bacs](#page-98-0) [à la page 87.](#page-98-0)
- N'utilisez que du papier correspondant aux spécifications HP. Reportez-vous à la section [Papier](#page-82-0) [et supports d'impression à la page 71.](#page-82-0)
- Nettoyez le périphérique autant de fois que nécessaire. Reportez-vous à la section [Nettoyage du](#page-149-0) [circuit papier à la page 138](#page-149-0).

### **Problèmes de qualité d'impression associés au papier**

Certains problèmes de qualité d'impression surviennent lorsque l'utilisateur emploie du papier non conforme aux spécifications HP.

- La surface du support est trop lisse.
- Le taux d'humidité du papier est inégal, trop haut ou trop bas. Utilisez un autre type de papier ou du papier provenant d'un emballage fermé.
- Certaines zones du papier rejettent l'encre. Utilisez un autre type de papier ou du papier provenant d'un emballage fermé.
- L'en-tête que vous utilisez est imprimé sur un papier rugueux. Choisissez un papier xérographique plus lisse. Si cela résout le problème, demandez à votre fournisseur de papier à en-tête d'utiliser du papier conforme aux spécifications HP.
- Le papier est trop rugueux. Choisissez un papier xérographique plus lisse.
- Le papier est trop lourd pour le type de papier sélectionné, et l'encre n'est pas absorbée par le papier.

Pour connaître la liste complète des spécifications papier pour toutes les imprimantes HP LaserJet, reportez-vous au guide *HP LaserJet Printer Family Print Media Guide*. Ce guide est disponible à l'adresse suivante : [www.hp.com/support/ljpaperguide.](http://www.hp.com/support/ljpaperguide)

### **Problèmes de qualité d'impression associés à l'environnement**

Si le produit fonctionne dans des conditions excessivement humides ou sèches, vérifiez que l'environnement d'impression respecte les spécifications. Reportez-vous à la section [Environnement](#page-234-0) [d'exploitation à la page 223](#page-234-0).

### **Problèmes de qualité d'impression associés à des bourrages**

Assurez-vous que toutes les feuilles sont retirées du circuit du papier. Reportez-vous à la section [Reprise de l'impression après un bourrage à la page 187](#page-198-0).

- Si un bourrage est récemment survenu dans le périphérique, imprimez deux ou trois pages pour nettoyer le circuit papier.
- Si les feuilles ne passent pas dans l'unité de fusion et provoquent des défauts sur les documents suivants, imprimez deux ou trois pages pour nettoyer le circuit papier. Si le problème persiste, imprimez une page de nettoyage. Reportez-vous à la section [Nettoyage du circuit papier](#page-149-0) [à la page 138.](#page-149-0)

### **Exemples de défauts d'impression**

Ces exemples représentent les problèmes de qualité d'impression les plus courants. Si le problème persiste une fois que vous avez testé les solutions proposées, contactez l'assistance clientèle HP.

**Tableau 10-2 Exemples de défauts d'impression**

| <b>Problème</b>                               | <b>Exemple d'image</b>                                                     | <b>Solution</b>                                                                                                    |
|-----------------------------------------------|----------------------------------------------------------------------------|----------------------------------------------------------------------------------------------------|
| Impression pâle (sur une<br>partie de page)   | <b>AaBbCc</b><br><b>AaBbCc</b><br><b>AaBbCc</b><br>AaBbCc<br><b>AaBbCc</b> | 1.<br>Vérifiez que la cartouche d'impression est correctement installée.<br>2.<br>Le niveau d'encre de la cartouche d'impression est peut-être bas. Remplacez<br>la cartouche d'impression.<br>Le papier n'est peut-être pas conforme aux spécifications HP (par exemple, il<br>3.<br>est trop humide ou trop rugueux). Reportez-vous à la section Papier et<br>supports d'impression à la page 71.                                                                                                    |
| Impression claire<br>(intégralité de la page) | AaBbCc<br>AaBbCc<br>AaBbCc<br>AaBbCc<br>AaBbCc                             | 1.<br>Vérifiez que la cartouche d'impression est correctement installée.<br>Vérifiez que le paramètre ECONOMODE est désactivé sur le panneau de<br>2.<br>commande et dans le pilote d'imprimante.<br>3.<br>Ouvrez le menu CONFIGURATION PERIPHERIQUE sur le panneau de<br>commande de l'imprimante. Ouvrez le sous-menu QUALITE<br>D'IMPRESSION et augmentez la valeur du paramètre DENSITE ENCRE.<br>Reportez-vous à la section Sous-menu Qualité d'impression à la page 21.<br>Essayez d'utiliser un autre type de papier.<br>4.<br>5.<br>La cartouche d'impression peut être presque vide. Remplacez la cartouche<br>d'impression.                             |
| Taches                                        | AaBb<br>AaBbCc<br>AaBbCc<br>AaBbCc<br>AaBbCc                               | Des taches peuvent apparaître sur une page après la suppression d'un bourrage.<br>Imprimez quelques pages pour voir si le problème a disparu.<br>1.<br>Nettoyez l'intérieur du produit et lancez une page de nettoyage pour nettoyer<br>2.<br>l'unité de fusion. Reportez-vous à la section Nettoyage du circuit papier<br>$\frac{\dot{a}}{\dot{a}}$ la page 138.<br>3.<br>Essayez d'utiliser un autre type de papier.<br>Vérifiez que la cartouche d'impression ne fuit pas. Si la cartouche d'impression<br>4.<br>fuit, remplacez-la.                                                                                                    |
| Vides                                         |                                                                            | Assurez-vous que les conditions ambiantes du produit sont respectées.<br>1.<br>Reportez-vous à la section Environnement d'exploitation à la page 223.<br>2.<br>Si le papier est rugueux et que le toner s'efface facilement, ouvrez le menu<br>CONFIGURATION PERIPHERIQUE du panneau de commande du produit.<br>Ouvrez le sous-menu QUALITE D'IMPRESSION, sélectionnez MODES DE<br>FUSION, puis le type de papier utilisé. Choisissez le paramètre ELEVE1 ou<br>ELEVE2 pour obtenir une fusion plus complète du toner sur le papier.<br>Reportez-vous à la section Sous-menu Qualité d'impression à la page 21.<br>Essayez d'utiliser un papier plus lisse.<br>3. |

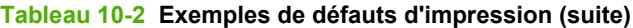

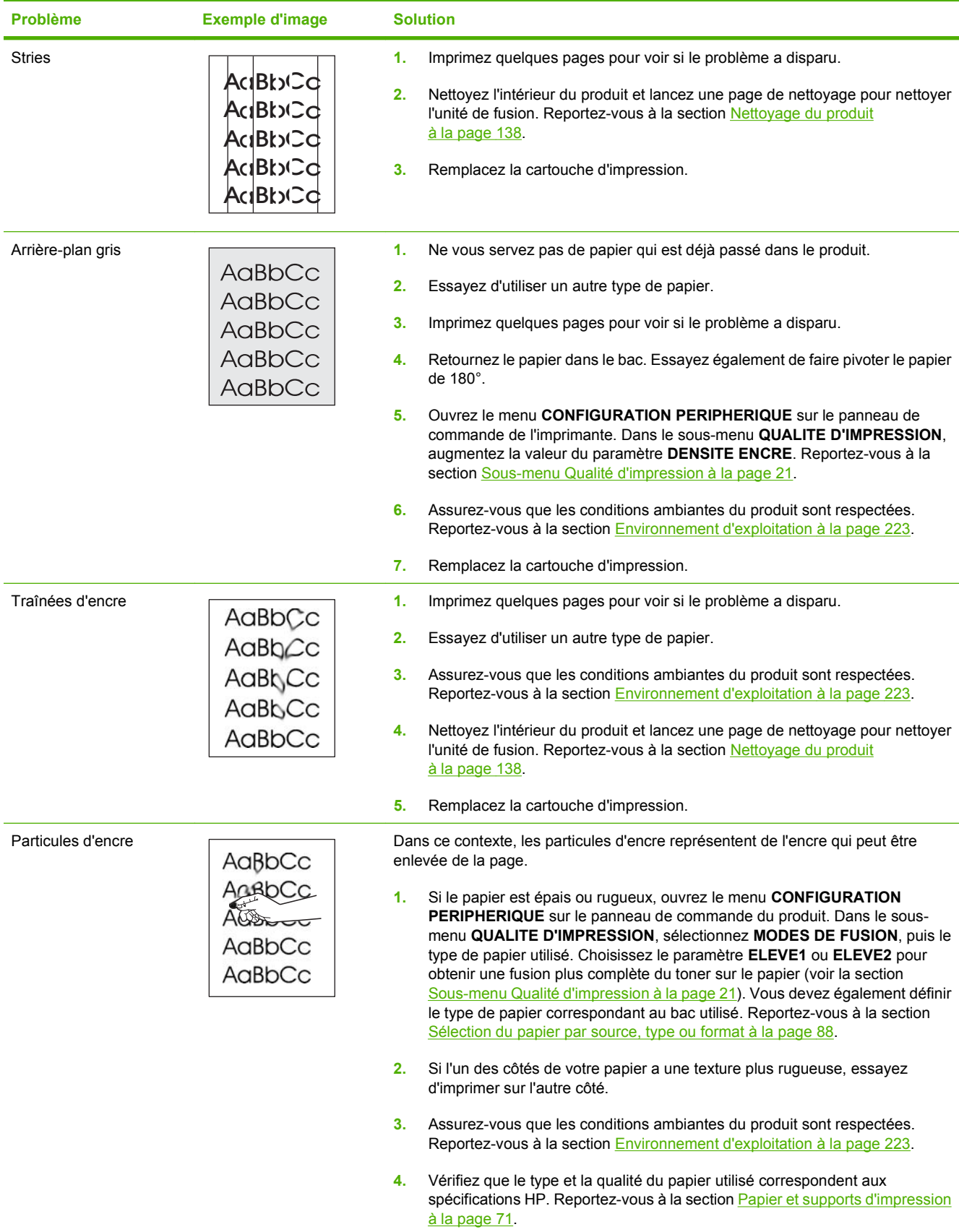

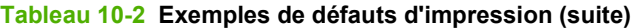

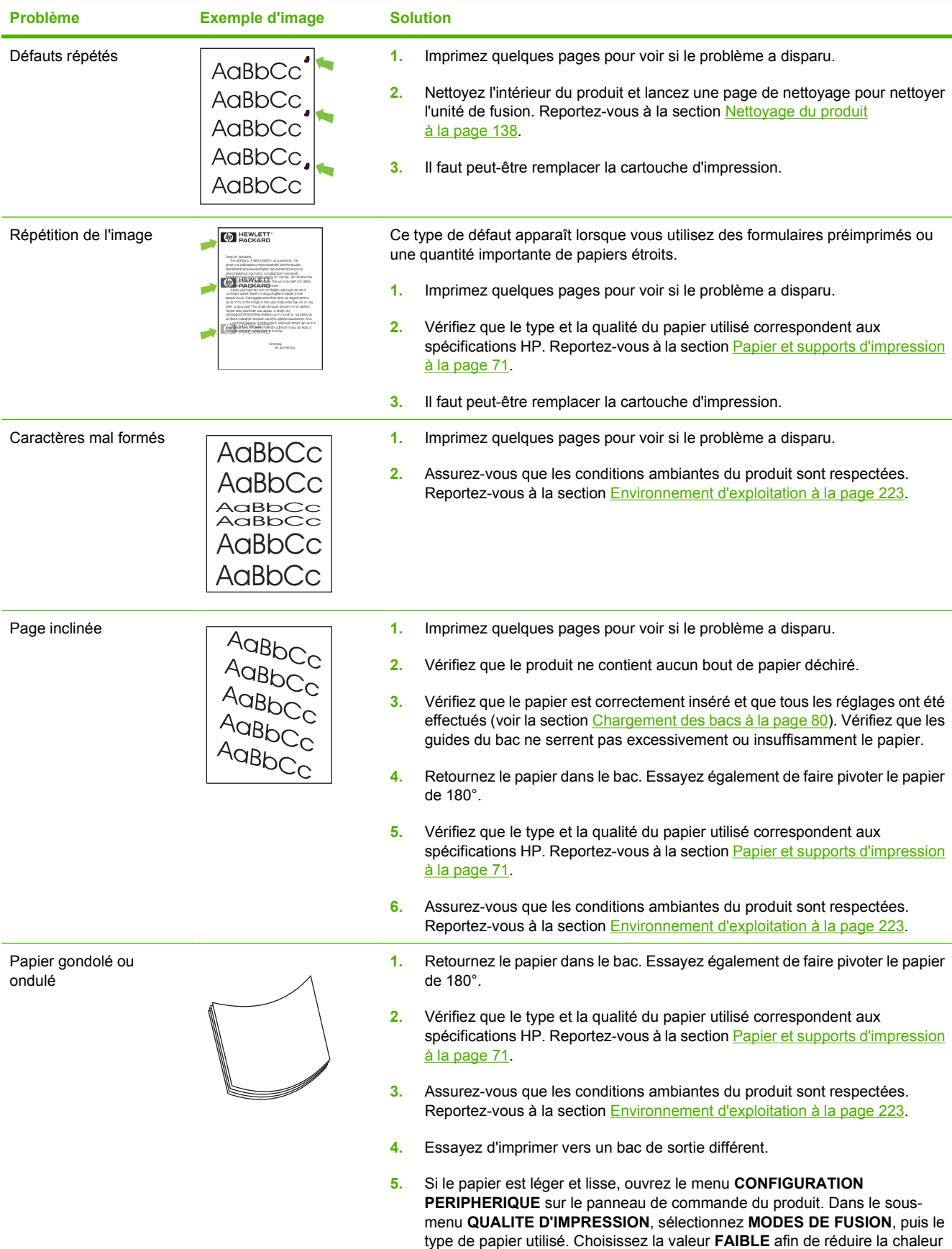

### **Tableau 10-2 Exemples de défauts d'impression (suite)**

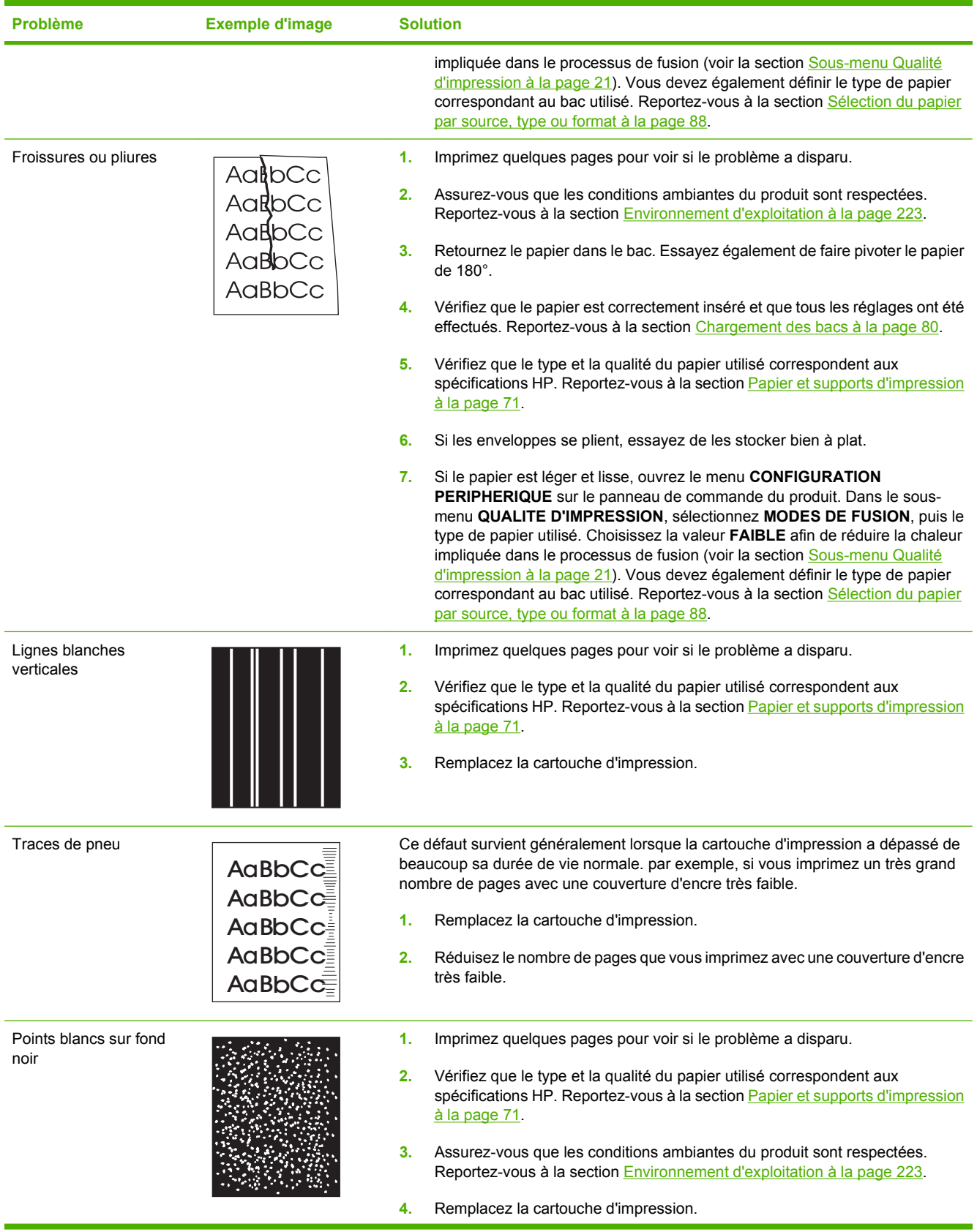

### **Tableau 10-2 Exemples de défauts d'impression (suite)**

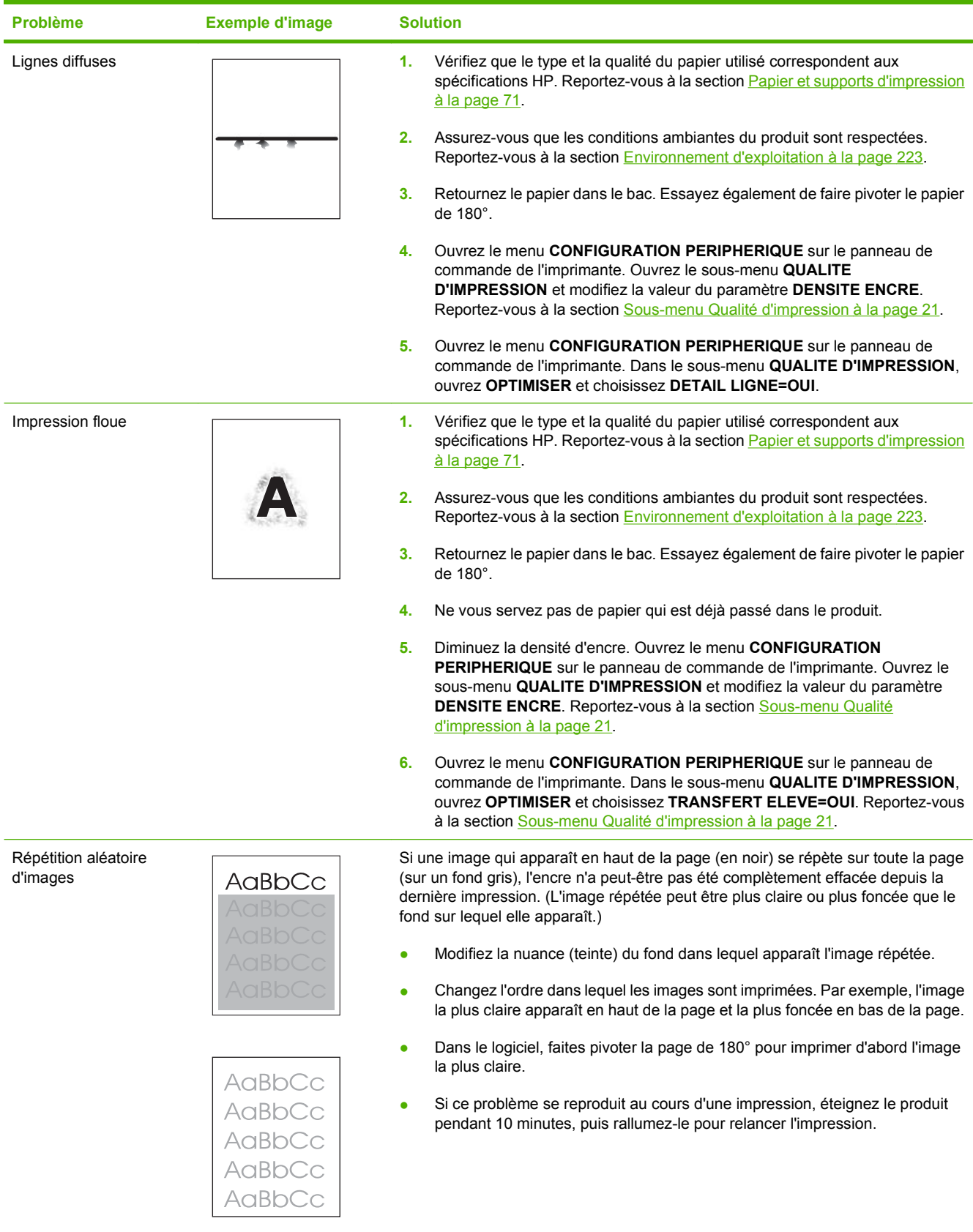

## **Résolution des problèmes de performances**

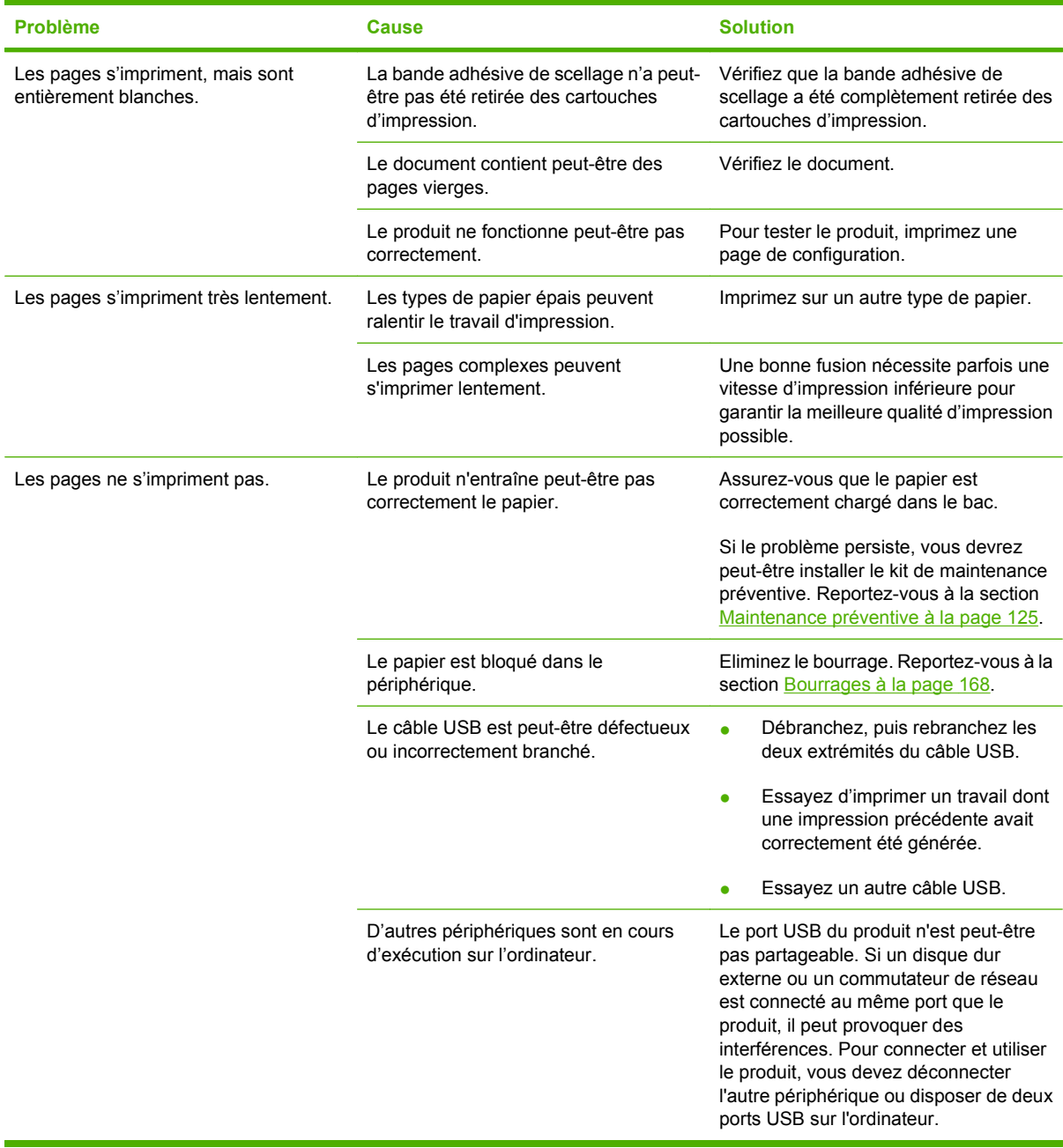

## **Résolution des problèmes de connectivité**

### **Résolution des problèmes de connexion directe**

Si vous avez connecté le périphérique directement à un ordinateur, vérifiez le câble USB.

- Vérifiez que le câble est branché à l'ordinateur et au périphérique.
- Vérifiez que le câble ne mesure pas plus de 2 mètres Remplacez le câble si nécessaire.
- Vérifiez que le câble fonctionne correctement en le branchant à un autre appareil. Remplacez le câble si nécessaire.

### **Résolution des problèmes de réseau**

Vérifiez les éléments suivants pour vous assurer que le périphérique communique avec le réseau. Avant de commencer, imprimez une page de configuration. Reportez-vous à la section [Impression des pages](#page-121-0) [d'information et Comment faire à la page 110.](#page-121-0)

**1.** Existe-t-il des problèmes de connexion physique entre le poste de travail ou le serveur de fichiers et le périphérique ?

Vérifiez que le câblage du réseau, les connexions et la configuration des routeurs sont corrects. Assurez-vous que la longueur des câbles de réseau correspond aux spécifications du réseau.

**2.** Les câbles du réseau sont-ils correctement connectés ?

Assurez-vous que le périphérique est relié au réseau à l'aide du port et du câble appropriés. Vérifiez chaque connexion par câble pour vous assurer que chaque câble est bien branché. Si le problème persiste, essayez un autre câble ou d'autres ports sur le concentrateur ou l'émetteur-récepteur. Le voyant d'activité orange et le voyant vert d'état des liaisons situés à côté de la connexion du port à l'arrière du périphérique doivent être allumés.

**3.** Les paramètres de vitesse de liaison et de recto verso sont-ils correctement configurés ?

Hewlett-Packard recommande que ces paramètres soient laissés en mode automatique (paramètre par défaut). Reportez-vous à la section [Paramètres de vitesse de liaison et de recto](#page-80-0) [verso à la page 69](#page-80-0).

**4.** Peut-on procéder au « ping » du périphérique ?

Utilisez l'invite de commande pour appliquer le ping au périphérique depuis votre ordinateur. Par exemple :

ping 192.168.45.39

Vérifiez que la commande ping affiche les durées d'aller-retour.

Si vous pouvez procéder au ping du périphérique, vérifiez que la configuration de l'adresse IP du périphérique est correcte sur l'ordinateur. Si elle est correcte, supprimez, puis ajoutez de nouveau le périphérique.

Si la commande ping a échoué, vérifiez que les concentrateurs du réseau sont sous tension, puis que les paramètres du réseau, le périphérique et l'ordinateur sont tous configurés pour le même réseau.

**5.** Des applications ont-elles été ajoutées au réseau ?

Assurez-vous qu'elles sont compatibles, installées correctement et qu'elles utilisent les pilotes d'imprimante appropriés.

**6.** Les autres utilisateurs peuvent-ils imprimer ?

Le problème peut venir du poste de travail. Vérifiez les pilotes réseau, les pilotes d'imprimante et la redirection (capture dans Novell NetWare).

**7.** Si d'autres utilisateurs peuvent imprimer, utilisent-ils le même système d'exploitation de réseau ?

Vérifiez que le système utilise le système d'exploitation de réseau approprié.

**8.** Votre protocole est-il activé ?

Vérifiez l'état du protocole sur la page de configuration. Vous pouvez également utiliser le serveur Web intégré pour vérifier l'état des autres protocoles. Reportez-vous à la section [Utilisation du](#page-126-0) [serveur Web intégré à la page 115](#page-126-0).

- **9.** Le périphérique apparaît-il dans le logiciel HP Web Jetadmin ou une autre application de gestion ?
	- Vérifiez les paramètres réseau sur la page de configuration réseau.
	- Confirmez les paramètres réseau du périphérique à l'aide du panneau de commande du périphérique (pour les périphériques équipés de panneaux de commande).

## **Résolution des problèmes Windows courants**

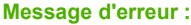

- **« Défaillance de protection générale Exception OE »**
- **« Spool32 »**
- **« Opération illégale »**

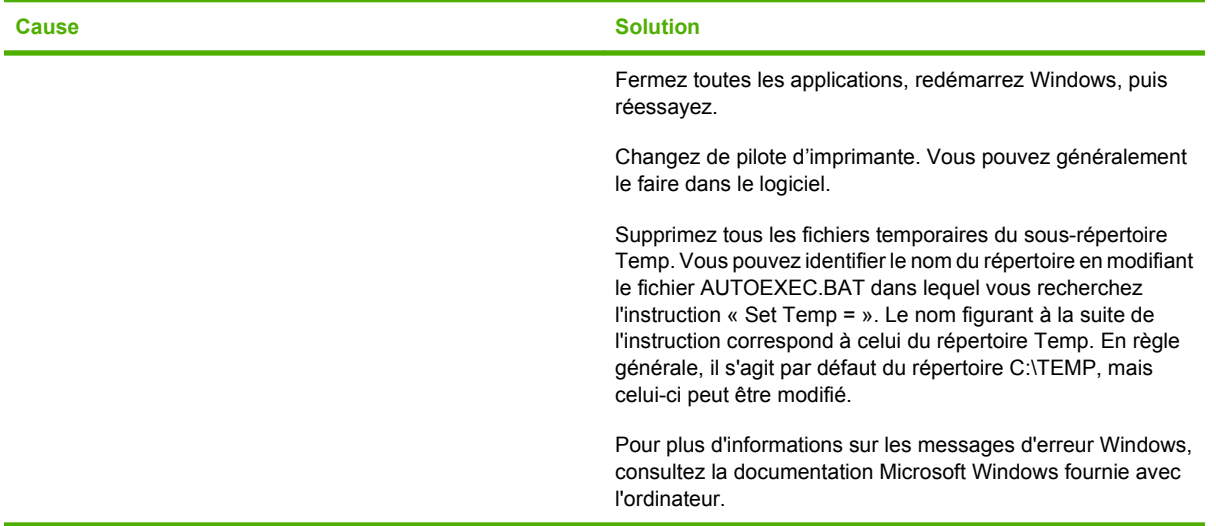

## **Résolution des problèmes Macintosh courants**

#### **REMARQUE :** La configuration de l'impression USB ou IP s'effectue avec l'utilitaire Service d'impression. L'imprimante *n'apparaît pas* dans le Sélecteur.

#### **Le pilote d'imprimante n'est pas répertorié dans le Centre d'impression.**

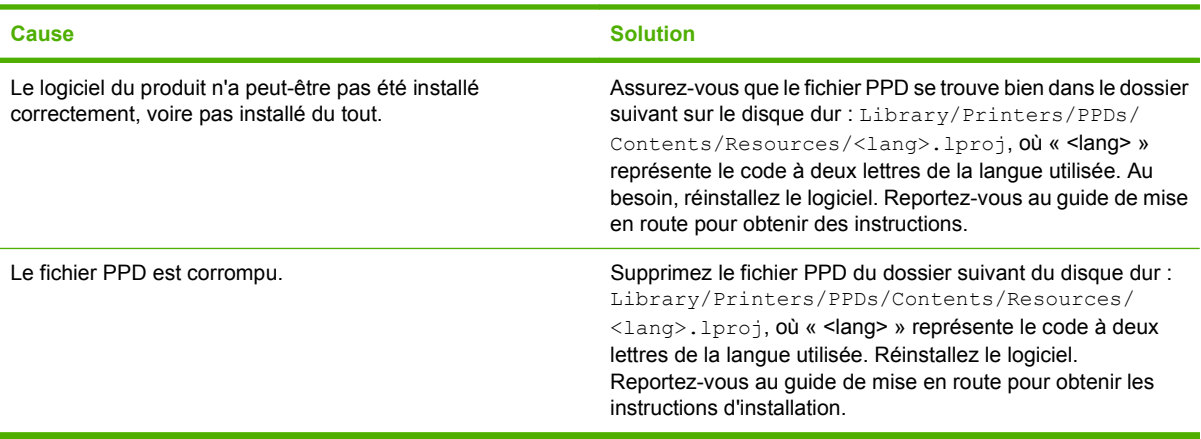

#### **Le nom du périphérique, l'adresse IP ou le nom d'hôte Rendezvous n'est pas répertorié dans la liste des imprimantes du Centre d'impression.**

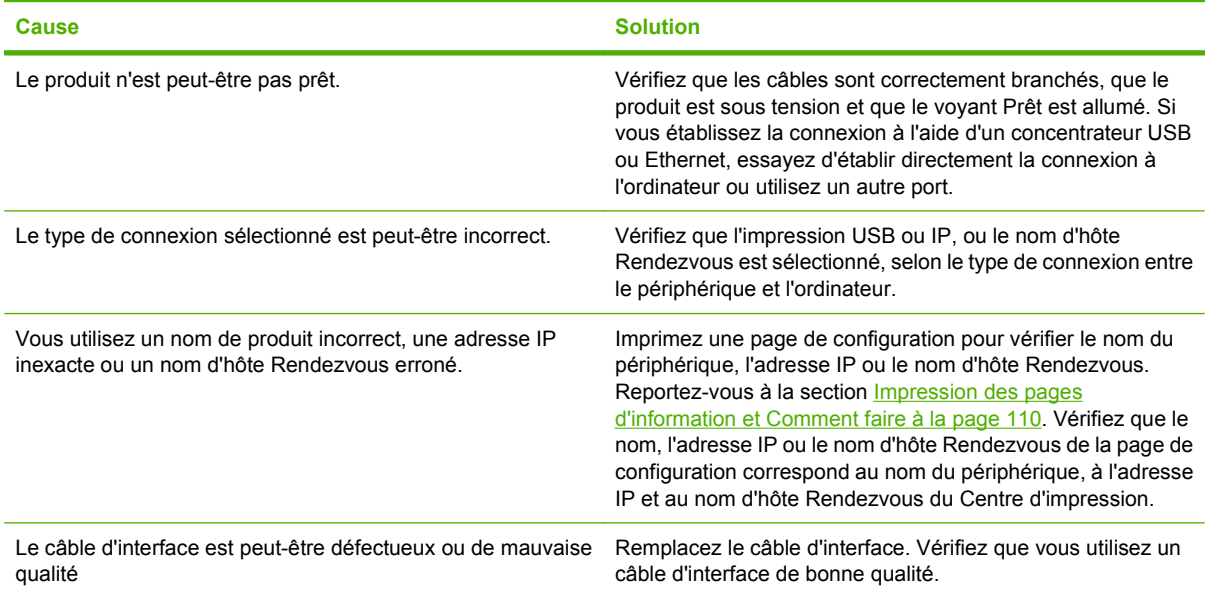

#### **Le pilote d'imprimante ne configure pas automatiquement le périphérique sélectionné dans le Centre d'impression.**

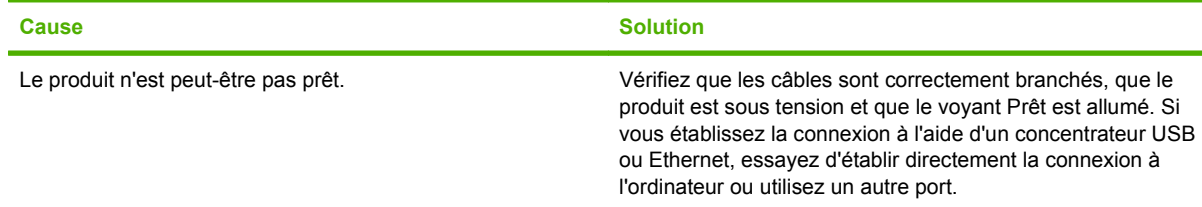

**Le pilote d'imprimante ne configure pas automatiquement le périphérique sélectionné dans le Centre d'impression.**

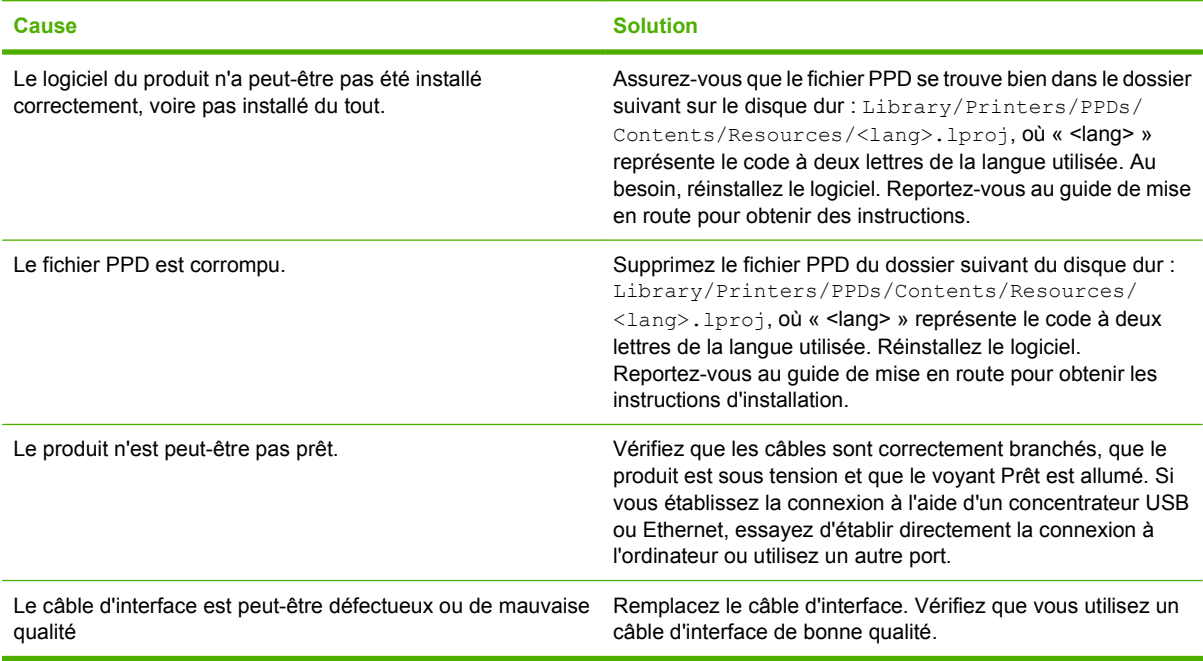

#### **Une tâche d'impression n'a pas été envoyée au produit souhaité.**

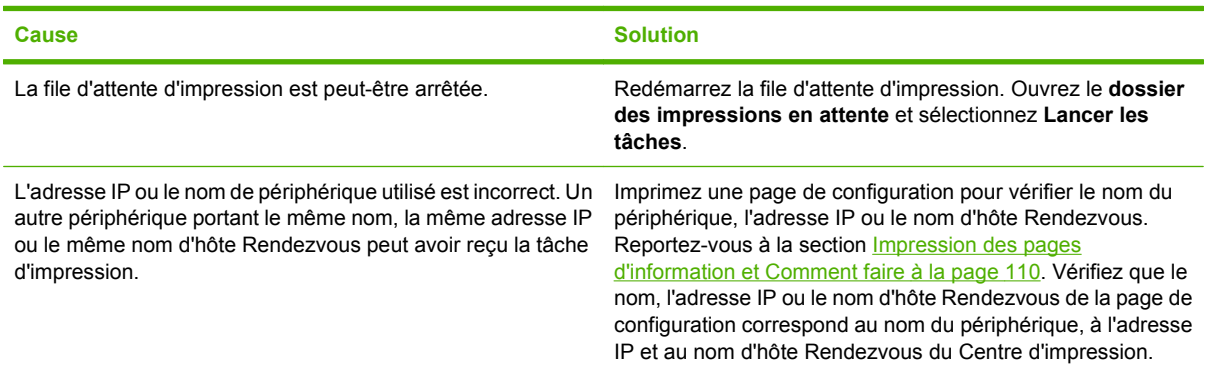

#### **Un fichier EPS (Encapsulated PostScript) n'utilise pas les polices qui conviennent pour l'impression.**

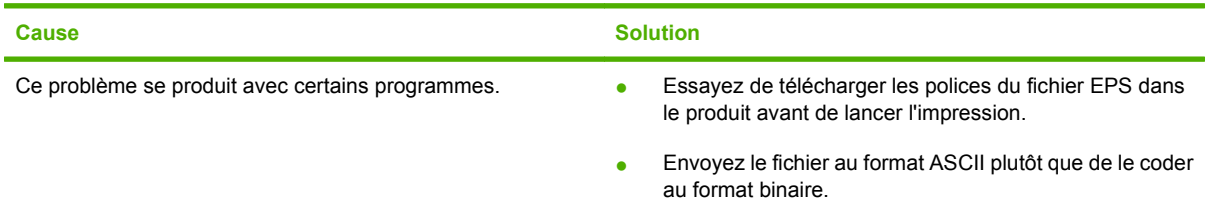

**Vous ne pouvez pas imprimer à partir d'une carte USB tierce.**

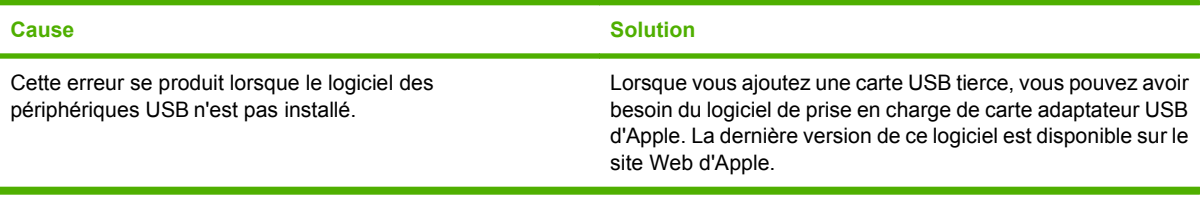

#### **Lorsque le périphérique est connecté via un câble USB, il n'apparaît pas dans le Centre d'impression Macintosh lorsque le pilote est sélectionné.**

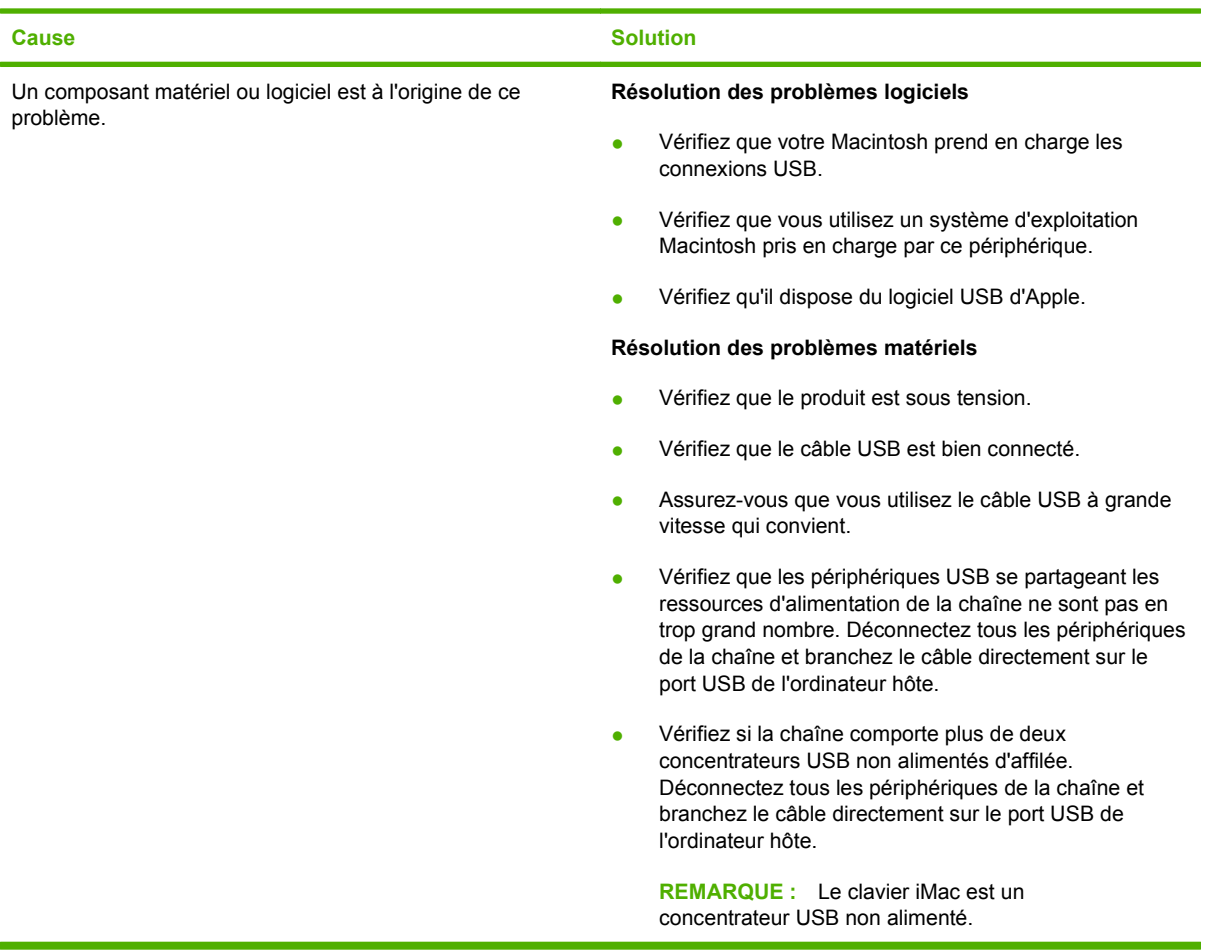

## **Résolution des problèmes Linux**

Pour plus d'informations sur la résolution des problèmes Linux, visitez le site Web HP consacré à l'assistance Linux : [hp.sourceforge.net/.](http://hp.sourceforge.net/)

# **A Consommables et accessoires**

- [Commander des pièces, des accessoires et des consommables](#page-215-0)
- [Numéros de référence](#page-216-0)

## <span id="page-215-0"></span>**Commander des pièces, des accessoires et des consommables**

Il existe plusieurs méthodes permettant de commander des pièces, des consommables et des accessoires.

### **Commander directement auprès de HP**

Vous pouvez obtenir directement les articles suivants auprès de HP :

- **Pièces de remplacement :** Pour commander des pièces de remplacement aux Etats-Unis, reportez-vous à [www.hp.com/go/hpparts.](http://www.hp.com/go/hpparts) En dehors des Etats-Unis, vous pouvez commander les pièces en vous adressant à votre bureau d'assistance agréé HP local.
- **Consommables et accessoires :** Pour commander des consommables aux Etats-Unis, rendezvous à l'adresse [www.hp.com/go/ljsupplies.](http://www.hp.com/go/ljsupplies) Pour commander des consommables dans le reste du monde, rendez-vous à l'adresse [www.hp.com/ghp/buyonline.html.](http://www.hp.com/ghp/buyonline.html) Pour commander des accessoires, rendez-vous à l'adresse [www.hp.com/support/hpljp4010series](http://www.hp.com/support/hpljp4010series) ou [www.hp.com/](http://www.hp.com/support/hpljp4510series) support/hplip4510series.

### **Commander auprès de prestataires de services ou de bureaux**

Pour commander une pièce ou un accessoire, contactez un prestataire de services ou un bureau d'assistance agréé HP.

### **Commander directement via le logiciel HP Easy Printer Care**

Le logiciel HP Easy Printer Care est un outil de gestion du produit conçu pour faciliter les opérations de configuration, de surveillance, de dépannage, de commande de consommables et de mise à jour associées au produit, tout en assurant une efficacité optimale. Pour plus d'informations sur le logiciel HP Easy Printer Care, reportez-vous à la section [Utilisation du logiciel HP Easy Printer Care](#page-123-0) [à la page 112.](#page-123-0)
# <span id="page-216-0"></span>**Numéros de référence**

La liste d'accessoires ci-dessous est actuelle au moment de l'impression du présent guide. Les informations relatives aux commandes, ainsi que la disponibilité des accessoires peuvent varier au cours de la vie du produit.

## **Bacs à papier et accessoires**

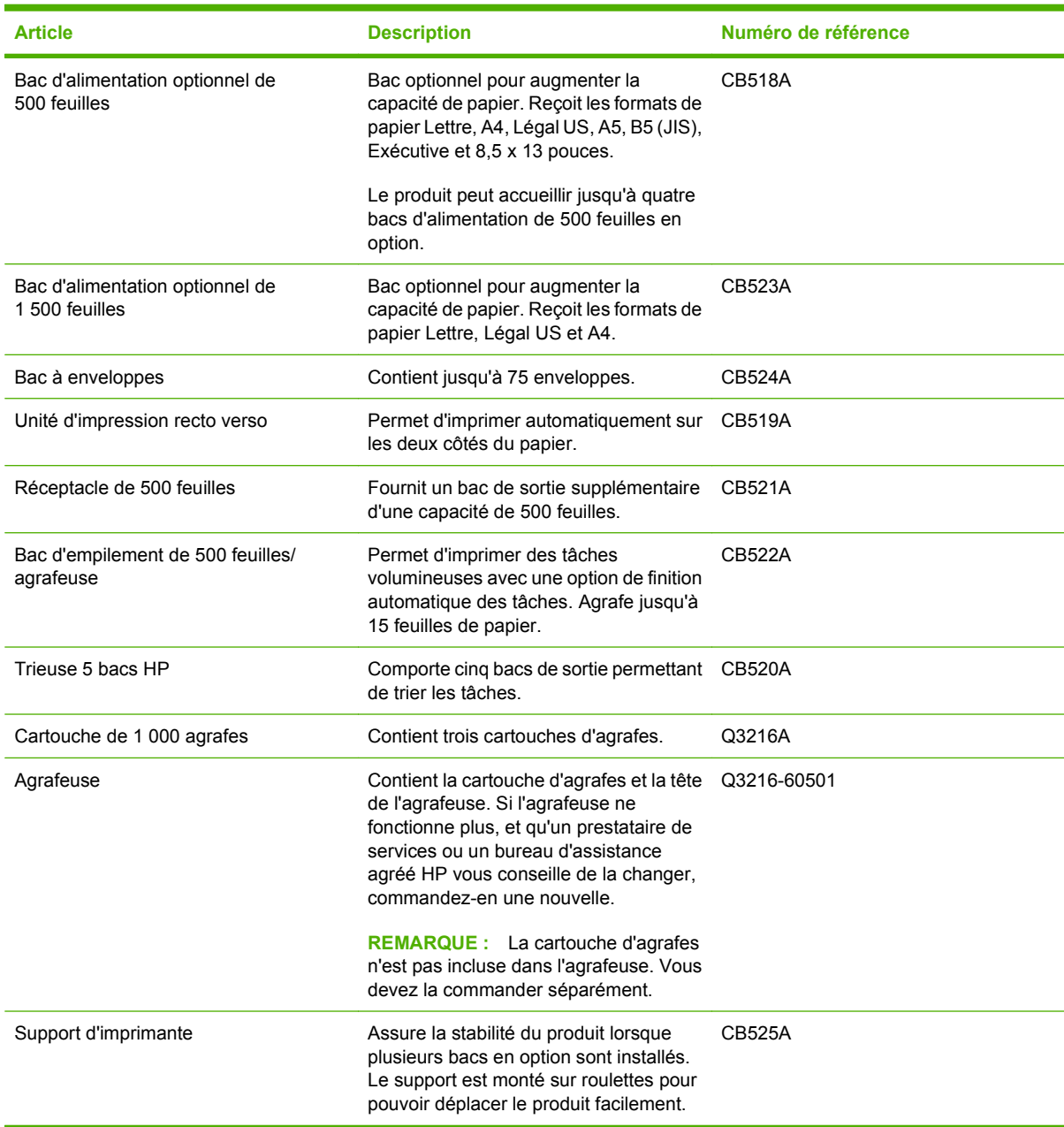

## <span id="page-217-0"></span>**Cartouches d'impression**

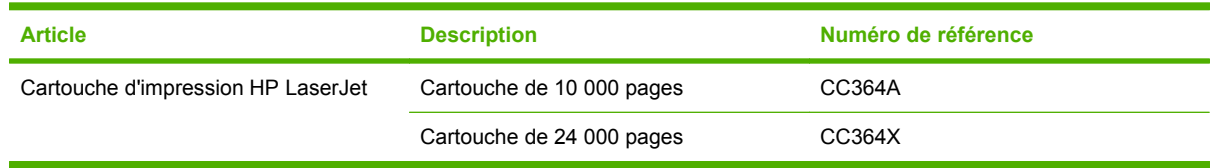

## **Kits de maintenance**

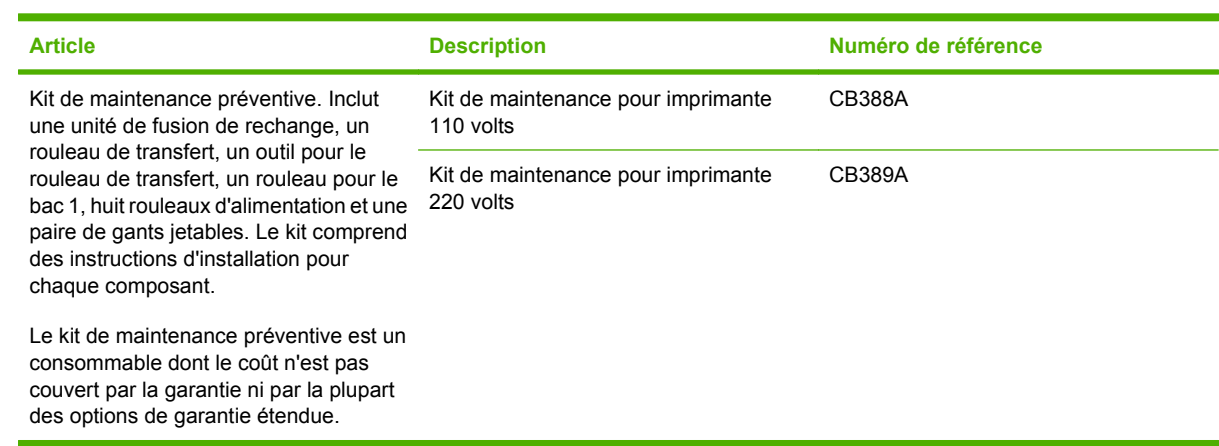

## **Mémoire**

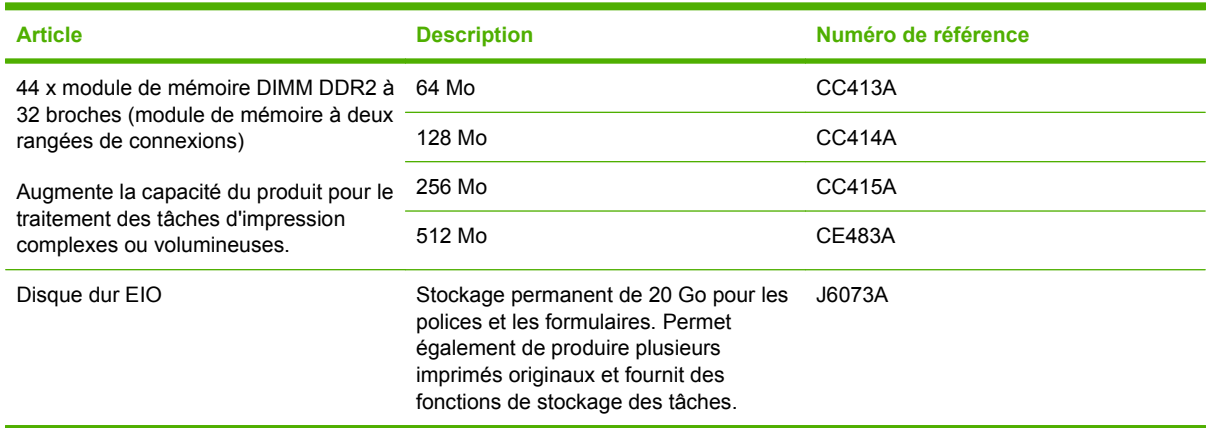

## <span id="page-218-0"></span>**Câbles et interfaces**

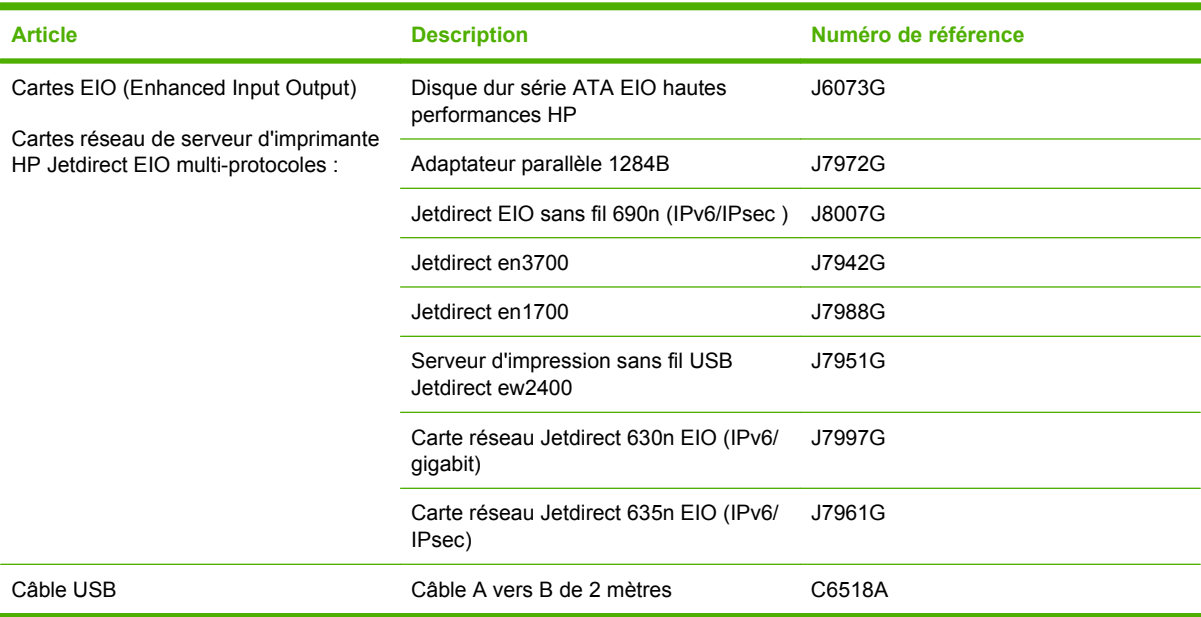

## **Papier**

Pour plus d'informations sur les papiers, consultez le site<http://www.hp.com/go/ljsupplies>.

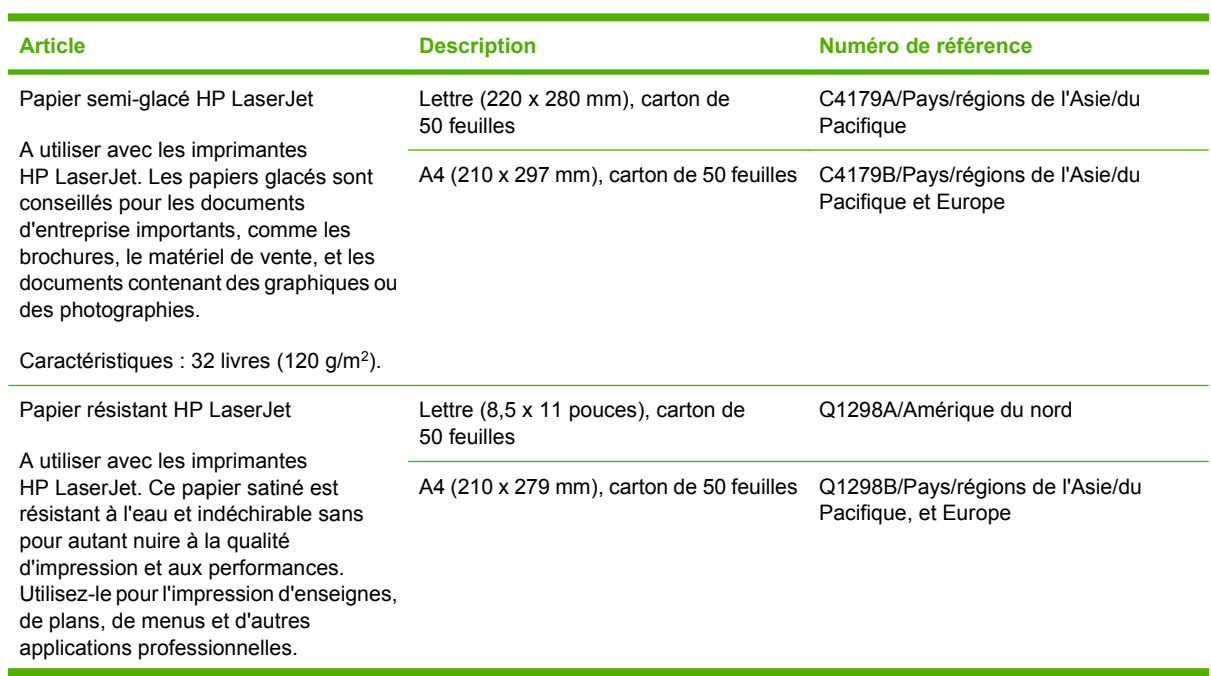

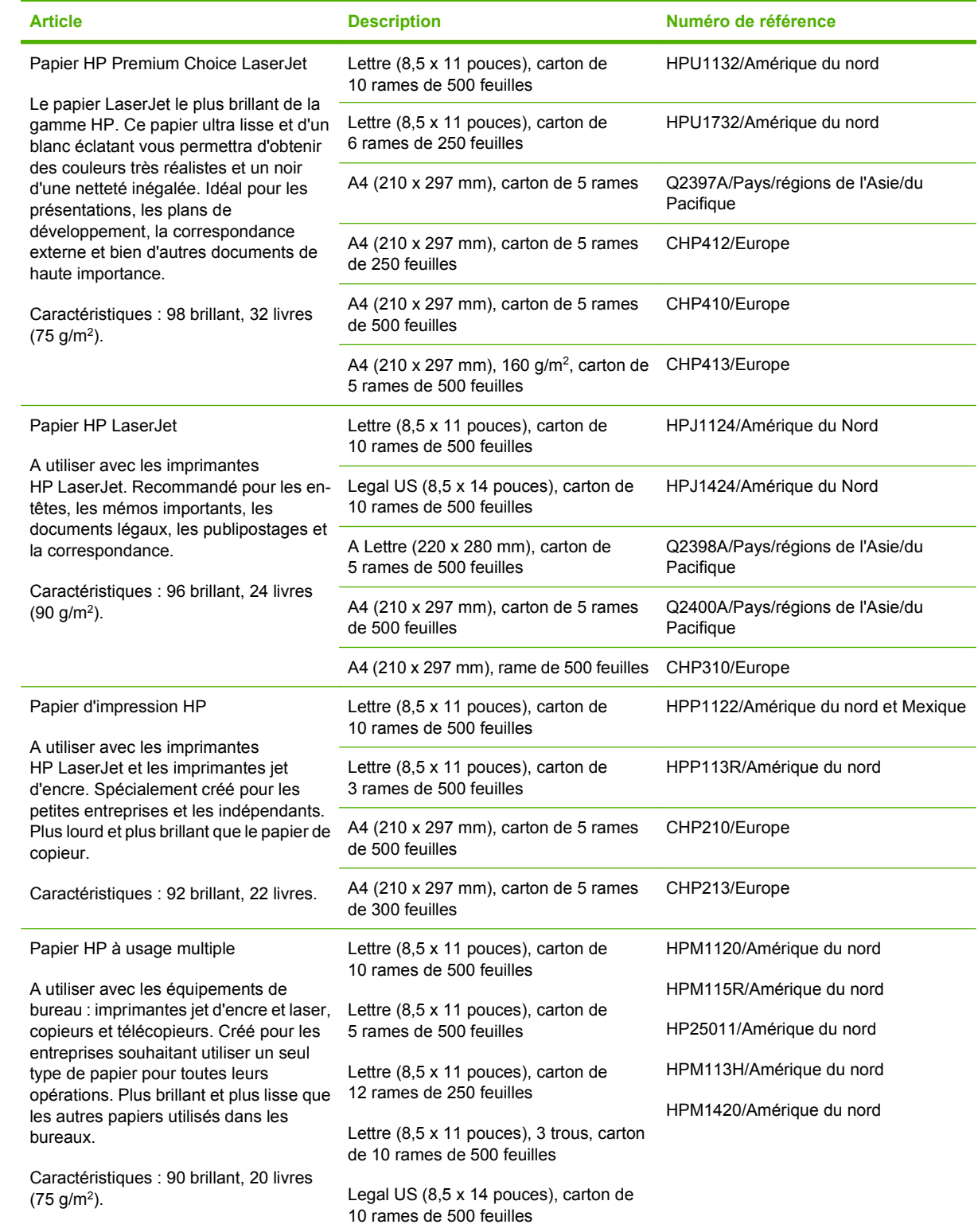

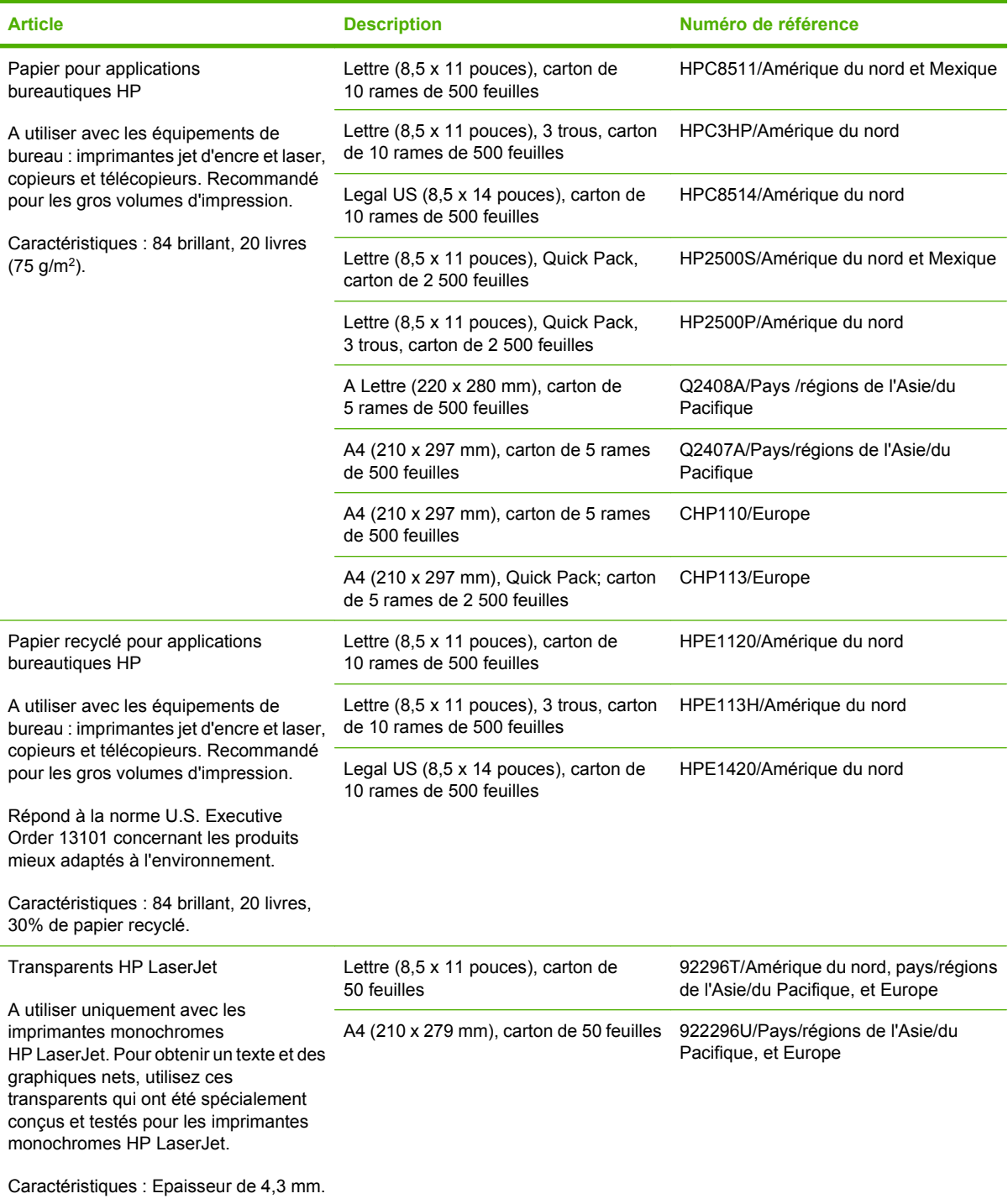

# <span id="page-222-0"></span>**Garantie limitée Hewlett-Packard**

HP LaserJet P4014, P4014n, P4015n, P4015tn, P4015x, P4515n, P4515tn, P4515x, P4515xm

PRODUIT HP DUREE DE GARANTIE LIMITEE

Garantie limitée d'un an

HP garantit au client et utilisateur final que les matériels et les accessoires HP seront exempts de défauts de matériau et de fabrication à compter de la date d'achat, et pour la période spécifiée ci-dessus. A condition d'être informé de tels défauts au cours de la période de garantie, HP peut choisir de réparer ou de remplacer les produits défectueux. Les produits de remplacement pourront être neufs ou quasi neufs.

HP garantit que les logiciels HP ne manqueront pas d'exécuter leurs instructions de programmation après la date d'achat et pendant la période spécifiée ci-dessus, suite à des défauts de matériau et de fabrication, lorsqu'ils sont correctement installés et utilisés. Si HP reçoit communication de tels défauts pendant la période de garantie, HP remplacera le logiciel qui n'exécute pas ses instructions de programmation en raison de tels défauts.

HP ne garantit pas que le fonctionnement des produits HP sera ininterrompu ou sans erreur. Si HP est incapable, dans un délai raisonnable, de réparer ou de remplacer un produit et de le remettre dans l'état décrit par la garantie, vous pourrez bénéficier d'un remboursement équivalent au prix d'achat, à condition de retourner rapidement le produit défectueux.

Les produits HP peuvent contenir des pièces reconstruites équivalentes à des produits neufs au niveau de leurs performances ou qui pourraient avoir été utilisées accessoirement.

La garantie ne couvre pas les défauts causés par (a) un entretien ou un étalonnage incorrect ou inadéquat, (b) des logiciels, des interfaces, des composants ou des fournitures non fournis par HP, (c) une modification ou une utilisation non autorisée, (d) une exploitation en dehors des spécifications environnementales publiées pour le produit, ou (e) une préparation ou un entretien incorrect du site.

DANS LA MESURE PERMISE PAR LE DROIT LOCAL, LES GARANTIES CI-DESSUS SONT EXCLUSIVES ET AUCUNE AUTRE GARANTIE OU CONDITION, ECRITE OU ORALE, N'EST EXPRIMEE OU IMPLICITE. HP REJETTE SPECIFIQUEMENT TOUTE GARANTIE, CONDITION OU QUALITE LOYALE ET MARCHANDE, QUALITE SATISFAISANTE OU ADAPTATION A UNE FIN PARTICULIERE IMPLICITE. Certains pays/régions, états ou provinces n'autorisant pas de limitations de la durée d'une garantie tacite, la limitation ou l'exclusion ci-dessus peut ne pas vous concerner. Cette garantie vous donne des droits juridiques spécifiques et vous avez peut-être aussi d'autres droits qui varient en fonction de votre pays/région, de votre état ou de votre province. La garantie limitée HP est valide dans tout pays/région ou localité où HP dispose d'une assistance pour ce produit et où ce dernier est distribué par HP. Le niveau du service sous garantie qui vous est offert varie selon les normes locales. HP ne modifiera pas la forme, l'adaptation ou la fonction du produit afin de le rendre utilisable dans un pays/région pour lequel il n'a jamais été envisagé de le faire fonctionner pour des raisons juridiques ou réglementaires.

DANS LA MESURE PERMISE PAR LE DROIT LOCAL, LES RECOURS ENONCES DANS CETTE CLAUSE DE GARANTIE SONT LES RECOURS UNIQUES ET EXCLUSIFS DONT VOUS DISPOSEZ. A L'EXCEPTION DES CAS PRECITES, EN AUCUN CAS HP OU SES FOURNISSEURS NE SERONT TENUS POUR RESPONSABLES DES PERTES DE DONNEES OU DES DOMMAGES DIRECTS, PARTICULIERS, ACCESSOIRES OU INDIRECTS (Y COMPRIS LES PERTES DE PROFITS ET DE DONNEES) OU DE TOUT AUTRE DOMMAGE RELATIF A UN CONTRAT, UN PREJUDICE OU AUTRE. Certains pays/régions, états ou provinces n'autorisant pas l'exclusion ni la limitation des dommages indirects ou consécutifs, la limitation ou l'exclusion ci-dessus peut ne pas vous concerner.

LES TERMES DE GARANTIE DE CETTE DECLARATION, SAUF DANS LES LIMITES LEGALEMENT AUTORISEES, N'EXCLUENT PAS, NI NE LIMITENT, NI NE MODIFIENT LES DROITS DE VENTE STATUTAIRES OBLIGATOIRES APPLICABLES, MAIS VIENNENT S'AJOUTER A CES DROITS.

# <span id="page-224-0"></span>**Garantie limitée relative aux cartouches d'impression**

Ce produit HP est garanti être exempt de vices de matériau et de fabrication.

Cette garantie ne couvre pas les produits (a) ayant été modifiés, refaits, reconditionnés ou soumis à une utilisation impropre ou abusive, (b) présentant des problèmes résultant d'une utilisation incorrecte, d'un stockage inadéquat ou d'une exploitation ne répondant pas aux spécifications écologiques publiées pour le produit ou (c) présentant une usure provenant d'une utilisation normale.

Pour obtenir un service de garantie, veuillez renvoyer le produit au lieu d'achat (accompagné d'une description écrite du problème et des exemples d'impression) ou contactez l'assistance clientèle HP. Suivant le choix de HP, HP remplacera le produit s'étant avéré être défectueux ou remboursera le prix d'achat.

DANS LA MESURE PERMISE PAR LE DROIT LOCAL, LA GARANTIE CI-DESSUS EST EXCLUSIVE ET AUCUNE AUTRE GARANTIE OU CONDITION, ECRITE OU ORALE, N'EST EXPRIMEE OU IMPLICITE ET HP DECLINE EXPLICITEMENT TOUTE GARANTIE OU CONDITION IMPLICITE DE QUALITE MARCHANDE, DE QUALITE SATISFAISANTE ET D'APTITUDE A REMPLIR UNE FONCTION DEFINIE.

DANS LA MESURE PERMISE PAR LE DROIT LOCAL, EN AUCUN CAS HP OU SES FOURNISSEURS NE POURRONT ETRE TENUS POUR RESPONSABLES DE DOMMAGES DIRECTS, PARTICULIERS, ACCESSOIRES OU INDIRECTS (Y COMPRIS LES PERTES DE PROFITS ET DE DONNEES) OU DE TOUT AUTRE DOMMAGE RELATIF A UN CONTRAT, UN PREJUDICE OU AUTRE.

LES TERMES DE GARANTIE DE CETTE DECLARATION, SAUF DANS LES LIMITES LEGALEMENT AUTORISEES, N'EXCLUENT PAS, NI NE LIMITENT, NI NE MODIFIENT LES DROITS DE VENTE STATUTAIRES OBLIGATOIRES APPLICABLES, MAIS VIENNENT S'AJOUTER A CES DROITS.

# <span id="page-225-0"></span>**Service de garantie pour les pièces remplaçables par l'utilisateur**

Les périphériques HP sont conçus avec un grand nombre de pièces remplaçables par l'utilisateur (CSR), ce qui permet de réduire la durée de la réparation et d'avoir une plus grande flexibilité lors du remplacement des pièces défectueuses. Si, au cours de la période de diagnostic, HP détermine que la réparation peut être accomplie avec l'utilisation d'une pièce CSR, HP vous livre cette pièce directement pour que vous puissiez la remplacer. Il existe deux catégories de pièces CSR : 1) Pièces que l'utilisateur doit obligatoirement remplacer. Si vous demandez que le remplacement soit effectué par HP, le déplacement et les frais de main-d'œuvre de ce service vous seront facturés. 2) Pièces que l'utilisateur peut décider de remplacer lui-même. Ces pièces sont également conçues pour être remplaçables par l'utilisateur. Mais si vous souhaitez que HP effectue le remplacement pour vous, ce service vous sera gracieusement offert dans le cadre de la garantie de votre périphérique.

Suivant la disponibilité et les possibilités géographiques, les pièces CSR seront expédiées pour une livraison le lendemain, les jours ouvrés. Une livraison le jour-même ou sous quatre heures peut être possible dans certains pays/régions moyennant des frais supplémentaires. Si vous avez besoin d'aide, vous pouvez appeler l'assistance technique HP. Un technicien vous aidera par téléphone. HP vous indique si la pièce défectueuse doit être renvoyée à HP dans l'emballage des pièces CSR de remplacement expédiées. Si vous devez renvoyer la pièce défectueuse à HP, il est nécessaire de la renvoyer dans un délai précis, normalement de cinq (5) jours ouvrés. La pièce défectueuse doit être renvoyée avec la documentation associée dans l'emballage fourni. Si vous ne renvoyez pas la pièce défectueuse, HP se réserve le droit de vous facturer la pièce de remplacement. Dans le cas des pièces remplaçables par l'utilisateur, HP s'acquitte de tous les frais d'expédition et de renvoi des pièces et choisit le coursier/transporteur à utiliser.

# <span id="page-226-0"></span>**Assistance clientèle**

Bénéficiez d'une assistance téléphonique gratuite tout au long Vous trouverez les numéros de téléphone de votre pays/région de la période de garantie, dans votre pays/région.

Préparez le nom de votre produit, son numéro de série, la date d'achat et une description du problème rencontré.

sur le dépliant livré dans la boîte avec votre produit ou sur le site Web [www.hp.com/support/](http://www.hp.com/support/).

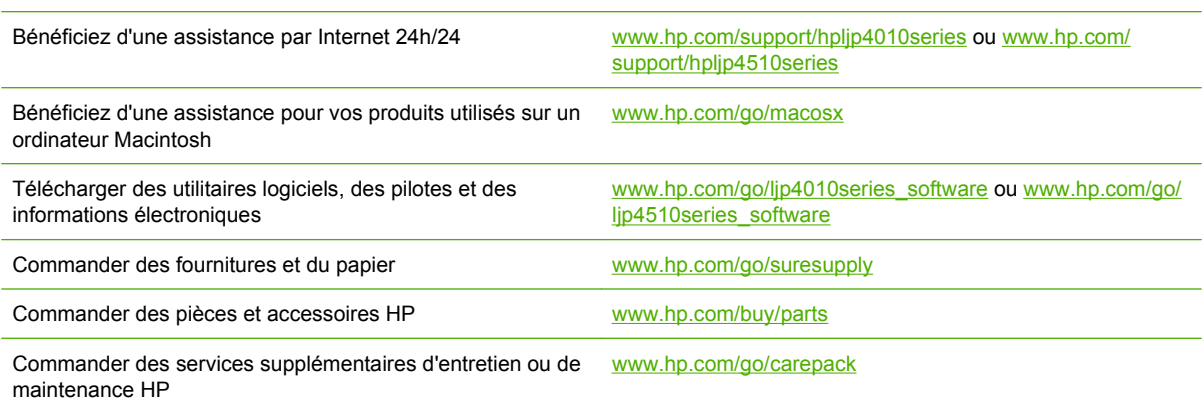

# <span id="page-227-0"></span>**Contrats de maintenance HP**

HP propose plusieurs types de contrats de maintenance visant à répondre aux besoins les plus variés. Les contrats de maintenance ne sont pas inclus dans la garantie standard. Les services d'assistance peuvent varier suivant les pays/régions. Renseignez-vous auprès de votre revendeur HP local pour déterminer les services mis à votre disposition.

## **Contrats de maintenance sur site**

Pour vous fournir le service d'assistance le mieux adapté à vos besoins, HP propose des contrats de maintenance sur site en trois temps :

#### **Service sur site le jour suivant**

Ce contrat assure l'arrivée d'un responsable de maintenance sur site pendant le jour ouvrable suivant une demande de service. Une prolongation des heures de couverture et une extension des zones de service désignées par HP sont disponibles dans la plupart des contrats sur site (suivant une facturation supplémentaire).

#### **Service sur site hebdomadaire (volume)**

Ce contrat prévoit des visites sur site hebdomadaires pour les entreprises équipées de nombreux produits HP. Ce contrat s'adresse aux installations utilisant au moins 25 stations de travail, notamment des périphériques, des traceurs, des ordinateurs et des lecteurs de disque.

## **Remballage du périphérique**

Si l'assistance clientèle HP détermine que le périphérique doit être renvoyé à HP en vue d'une réparation, suivez les étapes ci-dessous pour remballer le périphérique et l'envoyer.

 $\triangle$  **ATTENTION :** Le client est tenu responsable des dommages survenus en cours d'expédition à cause d'un remballage impropre.

#### **Pour remballer le périphérique**

- **1.** Retirez et conservez toutes les cartes DIMM que vous avez installées sur le périphérique. Ne retirez pas le module DIMM fourni avec le périphérique.
- **ATTENTION :** L'électricité statique peut endommager les modules DIMM. Pour manipuler un module DIMM, portez un bracelet antistatique ou touchez régulièrement la surface de l'emballage antistatique, puis touchez une surface métallique du périphérique. Pour retirer les modules DIMM, reportez-vous à la section [Installation de mémoire à la page 127](#page-138-0).
- **2.** Retirez et conservez la cartouche d'impression.
- **ATTENTION :** Il est *extrêmement important* de retirer les cartouches d'impression avant d'expédier le périphérique. Une cartouche d'impression laissée dans le périphérique durant l'expédition peut fuir et recouvrir entièrement de toner le moteur d'impression et d'autres composants.

Pour éviter d'endommager la cartouche, ne touchez pas son rouleau et remettez-la dans son emballage d'origine, ou rangez-la à l'abri de la lumière.

**3.** Retirez et conservez le câble d'alimentation, le câble d'interface et les accessoires en option.

- <span id="page-228-0"></span>**4.** Si possible, incluez des exemples d'impression, ainsi que 50 à 100 feuilles de papier ou d'un autre support n'ayant pas été imprimées correctement.
- **5.** Aux Etats-Unis, appelez l'assistance clientèle HP pour demander du nouveau matériel d'emballage. Hors des Etats-Unis, utilisez le matériel d'emballage d'origine, si possible. Hewlett-Packard recommande d'assurer l'équipement pour l'expédition.

## **Garantie étendue**

HP Support garantit le matériel HP et tous les composants internes HP. La maintenance matérielle couvre une période d'un à trois ans à compter de la date d'achat du produit HP. Le client doit acheter le contrat HP Support en respectant la garantie établie. Pour plus d'informations, contactez le support technique et l'assistance clientèle HP.

# **C Caractéristiques**

- [Spécifications physiques](#page-231-0)
- [Spécifications électriques](#page-232-0)
- [Spécifications acoustiques](#page-233-0)
- [Environnement d'exploitation](#page-234-0)

# <span id="page-231-0"></span>**Spécifications physiques**

#### **Tableau C-1 Dimensions et poids du produit**

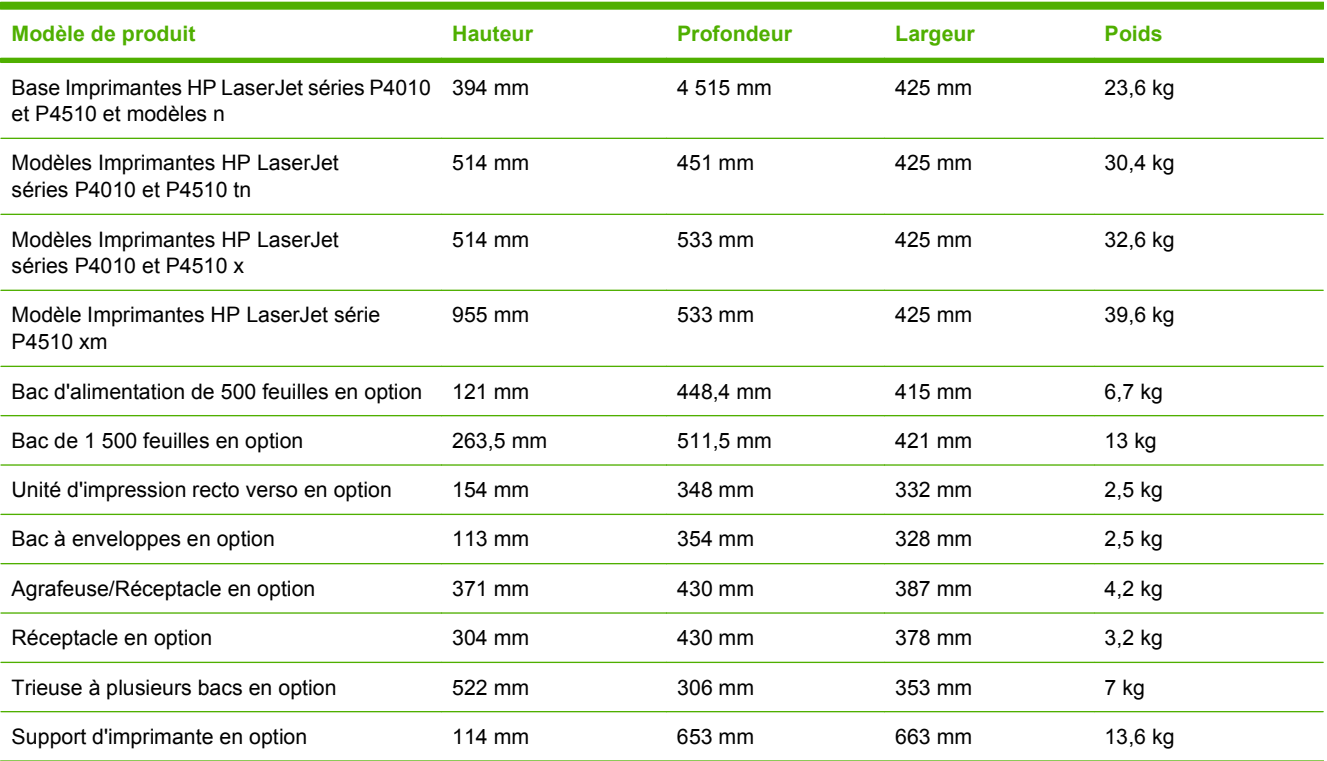

#### **Tableau C-2 Dimensions du produit, avec toutes les portes et les bacs entièrement ouverts**

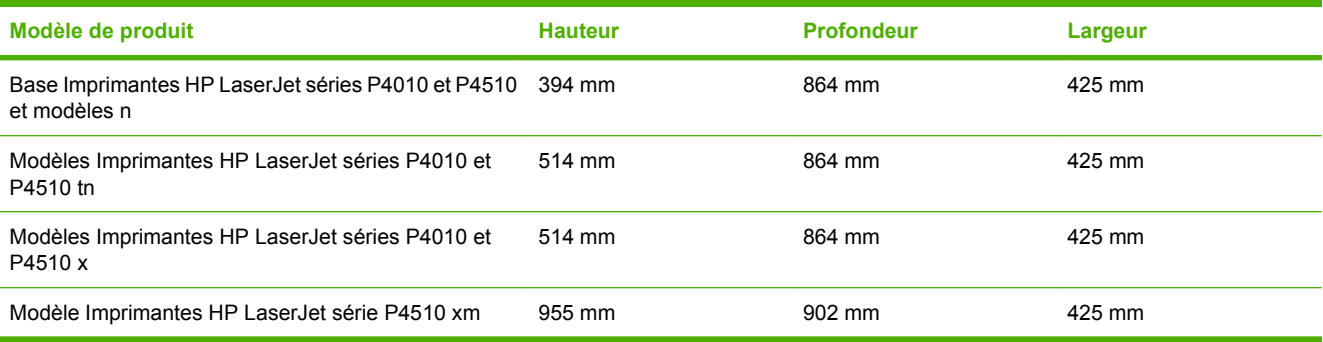

# <span id="page-232-0"></span>**Spécifications électriques**

**AVERTISSEMENT !** L'alimentation électrique est fonction du pays/de la région où le produit est vendu. Ne convertissez pas les tensions de fonctionnement. Cette opération peut endommager le produit et annuler sa garantie.

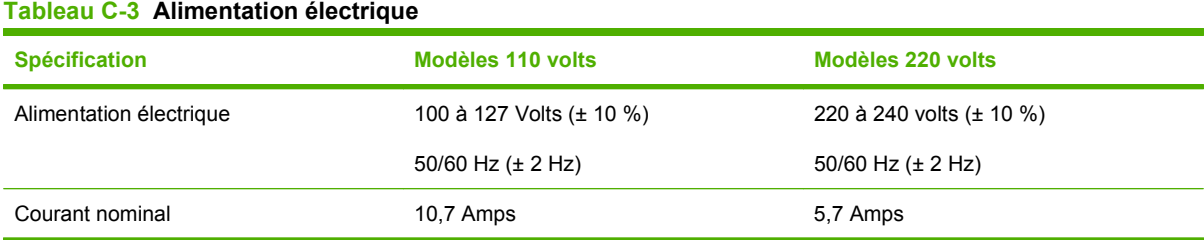

#### **Tableau C-4 Consommation d'énergie (en moyenne, en watts)**

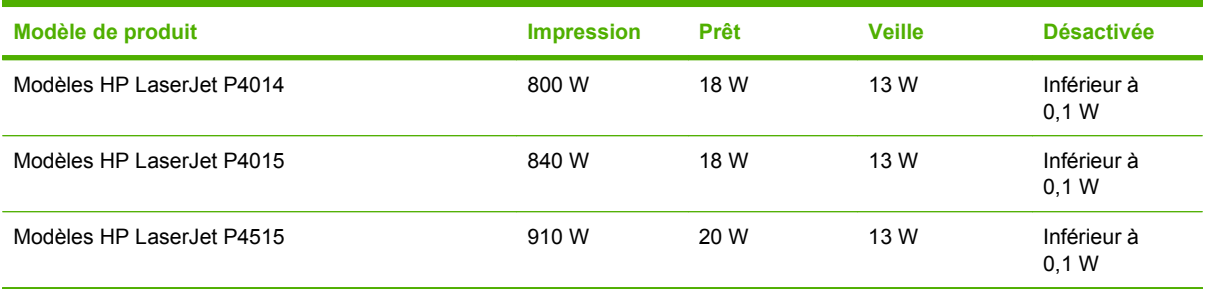

<sup>1</sup> Les valeurs peuvent faire l'objet de modifications. Visitez le site Web [www.hp.com/support/hpljp4010series](http://www.hp.com/support/hpljp4010series) ou [www.hp.com/](http://www.hp.com/support/hpljp4510series) [support/hpljp4510series](http://www.hp.com/support/hpljp4510series) pour obtenir les toutes dernières informations.

<sup>2</sup> Les valeurs de consommation correspondent aux valeurs les plus élevées mesurées sous toutes les tensions standard.

<sup>3</sup> Durée par défaut entre le mode Prêt et le mode Veille = 30 minutes.

<sup>4</sup> Dissipation thermique en mode Prêt = 70 BTU/heure

<sup>5</sup> Durée de reprise entre le mode Veille et le démarrage de l'impression = moins de 15 secondes.

<sup>6</sup> La vitesse du modèle HP LaserJet P4014 est de 45 ppm pour le format Letter.La vitesse du modèle HP LaserJet P4015 est de 52 ppm pour le format Letter.La vitesse du modèle HP LaserJet P4515 est de 62 ppm pour le format Letter.

# <span id="page-233-0"></span>**Spécifications acoustiques**

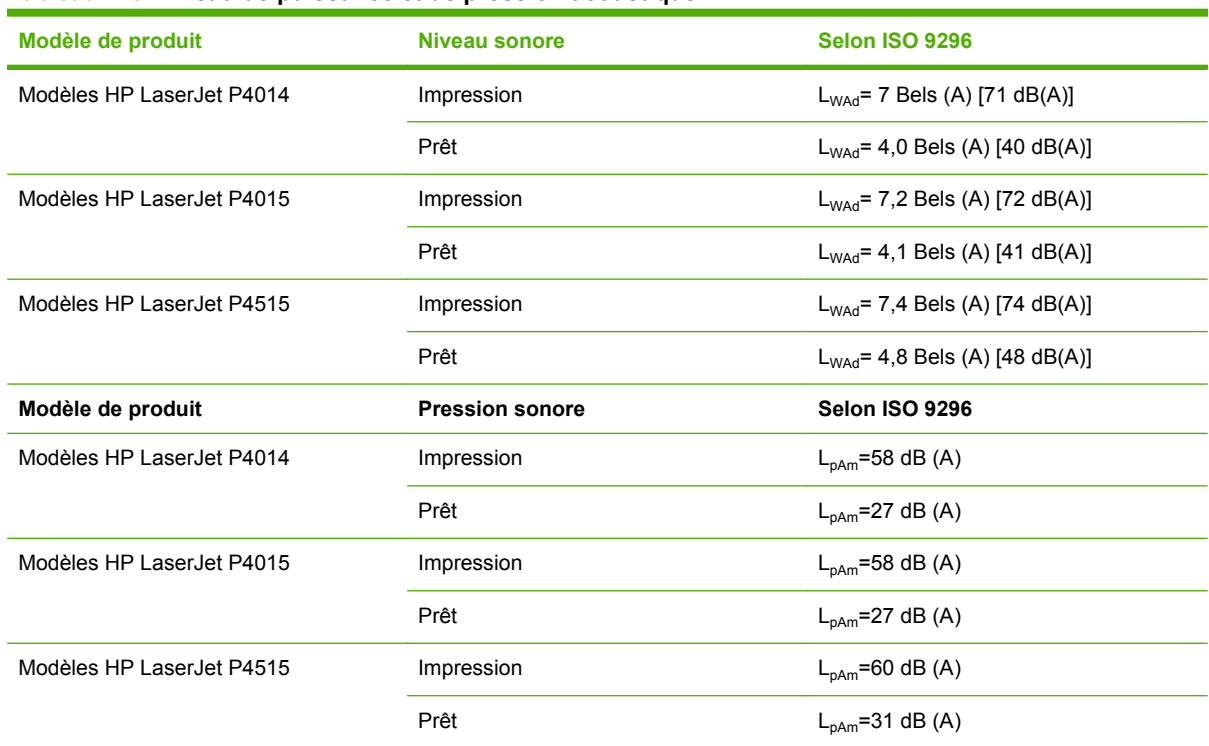

#### **Tableau C-5 Niveau de puissance et de pression acoustique**

<sup>1</sup> Les valeurs reposent sur des données préliminaires. Visitez le site Web [www.hp.com/support/hpljp4010series](http://www.hp.com/support/hpljp4010series) ou [www.hp.com/support/hpljp4510series](http://www.hp.com/support/hpljp4510series) pour obtenir les toutes dernières informations.

<sup>2</sup> La vitesse du modèle HP LaserJet P4014 est de 45 ppm pour le format Letter.La vitesse du modèle HP LaserJet P4015 est de 52 ppm pour le format Letter.La vitesse du modèle HP LaserJet P4515 est de 62 ppm pour le format Letter.

<sup>3</sup> Configuration testée (HP LaserJet P4014) : Modèle LJ P4014n, impression recto sur papier de format A4

<sup>4</sup> Configuration testée (HP LaserJet P4015) : Modèle LJ P4015x, impression recto sur papier de format A4

<sup>5</sup> Configuration testée (HP LaserJet P4515) : Modèle LJ P4515x, impression recto sur papier de format A4

# <span id="page-234-0"></span>**Environnement d'exploitation**

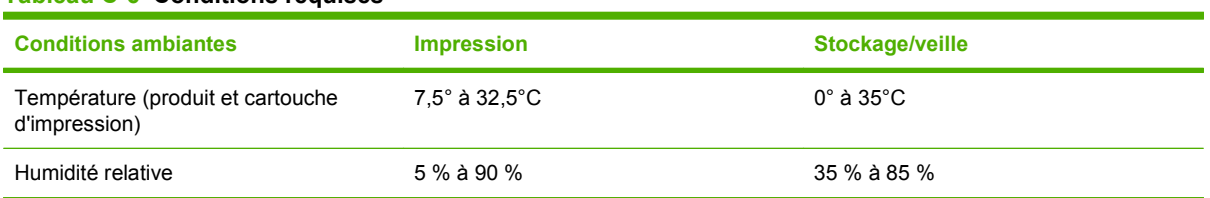

#### **Tableau C-6 Conditions requises**

# **D Informations réglementaires**

- [Réglementations de la FCC](#page-237-0)
- [Programme de gestion écologique des produits](#page-238-0)
- [Déclaration de conformité](#page-242-0)
- [Déclarations relatives à la sécurité](#page-243-0)

# <span id="page-237-0"></span>**Réglementations de la FCC**

Les tests effectués sur cet équipement ont déterminé qu'il est conforme aux prescriptions des unités numériques de classe B, telles que spécifiées à l'article 15 des normes de la FCC (Commission fédérale des communications). Ces limites sont destinées à assurer une protection suffisante contre les interférences produites dans une installation résidentielle. Cet équipement produit, utilise et peut émettre de l'énergie sous forme de fréquences radio. Si ce matériel n'est pas installé et utilisé conformément aux instructions, il peut causer des interférences nuisibles aux communications radio. Cependant, l'absence d'interférences ne peut pas être garantie dans une installation particulière. Si ce matériel provoque des interférences qui perturbent la réception radio ou télévisée, ce qui peut être vérifié en mettant le matériel sous et hors tension, nous encourageons l'utilisateur à y remédier en appliquant l'une des mesures suivantes :

- Réorientez ou déplacez l'antenne de réception.
- Augmentez la distance séparant l'équipement du récepteur.
- Connectez l'équipement à une prise située sur un circuit différent de celui sur lequel se trouve le récepteur.
- Consultez votre revendeur ou un technicien radio/télévision expérimenté.
- **REMARQUE :** Toute modification apportée au produit sans le consentement de HP peut se traduire par la révocation du droit d'exploitation de l'équipement dont jouit l'utilisateur.

Un câble d'interface blindé est requis afin de satisfaire aux stipulations de l'article 15 des réglementations de la FCC sur les appareils de classe B.

# <span id="page-238-0"></span>**Programme de gestion écologique des produits**

## **Protection de l'environnement**

Hewlett-Packard Company s'engage à vous offrir des produits de qualité fabriqués dans le respect de l'environnement. Ce produit a été conçu avec différentes caractéristiques afin de minimiser l'impact sur l'environnement.

## **Production d'ozone**

Ce produit ne génère pas de quantité significative d'ozone  $(O_3)$ .

## **Consommation d'énergie**

La consommation d'énergie chute sensiblement en mode Prêt et Veille, ce qui permet de réduire les coûts et de préserver les ressources naturelles, sans pour autant nuire aux performances élevées de ce produit. Pour déterminer l'état de qualification ENERGY STAR® de ce produit, consultez la fiche technique du produit ou la fiche de spécifications correspondante. Les produits qualifiés sont également répertoriés à l'adresse suivante :

[www.hp.com/go/energystar.](http://www.hp.com/go/energystar)

## **Consommation de toner**

EconoMode permet d'utiliser moins d'encre, et d'augmenter ainsi la durée de vie d'une cartouche.

## **Utilisation du papier**

Grâce à l'unité d'impression recto verso optionnelle (impression sur les deux côtés) et à la fonction n pages par feuille (impression de plusieurs pages sur une feuille), la quantité de papier utilisée et l'épuisement des ressources naturelles qui en résulte sont réduits.

## **Matières plastiques**

Conformément aux normes internationales, les composants en plastique de plus de 25 grammes portent des inscriptions conçues pour identifier plus facilement les plastiques à des fins de recyclage au terme de la vie du produit.

## **Consommables d'impression HP LaserJet**

Le programme HP Planet Partners vous permet de renvoyer et recycler gratuitement vos cartouches d'impression HP LaserJet. Des informations sur le programme et des instructions sont fournies en plusieurs langues et sont incluses dans l'emballage de chaque nouvelle cartouche d'impression HPLaserJet et article consommable. Afin de contribuer davantage à la protection de l'environnement, HP vous invite à regrouper vos cartouches usagées plutôt que de les envoyer séparément.

HP s'engage à vous offrir des produits et des services innovants, de qualité et entièrement dédiés au respect de l'environnement, depuis leur conception et leur fabrication, jusqu'à leur distribution, leur utilisation et leur recyclage. Si vous participez au programme HP Planet Partners, nous vous garantissons que vos cartouches d'impression sont recyclées correctement : les plastiques et métaux pouvant être réutilisés sont récupérés, ce qui évite que des millions de tonnes de déchets soient versés dans les décharges. Notez que votre cartouche d'impression ne vous sera pas renvoyée. Nous vous remercions d'agir de manière responsable afin de protéger l'environnement !

**FREMARQUE :** Utilisez les enveloppes pour ne renvoyer que les cartouches HP LaserJet d'origine. Nous vous prions de ne pas utiliser ces enveloppes pour les cartouches jet d'encre HP, les cartouches non-HP, les cartouches reconditionnées ou les retours de garantie. Pour plus d'informations sur le recyclage des cartouches jet d'encre HP, consultez notre site à l'adresse suivante : [www.hp.com/](http://www.hp.com/recycle) [recycle.](http://www.hp.com/recycle)

## **Instructions concernant le renvoi et le recyclage**

### **Etats-Unis et Porto-Rico**

L'étiquette incluse avec la cartouche de toner HP LaserJet est destinée au renvoi et au recyclage d'une ou plusieurs cartouches d'impression HP LaserJet après utilisation. Suivez les instructions applicables ci-dessous.

#### **Retours multiples (plus d'une cartouche)**

- **1.** Emballez chaque cartouche d'impression HP LaserJet dans son carton et son sac d'origine.
- **2.** Scotchez les cartouches ensemble à l'aide d'un ruban adhésif. Le paquet ne doit pas peser plus de 31 kg.
- **3.** Utilisez une étiquette prépayée unique.

**OU**

- **1.** Vous pouvez utiliser la boîte de votre choix ou demander une boîte de récupération gratuite à l'adresse [www.hp.com/recycle](http://www.hp.com/recycle) ou en appelant le +1-800-340-2445 (capacité maximale de 31 kg de cartouches d'impression HP LaserJet).
- **2.** Utilisez une étiquette prépayée unique.

#### **Renvois uniques**

- **1.** Emballez la cartouche d'impression HP LaserJet dans son carton et son sac d'origine.
- **2.** Placez l'étiquette d'expédition sur l'avant du carton.

#### **Expédition**

Pour tous les retours de recyclage de cartouches d'impression HP LaserJet, vous pouvez confier le paquet à UPS lors de votre prochaine livraison ou collecte, ou le porter dans un centre UPS agréé. Pour connaître le centre UPS le plus proche de chez vous, appelez le 1-800-PICKUPS ou consultez le site [www.ups.com](http://www.ups.com). Si vous utilisez une enveloppe USPS pour le retour, confiez le paquet à un service postal américain ou déposez-le dans un bureau de services postaux américains. Pour plus d'informations ou pour commander des boîtes ou enveloppes supplémentaires, consultez le site [www.hp.com/recycle](http://www.hp.com/recycle) ou appelez le 1-800-340-2445. Les collectes UPS requises seront facturées aux tarifs normaux de collecte. Informations susceptibles d'être modifiées sans préavis.

#### **Retours hors Etats-Unis**

Pour participer au programme de recyclage et de retour HP Planet Partners, il vous suffit de suivre les instructions simples du guide de recyclage (à l'intérieur de l'emballage de votre nouveau consommable) ou de consulter le site [www.hp.com/recycle.](http://www.hp.com/recycle) Sélectionnez votre pays/région pour plus d'informations sur les moyens de retourner vos consommables HP LaserJet.

## <span id="page-240-0"></span>**Papier**

Ce produit prend en charge le papier recyclé dans la mesure où celui-ci est conforme aux spécifications présentées dans le manuel *HP LaserJet Printer Family Print Media Guide*. Ce produit convient à l'utilisation de papier recyclé conformément à la norme EN12281:2002.

## **Restrictions de matériel**

Ce produit HP ne contient pas de mercure ajouté.

Ce produit HP contient une pile pouvant nécessiter un traitement spécial en fin de vie. Les piles contenues dans ce produit ou fournies par Hewlett-Packard pour ce produit incluent les éléments suivants :

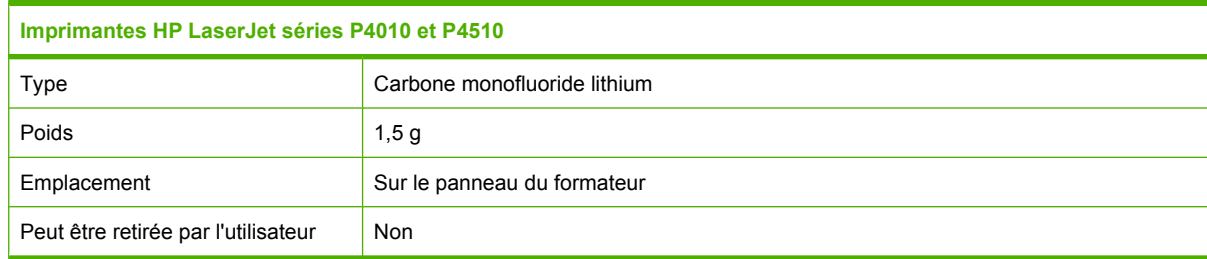

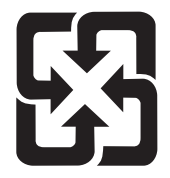

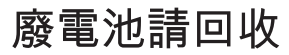

Pour obtenir des informations sur le recyclage, visitez le site Web [www.hp.com/recycle](http://www.hp.com/recycle), contactez votre administration locale ou l'organisation Electronics Industries Alliance à l'adresse suivante (en anglais) : [www.eiae.org.](http://www.eiae.org)

## **Mise au rebut des déchets d'équipement électronique par les particuliers dans l'Union européenne**

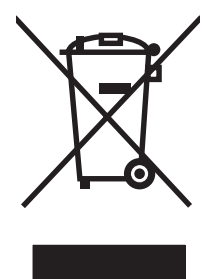

La mention de ce symbole sur le produit ou son emballage signifie que ce produit ne doit pas être jeté avec le reste de vos ordures ménagères. Vous avez pour responsabilité de jeter cet équipement usagé en l'emmenant dans un point de ramassage destiné au recyclage d'équipement électrique et électronique usagé. Le ramassage et le recyclage séparés de votre équipement usagé au moment du rejet favorise la conservation des ressources naturelles et garantit un recyclage respectant la santé de l'homme et l'environnement. Pour plus d'informations sur les lieux où vous pouvez déposer vos équipements usagés pour recyclage, veuillez contacter votre bureau local, votre service de rejet des ordures ménagères ou le magasin où vous avez acheté le produit.

## <span id="page-241-0"></span>**Substances chimiques**

HP s'engage à fournir à ses clients les informations relatives aux substances chimiques utilisées dans les produits HP, en respect des réglementations légales telles que la réglementation REACH (disposition CE n° 1907/2006 du Parlement Européen et du Conseil). Vous trouverez un rapport sur les substances chimiques de ce produit à l'adresse suivante : [www.hp.com/go/reach](http://www.hp.com/go/reach).

## **Fiche signalétique de sécurité du produit**

La fiche technique sur la sécurité d'emploi des produits (MSDS, Material Safety Data Sheets) relative aux consommables renfermant des substances chimiques (l'encre, par exemple) est disponible sur le site Web HP à l'adresse [www.hp.com/go/msds](http://www.hp.com/go/msds) ou [www.hp.com/hpinfo/community/environment/](http://www.hp.com/hpinfo/community/environment/productinfo/safety) [productinfo/safety.](http://www.hp.com/hpinfo/community/environment/productinfo/safety)

## **Informations complémentaires**

Pour obtenir des informations sur ces rubriques relatives à l'environnement :

- Feuille de profil écologique pour ce produit et plusieurs produits HP associés
- Engagement HP dans la protection de l'environnement
- Système HP de gestion de l'environnement
- Retour d'un produit HP à la fin de sa durée de vie et programme de recyclage
- Fiche technique de sécurité des produits

Rendez-vous sur le site Web [www.hp.com/go/environment](http://www.hp.com/go/environment) ou [www.hp.com/hpinfo/globalcitizenship/](http://www.hp.com/hpinfo/globalcitizenship/environment) [environment](http://www.hp.com/hpinfo/globalcitizenship/environment).

# <span id="page-242-0"></span>**Déclaration de conformité**

## **Déclaration de conformité**

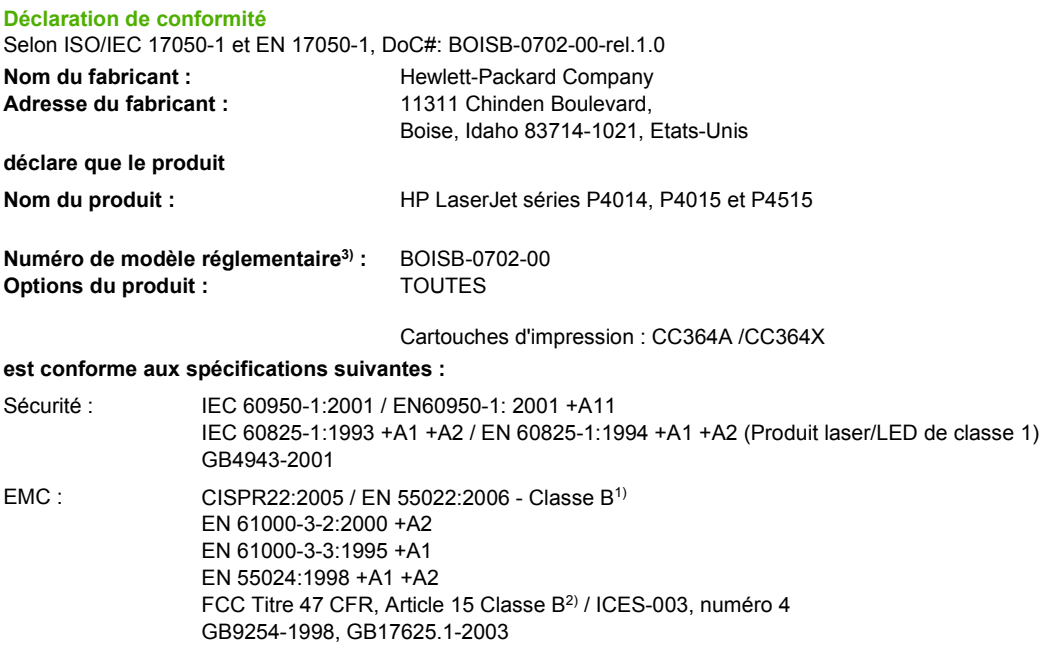

#### **Informations complémentaires :**

Le produit ci-après est conforme aux exigences de la directive EMC 2004/108/EEC et de la directive Basse Tension 2006/95/EEC, et porte en conséquence la marque CE.

1) Le produit a été testé dans une configuration standard avec des PC Hewlett-Packard.

2) Cet appareil est conforme à l'article 15 de la réglementation FCC. L'exploitation est sujette aux deux conditions suivantes : (1) Cet appareil ne doit causer aucune interférence nuisible et (2) doit accepter toutes les interférences reçues, y compris celles qui risquent de fausser son fonctionnement.

3) Pour des raisons réglementaires, ce produit est doté d'un numéro de modèle réglementaire. Ne confondez pas ce numéro avec le nom marketing ou le(s) numéro(s) de produit.

Boise, Idaho , Etats-Unis

#### **29 juin 2007**

#### **Pour tout renseignement sur les réglementations uniquement, contactez :**

- Europe : Votre bureau de ventes et de services Hewlett-Packard local ou Hewlett-Packard GmbH, Department HQ-TRE / Standards Europe,, Herrenberger Strasse 140, , D-71034, Böblingen, (FAX : +49-7031-14-3143), [http://www.hp.com/](http://www.hp.com/go/certificates) [go/certificates](http://www.hp.com/go/certificates)
- Etats-Unis : Product Regulations Manager, Hewlett-Packard Company,, PO Box 15, Mail Stop 160, Boise, ID 83707-0015, , (Téléphone : 208-396-6000)

# <span id="page-243-0"></span>**Déclarations relatives à la sécurité**

## **Protection contre les rayons laser**

Le CDRH (Center for Devices and Radiological Health) de la FDA (Food and Drug Administration) a mis en place une réglementation concernant les produits laser fabriqués à partir du 1er août 1976. Le respect de cette réglementation est obligatoire pour les produits commercialisés aux Etats-Unis. L'appareil est certifié produit laser de « Classe 1 » par l'U.S. Department of Health and Human Services (DHHS) Radiation Performance Standard conformément au Radiation Control for Health and Safety Act de 1968. Etant donné que les radiations émises par ce périphérique sont complètement confinées par les boîtiers de protection externes, il est impossible que le rayon laser s'échappe dans des conditions de fonctionnement normal.

**AVERTISSEMENT !** L'utilisation de commandes, la réalisation de réglages ou l'exécution de procédures différentes de celles spécifiées dans ce guide d'utilisation peut entraîner une exposition à des radiations dangereuses.

## **Réglementations DOC canadiennes**

Complies with Canadian EMC Class B requirements.

« Conforme à la classe B des normes canadiennes de compatibilité électromagnétiques. « CEM ». »

## **Déclaration VCCI (Japon)**

この装置は、情報処理装置等電波障害自主規制協議会(VCCI)の基準 に基づくクラスB情報技術装置です。この装置は、家庭環境で使用すること を目的としていますが、この装置がラジオやテレビジョン受信機に近接して 使用されると、受信障害を引き起こすことがあります。 取扱説明書に従って正しい取り扱いをして下さい。

## **Déclaration relative aux cordons d'alimentation (Japon)**

製品には、同梱された電源コードをお使い下さい。 同梱された電源コードは、他の製品では使用出来ません。

## **Déclaration EMI (Corée)**

B급 기기 (가정용 정보통신기기)

이 기기는 가정용으로 전자파적합등록을 한 기기로서 주거지역에서는 물론 모든지역에서 사용할 수 있습니다.

## **Déclaration relative au laser en Finlande**

#### **Luokan 1 laserlaite**

Klass 1 Laser Apparat

HP LaserJet P4014, P4014n, P4015n, P4015tn, P4015x, P4515n, P4515tn, P4515x, P4515xm, laserkirjoitin on käyttäjän kannalta turvallinen luokan 1 laserlaite. Normaalissa käytössä kirjoittimen suojakotelointi estää lasersäteen pääsyn laitteen ulkopuolelle. Laitteen turvallisuusluokka on määritetty standardin EN 60825-1 (1994) mukaisesti.

#### **VAROITUS !**

Laitteen käyttäminen muulla kuin käyttöohjeessa mainitulla tavalla saattaa altistaa käyttäjän turvallisuusluokan 1 ylittävälle näkymättömälle lasersäteilylle.

#### **VARNING !**

Om apparaten används på annat sätt än i bruksanvisning specificerats, kan användaren utsättas för osynlig laserstrålning, som överskrider gränsen för laserklass 1.

#### **HUOLTO**

HP LaserJet P4014, P4014n, P4015n, P4015tn, P4015x, P4515n, P4515tn, P4515x, P4515xm kirjoittimen sisällä ei ole käyttäjän huollettavissa olevia kohteita. Laitteen saa avata ja huoltaa ainoastaan sen huoltamiseen koulutettu henkilö. Tällaiseksi huoltotoimenpiteeksi ei katsota väriainekasetin vaihtamista, paperiradan puhdistusta tai muita käyttäjän käsikirjassa lueteltuja, käyttäjän tehtäväksi tarkoitettuja ylläpitotoimia, jotka voidaan suorittaa ilman erikoistyökaluja.

#### **VARO !**

Mikäli kirjoittimen suojakotelo avataan, olet alttiina näkymättömällelasersäteilylle laitteen ollessa toiminnassa. Älä katso säteeseen.

#### **VARNING !**

Om laserprinterns skyddshölje öppnas då apparaten är i funktion, utsättas användaren för osynlig laserstrålning. Betrakta ej strålen. Tiedot laitteessa käytettävän laserdiodin säteilyominaisuuksista: Aallonpituus 775-795 nm Teho 5 m W Luokan 3B laser.

## **Tableau de substances (Chine)**

# 有毒有害物质表

根据中国电子信息产品污染控制管理办法的要求而出台

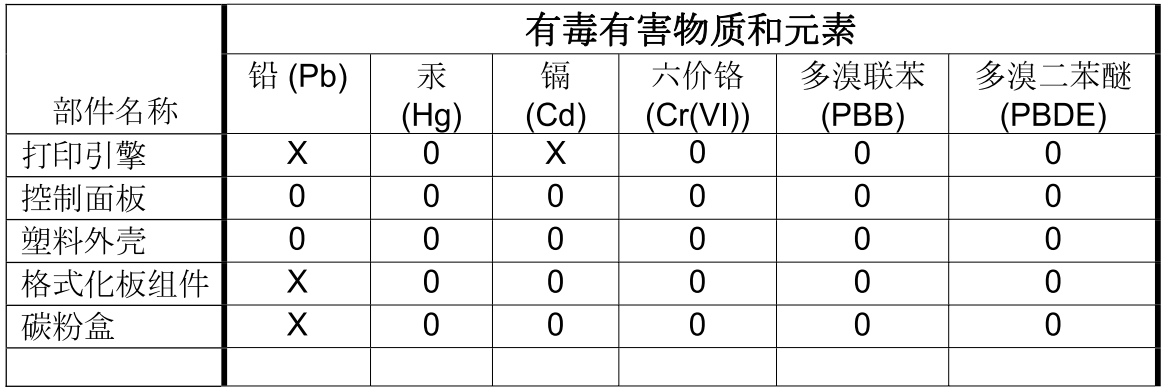

 $3685$ 

0: 表示在此部件所用的所有同类材料中, 所含的此有毒或有害物质均低于 SJ/T11363-2006 的限制要求。

X: 表示在此部件所用的所有同类材料中, 至少一种所含的此有毒或有害物质高于 SJ/T11363-2006 的限制要求。

注:引用的"环保使用期限"是根据在正常温度和湿度条件下操作使用产品而确定的。

# **Index**

#### **A**

A4/lettre prioritaire [20](#page-31-0) Accessoire d'impression recto verso bourrages [176](#page-187-0) **Accessoires** commande [204](#page-215-0) disponibles [6](#page-17-0) numéros de référence [205](#page-216-0) Adresse IP affichage [25](#page-36-0) Macintosh, résolution de problèmes [199](#page-210-0) Agrafage de documents [97](#page-108-0) Agrafes, cartouches chargement [124](#page-135-0) Agrafeuse impression [91,](#page-102-0) [97](#page-108-0) Agrafeuse/Réceptacle chargement d'agrafes [124](#page-135-0) définition en tant que valeur par défaut [97](#page-108-0) impression [91,](#page-102-0) [97](#page-108-0) Aide, menu Comment faire [15](#page-26-0) Alertes, messagerie électronique [57](#page-68-0) Alertes par messagerie électronique [57](#page-68-0) Alimentation dépannage [146](#page-157-0) Alimentation manuelle paramètres [20](#page-31-0) Annulation impression [102](#page-113-0) Annuler une demande d'impression [102](#page-113-0) Arrêt d'une demande d'impression [102](#page-113-0)

Arrêter une demande d'impression [102](#page-113-0) Arrière-plan gris, résolution de problèmes [191](#page-202-0) Assistance en ligne [106,](#page-117-0) [215](#page-226-0) liens du serveur Web intégré [117](#page-128-0) Linux [202](#page-213-0) pages de l'utilitaire d'imprimante HP [56](#page-67-0) remballage du périphérique [216](#page-227-0) Assistance à la clientèle HP [215](#page-226-0) Assistance clientèle en ligne [215](#page-226-0) liens du serveur Web intégré [117](#page-128-0) Linux [202](#page-213-0) remballage du périphérique [216](#page-227-0) Assistance en ligne [215](#page-226-0) Assistance technique en ligne [215](#page-226-0) Linux [202](#page-213-0) remballage du périphérique [216](#page-227-0) Avertissements, paramètre [27](#page-38-0)

## **B**

Bac 1 bourrages papier [173](#page-184-0) chargement [81](#page-92-0) paramètres [18](#page-29-0) paramètres d'alimentation manuelle [20](#page-31-0) Bac 2 paramètres [18](#page-29-0) Bac 3 spécifications physiques [220](#page-231-0) Bac à enveloppes bourrages papier [172](#page-183-0) numéro de référence [205](#page-216-0) Bac d'empilement/agrafeuse numéro de référence [205](#page-216-0) Bac de 1 500 feuilles bourrages papier [175](#page-186-0) chargement [84](#page-95-0) Bac de 500 feuilles bourrages papier [173](#page-184-0) chargement [82](#page-93-0) Bac de sortie arrière bourrages papier [182](#page-193-0) emplacement [8](#page-19-0) impression [90](#page-101-0) Bac de sortie supérieur bourrages papier [182](#page-193-0) emplacement [8](#page-19-0) impression vers [90](#page-101-0) **Bacs** bourrages papier [170](#page-181-0), [173](#page-184-0), [175](#page-186-0) chargement d'un bac de 1 500 feuilles [84](#page-95-0) chargement d'un bac de 500 feuilles [82](#page-93-0) chargement du bac 1 [81](#page-92-0) configuration [87](#page-98-0) emplacement [8](#page-19-0) impression recto verso [60](#page-71-0) menu Comment faire [15](#page-26-0) numéros de référence [205](#page-216-0) orientation du papier [80](#page-91-0) paramètres [18](#page-29-0) paramètres d'alimentation manuelle [20](#page-31-0) paramètres de concordance [22](#page-33-0)

paramètres de format personnalisé [19](#page-30-0) paramètres Macintosh [57](#page-68-0) test du circuit papier [38](#page-49-0) Bacs, état HP Easy Printer Care [112](#page-123-0) Bacs, sortie bourrages, suppression [182](#page-193-0) emplacement [8](#page-19-0) sélection [90](#page-101-0) test du circuit papier [38](#page-49-0) Bacs de sortie bourrages papier [182](#page-193-0) sélection, Windows [105](#page-116-0) Batteries fournies [229](#page-240-0) Bavures d'encre, résolution de problèmes [191](#page-202-0) Bord de reliure, paramètres [20](#page-31-0) Bourrages agrafe [185](#page-196-0) bac 1 [173](#page-184-0) bac à enveloppes [172](#page-183-0) bac de 1 500 feuilles [175](#page-186-0) bac de 500 feuilles [173](#page-184-0) bac de sortie [182](#page-193-0) causes courantes [168](#page-179-0) couvercle supérieur [170](#page-181-0) emplacements [170](#page-181-0) menu Comment faire [15](#page-26-0) paramètre de définition de la reprise [28](#page-39-0) qualité d'impression après [189](#page-200-0) reprise de l'impression [187](#page-198-0) unité d'impression recto verso [176](#page-187-0) unité de fusion [178](#page-189-0) Bourrages d'agrafes [185](#page-196-0) Bourrages papier bac 1 [173](#page-184-0) bac à enveloppes [172](#page-183-0) bac de 1 500 feuilles [175](#page-186-0) bac de 500 feuilles [173](#page-184-0) bac de sortie [182](#page-193-0) couvercle supérieur [170](#page-181-0) emplacements [170](#page-181-0) unité d'impression recto verso [176](#page-187-0) unité de fusion [178](#page-189-0)

Bouton Aide, panneau de commande [12](#page-23-0) Bouton marche-arrêt, emplacement [8](#page-19-0) Boutons, panneau de commande [12](#page-23-0) Brouillon, qualité d'impression [23,](#page-34-0) [24](#page-35-0)

**C**

Câbles USB, connexion [64](#page-75-0) USB, dépannage [195](#page-206-0) Câble USB, numéro de référence [207](#page-218-0) Caractères déformés, résolution de problèmes [192](#page-203-0) Caractéristique [2](#page-13-0) Caractéristiques [6](#page-17-0) Cartes EIO installation [135](#page-146-0) numéros de référence [207](#page-218-0) paramètres [29](#page-40-0) suppression [137](#page-148-0) Cartes Ethernet, numéros de référence [207](#page-218-0) Cartes postales bac de sortie, sélection [90](#page-101-0) Cartouche d'agrafes chargement [124](#page-135-0) **Cartouches** commande via le serveur Web intégré [117](#page-128-0) durée de vie [121](#page-132-0) EconoMode [24](#page-35-0) fonctions [7](#page-18-0) garantie [213](#page-224-0) messages d'état [12](#page-23-0) non-HP [121](#page-132-0) numéros de référence [206](#page-217-0) recyclage [227](#page-238-0) réglage de la densité [24](#page-35-0) remplacement [122](#page-133-0) stockage [121](#page-132-0) Cartouches, impression bourrages papier [170](#page-181-0) état Macintosh [61](#page-72-0) Cartouches d'agrafes numéros de référence [205](#page-216-0)

Cartouches d'encre. *Voir* cartouches d'impression Cartouches d'impression bourrages papier [170](#page-181-0) commande via le serveur Web intégré [117](#page-128-0) durée de vie [121](#page-132-0) état Macintosh [61](#page-72-0) fonctions [7](#page-18-0) garantie [213](#page-224-0) numéros de référence [206](#page-217-0) Chargement agrafes [124](#page-135-0) bac 1 [81](#page-92-0) bac de 1 500 feuilles [84](#page-95-0) bac de 500 feuilles [82](#page-93-0) menu Comment faire [15](#page-26-0) Circuit papier direct [90](#page-101-0) Clientèle, assistance pages de l'utilitaire d'imprimante HP [56](#page-67-0) Commande consommables et accessoires [204](#page-215-0) consommables via le serveur Web intégré [117](#page-128-0) numéros de référence [205](#page-216-0) papier, HP [207](#page-218-0) Comment faire, pages impression [110](#page-121-0) Comparaison des produits [2](#page-13-0) Configuration des adresses IP [65](#page-76-0) Configuration système minimale serveur Web intégré [115](#page-126-0) Conservation, tâche accès [98](#page-109-0) **Consommables** commande [204](#page-215-0) commande via le serveur Web intégré [117](#page-128-0) contrefaçons [121](#page-132-0) durée de vie [121](#page-132-0) état, affichage à l'aide de l'utilitaire d'imprimante HP [56](#page-67-0) état, affichage à partir du serveur Web intégré [115](#page-126-0) non-HP [121](#page-132-0) numéros de référence [205,](#page-216-0) [206](#page-217-0)

page d'état, impression [17](#page-28-0) recyclage [227](#page-238-0) remplacement des cartouches d'impression [122](#page-133-0) Consommables, état HP Easy Printer Care [112](#page-123-0) messages du panneau de commande [12](#page-23-0) Continuer auto, paramètre [27](#page-38-0) Contrats de maintenance [216](#page-227-0) Contrats de maintenance sur site [216](#page-227-0) Contrats de service [216](#page-227-0) Contrefaçons, consommables [121](#page-132-0) Contrôle des travaux d'impression [88](#page-99-0) Copies, nombre de Windows [106](#page-117-0) Copies, nombre par défaut [19](#page-30-0) Couvercle supérieur bourrages papier, suppression [170](#page-181-0) Cylindres de transfert, remplacement [125](#page-136-0) Cylindres et rouleaux, remplacement [125](#page-136-0)

### **D**

Date, réglage [25](#page-36-0) Déclaration de conformité [231](#page-242-0) Déclaration de conformité laser en Finlande [232](#page-243-0) Déclaration EMI (Corée) [232](#page-243-0) Déclarations de conformité laser [232](#page-243-0) Déclarations relatives à la sécurité [232](#page-243-0) Déclaration VCCI (Japon) [232](#page-243-0) Découverte du périphérique [65](#page-76-0) Défaillance de protection générale Exception OE [198](#page-209-0) Défauts d'impression, résolution des problèmes [190](#page-201-0) Défauts répétés, résolution de problèmes [192](#page-203-0), [194](#page-205-0) Déformés, caractères [192](#page-203-0) Délai, paramètres mode veille [27](#page-38-0)

Délai de mise en veille activation [95](#page-106-0) désactivation [95](#page-106-0) heure [94](#page-105-0) modification des paramètres [94](#page-105-0) Densité réglage [24,](#page-35-0) [56](#page-67-0) résolution de problèmes [190](#page-201-0) Dépannage bourrages au niveau de l'unité d'impression recto verso [176](#page-187-0) bourrages d'agrafes [185](#page-196-0) bourrages dans le bac à enveloppes [172](#page-183-0) bourrages dans le bac de sortie [182](#page-193-0) bourrages papier [170](#page-181-0) bourrages papier au niveau du bac 1 [173](#page-184-0) bourrages papier au niveau du bac de 1 500 feuilles [175](#page-186-0) bourrages papier au niveau du bac de 500 feuilles [173](#page-184-0) bourrages papier au niveau du couvercle supérieur [170](#page-181-0) bourrages papier dans l'unité de fusion [178](#page-189-0) câbles USB [195](#page-206-0) impression lente des pages [195](#page-206-0) liste de contrôle [146](#page-157-0) non-impression des pages [195](#page-206-0) pages blanches [195](#page-206-0) Désactivation AppleTalk [68](#page-79-0) DLC/LLC [68](#page-79-0) IPX/SPX [68](#page-79-0) protocoles de réseau [68](#page-79-0) Désinstallation du logiciel Macintosh [54](#page-65-0) **Diagnostics** réseau [33](#page-44-0) Dimensions, produit [220](#page-231-0) DIMM accès [8](#page-19-0) installation [127](#page-138-0) numéros de référence [206](#page-217-0)

types disponibles [127](#page-138-0) vérification de l'installation [131](#page-142-0) DIMM, mémoire sécurité [120](#page-131-0) Disque installation [135](#page-146-0) répertoire de fichiers, impression [17](#page-28-0) suppression [137](#page-148-0) Disque RAM paramètres [28](#page-39-0) DLC/LLC [32](#page-43-0)

## **E**

EconoMode, paramètre [24,](#page-35-0) [94](#page-105-0) Electriques, spécifications [221](#page-232-0) Emballage du périphérique [216](#page-227-0) Encre qualité de sortie, résolution de problèmes [191](#page-202-0) Energie, spécifications [221](#page-232-0) Enveloppes bac de sortie, sélection [90](#page-101-0) format par défaut, définition [19](#page-30-0) froissées, résolution de problèmes [193](#page-204-0) Enveloppes, chargement [80](#page-91-0) Environnement, programme de protection [227](#page-238-0) Environnement d'exploitation spécifications [223](#page-234-0) Environnement du produit spécifications [223](#page-234-0) Environnement pour le périphérique résolution de problèmes [189](#page-200-0) Erreur, messages types [149](#page-160-0) Erreurs d'opération illégale [198](#page-209-0) Erreurs Spool32 [198](#page-209-0) Espacement vertical, paramètre par défaut [21](#page-32-0) Etat HP Easy Printer Care [112](#page-123-0) messages, types [149](#page-160-0) onglet Services Macintosh [61](#page-72-0) page des consommables, impression [17](#page-28-0)

serveur Web intégré [115](#page-126-0) utilitaire d'imprimante HP, Macintosh [56](#page-67-0) Etat des consommables messages du panneau de commande [12](#page-23-0) Etat des consommables, onglet **Services** Windows [106](#page-117-0) Etat des fournitures, onglet Services Macintosh [61](#page-72-0) Etat du périphérique onglet Services Macintosh [61](#page-72-0) Etat du produit HP Easy Printer Care [112](#page-123-0) Etat IPSEC [33](#page-44-0) **Etiquettes** bac de sortie, sélection [90](#page-101-0) modes de fusion [22](#page-33-0) Exigences relatives au navigateur serveur Web intégré [115](#page-126-0) Expédition du périphérique [216](#page-227-0) Explorer, versions prises en charge serveur Web intégré [115](#page-126-0)

#### **F**

FastRes [6,](#page-17-0) [23](#page-34-0) Fiche signalétique de sécurité du produit [230](#page-241-0) Fichiers de description d'imprimante PostScript (PPD) résolution de problèmes [199](#page-210-0) Fichiers de description d'imprimantes PostScript (PPD) fournis [55](#page-66-0) Fichiers EPS, résolution des problèmes [200](#page-211-0) Fichiers PDF, impression [127](#page-138-0) Filigranes Windows [104](#page-115-0) Fin de vie, mise au rebut [229](#page-240-0) Foncé, paramètre [24](#page-35-0) Fonctions d'accessibilité [7](#page-18-0) Fonctions de sécurité [119](#page-130-0) Format de papier personnalisé paramètres du bac [19](#page-30-0) Formateur sécurité [120](#page-131-0)

Formats de papier personnalisés [75](#page-86-0) Fusion modes [22](#page-33-0)

### **G**

Garantie cartouches d'impression [213](#page-224-0) étendue [217](#page-228-0) pièces remplaçables par l'utilisateur [214](#page-225-0) produit [211](#page-222-0) Garantie étendue [217](#page-228-0) Gestion du réseau [66](#page-77-0) Grammage, papier agrafage de documents [97](#page-108-0)

#### **H**

Heure, réglage [25](#page-36-0) Heure de réveil modification [27](#page-38-0), [95](#page-106-0) HP, commande de papier [207](#page-218-0) HP Easy Printer Care description [50](#page-61-0) navigateurs compatibles [50](#page-61-0) options [112](#page-123-0) ouverture [112](#page-123-0) systèmes d'exploitation compatibles [50](#page-61-0) téléchargement [50](#page-61-0) HP Jetdirect, serveur d'impression installation [135](#page-146-0) paramètres [30](#page-41-0) suppression [137](#page-148-0) HP SupportPack [217](#page-228-0) HP Web Jetadmin mises à jour du micrologiciel [141](#page-152-0) Humidité résolution de problèmes [189](#page-200-0) spécifications [223](#page-234-0)

## **I**

Impression dépannage [195](#page-206-0) Impression, cartouches EconoMode [24](#page-35-0) messages d'état [12](#page-23-0) non-HP [121](#page-132-0) recyclage [227](#page-238-0) réglage de la densité [24](#page-35-0)

remplacement [122](#page-133-0) stockage [121](#page-132-0) Impression claire réglage de la densité de toner [24](#page-35-0) résolution de problèmes [190](#page-201-0) Impression de n pages par feuille Windows [104](#page-115-0) Impression des deux côtés menu Comment faire [15](#page-26-0) page d'utilisation [17](#page-28-0) paramètres de bord de reliure [20](#page-31-0) paramètres Macintosh [56](#page-67-0) Impression double face Windows [104](#page-115-0) Impression floue, résolution de problèmes [194](#page-205-0) Impression n pages par feuille [59](#page-70-0) Impression recto verso menu Comment faire [15](#page-26-0) page d'utilisation [17](#page-28-0) paramètres de bord de reliure [20](#page-31-0) paramètres Macintosh [56](#page-67-0) Windows [104](#page-115-0) Imprimante, kit de maintenance numéro de référence [206](#page-217-0) Imprimer des deux côtés Windows [104](#page-115-0) Installation cartes EIO [135](#page-146-0) mémoire (DIMM) [127](#page-138-0) périphériques USB [133](#page-144-0) Interligne, paramètre par défaut [21](#page-32-0) Internet Explorer, versions prises en charge serveur Web intégré [115](#page-126-0) Interrupteur, emplacement [8](#page-19-0) IPsec [119](#page-130-0)

## **J**

Jetadmin mises à jour du micrologiciel [141](#page-152-0) Jetadmin, HP Web [50,](#page-61-0) [118](#page-129-0) Jetdirect, serveur d'impression installation [135](#page-146-0) numéros de référence [207](#page-218-0)

paramètres [30](#page-41-0) suppression [137](#page-148-0) Jeux de symboles [21](#page-32-0) Journal des événements [38](#page-49-0)

### **K**

Kit, maintenance de l'imprimante utilisation [125](#page-136-0) Kit de maintenance numéro de référence [206](#page-217-0) utilisation [125](#page-136-0) Kit de maintenance de l'imprimante utilisation [125](#page-136-0)

## **L**

Langages, périphérique paramètres [27](#page-38-0) Langages d'imprimante paramètres [27](#page-38-0) Langue, panneau de commande [28](#page-39-0) Lignes, résolution de problèmes [191](#page-202-0), [193](#page-204-0), [194](#page-205-0) Lignes ou points blancs, résolution de problèmes [193](#page-204-0) Logiciel désinstallation sous Macintosh [54](#page-65-0) HP Easy Printer Care [50,](#page-61-0) [112](#page-123-0) paramètres [46,](#page-57-0) [54](#page-65-0) systèmes d'exploitation compatibles [54](#page-65-0) systèmes d'exploitation pris en charge [42](#page-53-0) utilitaire d'imprimante HP [56](#page-67-0) Logiciel HP-UX [52](#page-63-0) Logiciel Linux [52](#page-63-0) **Logiciels** HP Web Jetadmin [50](#page-61-0) Macintosh [55](#page-66-0) serveur Web intégré [50](#page-61-0), [57](#page-68-0) Logiciel Solaris [52](#page-63-0) Logiciel UNIX [52](#page-63-0) Lutte contre les contrefaçons, consommables [121](#page-132-0)

### **M**

Macintosh adaptateur USB, résolution des problèmes [201](#page-212-0)

AppleTalk [68](#page-79-0) assistance [215](#page-226-0) logiciels [55](#page-66-0) options d'agrafage [61](#page-72-0) paramètres AppleTalk [32](#page-43-0) paramètres du pilote [55](#page-66-0), [58](#page-69-0) pilotes, résolution de problèmes [199](#page-210-0) problèmes, résolution des problèmes [199](#page-210-0) redimensionnement de documents [58](#page-69-0) suppression du logiciel [54](#page-65-0) systèmes d'exploitation compatibles [54](#page-65-0) utilitaire d'imprimante HP [56](#page-67-0) Macintosh, paramètres du pilote stockage de tâches [61](#page-72-0) Maintenance, kit numéro de référence [206](#page-217-0) Maintenance imprimante, message [125](#page-136-0) Marges paramètres [22](#page-33-0) Masque de sous-réseau [67](#page-78-0) Matériel, restrictions [229](#page-240-0) Mémoire fournie [55](#page-66-0) installation de modules DIMM [127](#page-138-0) mise à niveau [127](#page-138-0) numéros de référence [206](#page-217-0) paramètres du disque RAM [28](#page-39-0) ressources permanentes [132](#page-143-0) vérification de l'installation [131](#page-142-0) Menu Comment faire [15](#page-26-0) Menu Configuration périphérique [19](#page-30-0) Menu Configuration système [25](#page-36-0) Menu Diagnostics [38](#page-49-0) Menu E/S [29](#page-40-0) Menu Impression [19](#page-30-0) Menu Informations [17](#page-28-0) Menu Manipulation du papier [18](#page-29-0) Menu Qualité d'impression [21](#page-32-0) Menu RECUPERER TACHE [16](#page-27-0) Menu Réinitialisation [36](#page-47-0)

Menus, panneau de commande accès [12](#page-23-0), [14](#page-25-0) comment faire [15](#page-26-0) configuration périphérique [19](#page-30-0) configuration système [25](#page-36-0) diagnostics [38](#page-49-0) E/S [29](#page-40-0) gestion du papier [18](#page-29-0) impression [19](#page-30-0) informations [17](#page-28-0) qualité d'impression [21](#page-32-0) récupérer tâche [16](#page-27-0) réinitialisation [36](#page-47-0) Messages alertes par messagerie électronique [57](#page-68-0) journal des événements [38](#page-49-0) paramètres [27](#page-38-0) types [149](#page-160-0) voyants, panneau de commande [12](#page-23-0) Messages d'erreur alertes par messagerie électronique [57](#page-68-0) journal des événements [38](#page-49-0) paramètres [27](#page-38-0) voyants, panneau de commande [12](#page-23-0) Micrologiciel, mise à niveau [139](#page-150-0) Mise à jour du micrologiciel, Macintosh [56](#page-67-0) Mise à jour du micrologiciel à distance (RFU) [139](#page-150-0) Mise à l'échelle de documents Macintosh [58](#page-69-0) Mise à niveau de la mémoire [127](#page-138-0) Mise à niveau du micrologiciel [139](#page-150-0) Mise en att. après 1ère page Windows [105](#page-116-0) Mise en attente, impression fonctions [98](#page-109-0) Mise en attente, tâche menu Récupérer tâche [16](#page-27-0) paramètres [25](#page-36-0) Modèles, comparaison des fonctions [2](#page-13-0) Mode papier à en-tête alternatif [106](#page-117-0)

Modes d'impression paramètres [27](#page-38-0) Mode veille activation ou désactivation [36](#page-47-0) délai, paramètre [27](#page-38-0) spécifications électriques [221](#page-232-0) Mode Veille [94](#page-105-0) Module bac d'empilement et agrafeuse bourrages, agrafe [185](#page-196-0) Mot de passe réseau définition [66](#page-77-0) modification [66](#page-77-0)

#### **N**

Navigateur Web, exigences serveur Web intégré [115](#page-126-0) Netscape Navigator, versions prises en charge serveur Web intégré [115](#page-126-0) Nettoyage parties externes [138](#page-149-0) Nombre de copies, paramètre par défaut [19](#page-30-0) Non-HP, consommables [121](#page-132-0) Numéros de référence bacs [205](#page-216-0) câbles [207](#page-218-0) cartes EIO [207](#page-218-0) cartouches d'impression [206](#page-217-0) kit de maintenance [206](#page-217-0) mémoire [206](#page-217-0) papier, HP [207](#page-218-0)

### **O**

Onglet Informations, serveur Web intégré [115](#page-126-0) Onglet Paramètres, serveur Web intégré [116](#page-127-0) Onglet Réseau, serveur Web intégré [117](#page-128-0) Onglet Services Macintosh [61](#page-72-0) Options d'agrafage Macintosh [61](#page-72-0) Options d'agrafeuse Windows [105](#page-116-0) Options d'impression avancées Windows [106](#page-117-0)

Ordre des pages, modification [106](#page-117-0) **Orientation** paramètre, Windows [104](#page-115-0) Orientation, page par défaut, paramètre [21](#page-32-0) Orientation paysage paramètre, Windows [104](#page-115-0) paramètre par défaut [21](#page-32-0) Orientation portrait paramètre, Windows [104](#page-115-0) paramètre par défaut [21](#page-32-0)

### **P**

Page, orientation par défaut, paramètre [21](#page-32-0) Page de configuration Macintosh [56](#page-67-0) Page de consommation [17](#page-28-0) Page de nettoyage [24](#page-35-0) Page de séparation Windows [105](#page-116-0) **Pages** blanches [195](#page-206-0) impression lente [195](#page-206-0) pas d'impression [195](#page-206-0) Pages blanches dépannage [195](#page-206-0) Pages d'erreur PDF [20](#page-31-0) Pages d'erreur PostScript paramètres [20](#page-31-0) Pages d'erreur PS paramètres [20](#page-31-0) Pages d'information impression [110](#page-121-0) Pages de couverture [58](#page-69-0), [103](#page-114-0) Pages de travers [192](#page-203-0) Pages inclinées [192](#page-203-0) Pages par feuille Windows [104](#page-115-0) Pages vierges suppression [21](#page-32-0) Panneau de commande agrafeuse/réceptacle, sélection [97](#page-108-0) boutons [12](#page-23-0) écran [12](#page-23-0) emplacement [8](#page-19-0) langue, sélection [28](#page-39-0) menu Comment faire [15](#page-26-0)

menu Configuration périphérique [19](#page-30-0) menu Configuration système [25](#page-36-0) menu Diagnostics [38](#page-49-0) menu E/S [29](#page-40-0) menu Gestion du papier [18](#page-29-0) menu Impression [19](#page-30-0) menu Informations [17](#page-28-0) menu Qualité d'impression [21](#page-32-0) menu Récupérer tâche [16](#page-27-0) menu Réinitialisation [36](#page-47-0) menus [14](#page-25-0) messages, types [149](#page-160-0) page de nettoyage, impression [138](#page-149-0) paramètres [46,](#page-57-0) [54](#page-65-0) paramètres d'avertissement effaçable [27](#page-38-0) réglage de la date et l'heure [25](#page-36-0) sécurité [119](#page-130-0) voyants [12](#page-23-0) Panneau latéral droit, emplacement [8](#page-19-0) Papier agrafage [97](#page-108-0) chargement d'un bac de 1 500 feuilles [84](#page-95-0) chargement d'un bac de 500 feuilles [82](#page-93-0) chargement du bac 1 [81](#page-92-0) couvertures, utilisation de papiers différents [103](#page-114-0) format, sélection [103](#page-114-0) format par défaut, définition [19](#page-30-0) format personnalisé [19](#page-30-0) format personnalisé, paramètres Macintosh [58](#page-69-0) format personnalisé, sélection [103](#page-114-0) format pris en charge [73](#page-84-0) formats personnalisés [75](#page-86-0) froissé [193](#page-204-0) gondolé [192](#page-203-0) HP, commande [207](#page-218-0) incliné [192](#page-203-0) menu Comment faire [15](#page-26-0) modes de fusion [22](#page-33-0)
page d'utilisation [17](#page-28-0) pages par feuille [59](#page-70-0) paramètres A4 [20](#page-31-0) paramètres des bacs [18](#page-29-0) première et dernière pages, utilisation de papiers différents [103](#page-114-0) première page [58](#page-69-0) résolution de problèmes [189](#page-200-0) type, sélection [103](#page-114-0) types pris en charge [76](#page-87-0) Papier à en-tête modes de fusion [22](#page-33-0) Papier à en-tête, chargement [106](#page-117-0) Papier à fort grammage bac de sortie, sélection [90](#page-101-0) Papier cartonné bac de sortie, sélection [90](#page-101-0) modes de fusion [22](#page-33-0) Papier de petit format, impression [90](#page-101-0) Papier épais modes de fusion [22](#page-33-0) Papier froissé, résolution de problèmes [193](#page-204-0) Papier gondolé, résolution de problèmes [192](#page-203-0) Papier Lettre, A4/lettre prioritaire [20](#page-31-0) Papier ondulé, résolution de problèmes [192](#page-203-0) Papier perforé modes de fusion [22](#page-33-0) Papier perforé à 3 trous modes de fusion [22](#page-33-0) Papier plié, résolution de problèmes [193](#page-204-0) Papier préimprimé modes de fusion [22](#page-33-0) Papier rugueux bac de sortie, sélection [90](#page-101-0) Papiers spéciaux recommandations [79](#page-90-0) Paramètre A4 large [20](#page-31-0) Paramètres pilotes [47](#page-58-0), [55](#page-66-0) préréglages de pilote (Macintosh) [58](#page-69-0)

priorité [46,](#page-57-0) [54](#page-65-0) rétablissement des valeurs par défaut [36](#page-47-0) Paramètres AppleTalk [32](#page-43-0), [68](#page-79-0) Paramètres Bonjour [57](#page-68-0) Paramètres d'avertissement effaçable [27](#page-38-0) Paramètres de concordance [22](#page-33-0) Paramètres de délai E/S [29](#page-40-0) Paramètres de pare-feu [33](#page-44-0) Paramètres de polices Courier [20](#page-31-0) Paramètres DLC/LLC [68](#page-79-0) Paramètres DNS [31](#page-42-0) Paramètres du délai tâches en attente [25](#page-36-0) Paramètres du format de papier personnalisé Macintosh [58](#page-69-0) Paramètres du mode économique [94](#page-105-0) Paramètres du papier A4 [20](#page-31-0) Paramètres du pilote Macintosh filigranes [59](#page-70-0) format de papier personnalisé [58](#page-69-0) onglet Services [61](#page-72-0) Paramètres du serveur Proxy [32](#page-43-0) Paramètres IPV6 [31](#page-42-0) Paramètres IPX/SPX [32,](#page-43-0) [68](#page-79-0) Paramètres par défaut, rétablissement [36](#page-47-0) Paramètres réseau affichage [66](#page-77-0) modification [66](#page-77-0) Paramètres TCP/IP [30](#page-41-0) Particules d'encre, résolution de problèmes [191](#page-202-0) Passerelle, paramètre par défaut [67](#page-78-0) Passerelle par défaut, définition [67](#page-78-0) PCL, définition comme langage de périphérique [27](#page-38-0) PCL, liste des polices, impression [17](#page-28-0) Perforé, papier modes de fusion [22](#page-33-0)

Périphérique, langages paramètres [27](#page-38-0) Périphériques USB installation [133](#page-144-0) Pilote d'impression universel HP [44](#page-55-0) Pilote d'imprimante universel [44](#page-55-0) Pilotes fournis [6](#page-17-0) Macintosh, résolution de problèmes [199](#page-210-0) paramètres [46,](#page-57-0) [47](#page-58-0), [54,](#page-65-0) [55](#page-66-0) paramètres Macintosh [58](#page-69-0) préréglages (Macintosh) [58](#page-69-0) pris en charge [43](#page-54-0) raccourcis (Windows) [103](#page-114-0) types de papier [76](#page-87-0) universel [44](#page-55-0) Windows, ouverture [103](#page-114-0) Pilotes d'émulation PS [43](#page-54-0) Pilotes Linux [202](#page-213-0) Pilotes PCL universel [44](#page-55-0) Plan des menus [17](#page-28-0) Plusieurs pages par feuille Windows [104](#page-115-0) Poids, produit [220](#page-231-0) Points, résolution de problèmes [190](#page-201-0), [193](#page-204-0) Police fournies [6](#page-17-0) Polices courier [20](#page-31-0) fichiers EPS, résolution des problèmes [200](#page-211-0) liste, impression [17](#page-28-0) paramètres [21](#page-32-0) ressources permanentes [132](#page-143-0) transfert Macintosh [56](#page-67-0) **Ports** fournis [7](#page-18-0) résolution des problèmes Macintosh [201](#page-212-0) USB [64](#page-75-0) Port USB connexion [64](#page-75-0) dépannage [195](#page-206-0) fourni [7](#page-18-0)

**PostScript** définition comme langage de périphérique [27](#page-38-0) **PPD** fournis [55](#page-66-0) résolution de problèmes [199](#page-210-0) ppp, paramètres [23,](#page-34-0) [56](#page-67-0) Première page utiliser autre papier [58](#page-69-0) Préréglages (Macintosh) [58](#page-69-0) Préservation des ressources [132](#page-143-0) Préservation des ressources, mémoire [132](#page-143-0) Priorité, paramètres [46,](#page-57-0) [54](#page-65-0) Produit sans mercure [229](#page-240-0) ProRes [6](#page-17-0) Protocoles, réseau [30,](#page-41-0) [36](#page-47-0), [65](#page-76-0) PS, définition comme langage de périphérique [27](#page-38-0) PS, liste des polices, impression [17](#page-28-0)

# **Q**

Qualité. *Voir* Qualité d'impression Qualité d'impression arrière-plan gris [191](#page-202-0) bavures d'encre [191](#page-202-0) bourrages, après [189](#page-200-0) caractères déformés [192](#page-203-0) défauts d'impression [190](#page-201-0) défauts répétés [192](#page-203-0) environnement [189](#page-200-0) floue [194](#page-205-0) images répétitives [194](#page-205-0) impression claire [190](#page-201-0) lignes [191](#page-202-0) lignes blanches [193](#page-204-0) lignes diffuses [194](#page-205-0) papier [189](#page-200-0) paramètres [23](#page-34-0) particules d'encre [191](#page-202-0) points blancs [193](#page-204-0) résolution des problèmes [189](#page-200-0) taches [190](#page-201-0) traces de pneu [193](#page-204-0) vides [190](#page-201-0)

### **R**

Raccourcis [103](#page-114-0) Rebut, fin de vie [229](#page-240-0) Réceptacle numéro de référence [205](#page-216-0) Recto verso, impression paramètres de bord de reliure [20](#page-31-0) paramètres Macintosh [56](#page-67-0) Recto verso, impression sur menu Comment faire [15](#page-26-0) page d'utilisation [17](#page-28-0) Recyclage programme HP de renvoi et de recyclage des consommables [228](#page-239-0) Redimensionnement de documents Macintosh [58](#page-69-0) Redimensionner les documents Windows [104](#page-115-0) Réduire les documents Windows [104](#page-115-0) Réglages rapide [103](#page-114-0) Réglementations DOC canadiennes [232](#page-243-0) Remballage du périphérique [216](#page-227-0) Remplacement, cartouches d'impression [122](#page-133-0) Répertoire de fichiers, impression [17](#page-28-0) Répétition d'images, résolution de problèmes [194](#page-205-0) Reprise, bourrage [28](#page-39-0) Réseaux adresse IP [65,](#page-76-0) [67](#page-78-0) AppleTalk [68](#page-79-0) configuration [65](#page-76-0) découverte du périphérique [65](#page-76-0) désactivation des protocoles [68](#page-79-0) diagnostics [33](#page-44-0) HP Web Jetadmin [118](#page-129-0) masque de sous-réseau [67](#page-78-0) paramètres [30](#page-41-0) paramètres de sécurité [33](#page-44-0) paramètres Macintosh [57](#page-68-0) passerelle par défaut [67](#page-78-0) protocoles [30](#page-41-0), [36](#page-47-0) protocoles pris en charge [65](#page-76-0) vitesse de liaison [35](#page-46-0) Résolution fonctions [6](#page-17-0)

paramètres [23,](#page-34-0) [56](#page-67-0) résolution des problèmes de qualité [189](#page-200-0) Résolution de problèmes arrière-plan gris [191](#page-202-0) bavures d'encre [191](#page-202-0) défauts répétés [192](#page-203-0) environnement [189](#page-200-0) images répétitives [194](#page-205-0) impression claire [190](#page-201-0) impression floue [194](#page-205-0) lignes [191,](#page-202-0) [193](#page-204-0) lignes diffuses [194](#page-205-0) pages inclinées [192](#page-203-0) papier [189](#page-200-0) papier froissé [193](#page-204-0) papier gondolé [192](#page-203-0) points blancs [193](#page-204-0) qualité du texte [192,](#page-203-0) [194](#page-205-0) taches [190](#page-201-0) traces de pneu [193](#page-204-0) vides [190](#page-201-0) Résolution des problèmes alertes par messagerie électronique [57](#page-68-0) défauts d'impression [190](#page-201-0) fichiers EPS [200](#page-211-0) journal des événements [38](#page-49-0) Linux [202](#page-213-0) menu Comment faire [15](#page-26-0) messages, types [149](#page-160-0) problèmes Macintosh [199](#page-210-0) qualité d'impression [189](#page-200-0) Resolution Enhancement technology (REt) [23](#page-34-0) Ressources permanentes [132](#page-143-0) REt (Resolution Enhancement technology) [23](#page-34-0) Rétablissement des paramètres par défaut [36](#page-47-0) Retour chariot, paramètres [21](#page-32-0) Rouleaux d'alimentation, remplacement [125](#page-136-0) Rouleaux d'entraînement, remplacement [125](#page-136-0)

# **S**

Sécurité paramètres réseau [33](#page-44-0) Sécurité IP [119](#page-130-0)

Serveur d'impression HP Jetdirect mises à jour du micrologiciel [142](#page-153-0) numéros de référence [207](#page-218-0) Serveur d'impression Jetdirect mises à jour du micrologiciel [142](#page-153-0) Serveur Web intégré fonctions [115](#page-126-0) sécurité [119](#page-130-0) Service remballage du périphérique [216](#page-227-0) Service des fraudes [121](#page-132-0) Service des fraudes HP [121](#page-132-0) Service sur site hebdomadaire [216](#page-227-0) Service sur site le jour suivant [216](#page-227-0) SIMM, incompatibilité [127](#page-138-0) Sites Web assistance clientèle [215](#page-226-0) assistance clientèle Macintosh [215](#page-226-0) Assistance Linux [202](#page-213-0) commande de consommables [204](#page-215-0) contacter le service des fraudes [121](#page-132-0) fiche signalétique sur la sécurité d'emploi des produits (MSDS) [230](#page-241-0) HP Web Jetadmin, téléchargement [118](#page-129-0) pilote d'imprimante universel [44](#page-55-0) Sortie imprimée. *Voir* Qualité d'impression Spécifications acoustiques [222](#page-233-0) électriques [221](#page-232-0) environnement d'exploitation [223](#page-234-0) fonctions [6](#page-17-0) physiques [220](#page-231-0) Spécifications acoustiques [222](#page-233-0) Spécifications électriques [221](#page-232-0) Spécifications physiques [220](#page-231-0) Spécifications pour la tension [221](#page-232-0)

Spécifications relatives au bruit [222](#page-233-0) **Stockage** cartouches d'impression [121](#page-132-0) Stockage, tâche fonctions [98](#page-109-0) menu Récupérer tâche [16](#page-27-0) paramètres [25](#page-36-0) paramètres Macintosh [57](#page-68-0) Stockage, tâches paramètres Macintosh [61](#page-72-0) Stockage des tâches accès [98](#page-109-0) Stockage de tâches fonctions [98](#page-109-0) Stocker des tâches Windows [105](#page-116-0) **Support** agrafage [97](#page-108-0) format par défaut, définition [19](#page-30-0) format personnalisé [19](#page-30-0) format personnalisé, paramètres Macintosh [58](#page-69-0) menu Comment faire [15](#page-26-0) page d'utilisation [17](#page-28-0) pages par feuille [59](#page-70-0) paramètres A4 [20](#page-31-0) paramètres du bac [18](#page-29-0) première page [58](#page-69-0) Support d'imprimante numéro de référence [205](#page-216-0) SupportPack, HP [217](#page-228-0) **Supports** formats pris en charge [73](#page-84-0) Supports pris en charge [73](#page-84-0) Supports spéciaux recommandations [79](#page-90-0) Suppression des bourrages agrafe [185](#page-196-0) bac 1 [173](#page-184-0) bac à enveloppes [172](#page-183-0) bac de 1 500 feuilles [175](#page-186-0) bac de 500 feuilles [173](#page-184-0) couvercle supérieur [170](#page-181-0) emplacements [170](#page-181-0) unité d'impression recto verso [176](#page-187-0) unité de fusion [178](#page-189-0) zone de sortie [182](#page-193-0)

Suppression du logiciel Macintosh [54](#page-65-0) Suspendre une demande d'impression [102](#page-113-0) Systèmes d'exploitation compatibles [54](#page-65-0) Systèmes d'exploitation pris en charge [42](#page-53-0)

# **T**

Tâches menu Récupérer tâche [16](#page-27-0) paramètres Macintosh [57](#page-68-0) Taches, résolution de problèmes [190](#page-201-0), [193](#page-204-0) Tâches, stockage accès [98](#page-109-0) paramètres Macintosh [61](#page-72-0) Tâches d'impression mise en attente [25](#page-36-0) Tâches en attente menu Récupérer tâche du panneau de commande [16](#page-27-0) paramètres [25](#page-36-0) Tâches privées Windows [105](#page-116-0) Tâches stockées impression [98](#page-109-0) sécurité [119](#page-130-0) suppression [99](#page-110-0) TCP/IP, paramètres, configuration manuelle [67](#page-78-0) Technologie d'amélioration de la résolution (Resolution Enhancement - REt) [56](#page-67-0) Technologie REt (Resolution Enhancement - amélioration de la résolution) [56](#page-67-0) Températures, spécifications [223](#page-234-0) Test du circuit du papier [38](#page-49-0) **Tests** réseau [33](#page-44-0) Texte, résolution de problèmes caractères déformés [192](#page-203-0) flou [194](#page-205-0) Texte couleur imprimer en noir [106](#page-117-0) Toner EconoMode [24](#page-35-0) réglage de la densité [24](#page-35-0), [56](#page-67-0)

Traces de pneu, résolution de problèmes [193](#page-204-0) Transfert de fichiers, Macintosh [56](#page-67-0) **Transparents** bac de sortie [90](#page-101-0) HP, commande [209](#page-220-0) modes de fusion [22](#page-33-0) Travaux de copie rapide [25](#page-36-0)

# **U**

Union européenne, mise au rebut des déchets [229](#page-240-0) Unité d'impression recto verso menu Comment faire [15](#page-26-0) numéro de référence [205](#page-216-0) paramètres [19](#page-30-0) test du circuit papier [38](#page-49-0) Unité de fusion bourrages papier [178](#page-189-0) remplacement [125](#page-136-0) Unité recto verso page d'utilisation [17](#page-28-0) paramètres Macintosh [56](#page-67-0) UNIX paramètres du retour chariot [21](#page-32-0) USB, port résolution des problèmes Macintosh [201](#page-212-0) Utilitaire d'imprimante HP [56](#page-67-0) Utilitaire d'imprimante HP, Macintosh [55](#page-66-0)

## **V**

Valeurs par défaut, restauration [36](#page-47-0) Verrouillage des ressources, Macintosh [56](#page-67-0) Vides, résolution de problèmes [190](#page-201-0) Vitesse paramètres de résolution [23](#page-34-0) Vitesse de liaison [35](#page-46-0) Vitesse du processeur [6](#page-17-0) Voyants, panneau de commande [12](#page-23-0)

### **W**

Web Jetadmin mises à jour du micrologiciel [141](#page-152-0) Windows paramètres du pilote [47](#page-58-0) pilote d'imprimante universel [44](#page-55-0) pilotes pris en charge [43](#page-54-0) systèmes d'exploitation pris en charge [42](#page-53-0)

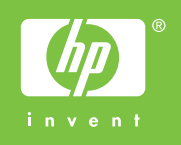

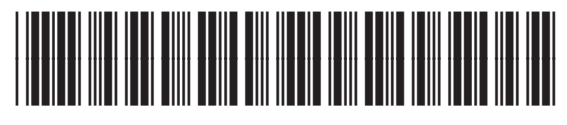

CB506-90972